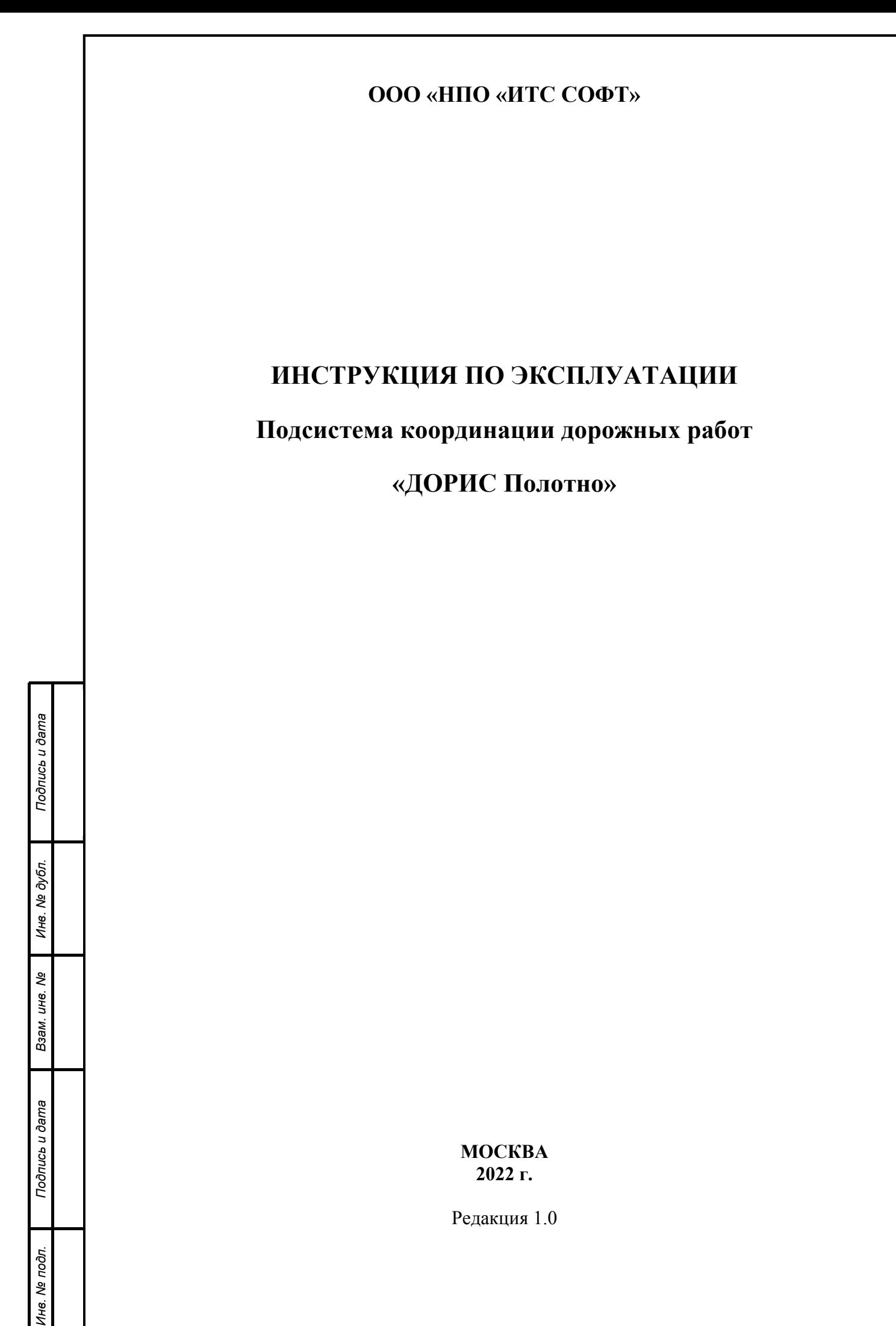

*technicaldocs.ru*

### **Аннотация**

Настоящий документ является инструкцией пользователя по эксплуатации модуля «ДОРИС Полотно» - подсистема координации дорожных работ.

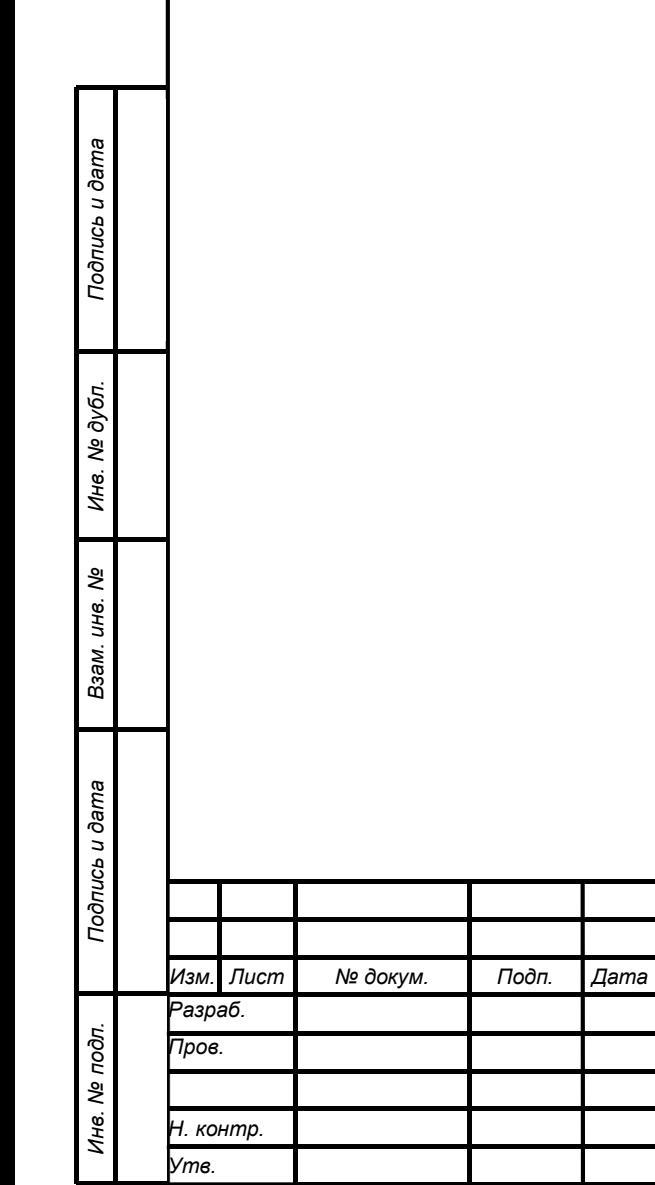

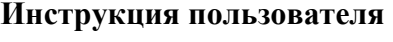

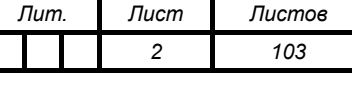

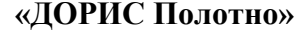

## **Содержание**

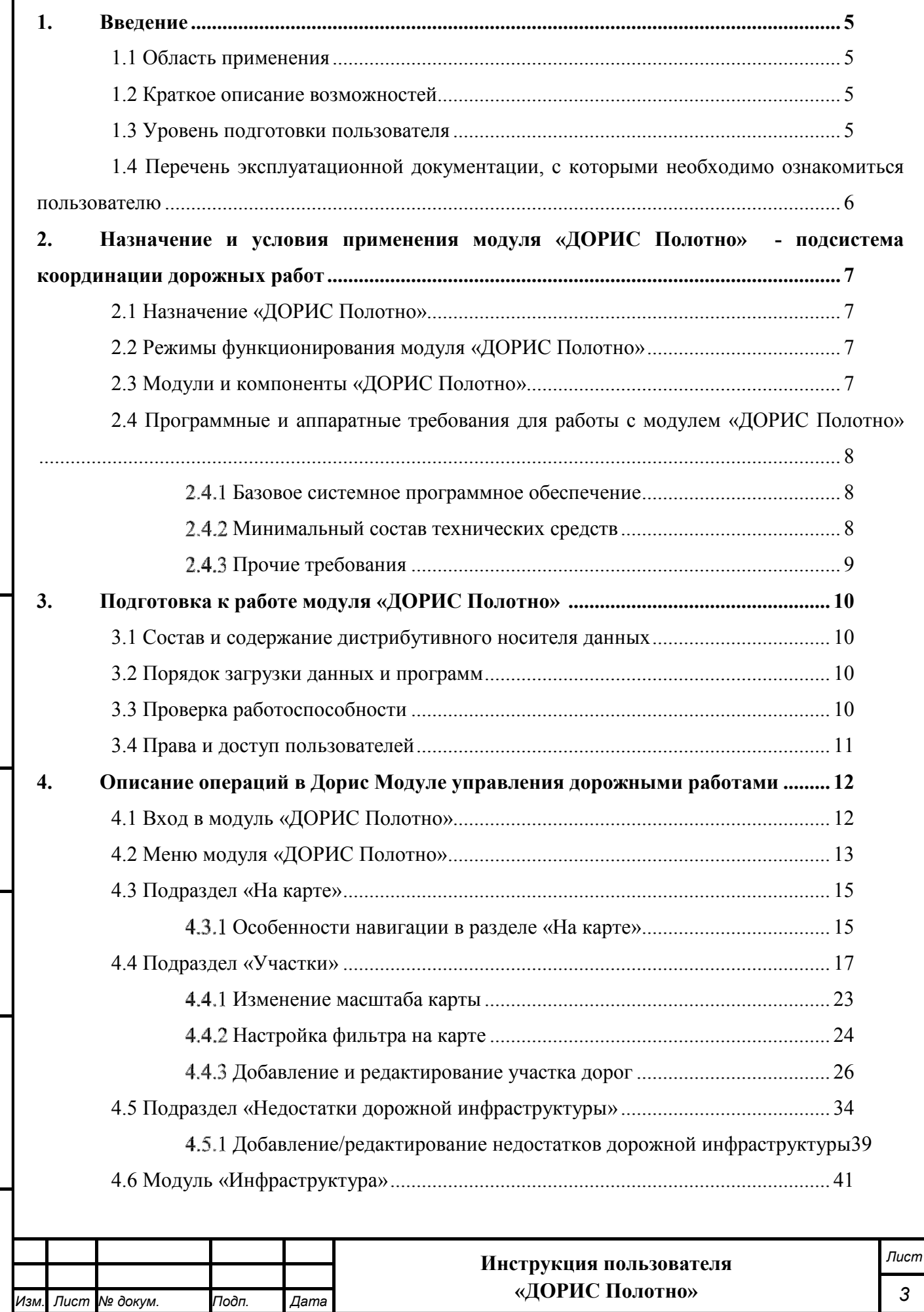

*Подпись и дата Взам. инв. № Инв. № дубл. Инв. № подл. Подпись и дата*

Взам. инв. Ме

Подпись и дата

Инв. № подл.

Подпись и дата

Инв. № дубл.

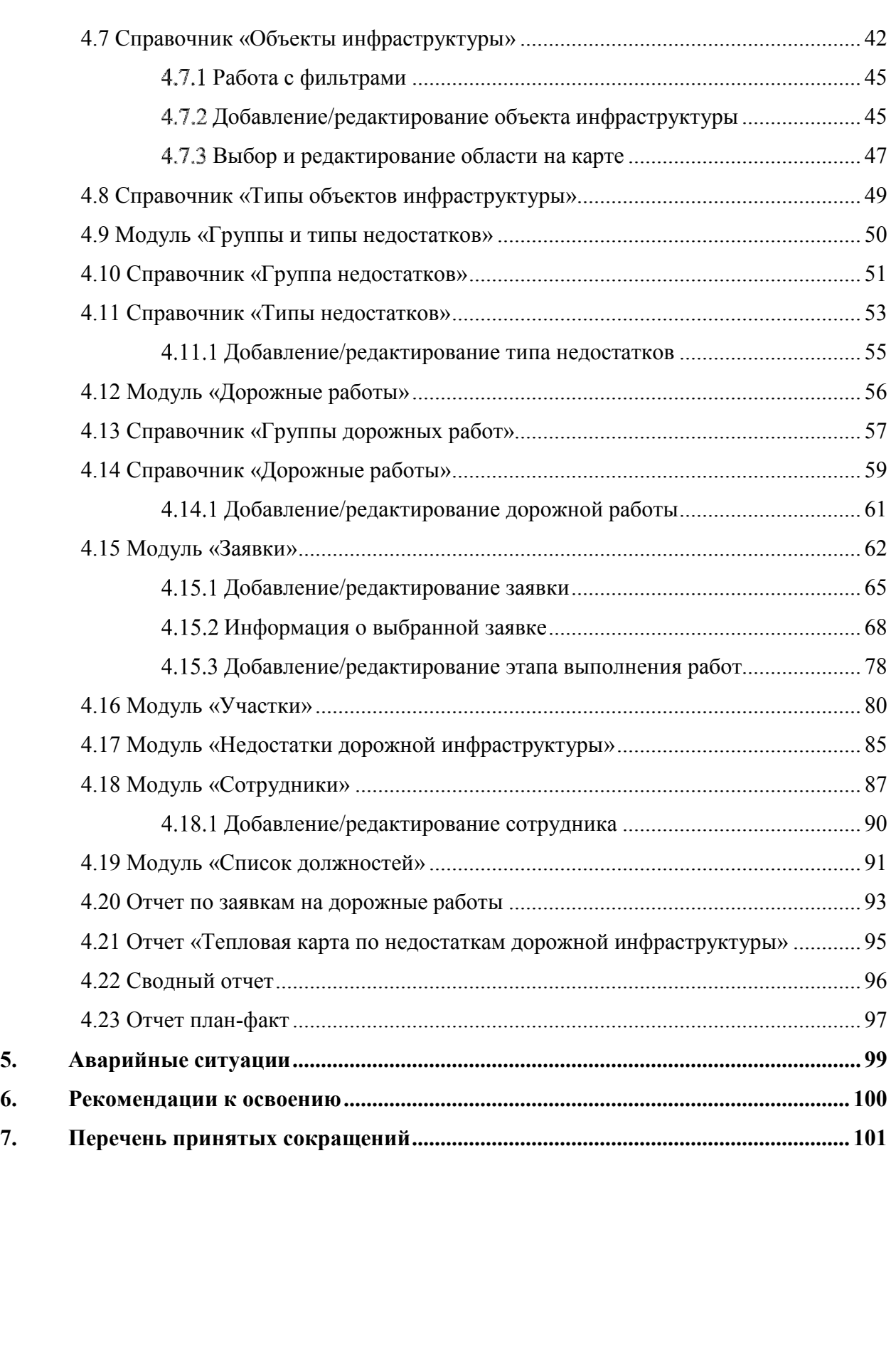

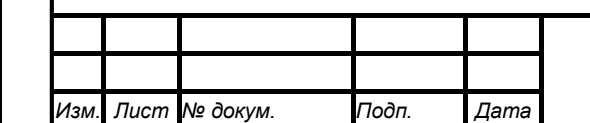

*Подпись и дата Взам. инв. № Инв. № дубл. Инв. № подл. Подпись и дата*

Взам. инв. Ме

Подпись и дата

Инв. № подл.

Подпись и дата

Инв. № дубл.

### **Инструкция пользователя «ДОРИС Полотно»**

### **1. Введение**

### **1.1 Область применения**

Модуль «ДОРИС Полотно» - подсистема координации дорожных работ предназначен для выполнения следующих задач:

- − Обеспечение высокого уровня безопасности дорожного движения;
- − Предоставление участникам движения достаточного уровня обслуживания;
- − Повышение использования пропускной способности дорожно-уличной сети;
- − Уменьшение вредного воздействия транспортных потоков на окружающую среду;
- − Экономия топлива, сырья, материалов и других производственных ресурсов;
- − Снижение численности работающих, занятых рутинным производством.

Модуль «ДОРИС Полотно» - подсистема координации дорожных работ является частью единого комплекса специализированного программного обеспечения и аппаратных средств (ДОРИС), предназначенного для автоматизации деятельности городских структур по управлению функционированием транспортной инфраструктурой городской агломерации.

### **1.2 Краткое описание возможностей**

Модуль «ДОРИС Полотно» - подсистема координации дорожных работ выполняет следующие функции:

- обеспечение мониторинга состояния дороги и дорожной инфраструктуры;
- прием и передача информации о состоянии дорожного полотна, посредством мобильного пункта дорожного контроля;
- прием и передача информации о критических изменениях погодных условий для предупреждения ДТП и ЧС;
- представление отчетных данных за указанный период.

### **1.3 Уровень подготовки пользователя**

Пользователи обеспечивают технологический процесс функционирования подсистемы. Квалификация пользователей должна позволять:

- ориентироваться в основных деловых процессах автоматизируемой деятельности;
- ориентироваться в основных типах входных и выходных документах и материалах;
- выполнять стандартные процедуры, определенные в модуле «ДОРИС Полотно» по вводу исходной информации, получению результатов работы подсистемы и подготовки выходных форм;

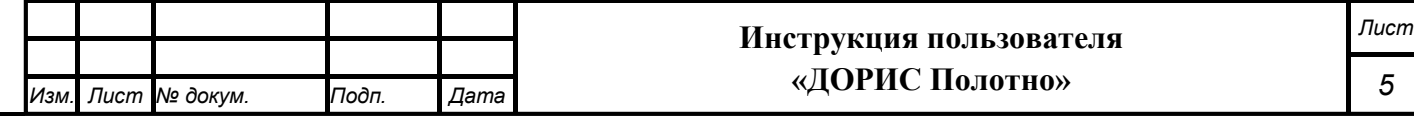

- пользоваться функциями пакета Microsoft Office.

### **1.4 Перечень эксплуатационной документации, с которыми необходимо ознакомиться пользователю**

Перед началом работы пользователя с Модуль «ДОРИС Полотно» - подсистема координации дорожных работ необходимо ознакомиться с настоящей Инструкцией пользователя.

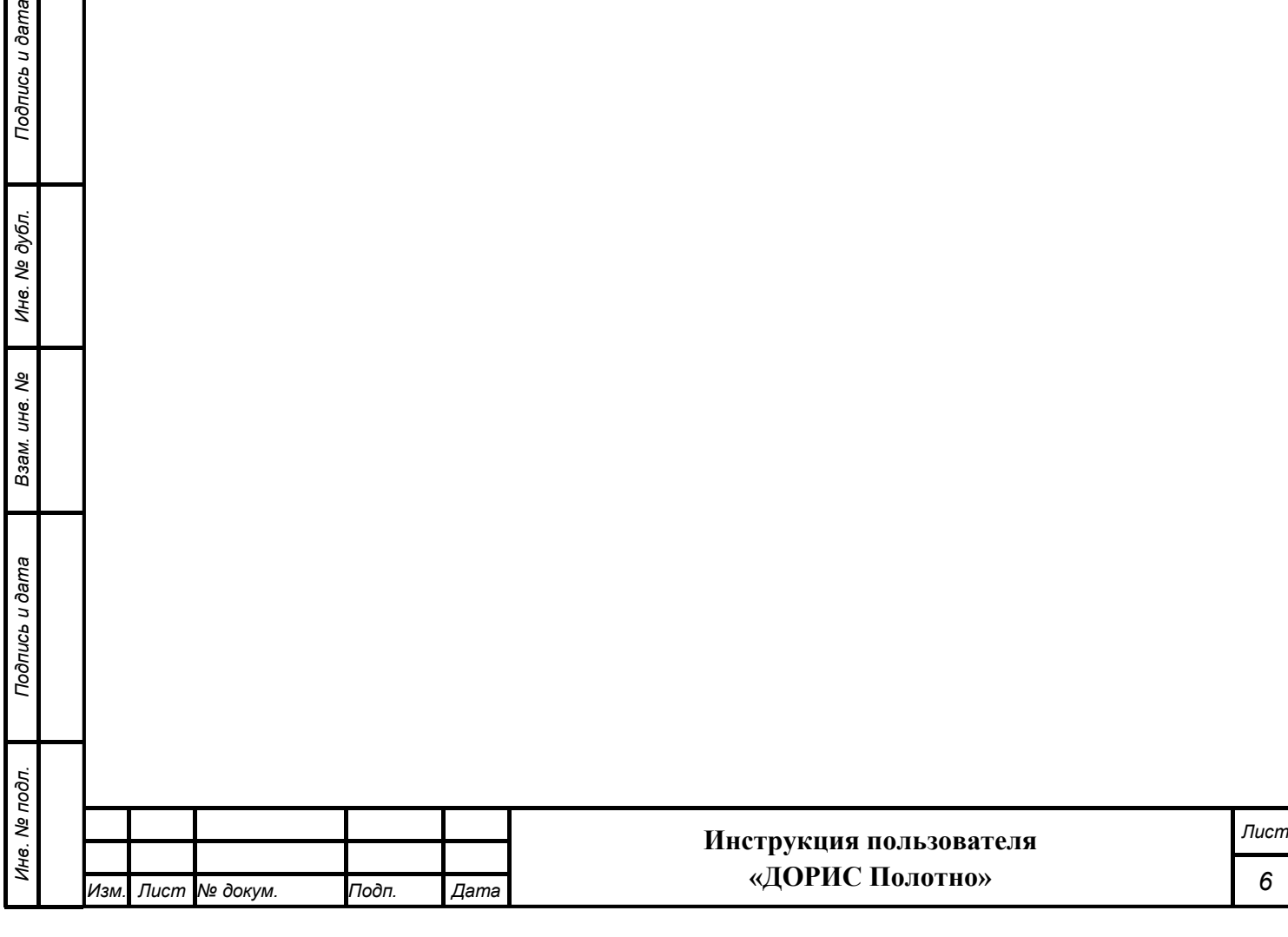

*6* 

# **2. Назначение и условия применения модуля «ДОРИС Полотно» - подсистема координации дорожных работ**

### **2.1 Назначение «ДОРИС Полотно»**

Модуль «ДОРИС Полотно» предназначен для обеспечения безопасности дорожного движения, обеспечения номинальной пропускной способности дорог и поддержания заданного уровня содержания дорожного покрытия и элементов дорожной инфраструктуры за счет мониторинга их текущего состояния и оперативного реагирования служб содержания дорог, а также для повышения качества принимаемых управленческих решений.

В рамках модуля выполняются следующие задачи:

- управление состоянием дорог;
- мониторинг состояния дороги и дорожной инфраструктуры;
- диспетчерское управление транспортом служб содержания дорог.

### **2.2 Режимы функционирования модуля «ДОРИС Полотно»**

Программное обеспечение (ПО) модуля функционирует в следующих режимах:

- штатный режим функционирования;
- сервисный (профилактический) режим функционирования.

В основном режиме функционирования ПО обеспечивает работу пользователей и решение функциональных задач в полном объеме, предусмотренном эксплуатационной документацией.

В профилактическом режиме ПО обеспечивает возможность диагностики и принятия технических и организационных мер по устранению сбоев.

В профилактическом режиме ряд функциональных возможностей функционал модуля может быть недоступен.

### **2.3 Модули и компоненты «ДОРИС Полотно»**

«ДОРИС Полотно» представляет собой веб-приложение, реализующее клиентсерверную архитектуру, и имеет модульную структуру, что позволяет дополнять и изменять набор функциональных модулей и компонентов без существенных изменений программных кодов.

В состав модуля входят:

- Подсистемы управления состоянием дорог;
	- Подсистема мониторинга состояния дороги и дорожной инфраструктуры.

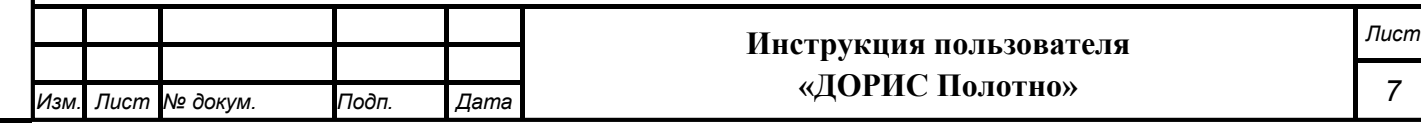

Архитектура модуля «ДОРИС Полотно» базируется на геоинформационной системе, предоставляющей пространственные данные о контрольных объектах на карте региона.

Компонент пользовательского интерфейса корректно отображаться на интернет браузерах Mozilla Firefox 78 и выше, Google Chrome 81 и выше, Opera 71 и выше.

### **2.4 Программные и аппаратные требования для работы с модулем «ДОРИС Полотно»**

#### **Базовое системное программное обеспечение**

Системные программные средства, для которых обеспечивается эффективная работа модуля:

- операционные системы для рабочих станций Windows 7 и выше.
- браузер Mozilla Firefox 78 и выше, Google Chrome 81 и выше, Opera 71 и выше.

### **Минимальный состав технических средств**

Используемые для эксплуатации системы технические средства (персональные компьютеры, сервера, системы виртуализации, периферийные устройства) должны быть совместимы между собой и поддерживать сетевой протокол TCP/IP.

Для работы пользователя с модулем «ДОРИС Полотно» используется «IBMсовместимые» компьютеры с операционной системой Windows.

Серверные компоненты модуля должны быть установлены на выделенном сервере, предназначенном исключительно для эксплуатации серверных компонентов модуля.

Минимальные технические характеристики клиентских компьютеров:

- процессор 2GHz;
- память 2GB;

*Подпись и дата Взам. инв. № Инв. № дубл. Инв. № подл. Подпись и дата*

Взам. инв. Ме

Подпись и дата

1нв. № подл.

Подпись и дата

Инв. № дубл.

- свободное дисковое пространство 1GB (+ размер прикладных метаданных).

Рекомендуемые технические характеристики клиентских компьютеров:

- процессор 7 поколения или выше с тактовой частотой не менее 4 ГГц или выше;
- не менее 8 Гб оперативной памяти;
- не менее 1 Гб свободного места на жестком диске (рекомендуется 500 Гб для возможности выгрузки данных на локальный компьютер с целью анализа и обработки);
- видеокарта и монитор, с разрешением не менее 1920x1080 точек;
- клавиатура, мышь или совместимое указывающее устройство.

Используемые пользовательские компьютеры и периферийные устройства должны соответствовать требованиям, предъявляемым к оборудованию, работающему в режиме активности 12 часов.

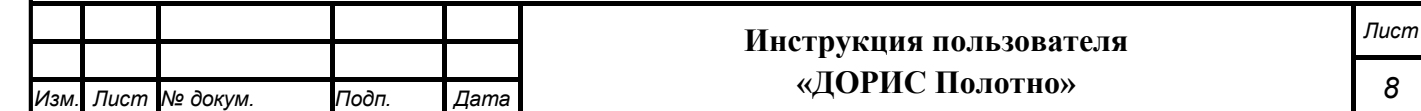

### **Прочие требования**

Подпись и дата

 $\vec{a}$ 

Необходимыми условиями работы в модуле «ДОРИС Полотно» являются:

- наличие у пользователя учетной записи пользователя системы ДОРИС с соответствующими настройками доступа (ролями);
- обеспечение информационного взаимодействия между системой ДОРИС и смежными системами;
- наличие у пользователя открытого канала сети Интернет.

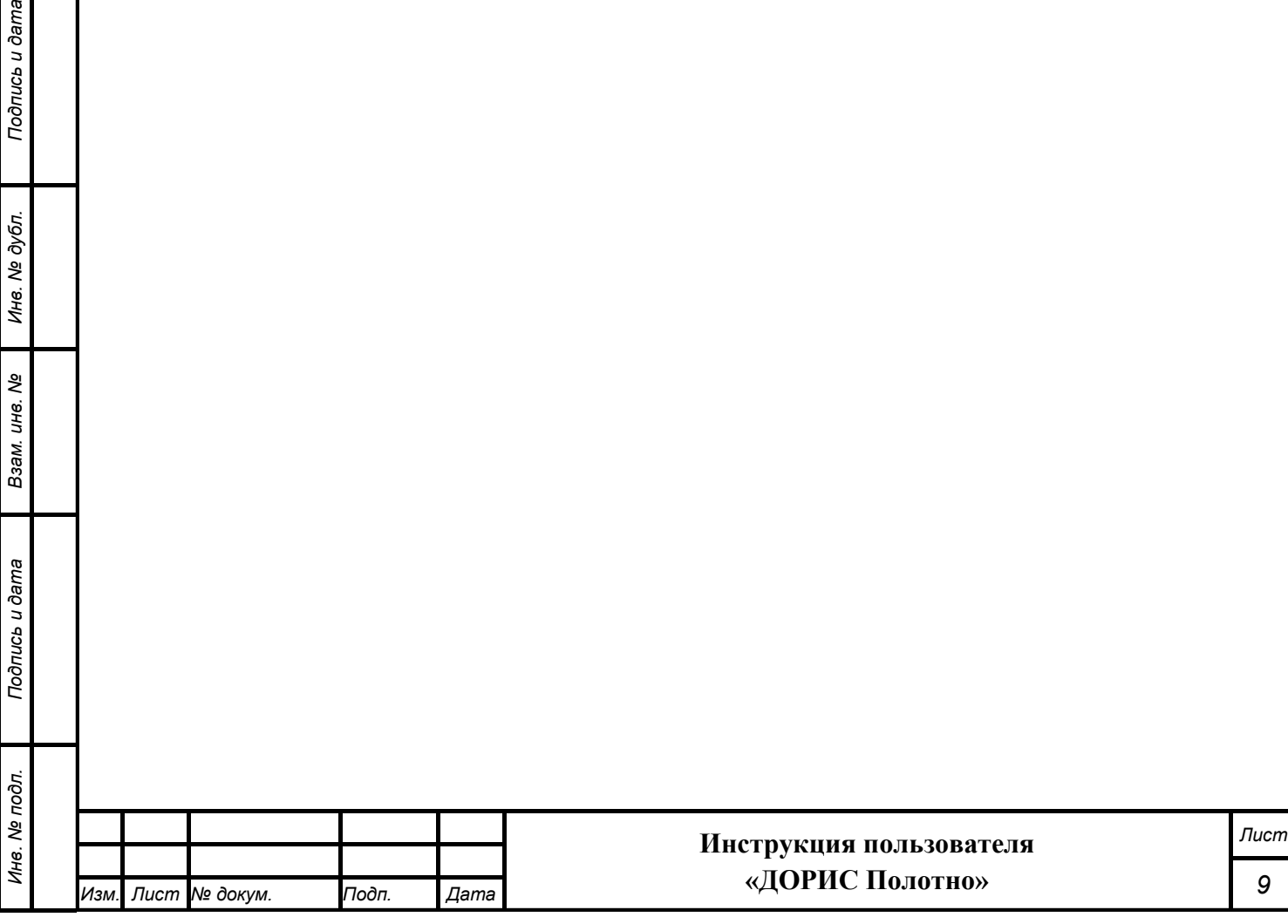

## **3. Подготовка к работе модуля «ДОРИС Полотно»**

### **3.1 Состав и содержание дистрибутивного носителя данных**

Дистрибутивов программы для работы пользователя не требуется.

Рабочее место пользователя использует для доступа к данным и функционалу модуля «ДОРИС Полотно» интернет-браузер (перечень рекомендуемых для работы браузеров приведен в п. 2.4.2 «Минимальный состав технических средств»). Установка дополнительных компонентов для функционирования модуля «ДОРИС Полотно» на рабочем месте не требуется.

### **3.2 Порядок загрузки данных и программ**

Дорис Модуль управления дорожными работами содержит внешние и внутрисистемные справочники. Модуль «ДОРИС Полотно» использует следующие справочники, которые должны быть заполнены до начала работы:

- Инфраструктура;
	- o Типы объектов инфраструктуры;
- Группы и типы недостатков;
	- o Группы недостатков;
	- o Типы недостатков;
- Дорожные работы;
	- o Группы дорожных работ
	- o Дорожные работы
- Недостатки дорожной инфраструктуры;
- Сотрудники;
- Список должностей;

В модуле «ДОРИС Полотно» имеется возможность сформировать следующие отчеты:

- Отчет по заявкам на дорожные работы;
- Тепловая карта по недостаткам дорожной инфраструктуры;
- Сводный отчет;

*Подпись и дата Взам. инв. № Инв. № дубл. Инв. № подл. Подпись и дата*

Взам. инв. Ме

Подпись и дата

⁄інв. № подл.

Подпись и дата

Инв. № дубл.

- Отчет план-факт.

Все операции, связанные с работой в справочниках (внесение информации, редактирование, поиск и просмотр данных), могут выполняться только пользователем, у которого есть на это права в соответствии с ролевой моделью.

### **3.3 Проверка работоспособности**

Для проверки работоспособности необходимо выполнить следующие действия.

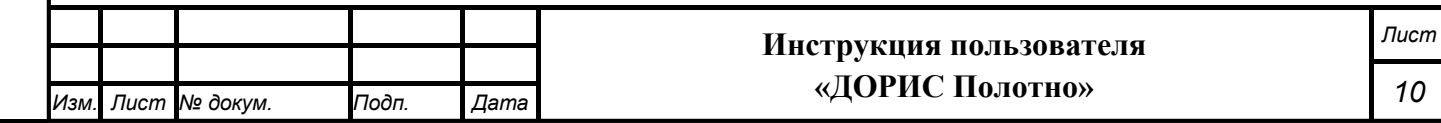

Открыть интернет-браузер, например, Google Chrome. Для этого необходимо кликнуть

по ярлыку на рабочем столе или вызвать Google Chrome из раздела «Пуск».

После открытия интернет-браузера следует в адресную строку (Рисунок 1) ввести адрес основного программного комплекса системы ДОРИС и нажать кнопку Enter на клавиатуре.

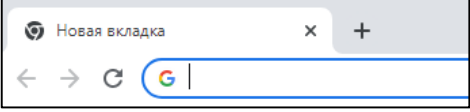

#### **Рисунок 1 Адресная строка браузера Google Chrome**

В открывшемся окне необходимо заполнить поля «Логин» и «Пароль», после чего нажать на кнопку «Войти» (Рисунок 2).

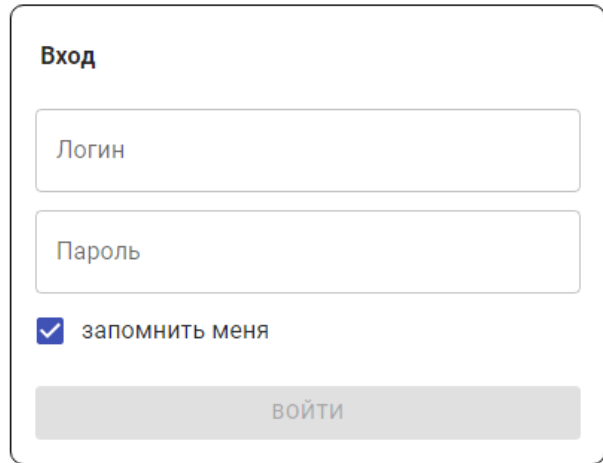

#### **Рисунок 2 Окно авторизации пользователя**

Программное обеспечение работоспособно, если в результате выполненных действий в браузере отобразилась стартовая страница комплекса ДОРИС.

### **3.4 Права и доступ пользователей**

*Подпись и дата Взам. инв. № Инв. № дубл.*

Взам. инв. Ме

Подпись и дата

Подпись и дата

Инв. № дубл.

Доступ к каждому разделу в системе ограничен ролью пользователя. Процедура выполнения операций идентична для всех ролей.

При наличии доступа к разделу пользователю разрешено выполнять все операции внутри раздела. В случае отсутствия доступа к разделу авторизованный пользователь не видит данный раздел в списке.

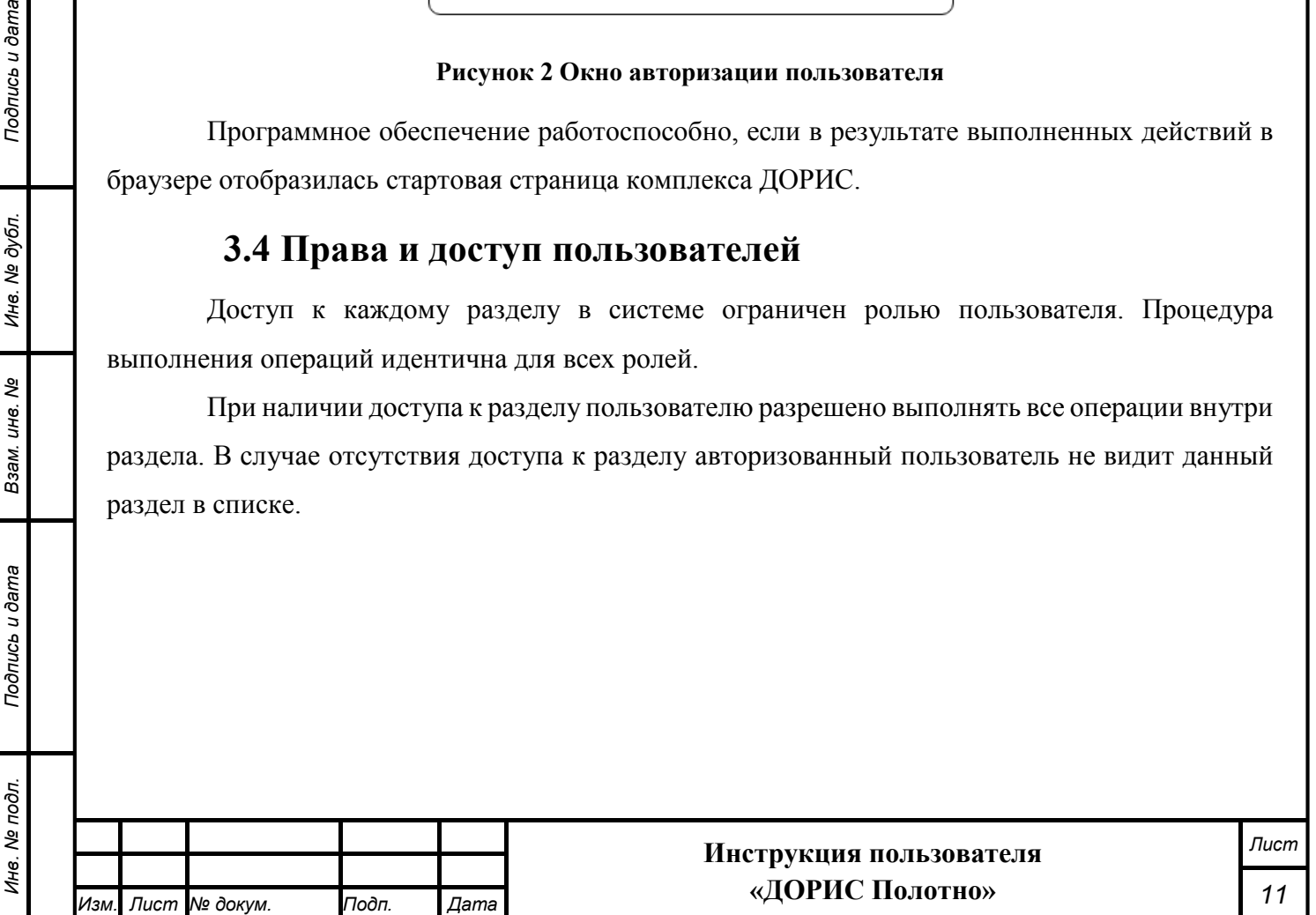

# **4. Описание операций в Дорис Модуле управления дорожными работами 4.1 Вход в модуль «ДОРИС Полотно»**  Открыть интернет-браузер, например, Google Chrome. Для этого необходимо кликнуть по ярлыку на рабочем столе или вызвать интернет-браузер из раздела «Пуск». После открытия интернет-браузера следует в адресную строку (Рисунок 3) ввести адрес основного программного комплекса системы ДОРИС и нажать кнопку Enter на клавиатуре. • Новая вкладка  $\times$  $\overline{+}$  $\rightarrow$  C (G **Рисунок 3 Адресная строка интернет-браузера**  В открывшемся окне необходимо заполнить поля «Логин» и «Пароль», после чего нажать на кнопку «Войти» (Рисунок 4). Вход Логин Пароль **V** запомнить меня ВОЙТИ **Рисунок 4 Окно авторизации пользователя**  Отобразится стартовая страница комплекса ДОРИС. Стартовая страница будет открыта в соответствии с назначенными правами доступа: если для роли пользователя назначены полные права, то на старте по умолчанию откроется карта территории агломерации. На экране также отобразится панель меню (Рисунок 5), которая содержит: название системы ДОРИС (1); - название территории контролируемой городской агломерации (2); - перечень доступных авторизованному пользователю разделов (операций) с учетом его роли (3); - кнопка просмотра уведомлений (4);

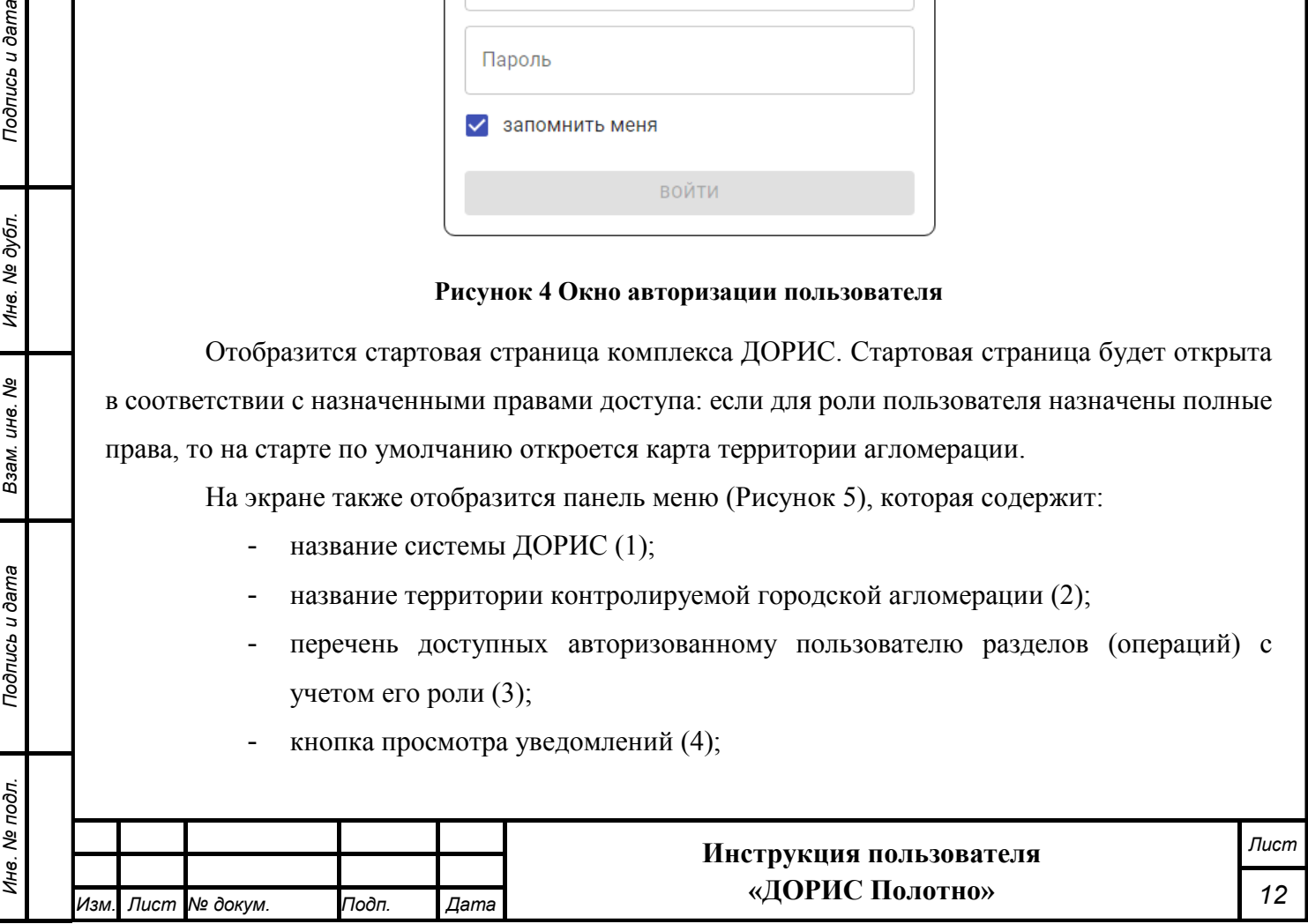

*Подпись и дата Взам. инв. № Инв. № дубл.*

Взам. инв.

Подпись и дата

ৼ

Подпись и дата

Инв. № дубл.

- кнопки изменения масштаба карты (5);
- кнопка выбора режима вывода карты (6);
- учетная запись авторизованного пользователя (7);
- строка поиска по карте (8).

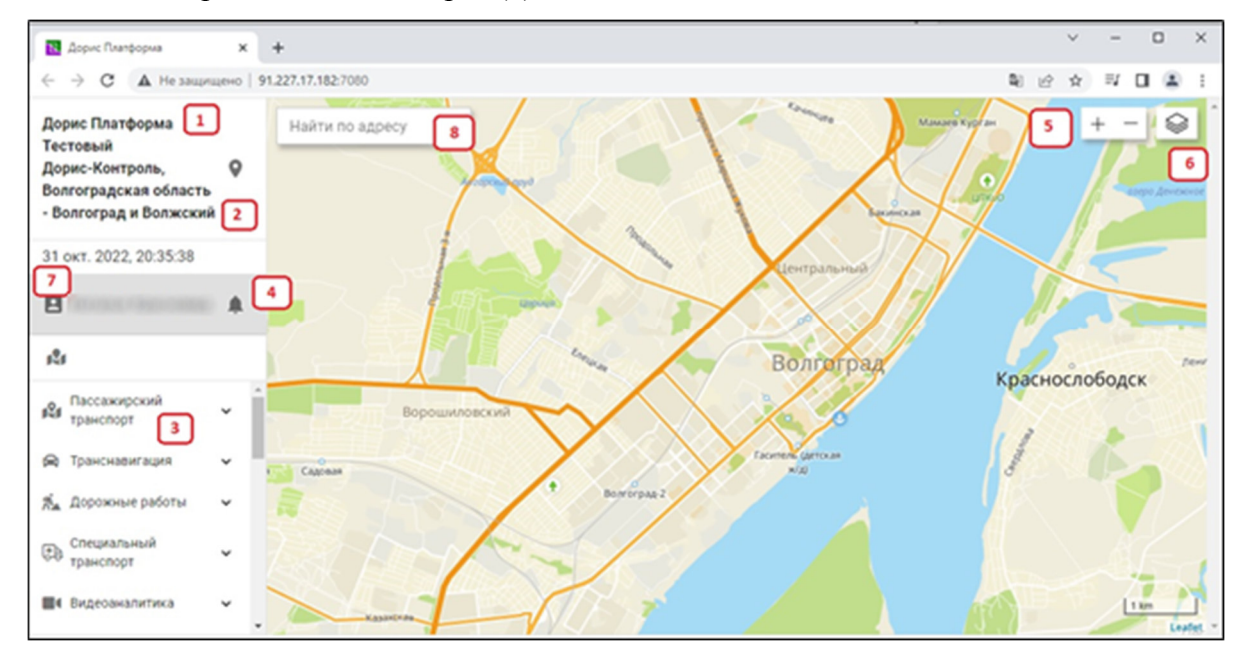

**Рисунок 5 Стартовая страница системы ДОРИС** 

### **4.2 Меню модуля «ДОРИС Полотно»**

Подпись и дата

Инв. № дубл.

ৼ ине. Взам.

 Для удобства использования системы модуль «ДОРИС Полотно» может быть объединен с модулем «ДОРИС Техника» в единый раздел с названием «Дорожные работы» (Рисунок 6). Красной рамкой обведены разделы, относящиеся к модулю «ДОРИС Полотно».

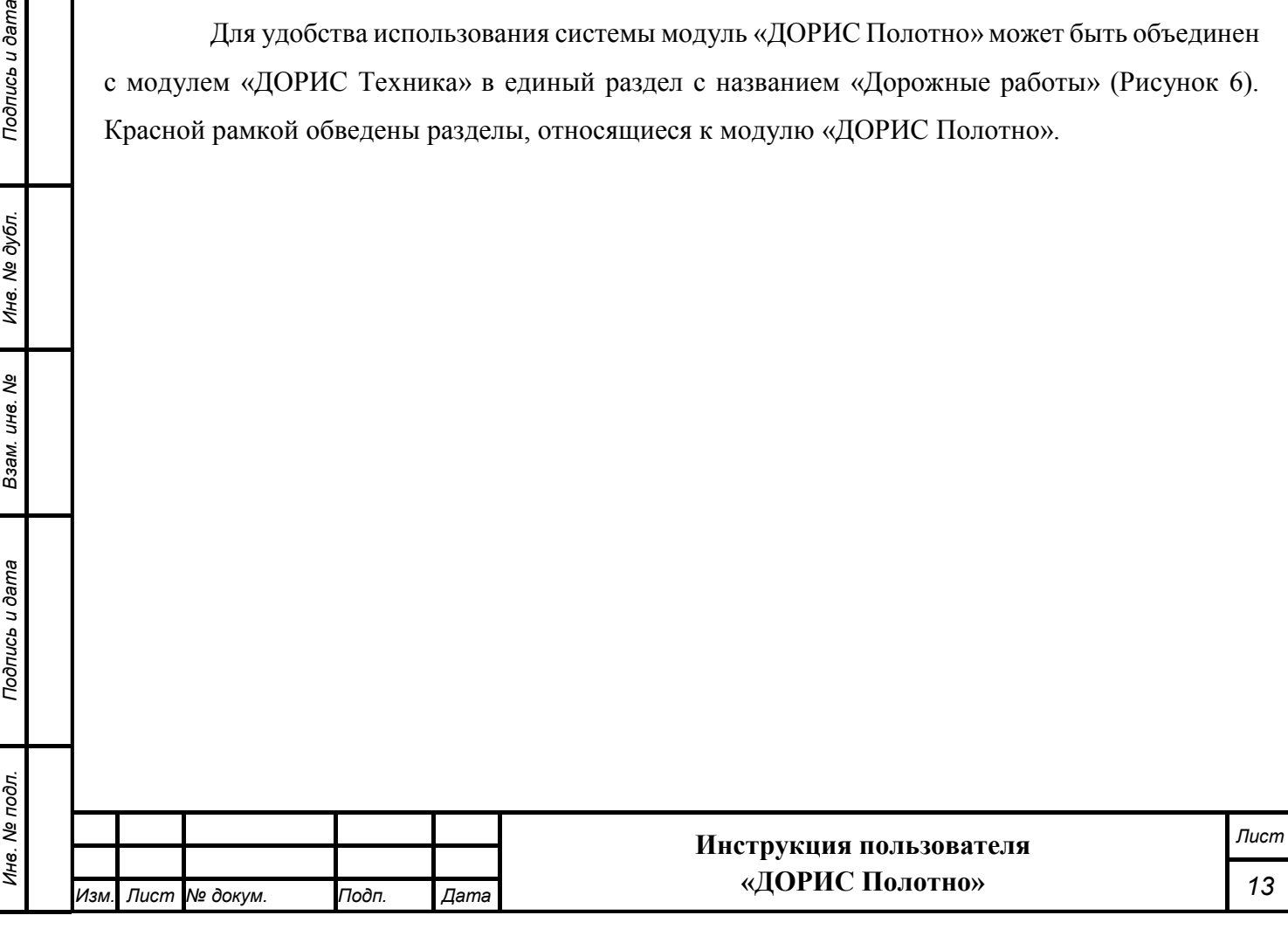

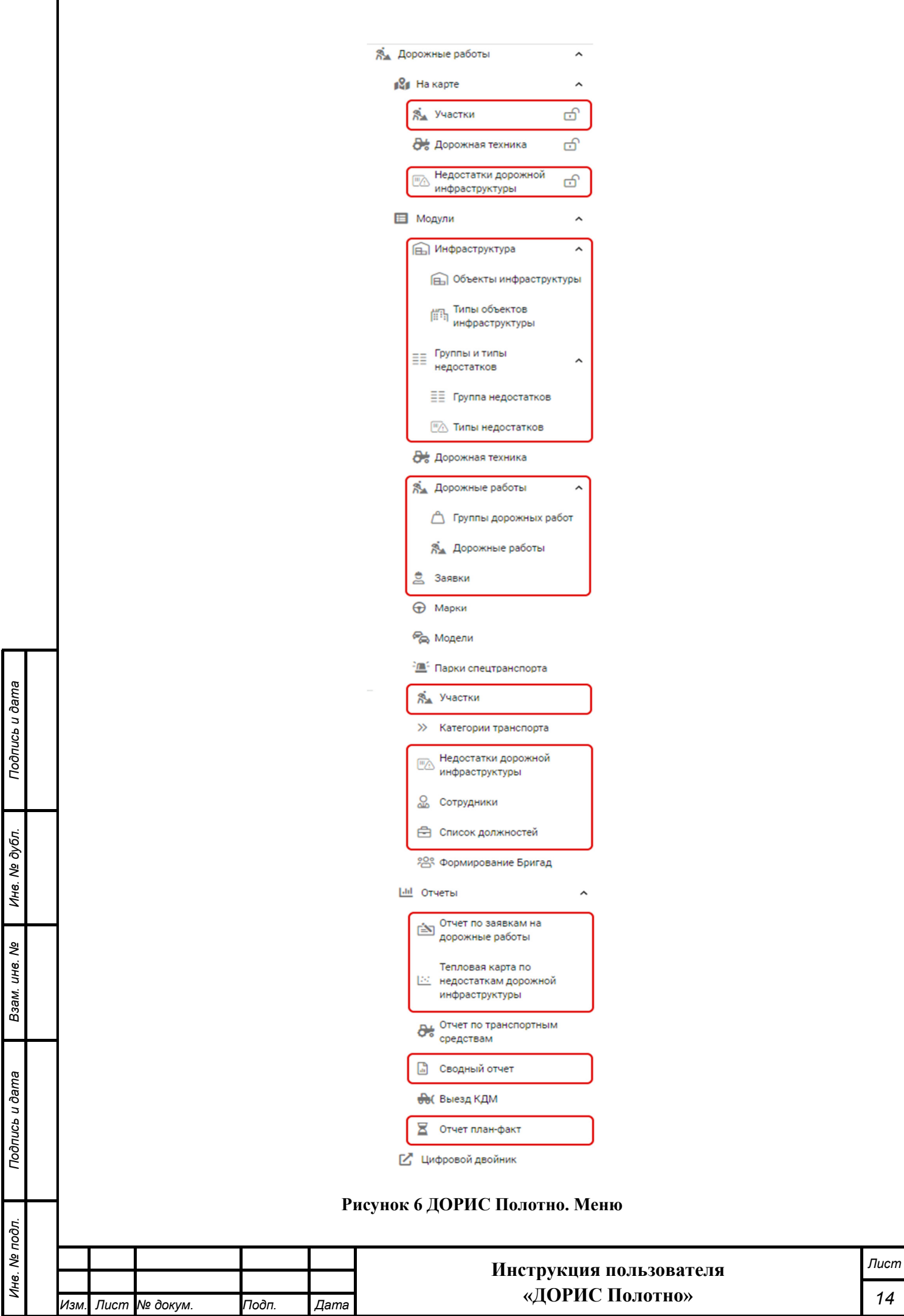

▔┃

### **4.3 Подраздел «На карте»**

Подраздел «На карте» содержит картографическое отображение региона, с размещенными на карте объектами в соответствии с выбранным подразделом.

Для входа в раздел «На карте» необходимо из перечня доступных авторизованному пользователю разделов кликнуть на «На карте».

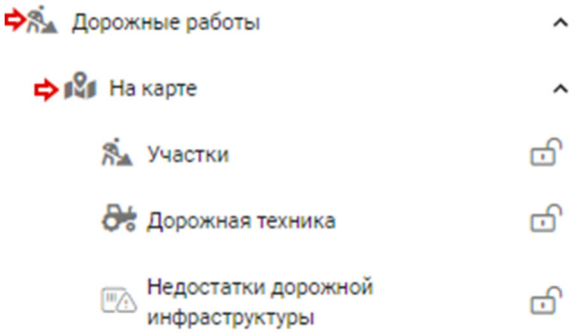

#### **Рисунок 7 Вход в подраздел "На карте"**

К модулю «ДОРИС Полотно» в данном разделе относятся следующие подразделы:

- Участки;

*Подпись и дата Взам. инв. № Инв. № дубл. Инв. № подл. Подпись и дата*

Взам. инв. Ме

Подпись и дата

⁄інв. № подл.

Подпись и дата

Инв. № дубл.

- Недостатки дорожной инфраструктуры.

#### **Особенности навигации в разделе «На карте»**

Справа от названия каждого подраздела в разделе «На карте» стоит значок замка (обозначено цифрой 1 на Рисунок 8).

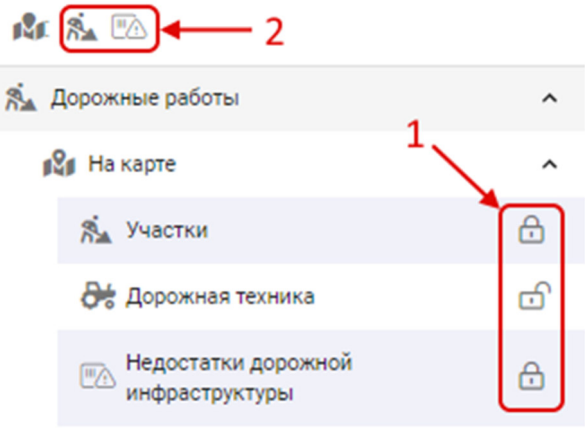

#### **Рисунок 8 Особенности навигации раздела "На карте"**

Состояние значка изменяется щелчком по нему. Если данный значок находится в состоянии «закрыт» (всплывающая подсказка «Открепить»), то на карте отображается соответствующий слой с объектами этой категории и раздел попадает на панель быстрого доступа. Если же значок находится в состоянии «открыт» (всплывающая подсказка

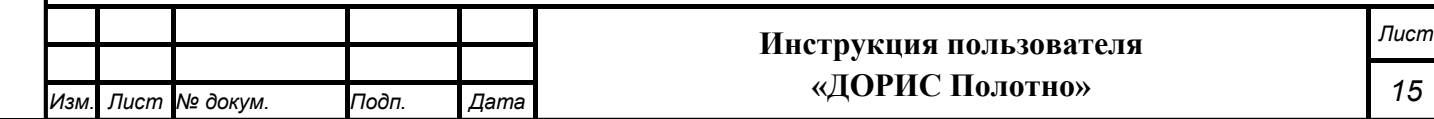

«Закрепить»), то соответствующий раздел на панели быстрого доступа не показывается и пользователь может открыть всплывающее окно со списком всех слоев карты, выполнив щелчок на значке <sup>13</sup>, а затем щелчком выбрать интересующий объект. В панели быстрого доступа (2) показаны все слои карты, которые отображаются в данный момент на карте. Щелчок по одному из значков в панели быстрого доступа приведет к переходу в соответствующий подраздел.

После входа в выбранный подраздел раздела «На карте» основное меню системы изменяется (Рисунок 9. На рисунке показано состояние меню после выбора раздела «Участки»), и вместо списка разделов в нем выводятся следующие элементы:

- 1. Ссылка «Вернуться в меню». При нажатии на нее происходит возврат к основному меню со списком разделов;
- 2. Значок для доступа к фильтрам (работа с фильтрами рассмотрена в п. 4.4.2);
- 3. Список участков, которые выведены в данном разделе. Для другого подраздела в разделе «На карте» содержание этой области будет соответствовать выбранному разделу. При щелчке на выбранном участке карта смещается на область с выбранным участком и выводится всплывающее окно для просмотра информации по данному участку (Рисунок 19).

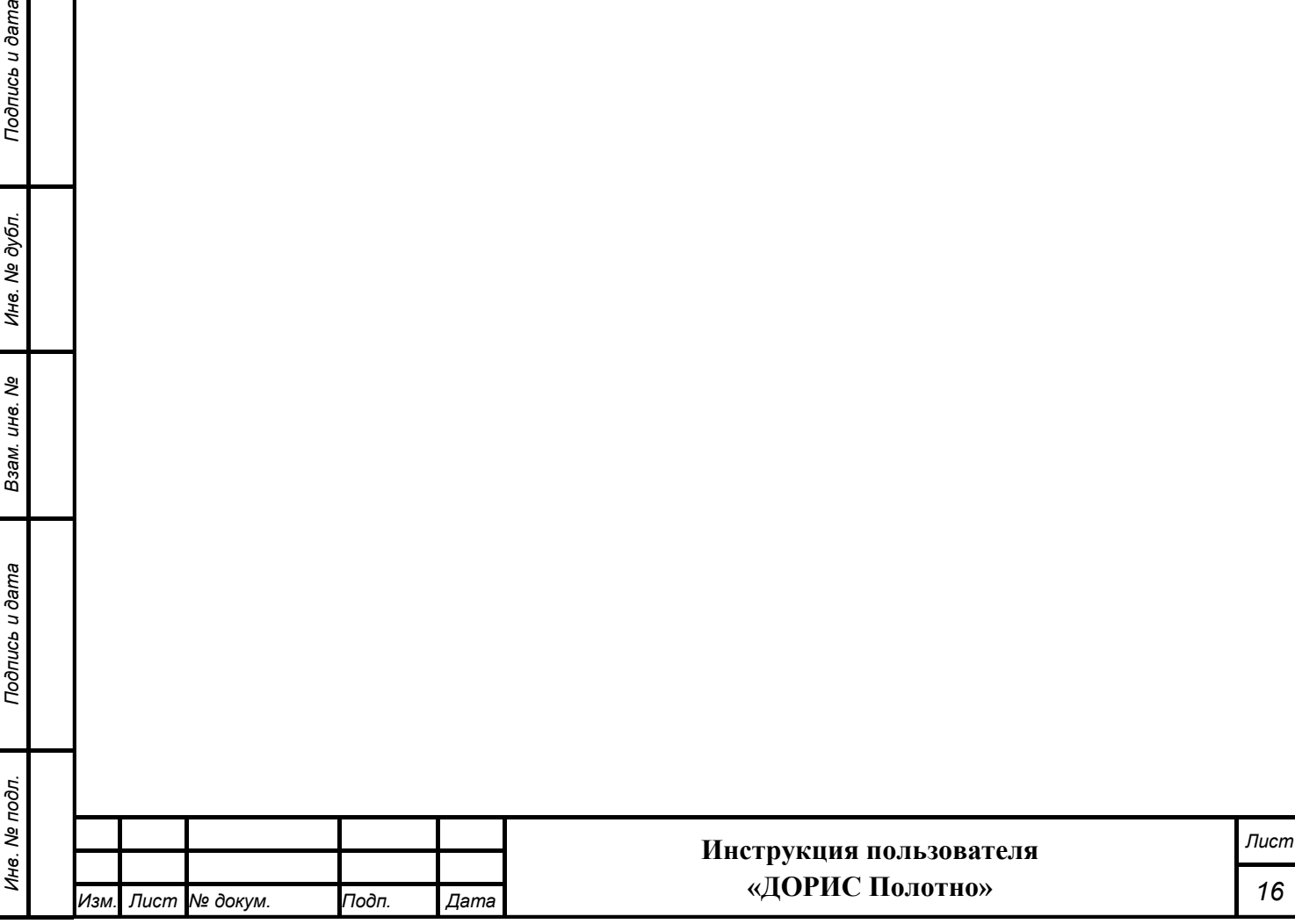

*Подпись и дата Взам. инв. № Инв. № дубл.*

Взам. инв. Ме

Подпись и дата

Подпись и дата

Инв. № дубл.

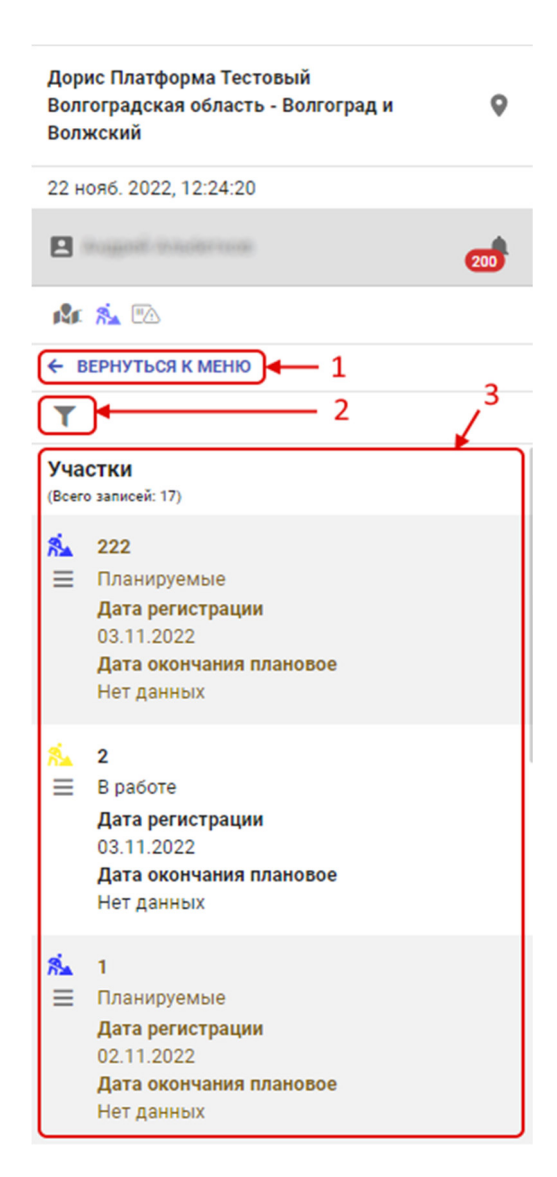

**Рисунок 9 Меню раздела "На карте"** 

### **4.4 Подраздел «Участки»**

Подраздел «На карте» - «Участки» содержит картографическое отображение региона, с размещенными на карте участками дорог, на которых ведутся работы.

Для входа в подраздел необходимо из перечня доступных авторизованному пользователю разделов кликнуть на «Дорожные работы». В открывшемся меню выбрать пункт «На карте», а затем выбрать подпункт «Участки» (Рисунок 10).

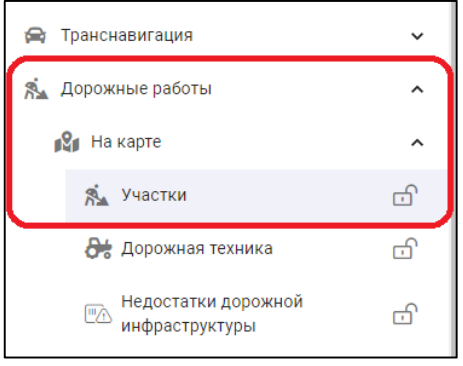

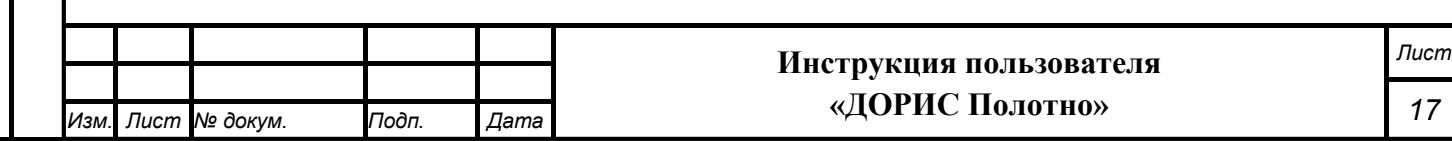

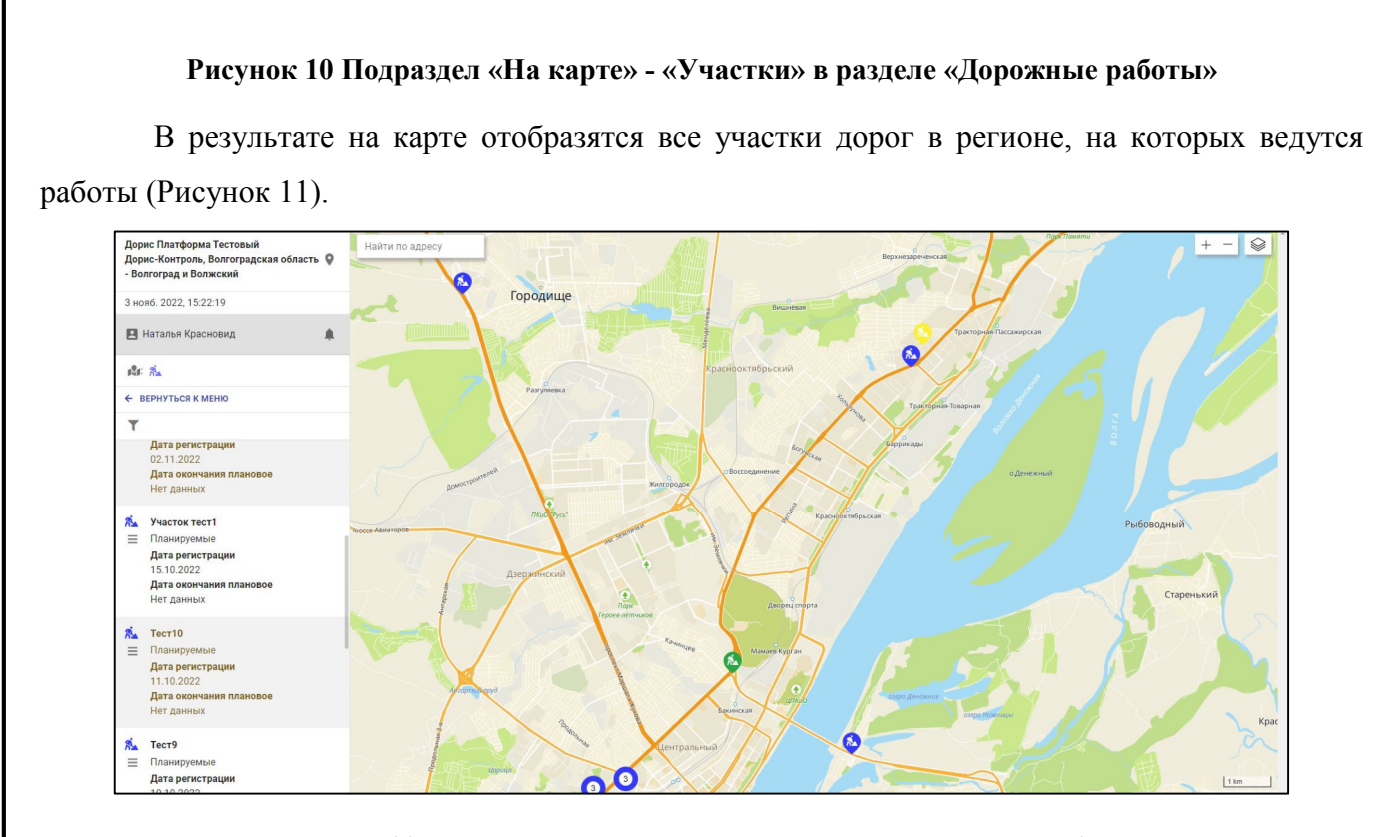

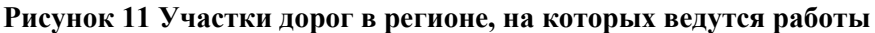

Участки на карте и в списке слева могут отображаться разным цветом в зависимости от статуса (Рисунок 11):

 $\delta$  - участки дорог, которые находятся в статусе «Планируемые»

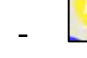

Подпись и дата

Инв. № дубл.

ৼ

Взам. ине.

участки дорог, которые находятся в статусе «В работе»

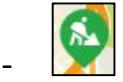

участки дорог, которые находятся в статусе «Законченные»

При нажатии на выбранном участке дороги, а также при уменьшении масштаба карты отмеченные участки дорог, будут представлять собой область, на которой ведутся работы (Рисунок 12).

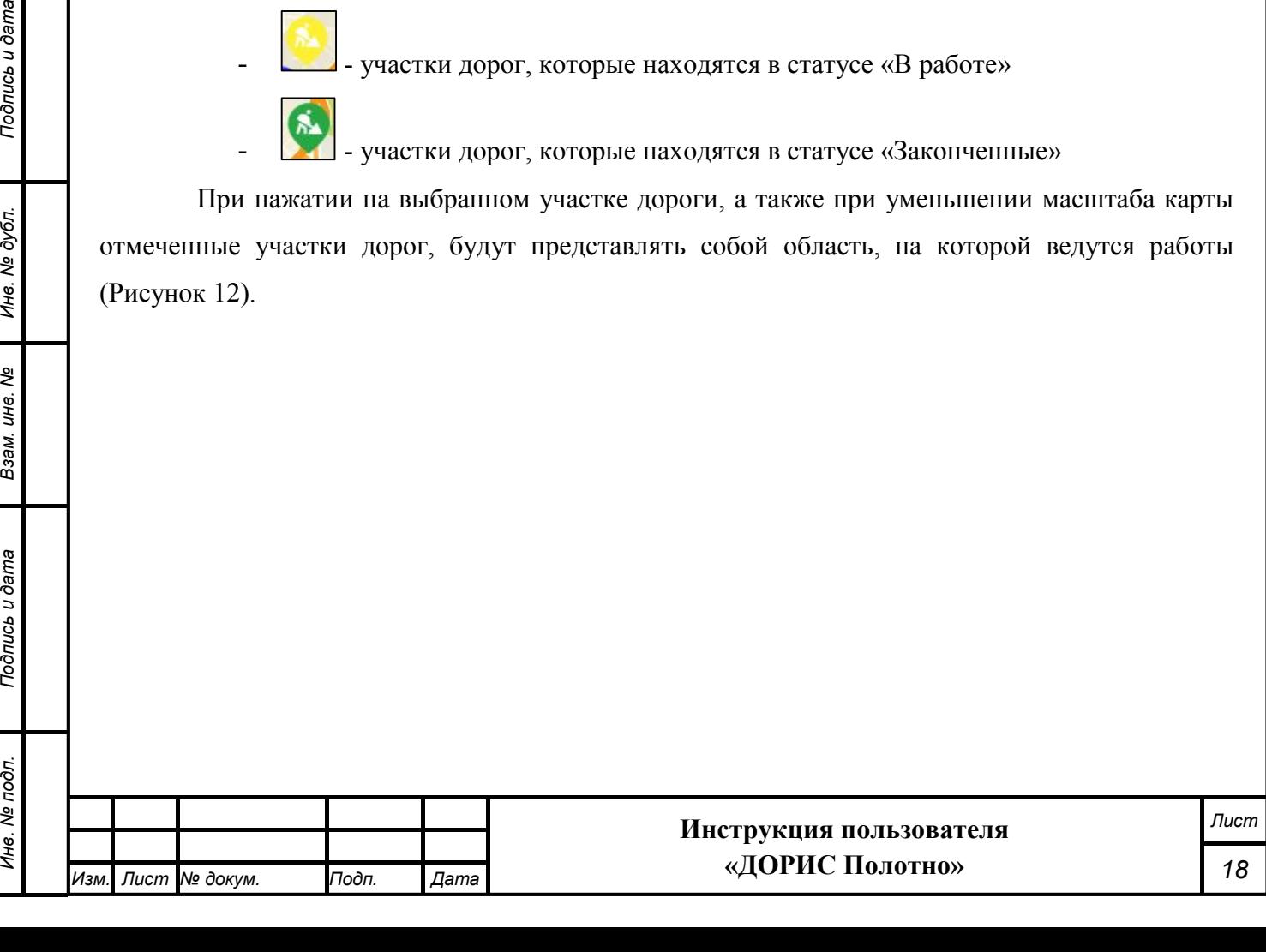

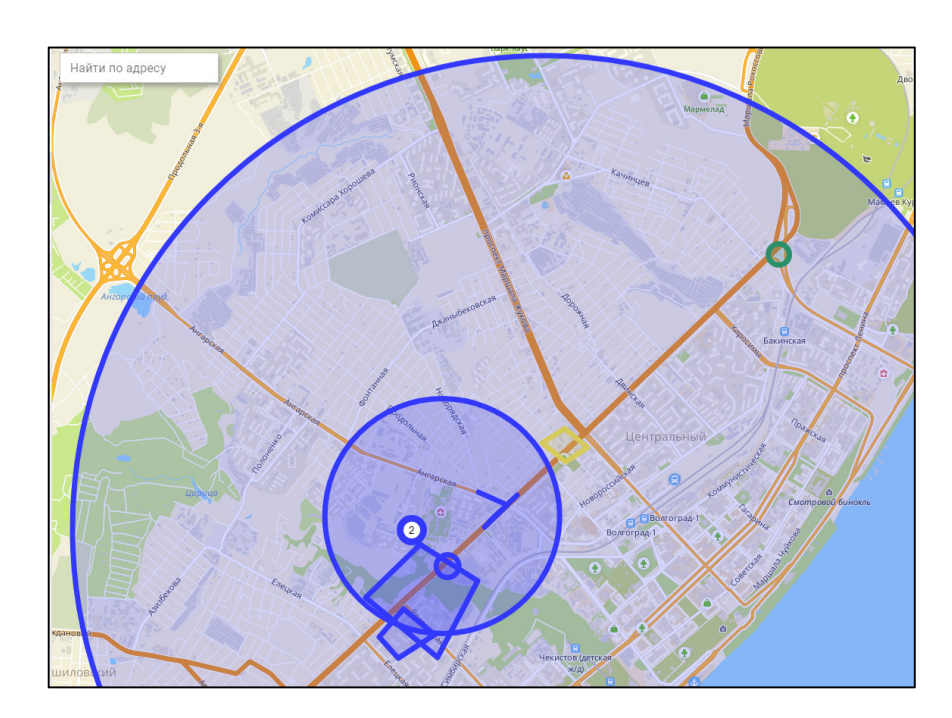

**Рисунок 12 Участки дорог, на который ведутся работы, при уменьшении масштаба карты** 

Возможность изменения масштаба карты подробно рассмотрена в разделе 4.4.1 настоящего документа.

Пользователь может задать параметры фильтра для настройки вывода участков дорог, на который ведутся работы. Подробнее этот процесс рассмотрен в разделе 4.4.2 настоящего документа.

**Для редактирования параметров выбранного участка дорог**, пользователь может воспользоваться одним из способов:

- выбрать участок дорог на карте, нажать на нем правую кнопку мыши и в

появившемся контекстном меню нажать на кнопку (Рисунок 13).

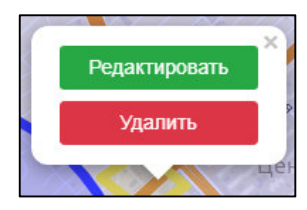

#### **Рисунок 13 Вызов контекстного меню на выбранном участке дорог**

*Подпись и дата Взам. инв. № Инв. № дубл.*

ৼ

Взам. инв.

Подпись и дата

Инв. № подл.

Подпись и дата

Инв. № дубл.

- выбрать участок дорог в списке, отображенном слева от карты. Нажать на  $\kappa$ нопку $\equiv$  и выбрать пункт меню «Редактировать» (Рисунок 14).

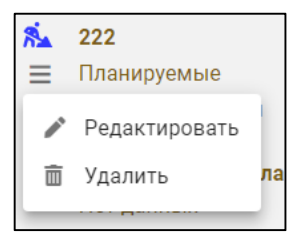

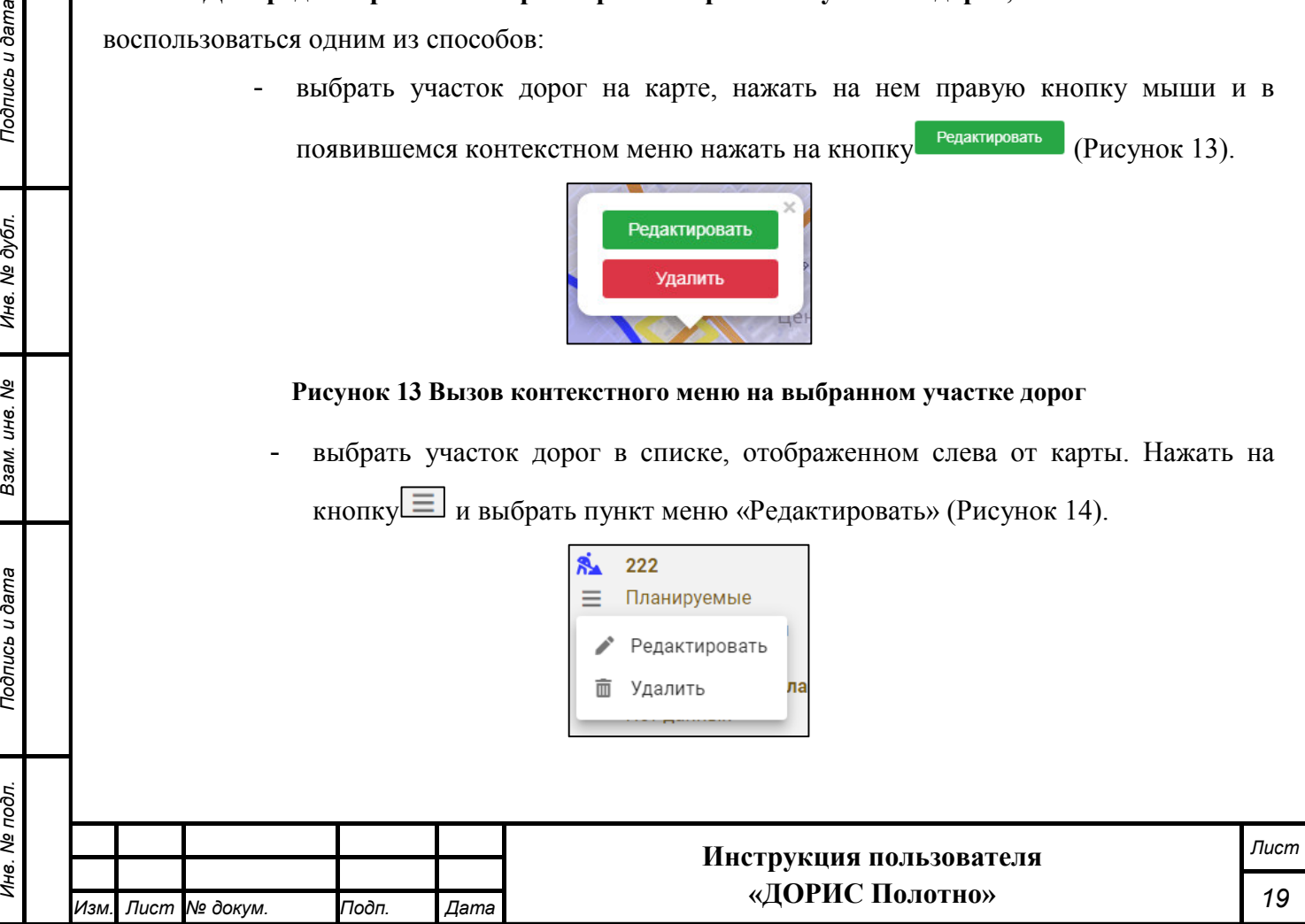

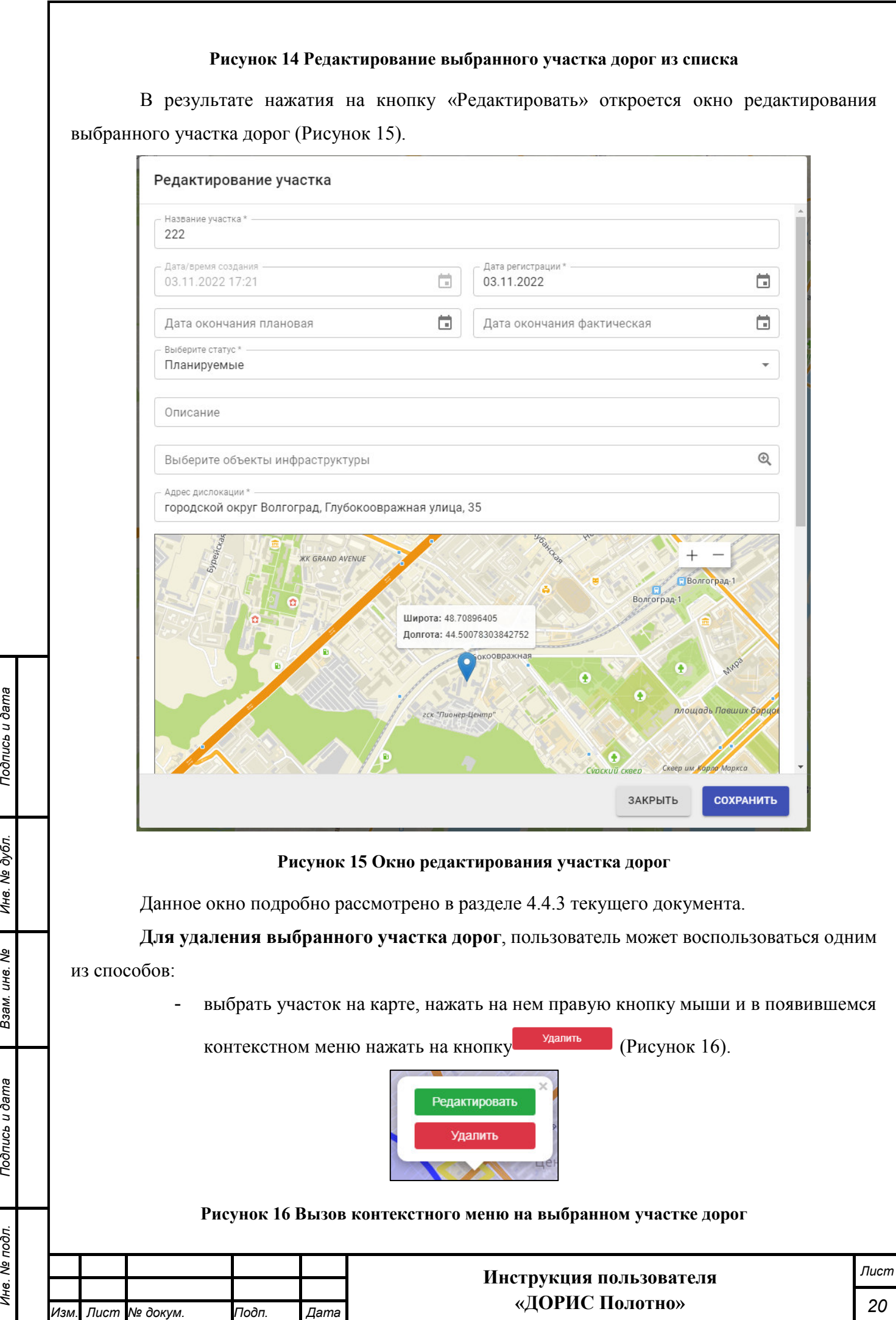

*Инв. № подл. Подпись и дата*

Взам. инв. №

Подпись и дата

Ине. Ме подл.

Подпись и дата

Инв. № дубл.

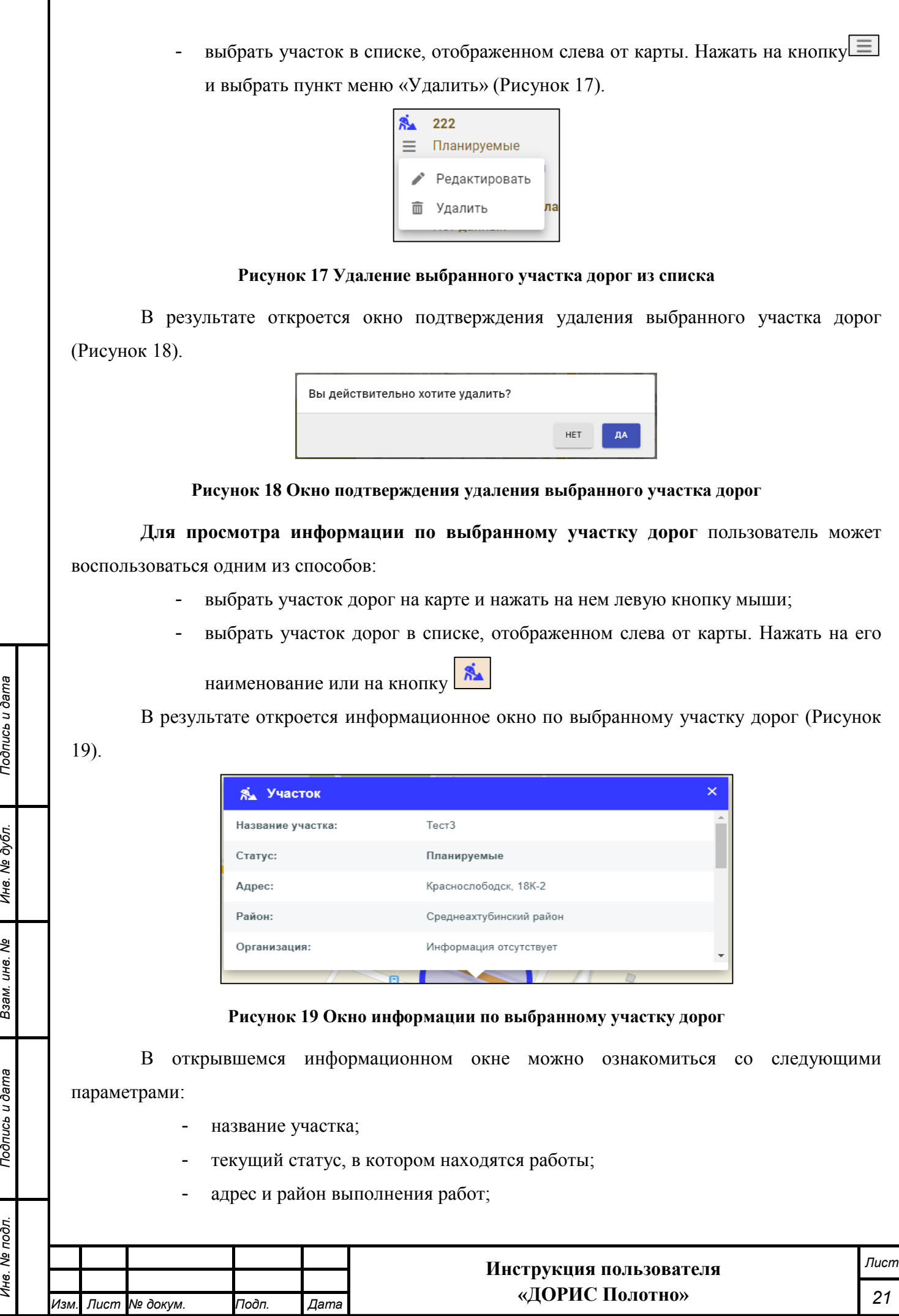

Г

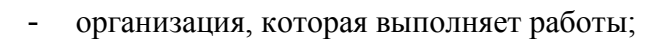

- дата регистрации;
- способ создания;
- плановая и фактическая дата окончания работ;
- описание;

u ðama

- инфраструктура;
- ПУИД (пункт учета интенсивности движения);
- номер заявки на дорожные работы;
- устраняемые недостатки.

**Для создания нового участка дорог**, на котором ведутся работы, необходимо выбрать место на карте и нажать правую кнопку мыши. В открывшемся меню нужно нажать на кнопку «Добавить участок» (Рисунок 20).

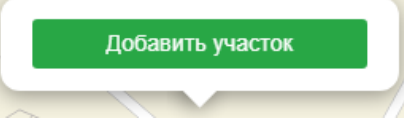

#### **Рисунок 20 Кнопка добавления нового участка дорог**

В результате нажатия на кнопку «Добавить участок» откроется окно добавления нового участка дорог (Рисунок 21).

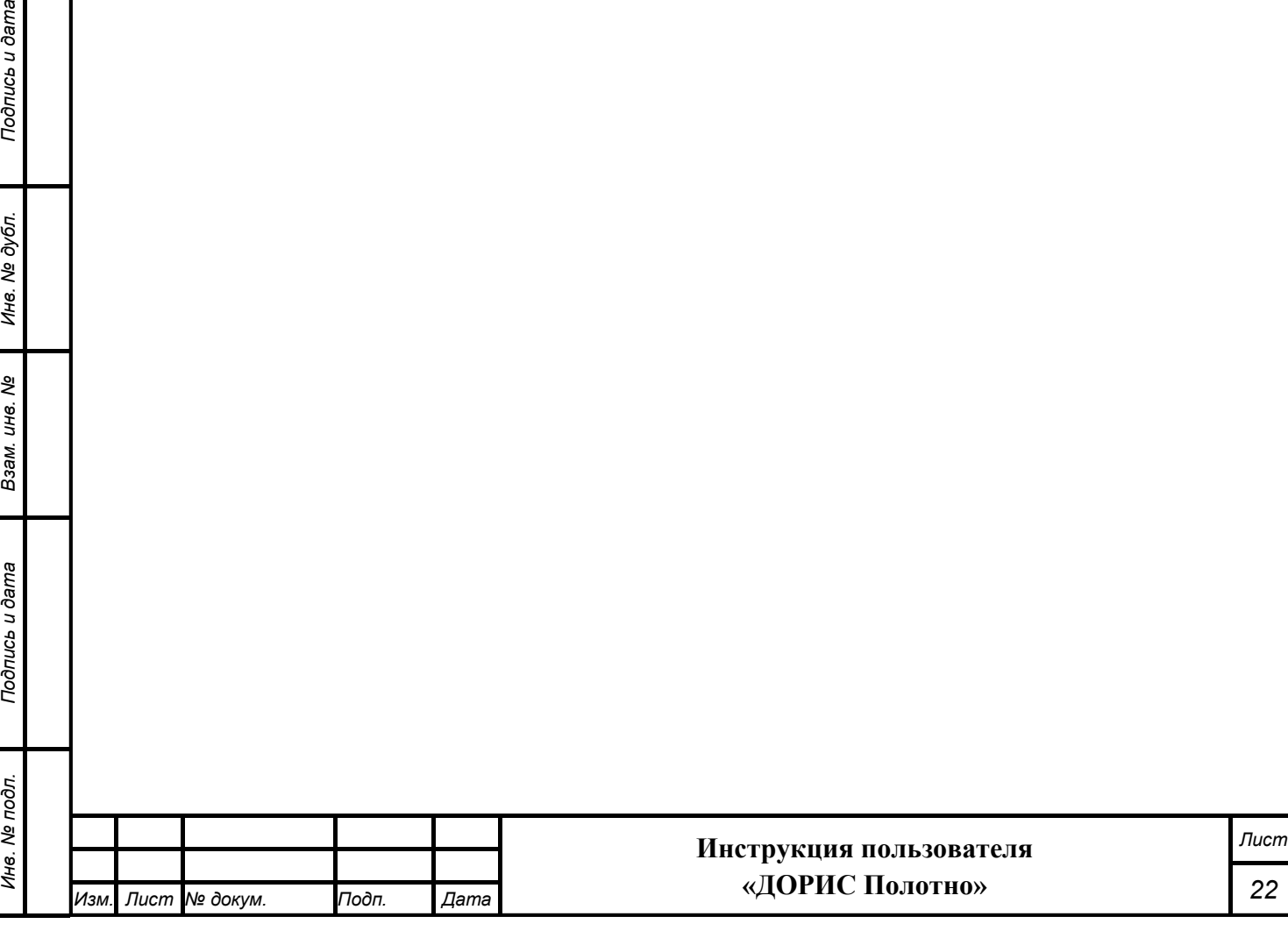

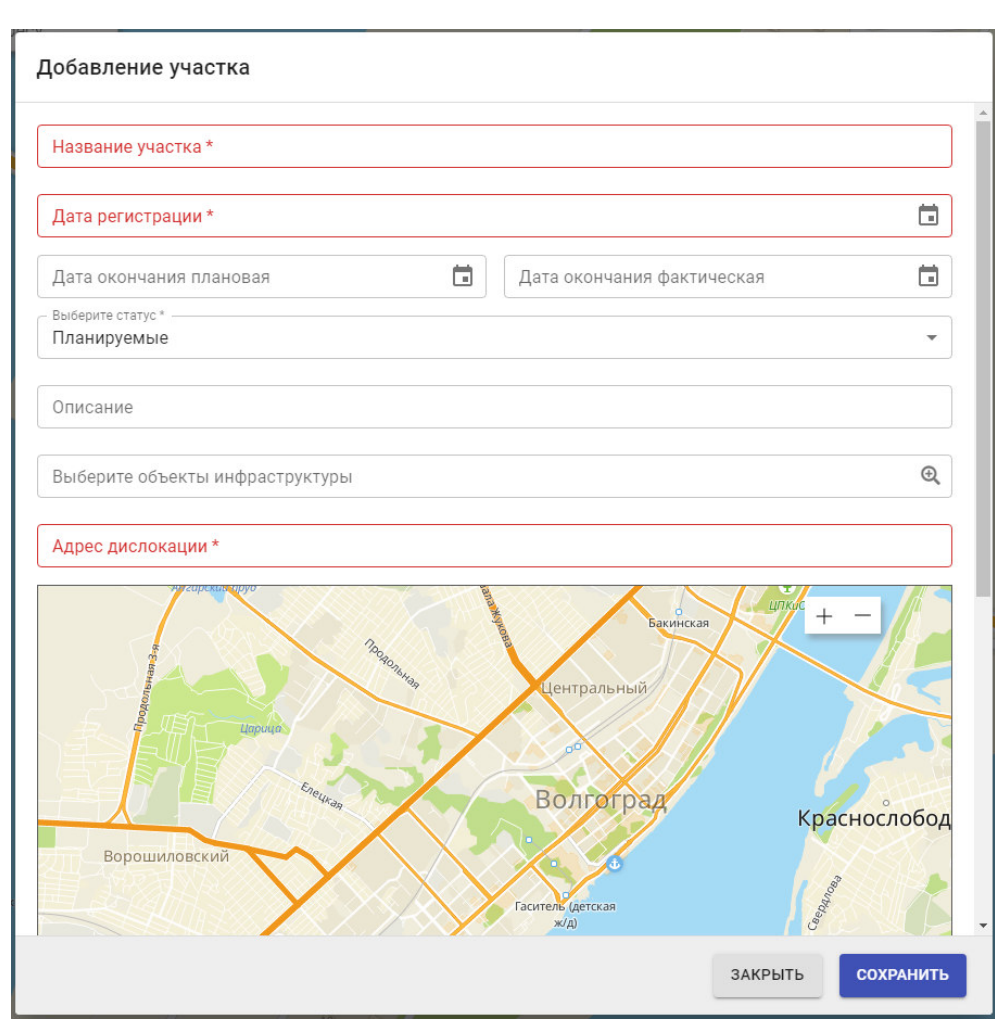

**Рисунок 21 Добавление нового участка дорог** 

Данное окно подробно рассмотрено в разделе 4.4.3 текущего документа.

### **Изменение масштаба карты**

Увеличение и уменьшение масштаба карты возможно с помощью кнопок + и –, которые расположены в правом верхнем углу карты (Рисунок 22), а также посредством вращения колесика мыши.

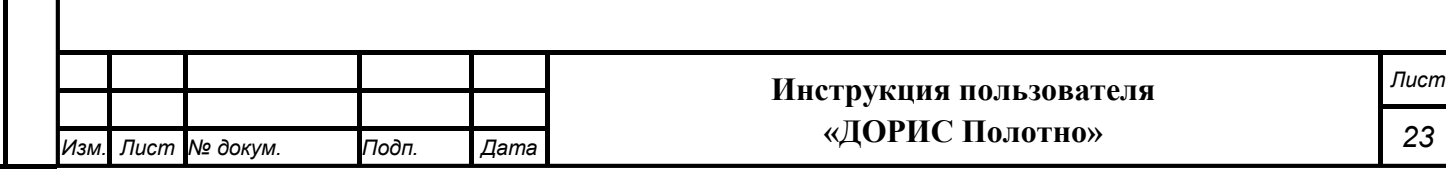

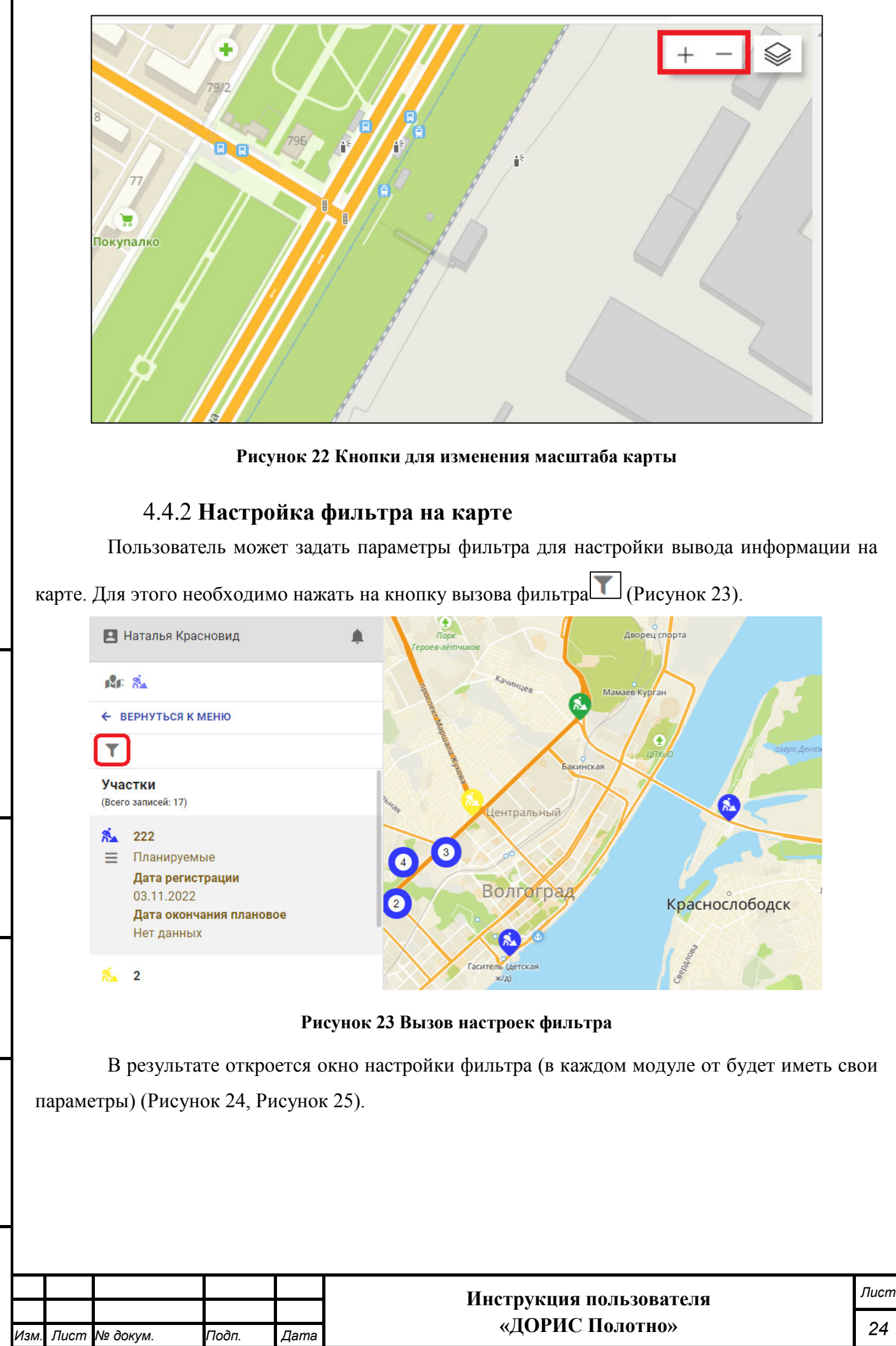

*Инв. № подл. Подпись и дата* Инв. № дубл. *Подпись и дата Взам. инв. № Инв. № дубл.* శ్రీ Взам. инв. Подпись и дата Инв. № подл.

Подпись и дата

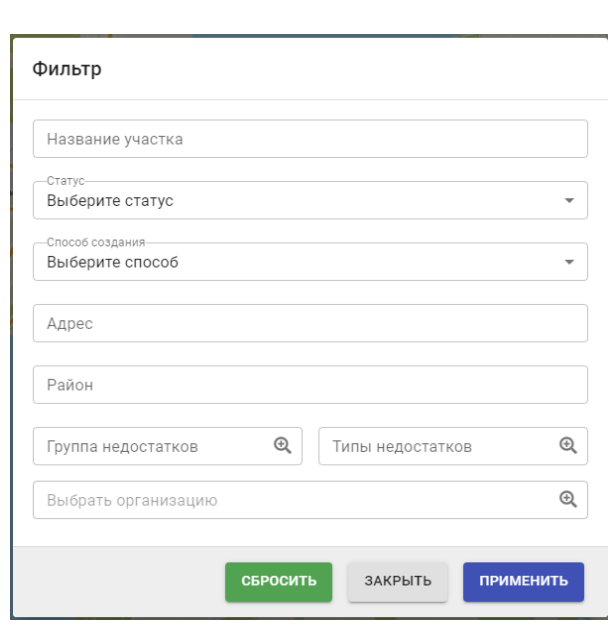

#### **Рисунок 24 Окно фильтра для настройки вывода участков дорог, на которых ведутся работы**

В текущем окне можно задать один или несколько параметров:

- название участка;

*Подпись и дата Взам. инв. № Инв. № дубл. Инв. № подл. Подпись и дата*

Взам. инв. Ме

Подпись и дата

Инв. Ме подл.

Подпись и дата

Инв. № дубл.

- статус работ (планируемые, в работе, законченные);
- способ создания (ручной, автоматический);
- район или полный адрес участка;
- группа или тип недостатков (выбираются из справочника);
- организация, которая выполняет работы (выбирается из справочника).

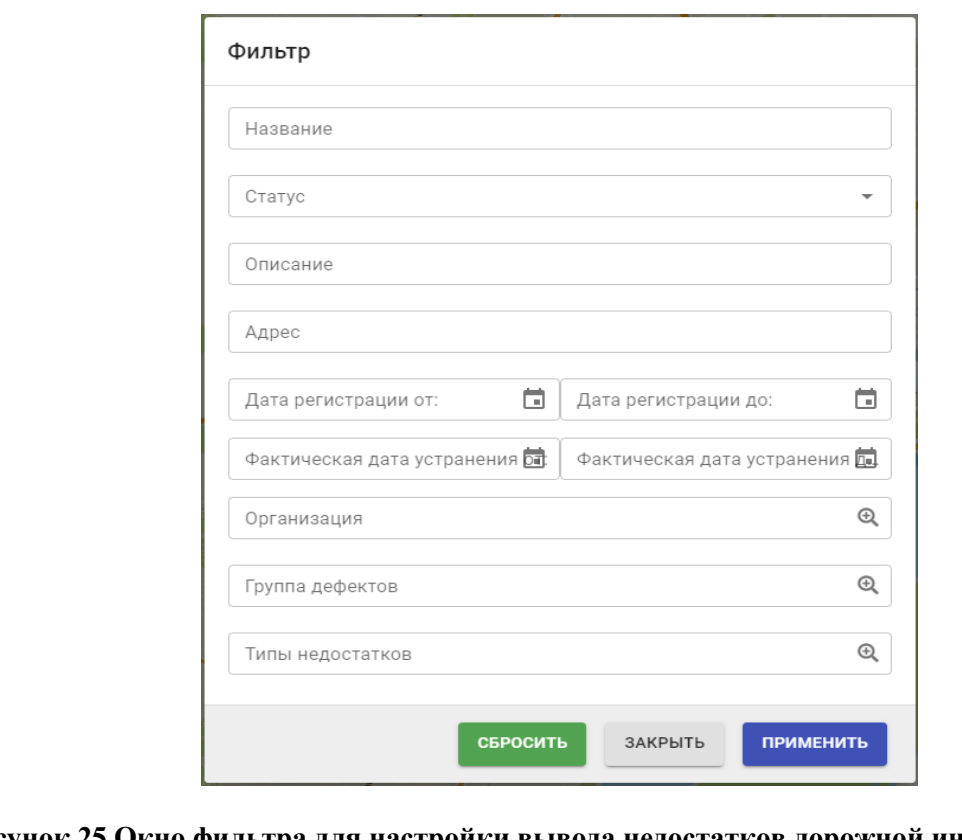

**Рисунок 25 Окно фильтра для настройки вывода недостатков дорожной инфраструктуры** 

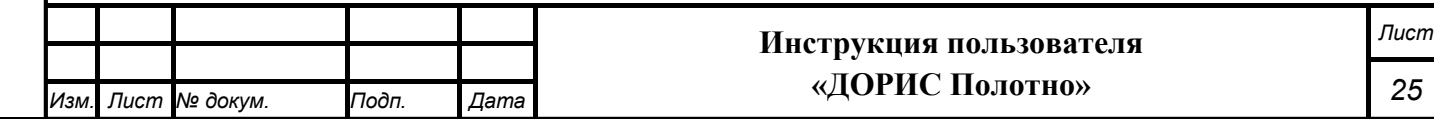

В текущем окне можно задать один или несколько параметров:

- название недостатка;
- статус работ (новый, подтвержденный, устраненный);
- описание недостатка;

Подпись и дата

бл.

- адрес, где обнаружен недостаток дорожной инфраструктуры;
- дата регистрации (от и до);
- фактическая дата устранения;
- организация (выбирается из справочника);
- группа дефектов (выбирается из справочника);
- тип недостатка (выбирается из справочника).

При нажатии на кнопку отменяются все выбранные ранее параметры фильтра.

При нажатии на кнопку окно настройки фильтра закроется без сохранения заданных параметров.

При нажатии на кнопку все выбранные параметры фильтра сохранятся и на карте отобразятся только те участки дорог, которые будут соответствовать установленным параметрам.

#### **Добавление и редактирование участка дорог**

Окна добавления нового и редактирования созданного раннее участка дорог, на котором ведутся работы, имеют общие параметры (Рисунок 26и Рисунок 27).

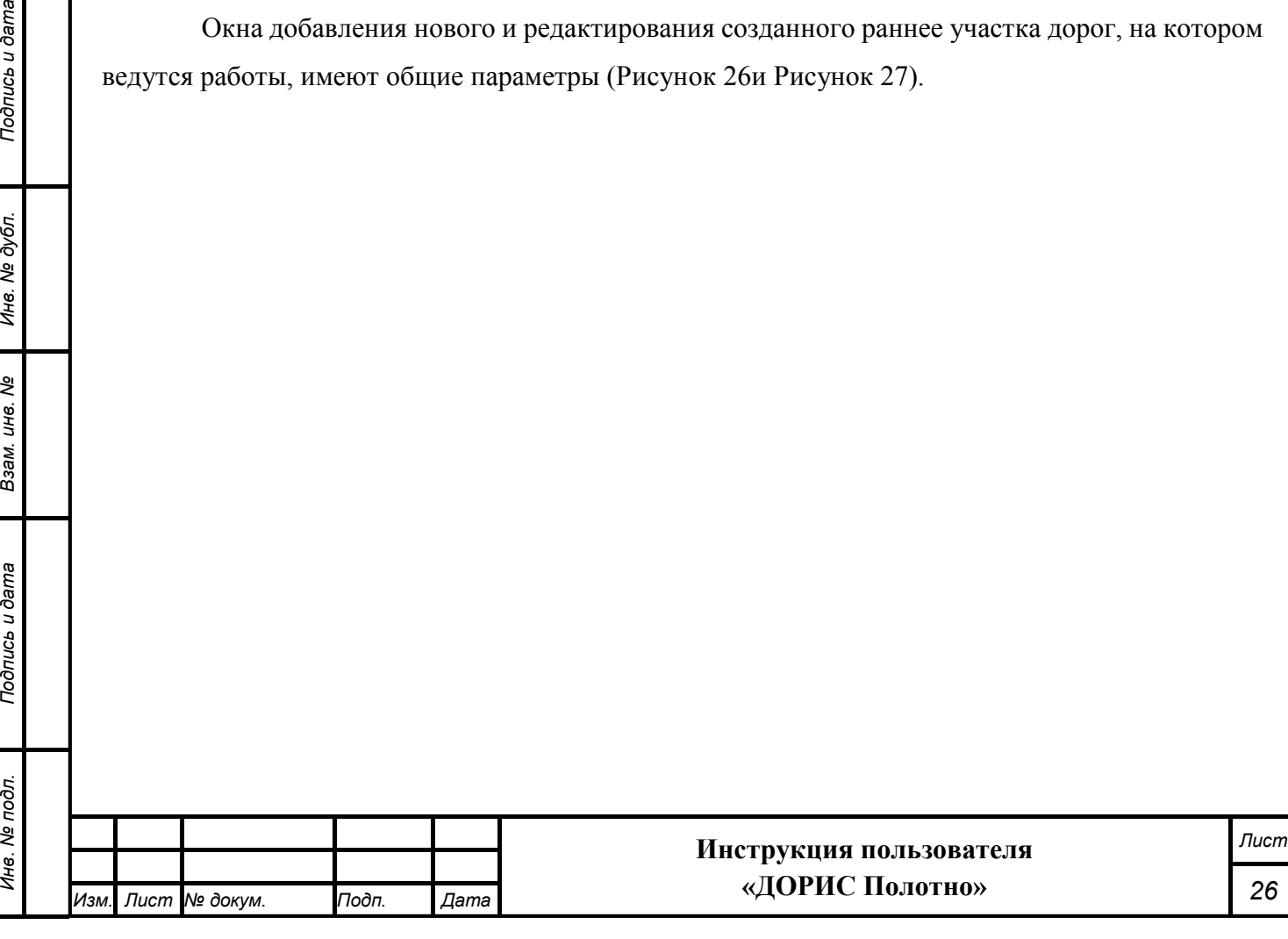

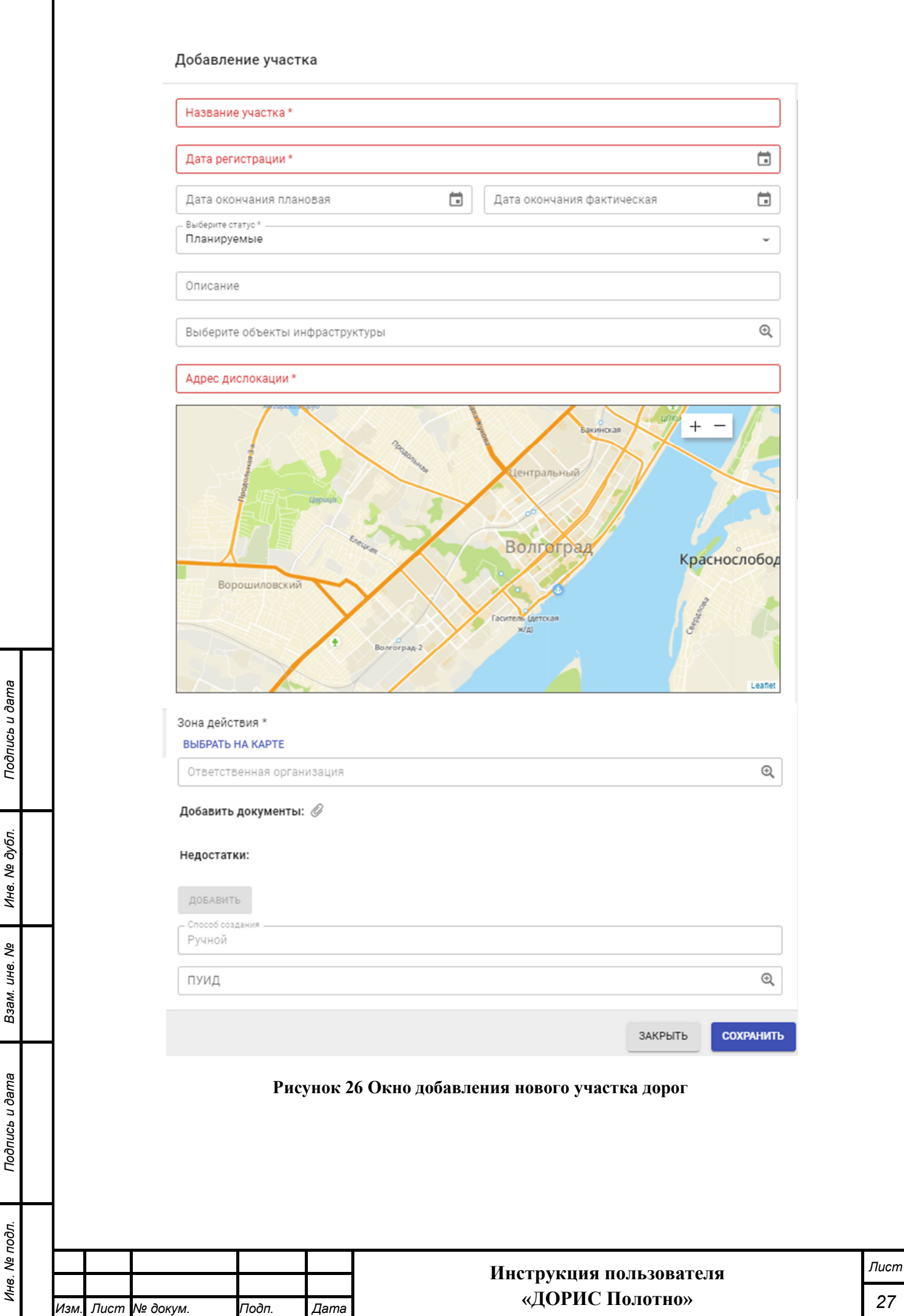

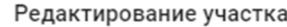

*Изм. Лист № докум. Подп. Дата*

*Подпись и дата Взам. инв. № Инв. № дубл. Инв. № подл. Подпись и дата*

Взам. инв. Ме

Подпись и дата

Инв. № подл.

Подпись и дата

Инв. № дубл.

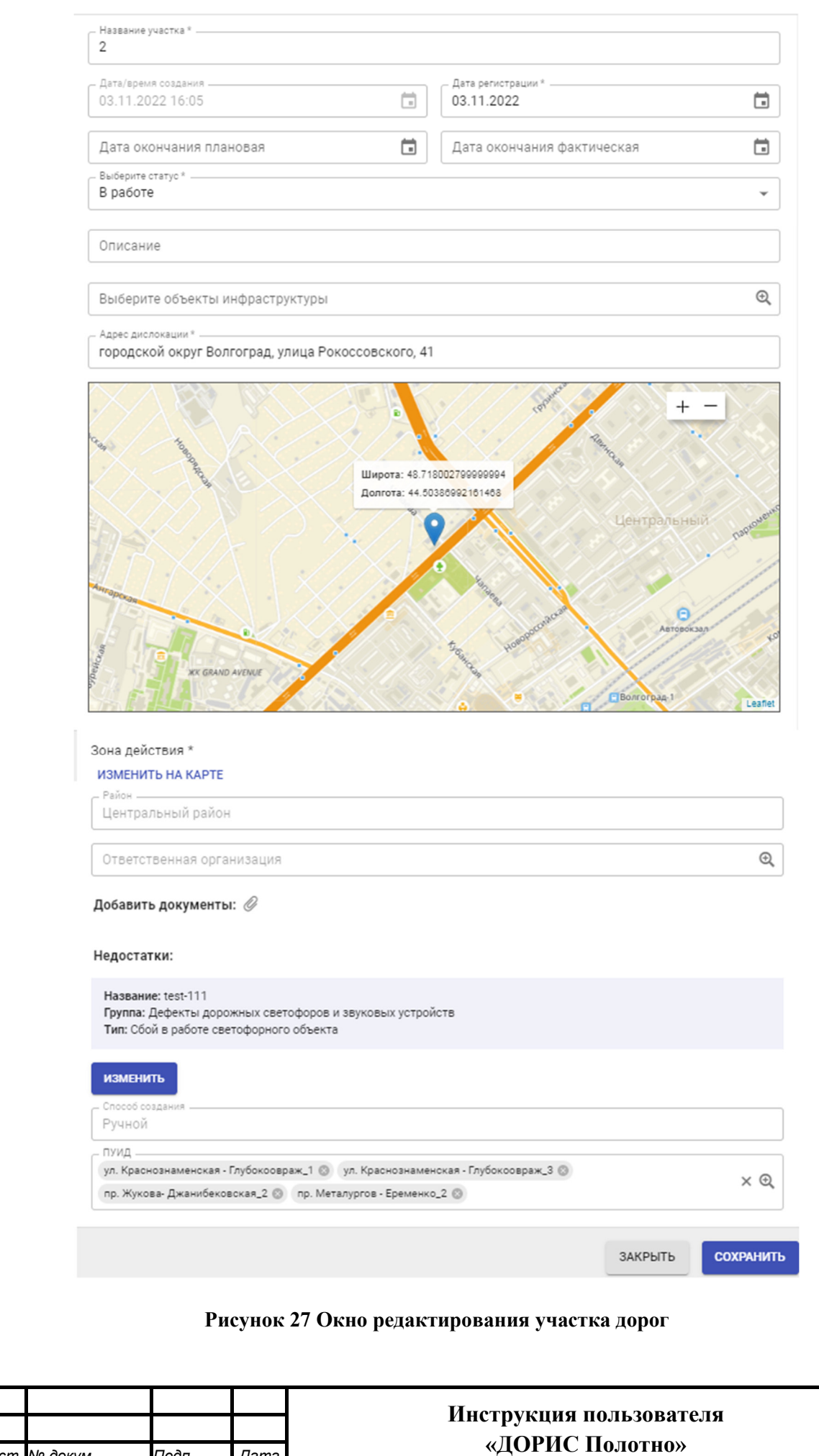

Поля, отмеченные знаком \* и/или цветом, обязательны для заполнения.

Окна добавления нового и редактирования созданного раннее участка дорог имеют следующие параметры:

- название участка;
- дата и время создания;
- дата регистрации;
- плановая и фактическая дата окончания работ;
- текущий статус, в котором находятся работы;
- описание;
- объекты инфраструктуры (выбираются из справочника, возможен выбор сразу нескольких вариантов);
- адрес дислокации;
- зона действия;
- район (поле недоступно для редактирования и заполняется автоматически)
- ответственная организация (выбираются из справочника);
- добавить документы;
- недостатки;

Подпись и дата

Инв. № дубл.

Взам. инв. Ме

Gb u dama

- способ создания (поле недоступно для редактирования и заполняется автоматически);
- ПУИД пункты учета интенсивности движения (выбираются из справочника, возможен выбор сразу нескольких вариантов).

Ниже описывается заполнение полей, которые имеют особенности в воде данных.

**Объекты инфраструктуры –** поле заполняется методом выбора значений из всплывающего окна со списком. Для вызова данного окна необходимо нажать на иконку стоящую в поле «Выберите объект инфраструктуры». После этого откроется всплывающее окно с доступным для данного поля списком значений (Рисунок 28):

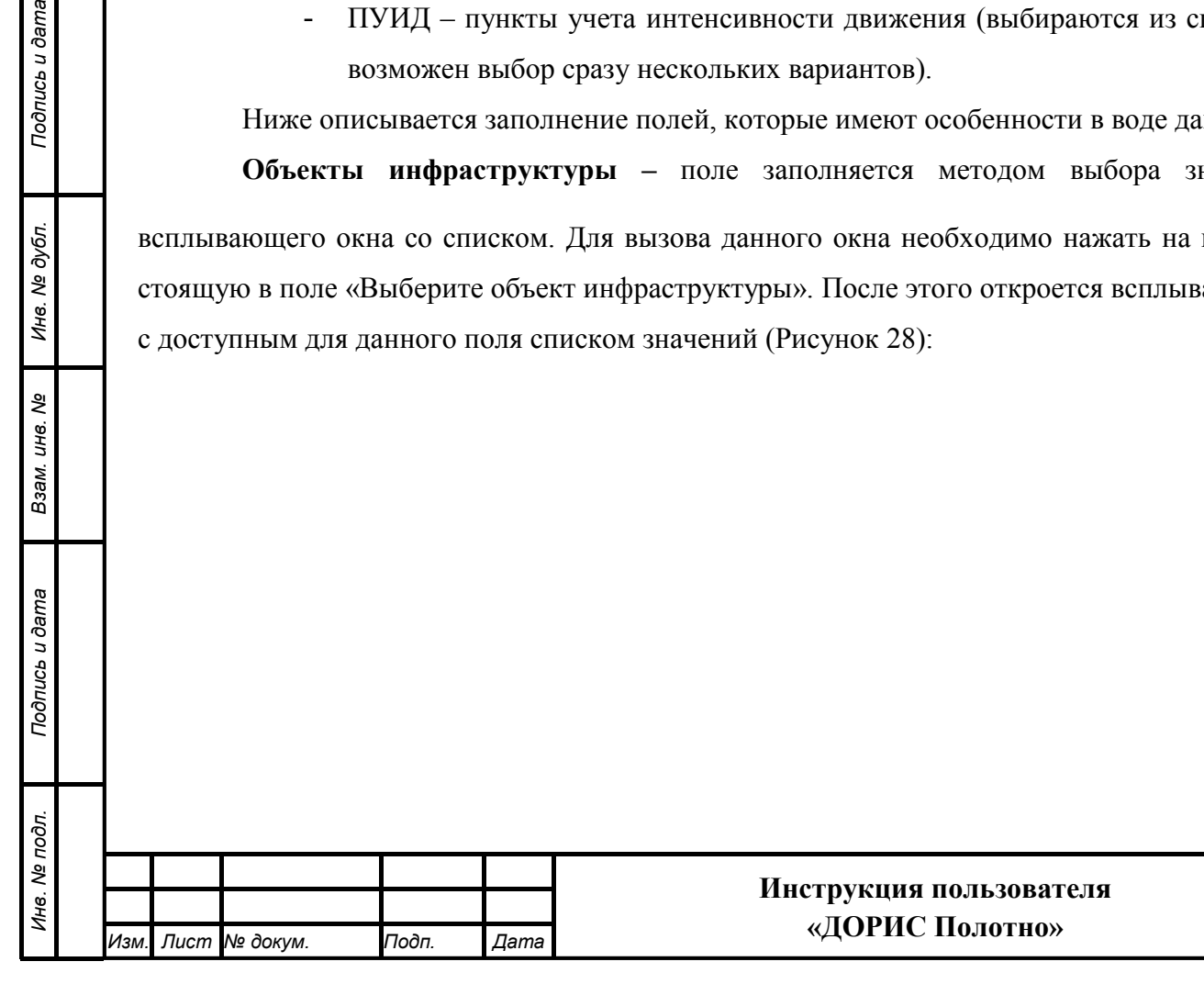

*Лист*

#### Выберите объекты инфраструктуры

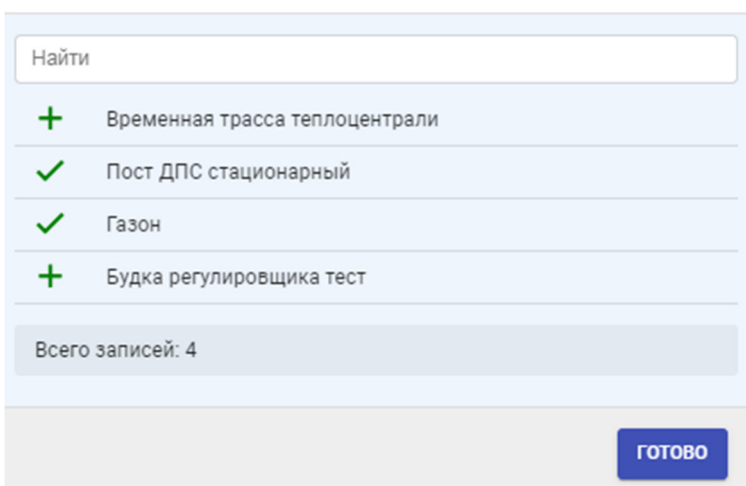

#### **Рисунок 28 Работа со списком значений**

В верхней части формы находится форма поиска. Для поиска интересующего значения необходимо начать ввод в поле «Найти». **Внимание!** Поиск осуществляется сразу после начала ввода и может занять некоторое время. Ниже располагается сам список объектов инфраструктуры. Если перед названием стоит значок  $+$ , то это означает, что данный объект не выбран. Выбор интересующего значения осуществляется щелчком по названию или значку. Если же перед названием стоит значок  $\checkmark$ , то это означает, что данный объект инфраструктуры выбран. В данном поле можно выбрать сразу несколько значений. После выбора всех интересующих значений необходимо нажать на кнопку «Готово». Вышеописанная форма применяется и для заполнения других полей в формах системы. Для некоторых полей возможен выбор только одного значения из списка. После заполнения поле «Объект инфраструктуры» выглядит следующим образом (Рисунок 29):

```
Выберите объекты инфраструктуры.
Газон © Пост ДПС стационарный ©
```
#### **Рисунок 29 Объект инфраструктуры. Заполненное поле**

 $\times$   $\odot$ 

В данном поле можно удалить одно из выбранных значений щелкнув на значок , стоящий около него.

**Адрес дислокации** – поле может быть заполнено вручную, методом ввода адреса. Также данное поле заполняется автоматически, если пользователь выберет и пометит на карте, расположенной ниже поля искомый объект. Для обозначения места на карте для вновь создаваемого участка необходимо щелкнуть на карте в надлежащее место. После этого на карте появится метка с обозначением места (Рисунок 30). Над значком выводится поле с координатами

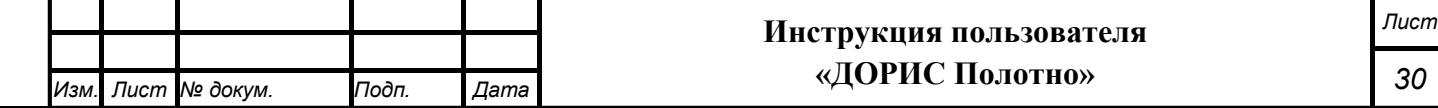

выбранного места. При редактировании дислокации участка необходимо взять за значок и перенести его на необходимое место.

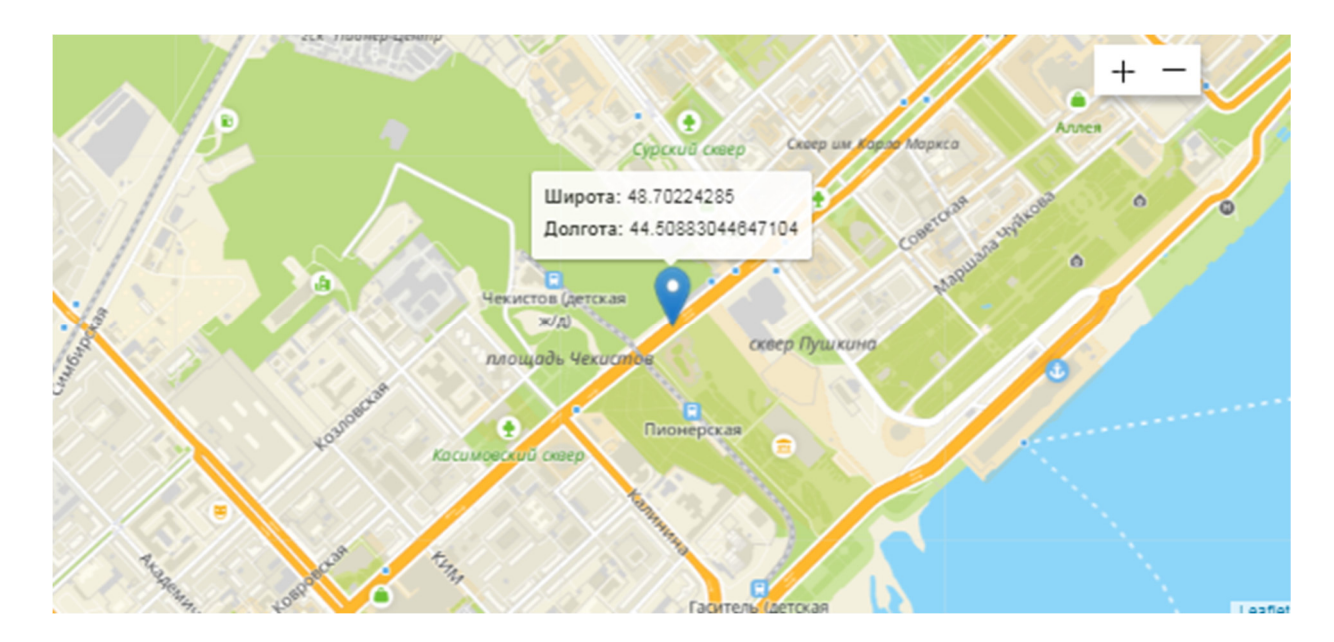

**Рисунок 30 Обозначение дислокации участка на карте** 

**Зона действия** – для заполнения поля необходим нажать на ссылку «Выбрать на карте». В результате откроется всплывающее окно (Рисунок 31), в котором надо выделить интересующую зону очертив искомую площадь. Для этого используются следующие инструменты:

> - построение периметра области на карте с помощью прямых линий (для этого необходимо установить поочередно точки области и соединить последнюю точку с первой двойным нажатием левой кнопки мыши);

*Подпись и дата Взам. инв. № Инв. № дубл.*

Подпись и дата

Инв. № подл.

Тодпись и дата

Инв. № дубл.

శ్రీ инв. Взам.

- построение области на карте с помощью инструмента Полигон;
- построение области на карте в виде круга (для этого необходимо зажать левую кнопку мыши в центре области и двигать курсор, создавая круг нужного радиуса);

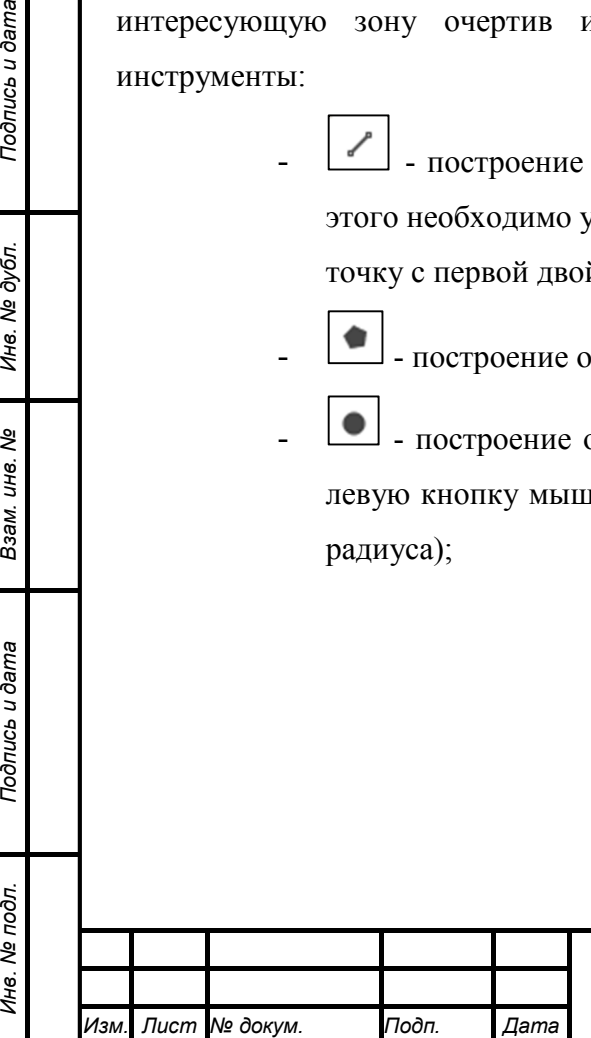

#### **Инструкция пользователя «ДОРИС Полотно»**

#### Выбрать область на карте

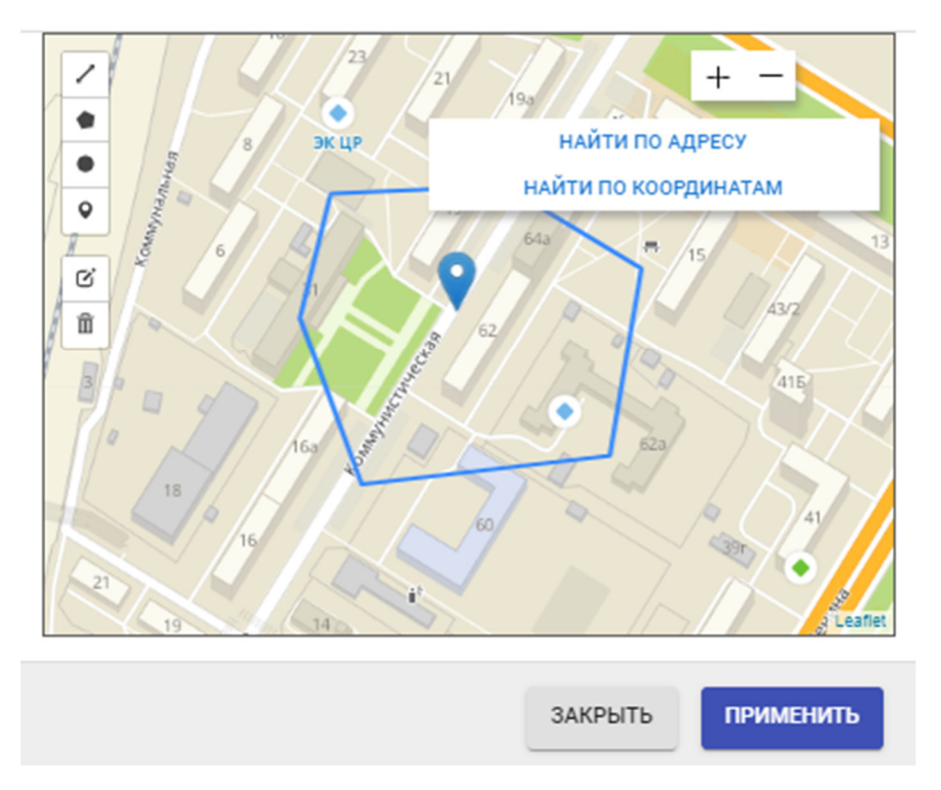

#### **Рисунок 31 Участок. Определение зоны действия**

После выделения замкнутой области кнопка «Применить» становится активной, и ее необходимо нажать для сохранения данных.

**Добавить документы** – для добавления документа необходимо нажать на иконку , стоящую в данном поле, и выбрав в диалоговом окне искомый файл с документом нажать на кнопку «Открыть».

**Недостатки** – для добавления недостатка данного участка необходимо нажать на кнопку «Добавить», стоящую ниже названия поля, а для редактирования уже существующего недостатка надо нажать кнопку «Изменить», стоящую вместо кнопки «Добавить». После этого откроется форма для добавления нового или редактирования существующего недостатка (Рисунок 32).

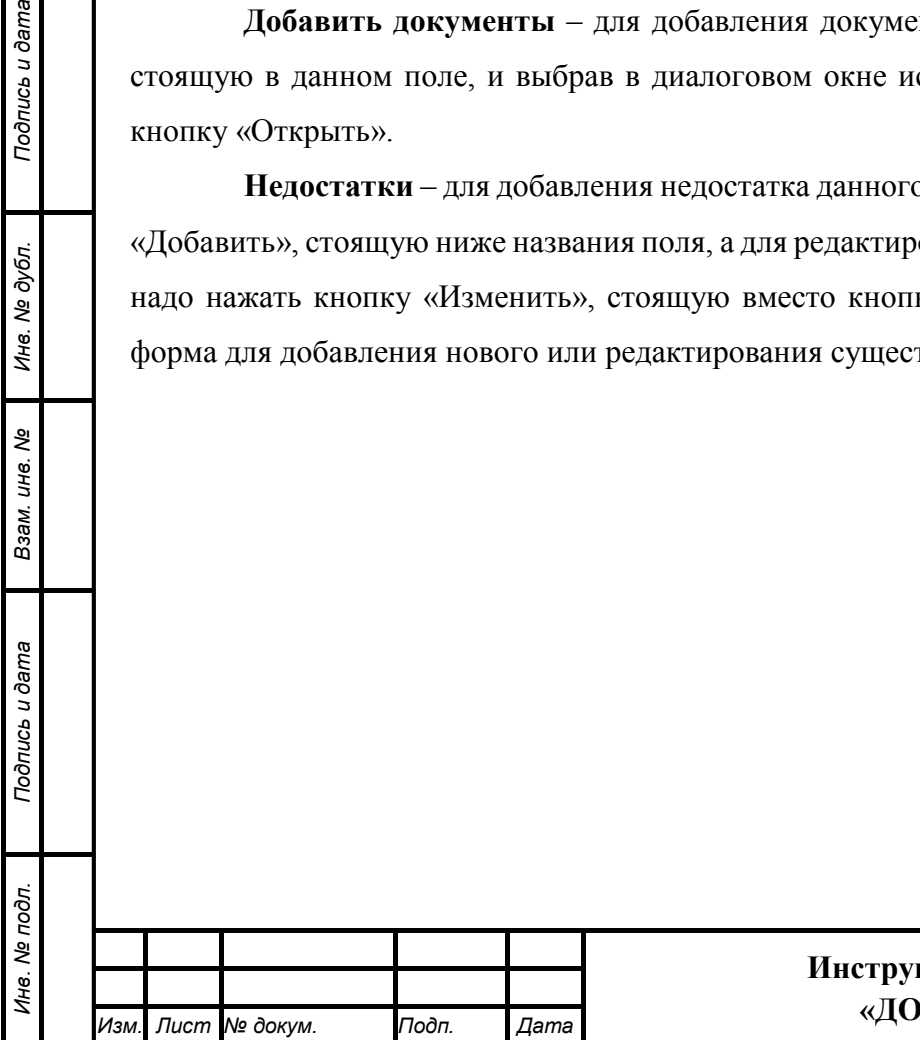

*Подпись и дата Взам. инв. № Инв. № дубл.*

Взам. инв.

Подпись и дата

శ్రీ

Подпись и дата

Инв. № дубл.

#### Недостатки Для добавления недостатка, кликните по карте в нужном месте Название: 12 - Группа: Дефекты дорожных светофоров и звуковых<br>- Устройств Тип: Нарушение целостности элементов светофора Название: 5 - посение: с<br>Группа: Дефекты дорожных светофоров и звуковых  $\Box$ устройств .<br>Тип: Отказ в работе табло вызывного пешеходного Название: test-111 'n Группа: Дефекты дорожных светофоров и звуковых M устройств Тип: Сбой в работе светофорного объекта Название: Выбоина тест — Пруппа: Дефекты покрытия проезжей части Тип: Выбоина  $150m$ Название: Стертая разметка перехода тест - Пруппа: Дефекты дорожной разметки Тип: Износ и разрушение создать недостаток ЗАКРЫТЬ СОХРАНИТЬ

#### **Рисунок 32 Форма редактирования недостатка**

В левой части формы выведена карта с обозначением области, в которой расположен недостаток. А в правой части – список возможных недостатков, которые могут быть обозначены для данного участка методом их пометки в чекбоксе. Одновременно может быть выбрано несколько недостатков. Если в списке недостатков нет необходимого, то можно создать новый. Для этого необходимо нажать на кнопку «Создать недостаток» или щелкнуть по карте в левой части формы. После этого откроется форма для создания нового недостатка (Рисунок 33). Подробнее работа с этой формой описана в п. 4.5.1.

После выбора недостатков на данном участке (Рисунок 32), для сохранения введенных

**СОХРАНИТЬ** 

данных необходимо нажать на кнопку .

*Изм. Лист № докум. Подп. Дата* **Инструкция пользователя «ДОРИС Полотно»**

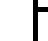

*Лист*

*33* 

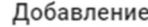

*Подпись и дата Взам. инв. № Инв. № дубл.*

Взам. инв. Ме

Подпись и дата

Подпись и дата

Инв. № дубл.

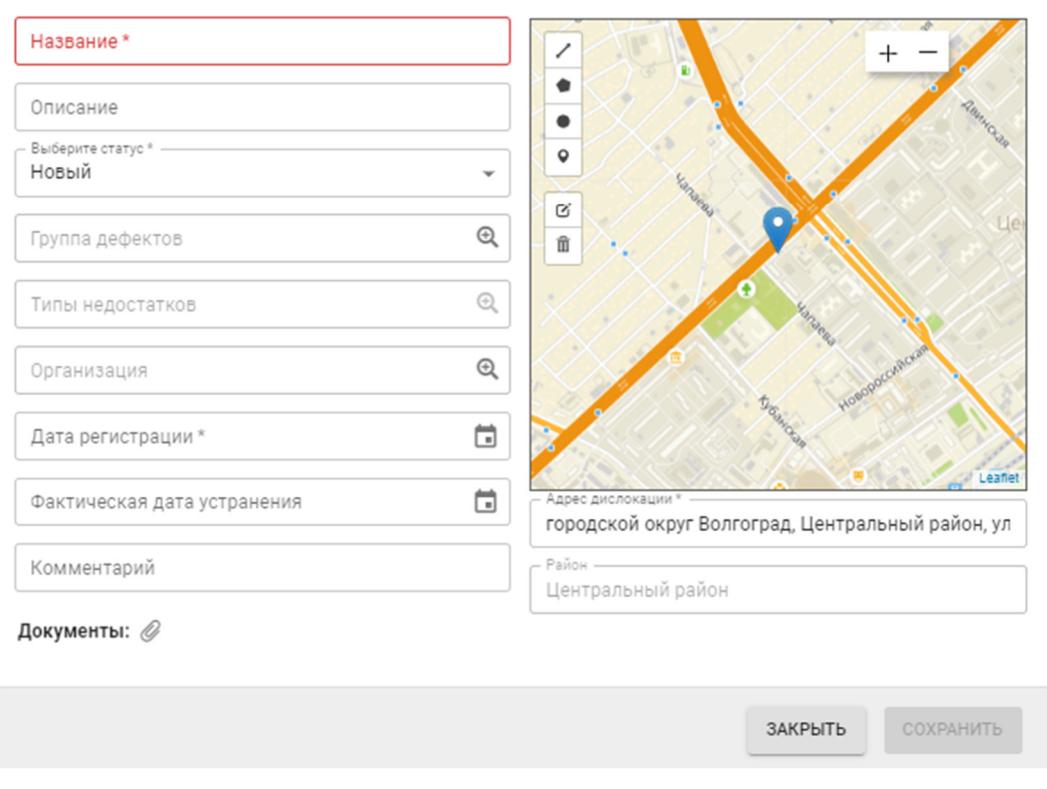

#### **Рисунок 33 Форма создания недостатка**

Для создания нового участка дорог, а также сохранения внесенных изменений, после заполнения параметров необходимо нажать на кнопку <sup>сохранить</sup>

При нажатии на кнопку <sup>закрыть</sup> окно закроется без сохранения внесенных изменений.

### **4.5 Подраздел «Недостатки дорожной инфраструктуры»**

Подраздел «На карте» - «Недостатки дорожной инфраструктуры» содержит картографическое отображение региона, с размещенными на карте дефектами светофоров, ограждений, покрытия проезжей части и прочими недостатками дорожной инфраструктуры.

Для входа в подраздел необходимо из перечня доступных авторизованному пользователю разделов кликнуть на «Дорожные работы». В открывшемся меню выбрать пункт «На карте», а затем выбрать подпункт «Недостатки дорожной инфраструктуры» (Рисунок 34).

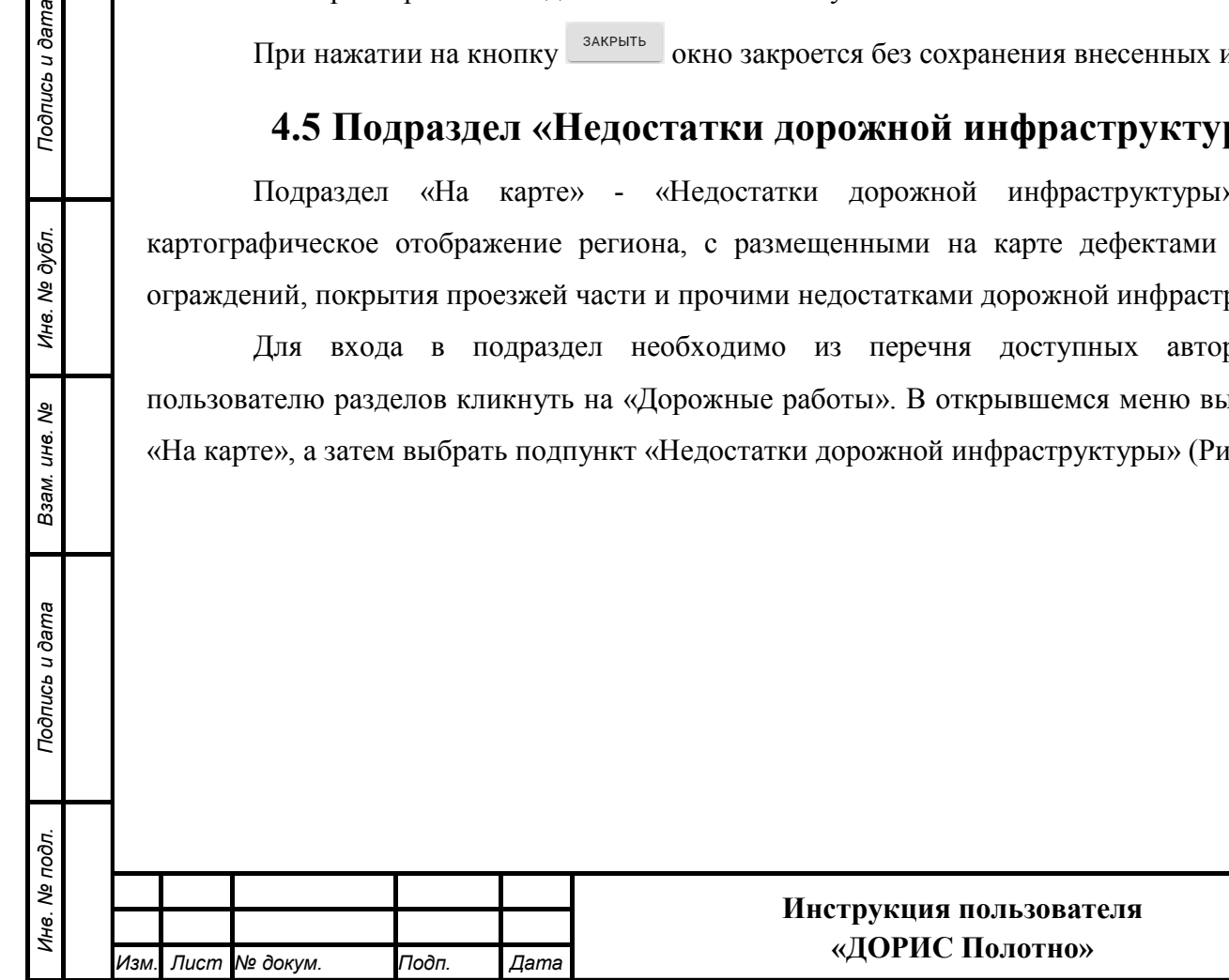

*Лист*

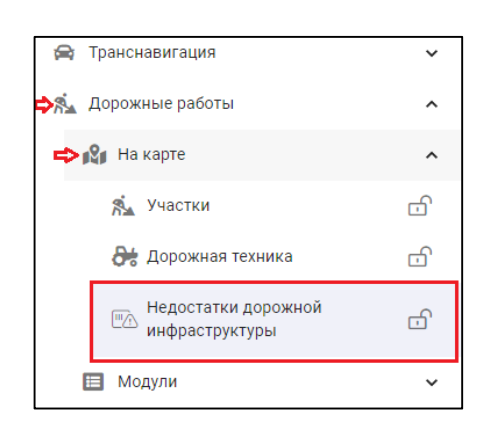

### **Рисунок 34 Подраздел «На карте» - «Недостатки дорожной инфраструктуры» в разделе «Дорожные работы»**

В результате на карте отобразятся все размещенные на карте недостатки дорожной инфраструктуры (Рисунок 35).

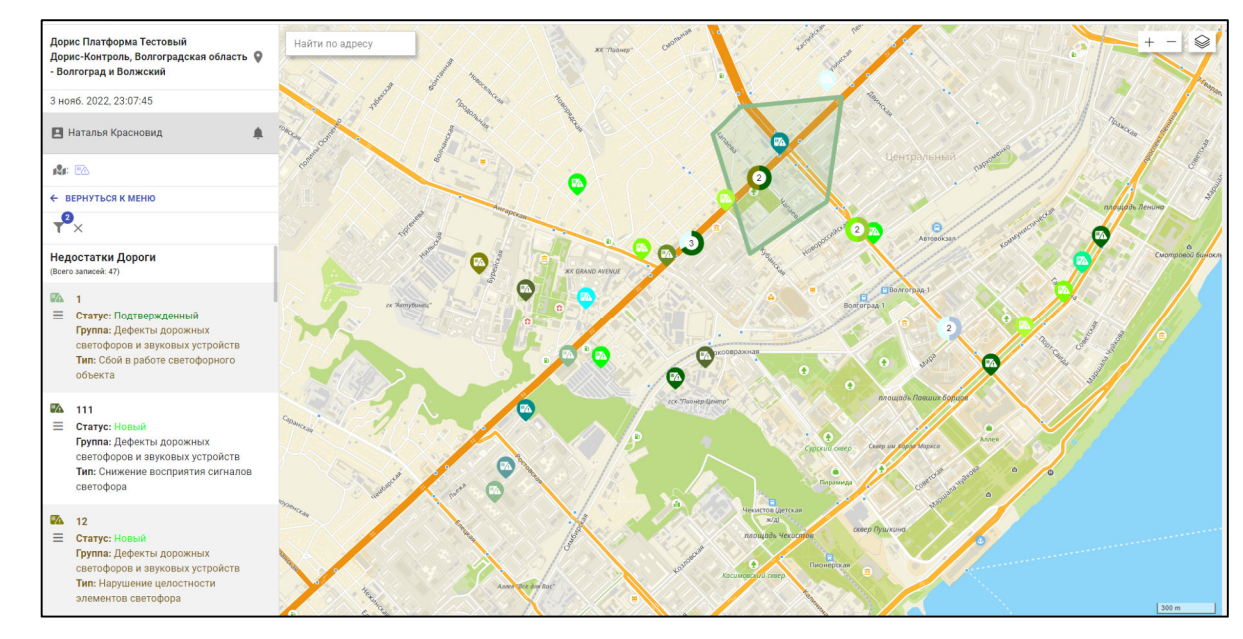

#### **Рисунок 35 Недостатки дорожной инфраструктуры, отмеченные на карте**

Возможность изменения масштаба карты подробно рассмотрена в разделе 4.4.1 настоящего документа.

Пользователь может задать параметры фильтра для настройки вывода недостатков дорожной инфраструктуры. В разделе 4.4.2 настоящего документа рассмотрен процесс работы с фильтром.

Недостатки дорожной инфраструктуры на карте и в списке слева могут отображаться разным цветом в зависимости от типа недостатков.

**Для просмотра информации по выбранному недостатку** пользователь может воспользоваться одним из способов:

- выбрать отмеченный недостаток на карте и нажать на нем левую кнопку мыши;

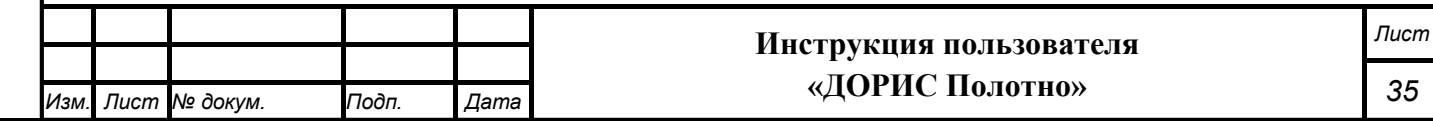

- выбрать недостаток в списке, отображенном слева от карты. Нажать на его

наименование или на кнопку

В результате откроется информационное окно по выбранному недостатку дорожной инфраструктуры (Рисунок 36).

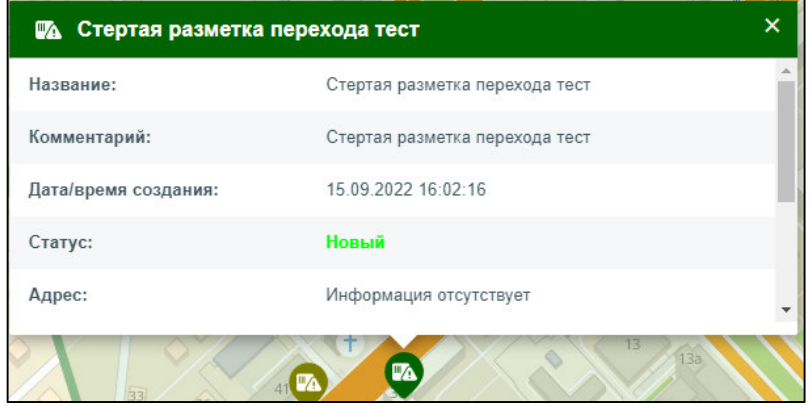

#### **Рисунок 36 Окно информации по выбранному недостатку дорожной инфраструктуры**

В открывшемся информационном окне можно ознакомиться со следующими параметрами:

- название недостатка;
- комментарий к недостатку;
- дата и время создания;
- статус (новый, подтвержденный, удаленный);
- адрес дислокации недостатка;
- фактическая дата устранения;
- организация;
- группа недостатка;
- тип недостатка.

*Подпись и дата Взам. инв. № Инв. № дубл. Инв. № подл. Подпись и дата*

Взам. инв.

Подпись и дата

⁄інв. № подл.

Подпись и дата

Инв. № дубл.

శ్రీ

**Для редактирования параметров выбранного недостатка** дорожной инфраструктуры, пользователь может воспользоваться одним из способов:

- выбрать недостаток на карте, нажать на нем правую кнопку мыши и в

появившемся контекстном меню нажать на кнопку (Рисунок 37).

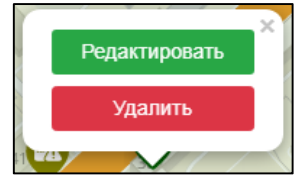

**Рисунок 37 Вызов контекстного меню на выбранном недостатке дорожной инфраструктуры** 

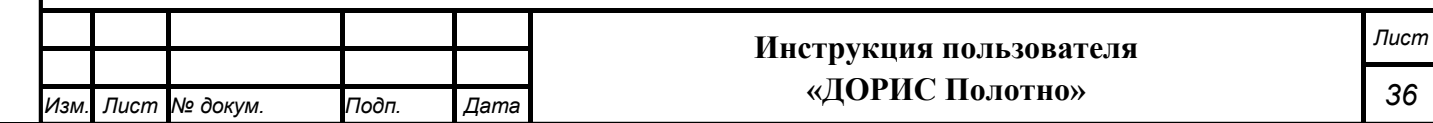
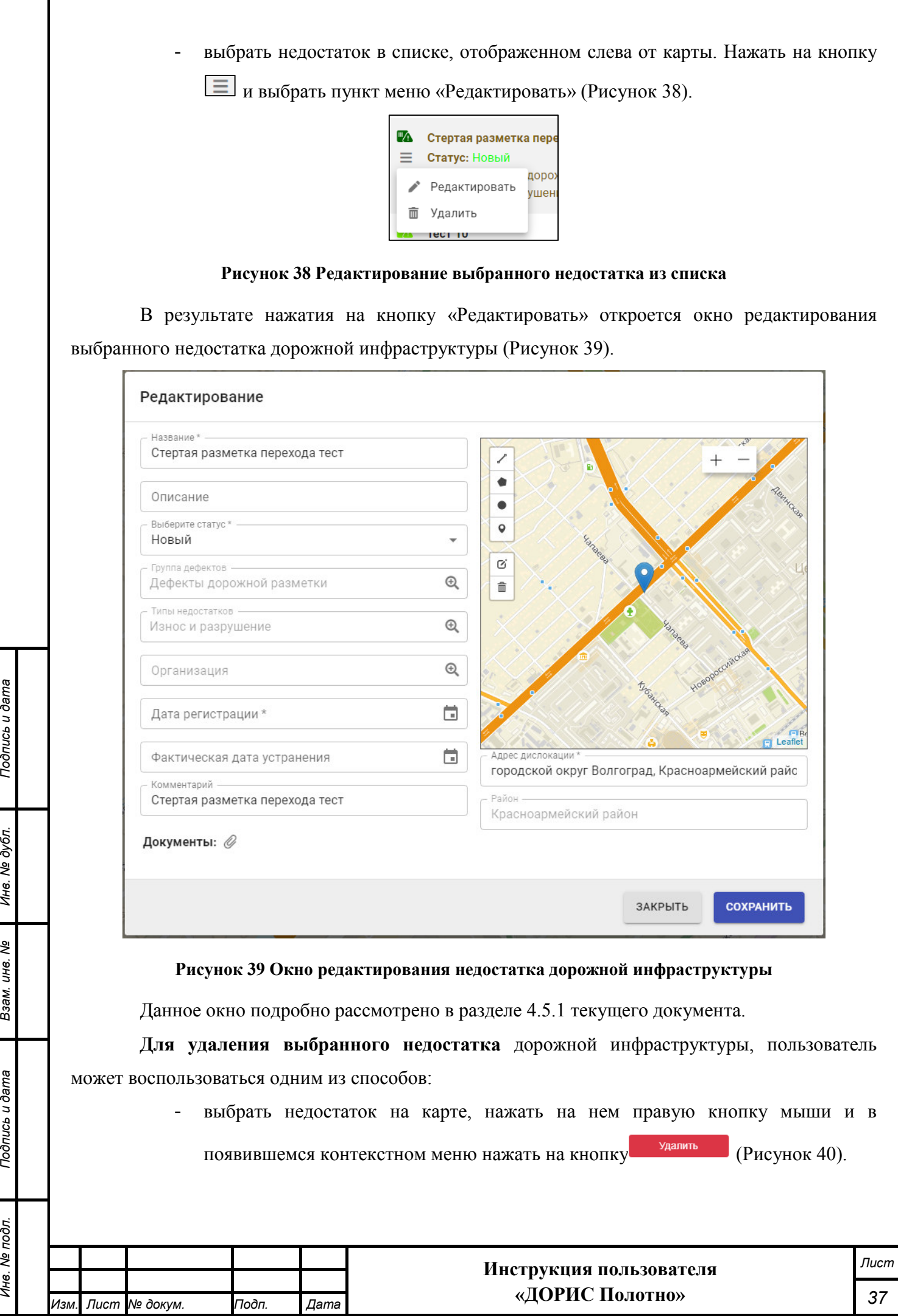

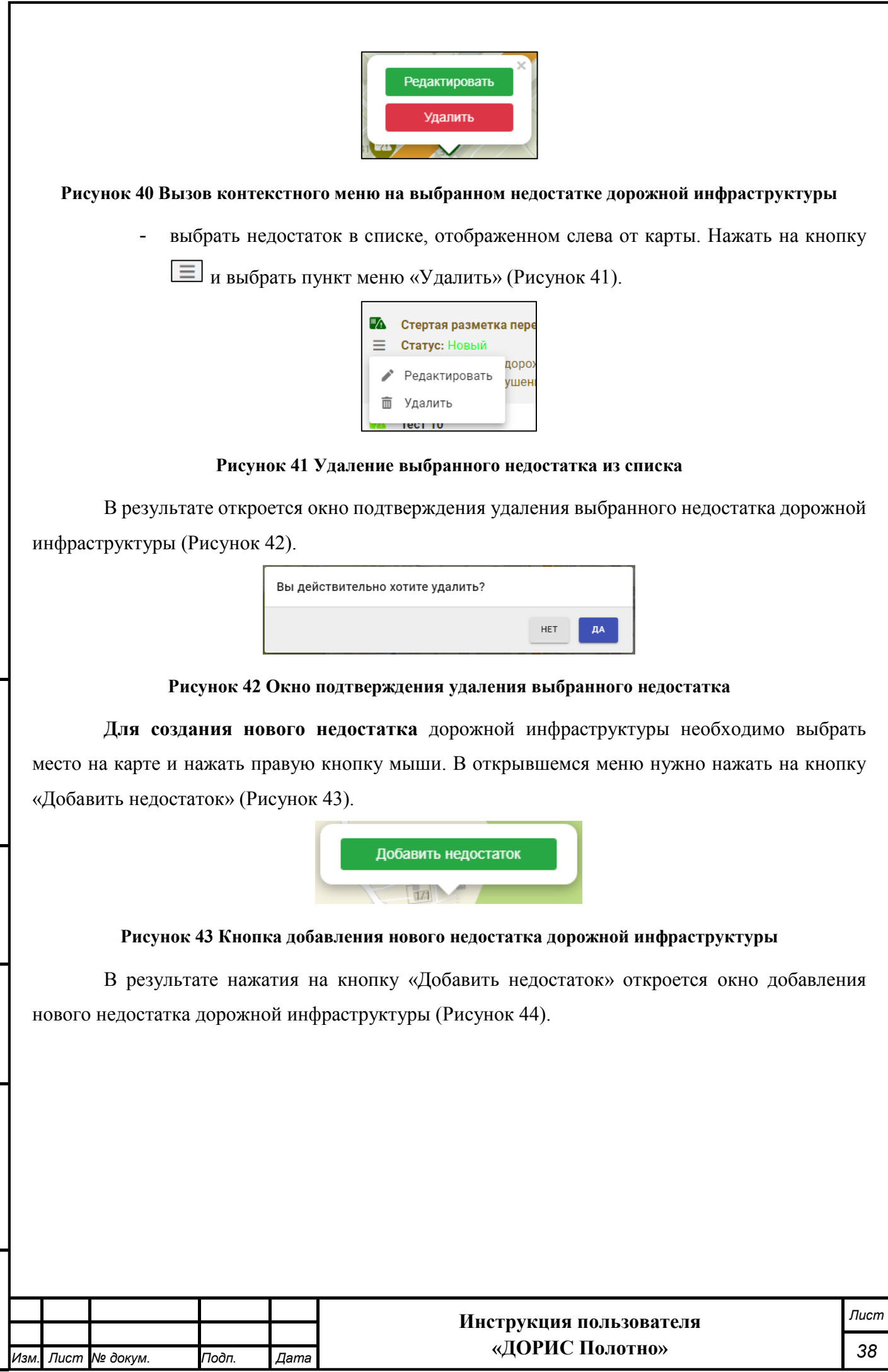

*Подпись и дата Взам. инв. № Инв. № дубл. Инв. № подл. Подпись и дата*

Взам. инв. Ме

Подпись и дата

Инв. № подл.

Подпись и дата

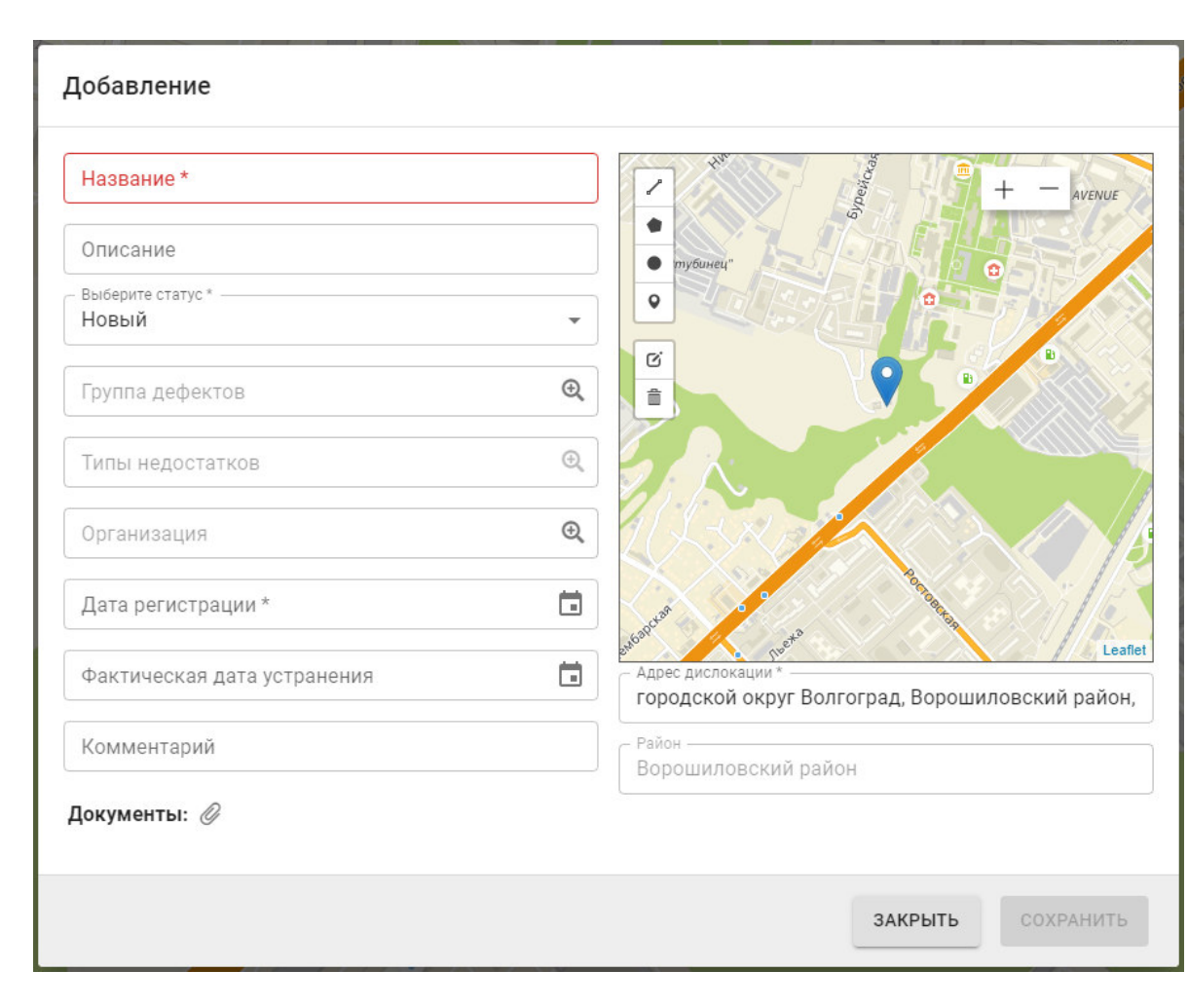

# **Рисунок 44 Добавление нового недостатка дорожной инфраструктуры**

Данное окно подробно рассмотрено в разделе 4.5.1 текущего документа.

# **Добавление/редактирование недостатков дорожной инфраструктуры**

Окна добавления нового и редактирования созданного раннее недостатка дорожной инфраструктуры имеют общие параметры (Рисунок 45 и Рисунок 46).

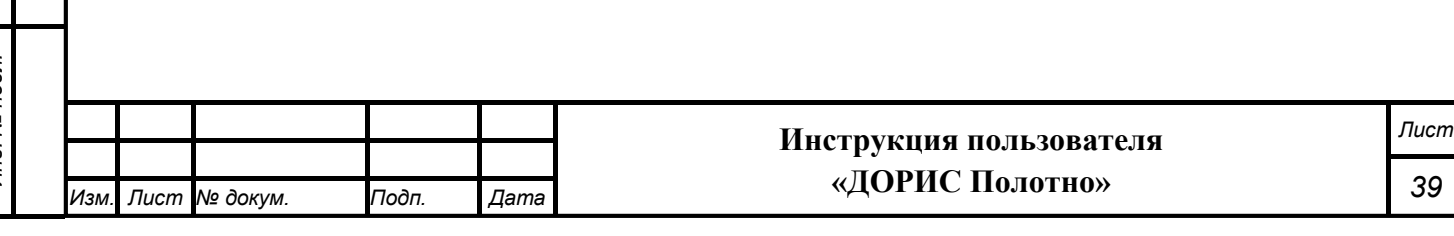

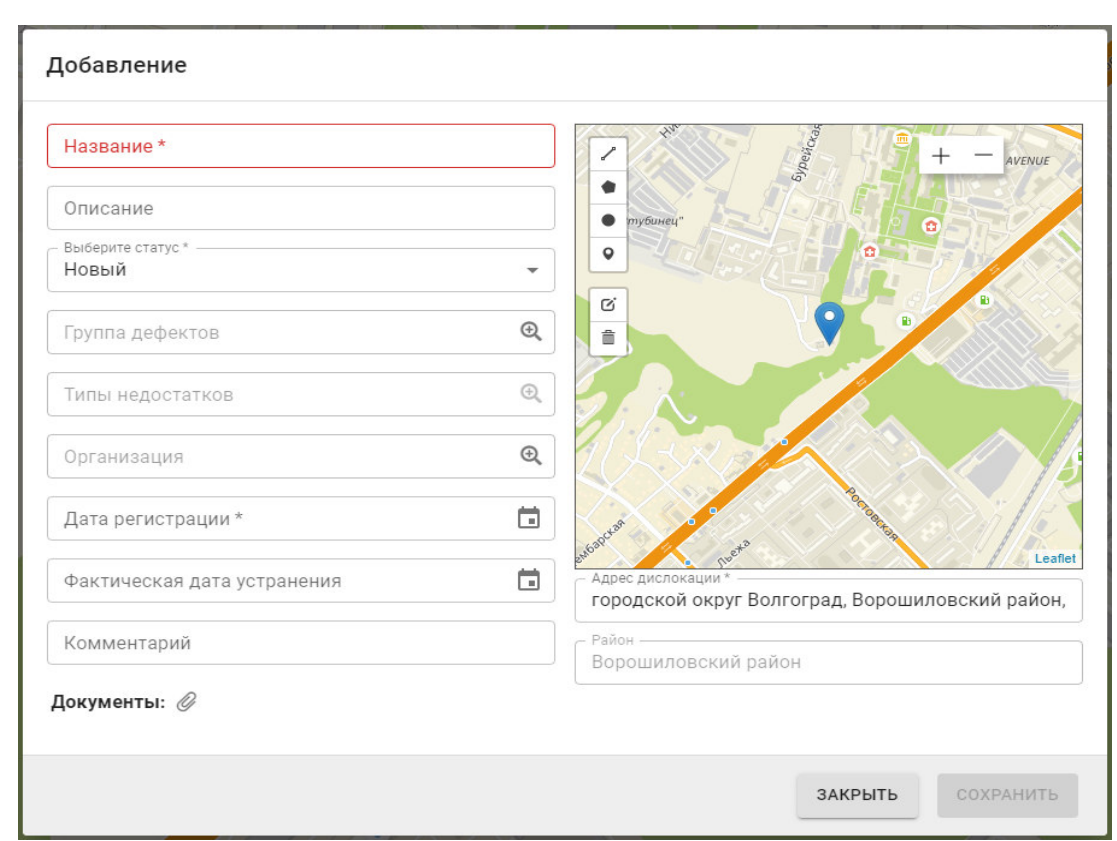

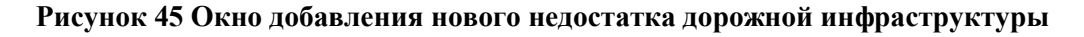

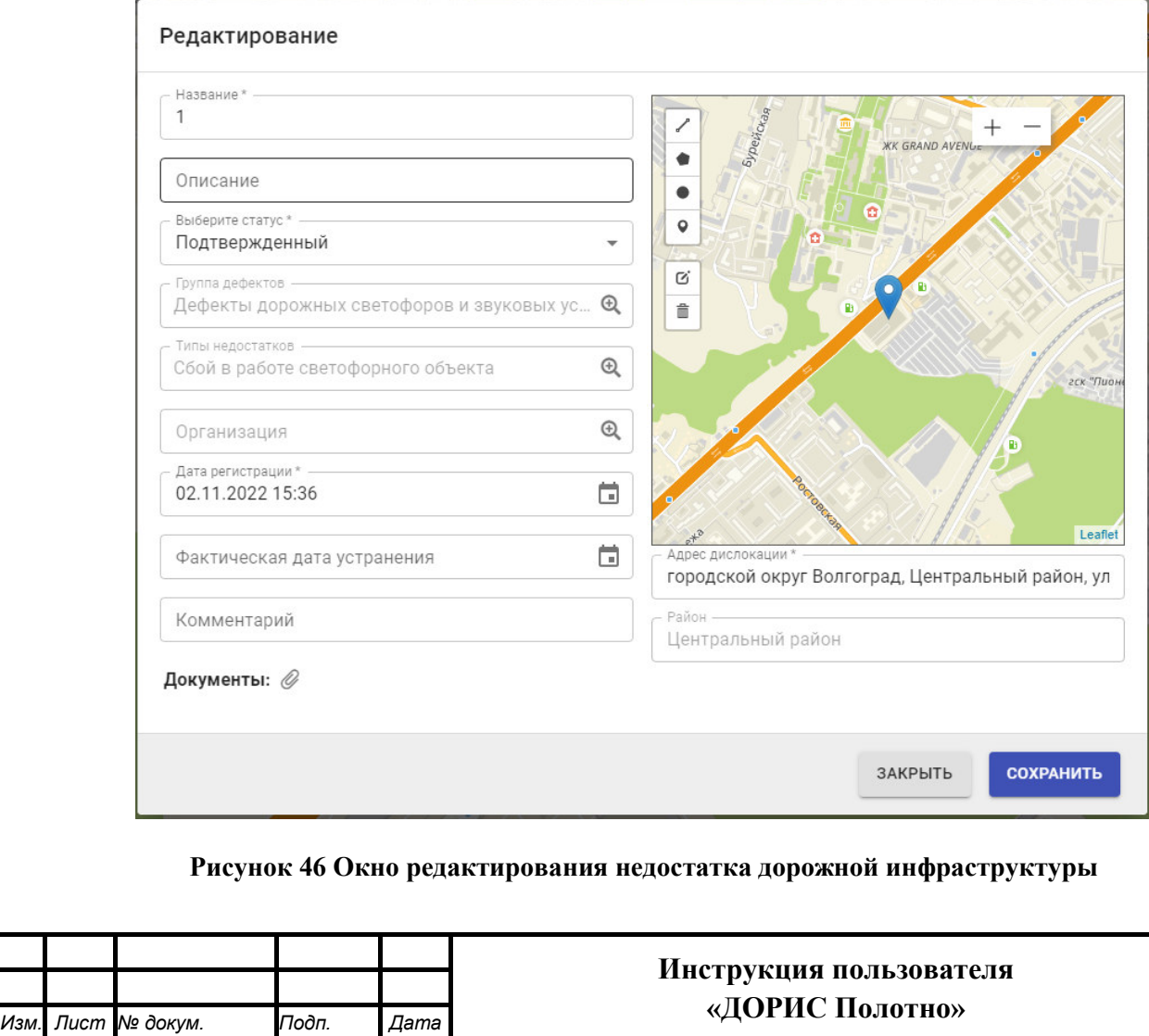

Подпись и дата

*Лист*

Поля, отмеченные знаком \* и/или цветом, обязательны для заполнения.

Окна добавления нового и редактирования созданного раннее недостатка дорожной инфраструктуры имеют следующие параметры:

- название недостатка;
- описание недостатка;
- статус работ (новый, подтвержденный, устраненный);
- группа дефектов (выбирается из справочника);
- тип недостатка (выбирается из справочника. Поле становится доступно после выбора значения в поле «Группа дефектов»).
- организация (выбирается из справочника);
- дата регистрации;
- фактическая дата устранения;
- карта для пометки месторасположения недостатка. Для обозначения места можно использовать иконки выделения площадей на карте.
- адрес и район дислокации недостатка дорожной инфраструктуры (поле заполняется автоматически после выбора места на карте);
- комментарий.

Также в текущем окне можно при необходимости загрузить документы, нажав на кнопку

В нижней части окна.

*Подпись и дата Взам. инв. № Инв. № дубл.*

Взам. инв. Ме

Тодпись и дата

Подпись и дата

Инв. № дубл.

Для создания нового недостатка дорожной инфраструктуры, а также сохранения внесенных изменений, после заполнения параметров необходимо нажать на кнопку сохранить

При нажатии на кнопку **ЗАКРЫТЬ** окно закроется без сохранения внесенных изменений.

# **4.6 Модуль «Инфраструктура»**

Модуль «Инфраструктура» содержит справочную информацию по объектам инфраструктуры текущего региона и их классификацию по типам.

Для входа в модуль «Инфраструктура» необходимо из перечня доступных авторизованному пользователю разделов кликнуть на «Дорожные работы». В открывшемся меню выбрать пункт «Модули» и далее выбрать «Инфраструктура» (Рисунок 47).

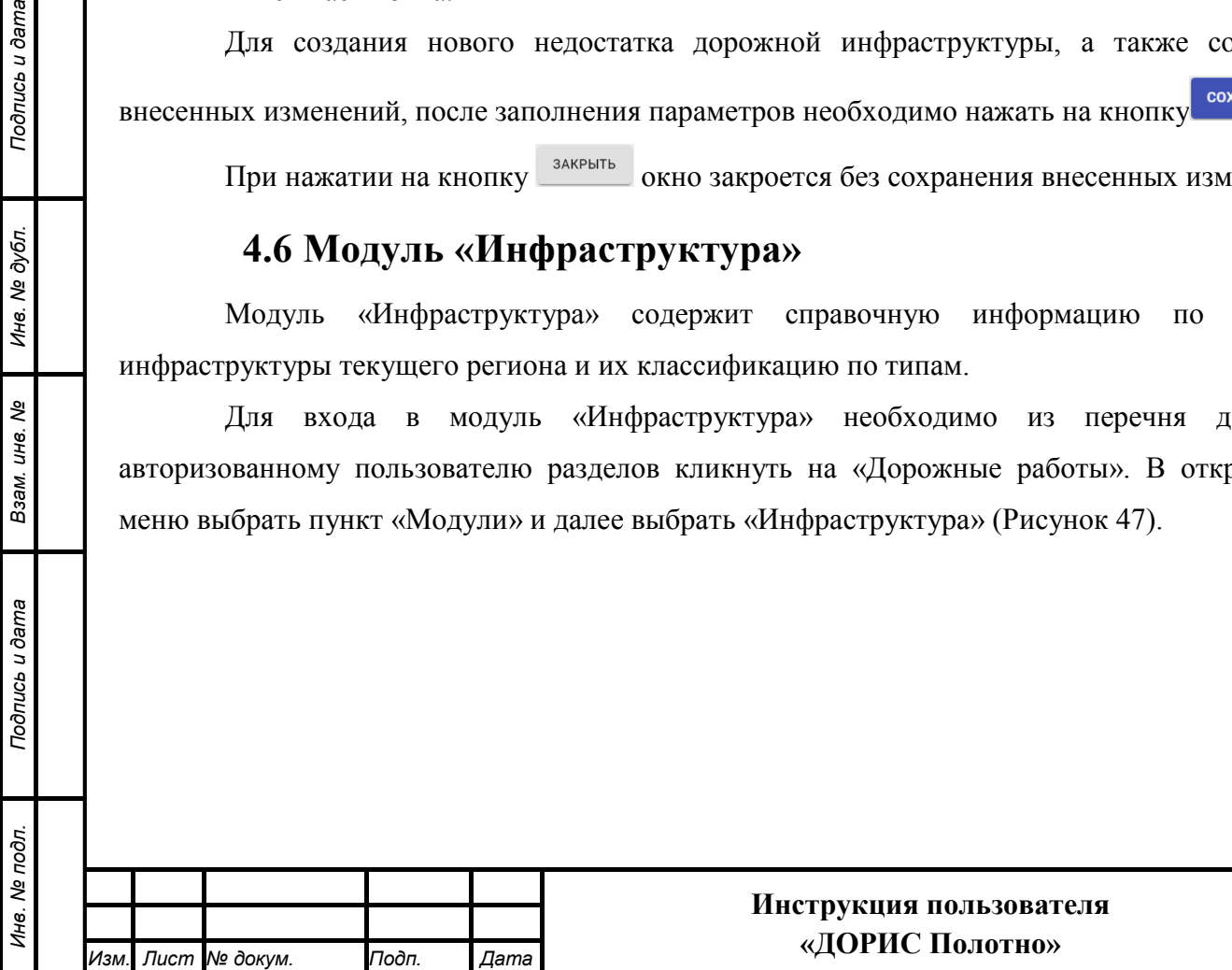

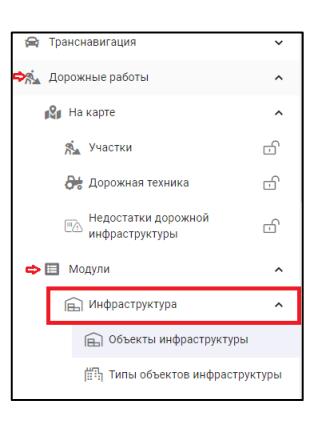

**Рисунок 47 Вызов модуля «Инфраструктура» в разделе «Дорожные работы»** 

В данном меню есть возможность открыть два справочника:

- объекты инфраструктуры;

*Подпись и дата Взам. инв. № Инв. № дубл.*

Подпись и дата

Инв. № дубл.

శ్రీ

Взам. инв.

Подпись и дата

- типы объектов инфраструктуры.

# **4.7 Модуль «Объекты инфраструктуры»**

Для входа в модуль «Объекты инфраструктуры» необходимо из перечня доступных авторизованному пользователю разделов кликнуть на «Дорожные работы». В открывшемся меню выбрать пункт «Модули», далее выбрать пункт меню «Инфраструктура», а затем «Объекты инфраструктуры» (Рисунок 48).

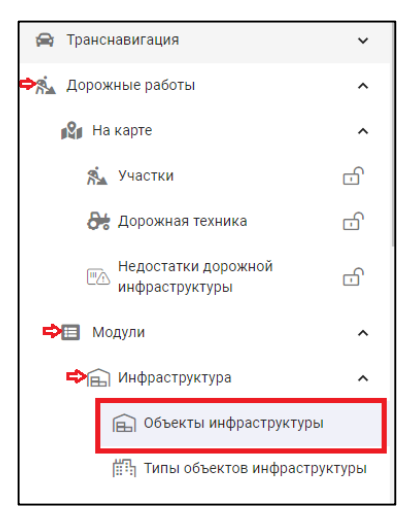

**Рисунок 48 Вызов справочника «Объекты инфраструктуры» из модуля «Инфраструктура» в разделе «Дорожные работы»** 

В результате откроется список всех созданных объектов инфраструктуры в текущем регионе (Рисунок 49).

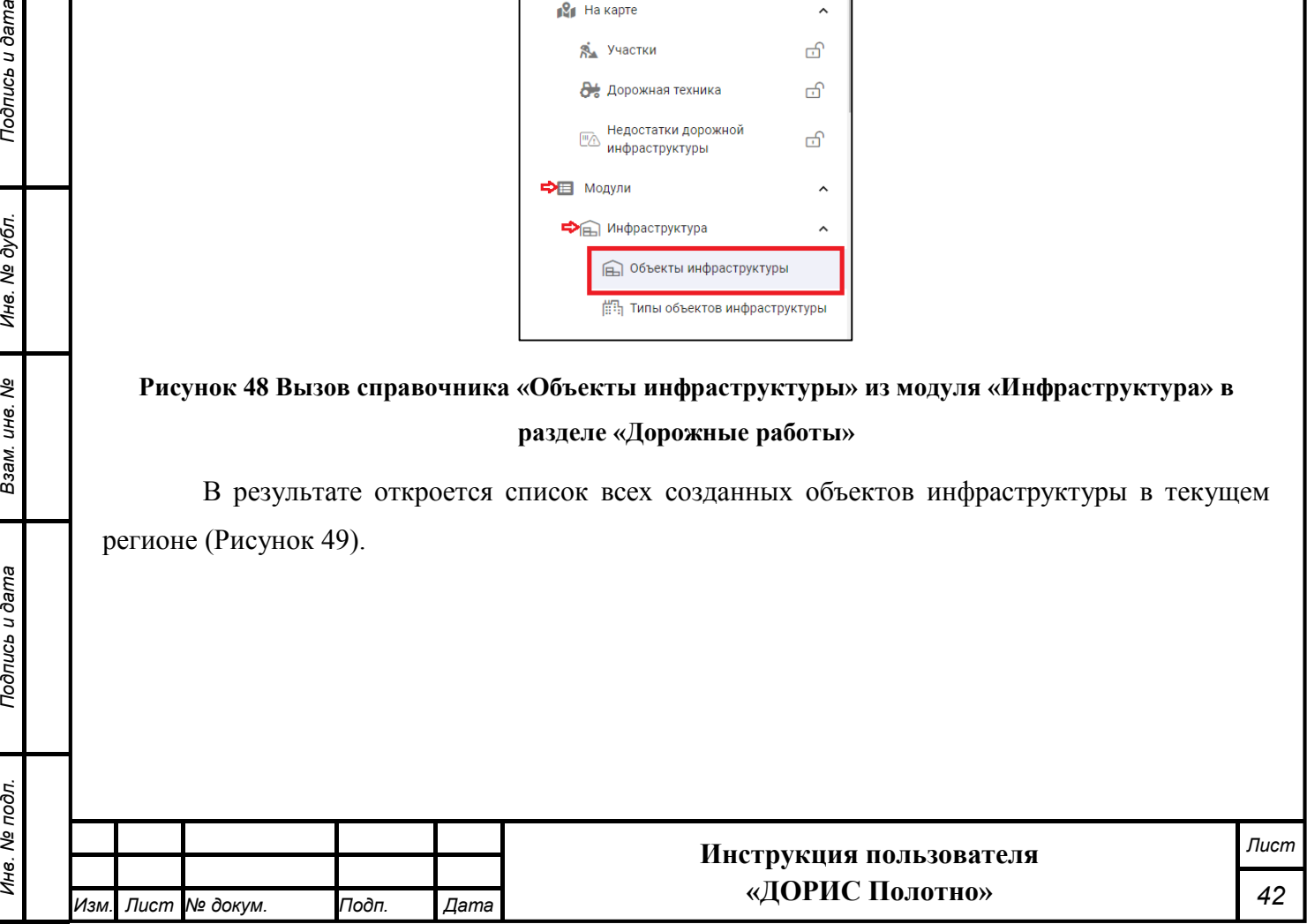

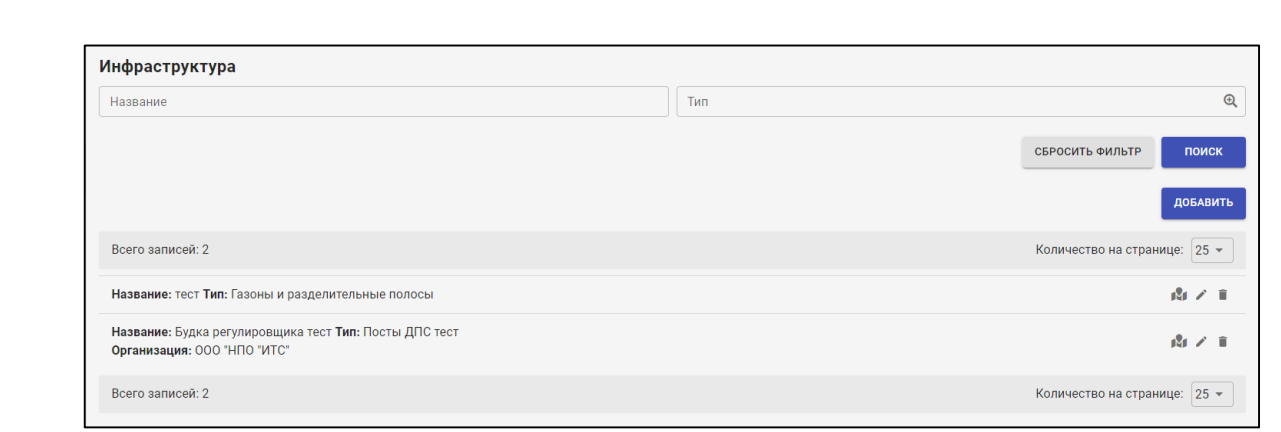

## **Рисунок 49 Список всех созданных объектов инфраструктуры**

Для поиска объектов инфраструктуры можно воспользоваться фильтром, расположенным в верхней части экрана (Рисунок 49). Работа с фильтрами рассмотрена в разделе 4.7.1 текущего документа.

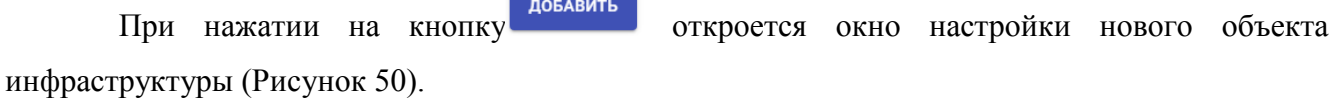

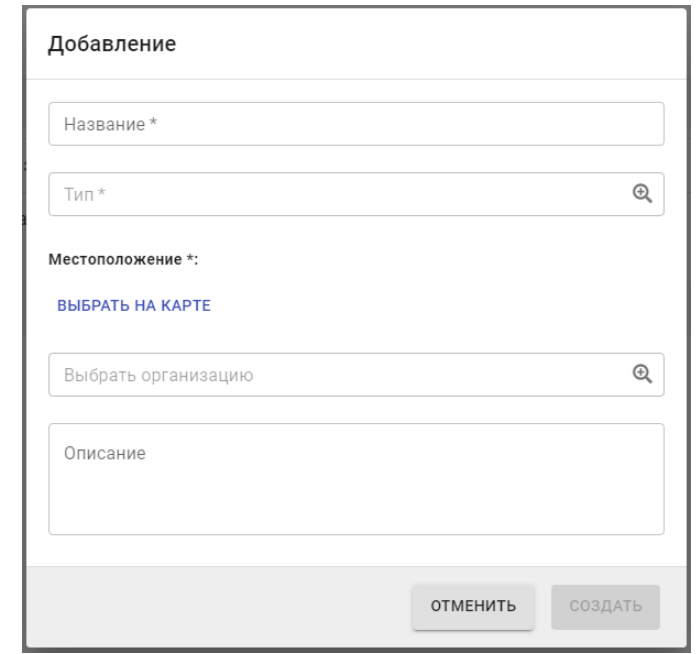

#### **Рисунок 50 Окно настройки нового объекта инфраструктуры**

Данное окно рассмотрено в разделе 4.7.2 текущего документа.

*Подпись и дата Взам. инв. № Инв. № дубл.*

Взам. инв. Ме

Подпись и дата

Подпись и дата

Инв. № дубл.

Справа от всех созданных объектов инфраструктуры (Рисунок 49) расположены следующие кнопки:

- $\boxed{11}$  показать объект инфраструктуры на карте;
- - редактирование объекта инфраструктуры;

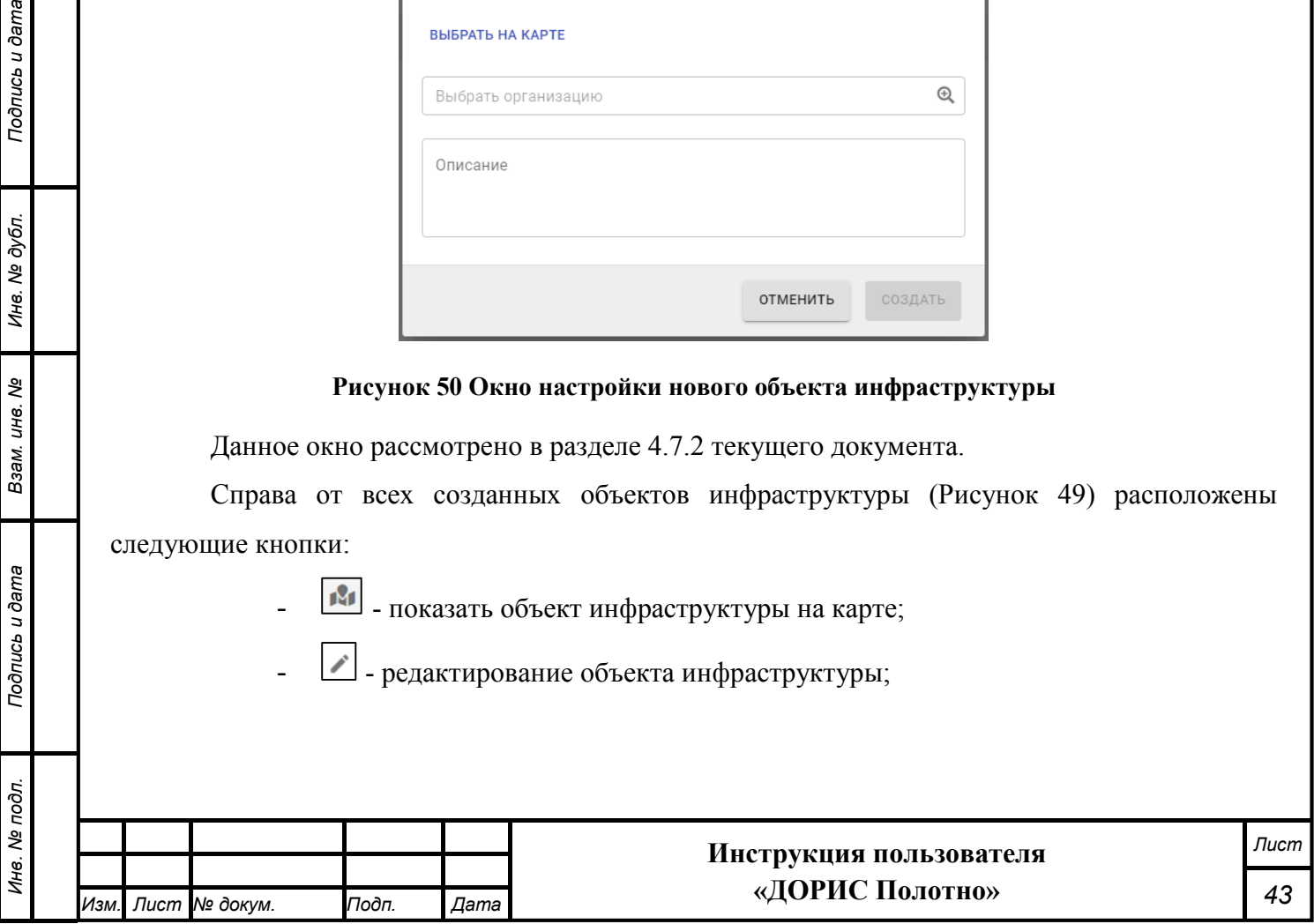

удаление объекта инфраструктуры (в результате нажатия откроется окно подтверждения удаления).

В результате нажатия на кнопку **Вариатся окно с картой**, где будет отмечена метка или область объекта инфраструктуры (Рисунок 51).

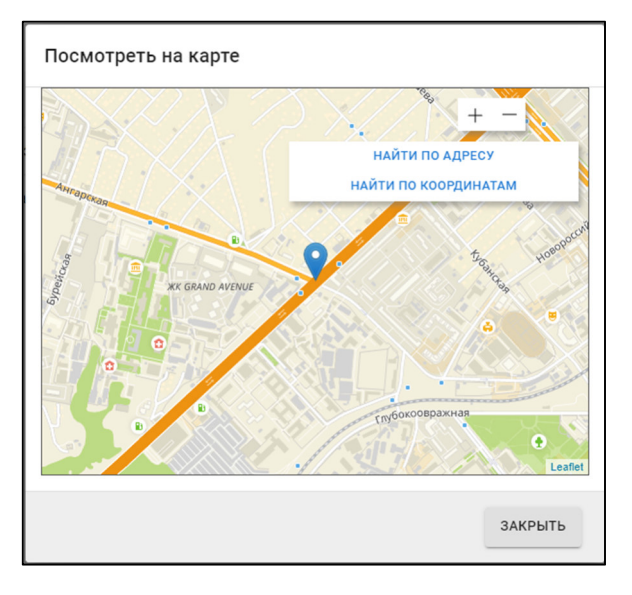

## **Рисунок 51 Окно просмотра местоположения объекта инфраструктуры на карте**

Данное окно рассмотрено в разделе 4.7.3 текущего документа.

В результате нажатия на кнопку (Рисунок 49) откроется окно редактирования объекта инфраструктуры (Рисунок 52).

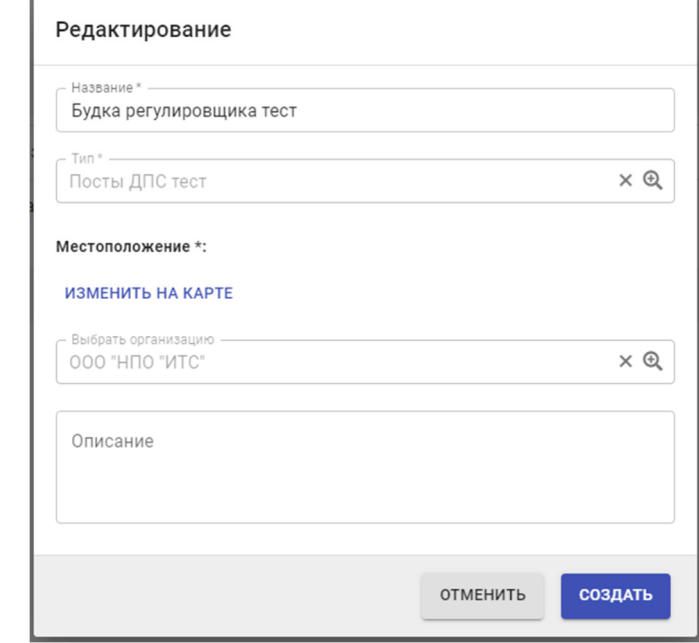

## **Рисунок 52 Окно редактирования объекта инфраструктуры**

Подробно ознакомиться с инструкцией по работе с данным окном можно в разделе 4.7.2

текущего документа.

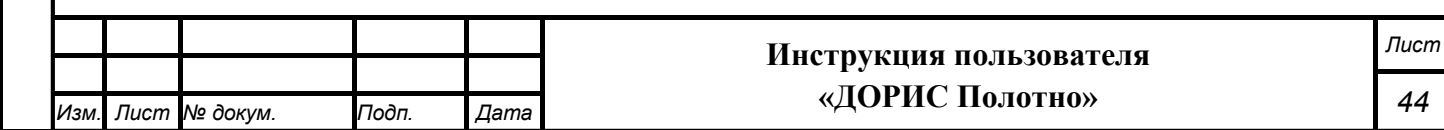

# **Работа с фильтрами**

Для поиска данных в некоторых окнах модуля управления дорожными работами можно воспользоваться фильтром (Рисунок 53).

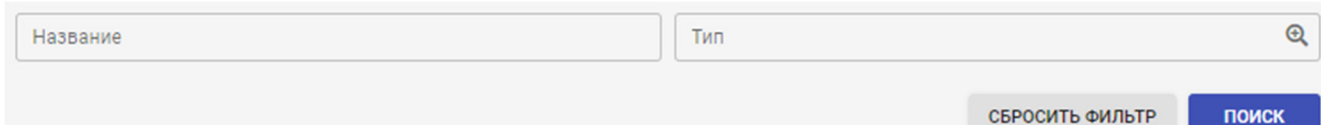

#### **Рисунок 53 Фильтр для поиска данных**

Данные можно отфильтровать по параметрам, отображенным в верхней части настройки фильтра. Эти параметры могут отличаться, в зависимости от того, какие именно данные отображаются в окне, в которое встроена возможность поиска по фильтру.

Для настройки фильтра необходимо ввести один или несколько параметров в имеющиеся поля.

С помощью кнопки поиск активируется поиск по заданным параметрам фильтра. Кнопка отменяет заданные ранее параметры фильтра.

# **Добавление/редактирование объекта инфраструктуры**

Окна создания нового и редактирования созданного раннее объекта инфраструктуры имеют общие параметры (Рисунок 54 и Рисунок 55).

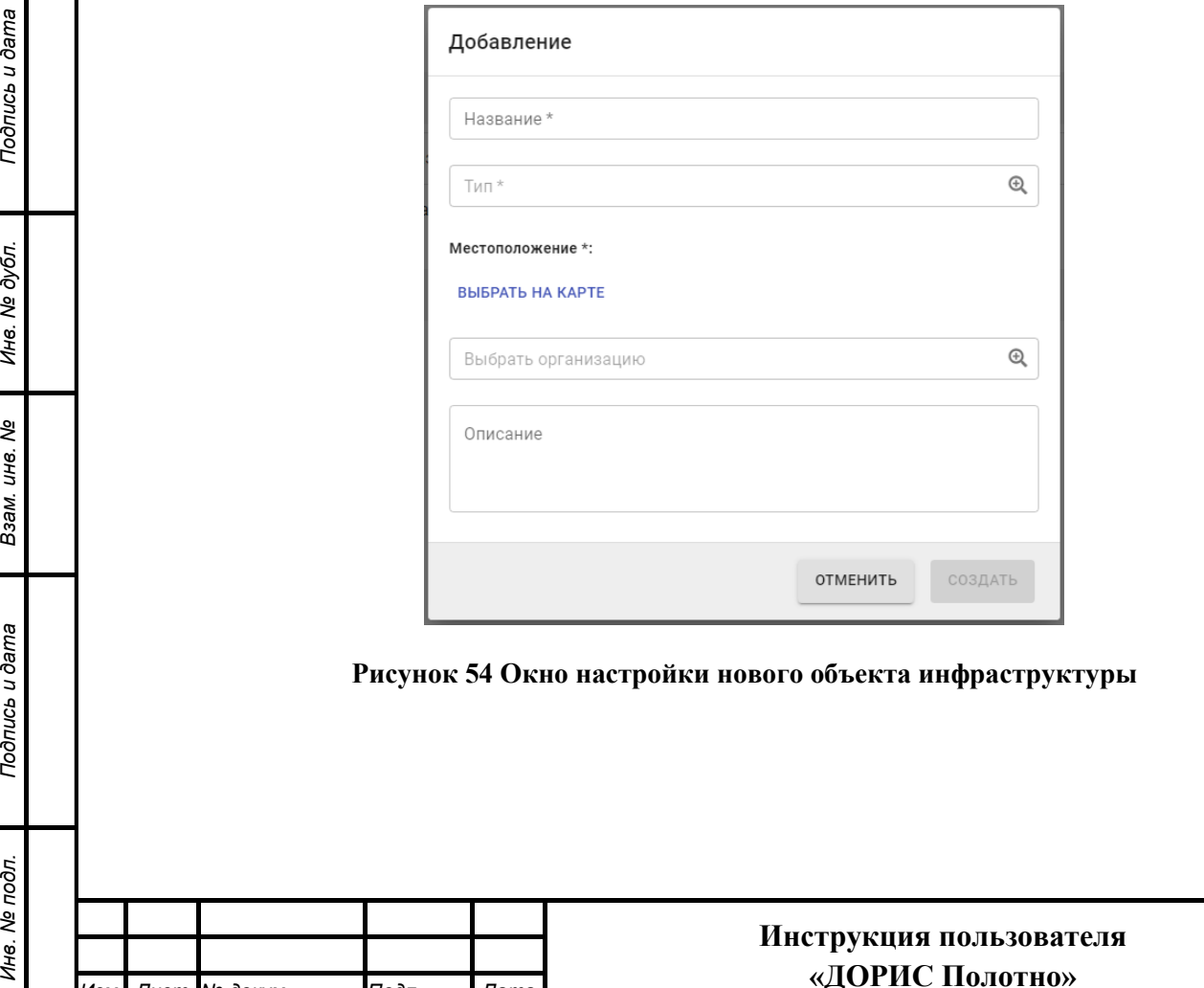

*Изм. Лист № докум. Подп. Дата*

Подпись и дата

Инв. № дубл.

Взам. инв. №

Подпись и дата

Инв. № подл.

*Лист*

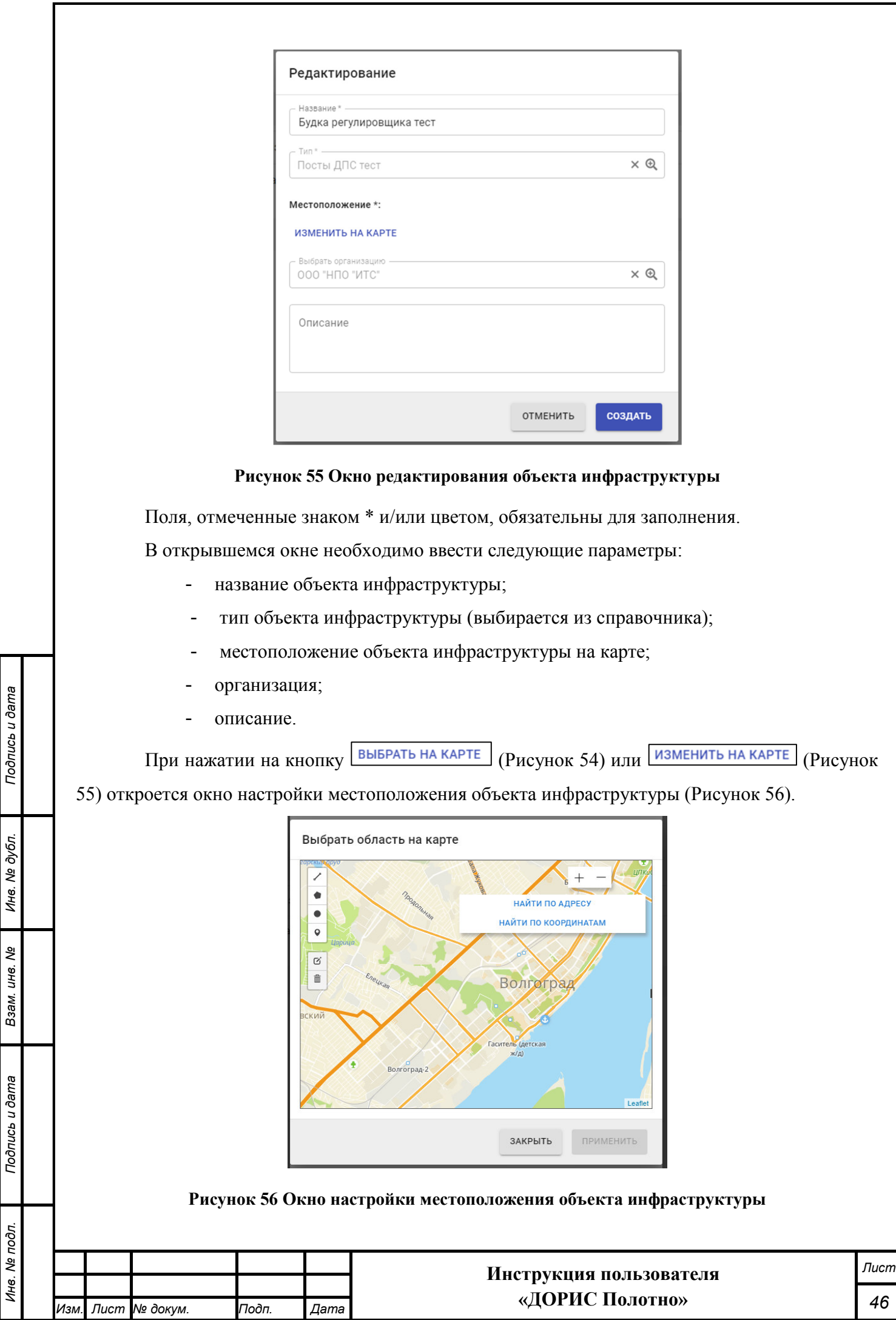

Данное окно рассмотрено в разделе 4.7.3 текущего документа.

Для создания нового объекта дорожной инфраструктуры, а также сохранения внесенных изменений, после заполнения параметров необходимо нажать на кнопку «Создать» (Рисунок 54 и Рисунок 55).

При нажатии на кнопку «Отменить» окно закроется без сохранения внесенных изменений.

# **Выбор и редактирование области на карте**

Окна выбора новой и просмотра выбранной раннее области на карте имеют общие параметры (Рисунок 57 и Рисунок 58).

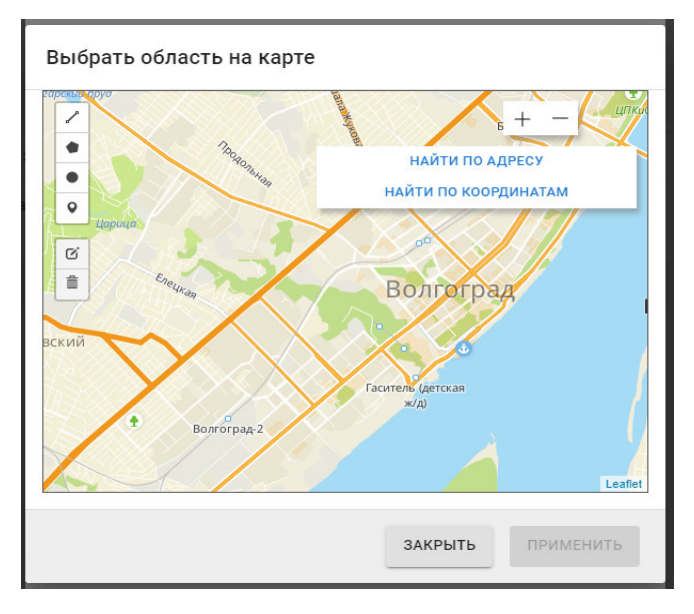

# **Рисунок 57 Окно настройки местоположения объекта**

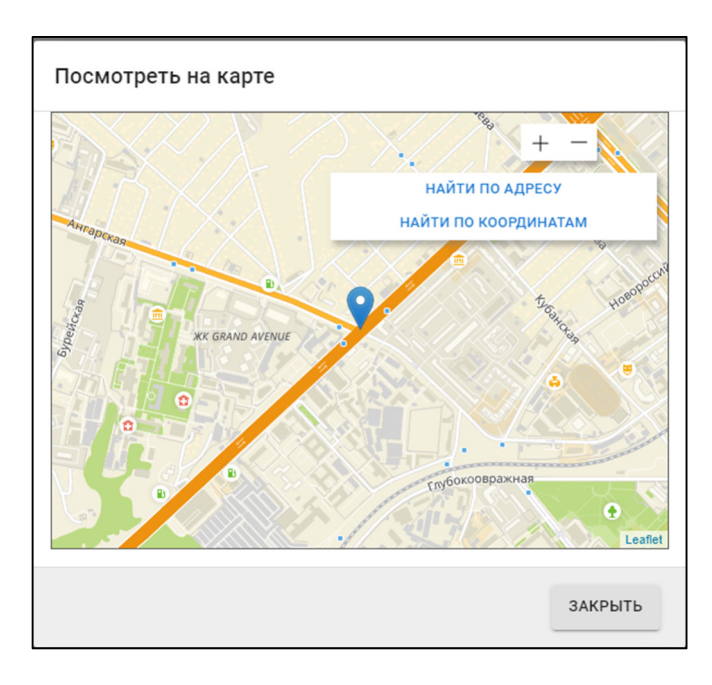

Взам. инв.

Подпись и дата

одл.

Подпись и дата

Инв. № дубл.

శ్రీ

**Рисунок 58 Окно просмотра местоположения объекта на карте** 

| Подпись и дата |  |                    |       |                   | ЗАКРЫТЬ<br>ПРИМЕНИТЬ<br>Рисунок 57 Окно настройки местоположения объекта |      |
|----------------|--|--------------------|-------|-------------------|--------------------------------------------------------------------------|------|
| Инв. № дубл.   |  |                    |       |                   | Посмотреть на карте<br>НАЙТИ ПО АДРЕСУ<br>НАЙТИ ПО КООРДИНАТАМ           |      |
| Взам. инв. Ме  |  |                    |       | <b>Syperickan</b> | <b><i>XK GRAND AVENUE</i></b>                                            |      |
| Подпись и дата |  |                    |       |                   | пубокоовражная<br>ດ<br>Leaflet<br>ЗАКРЫТЬ                                |      |
| Инв. № подл.   |  |                    |       |                   | Рисунок 58 Окно просмотра местоположения объекта на карте                |      |
|                |  |                    |       |                   | Инструкция пользователя                                                  | Лист |
|                |  | Изм. Лист № докум. | Подп. | Дата              | «ДОРИС Полотно»                                                          | 47   |

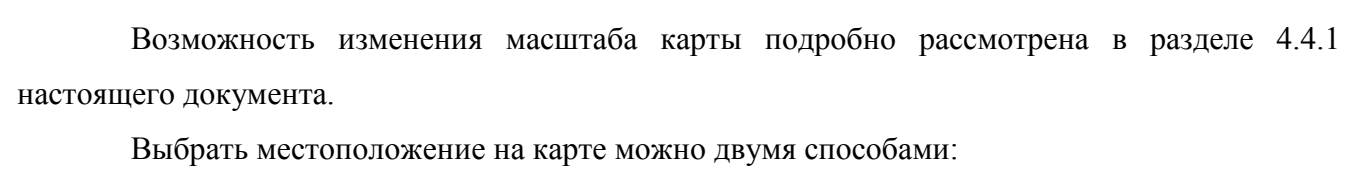

нажать на кнопку **найти по адресу** и в появившемся поле ввести адрес объекта (Рисунок 59).

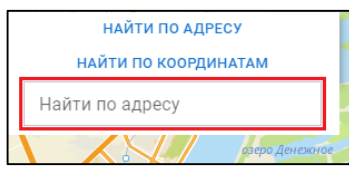

## **Рисунок 59 Поле ввода адреса объекта инфраструктуры**

нажать на кнопку найти по координатам и в появившемся поле ввести широту и долготу местоположения объекта (Рисунок 60).

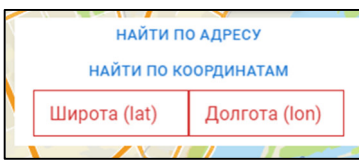

## **Рисунок 60 Поля ввода координат объекта инфраструктуры**

В окне настройки местоположения объекта инфраструктуры (Рисунок 57) слева от карты расположены следующие кнопки:

Подпись и дата

Инв. № дубл.

B<sub>3aM. UH6</sub>. No

Подпись и дата

Инв. № подл.

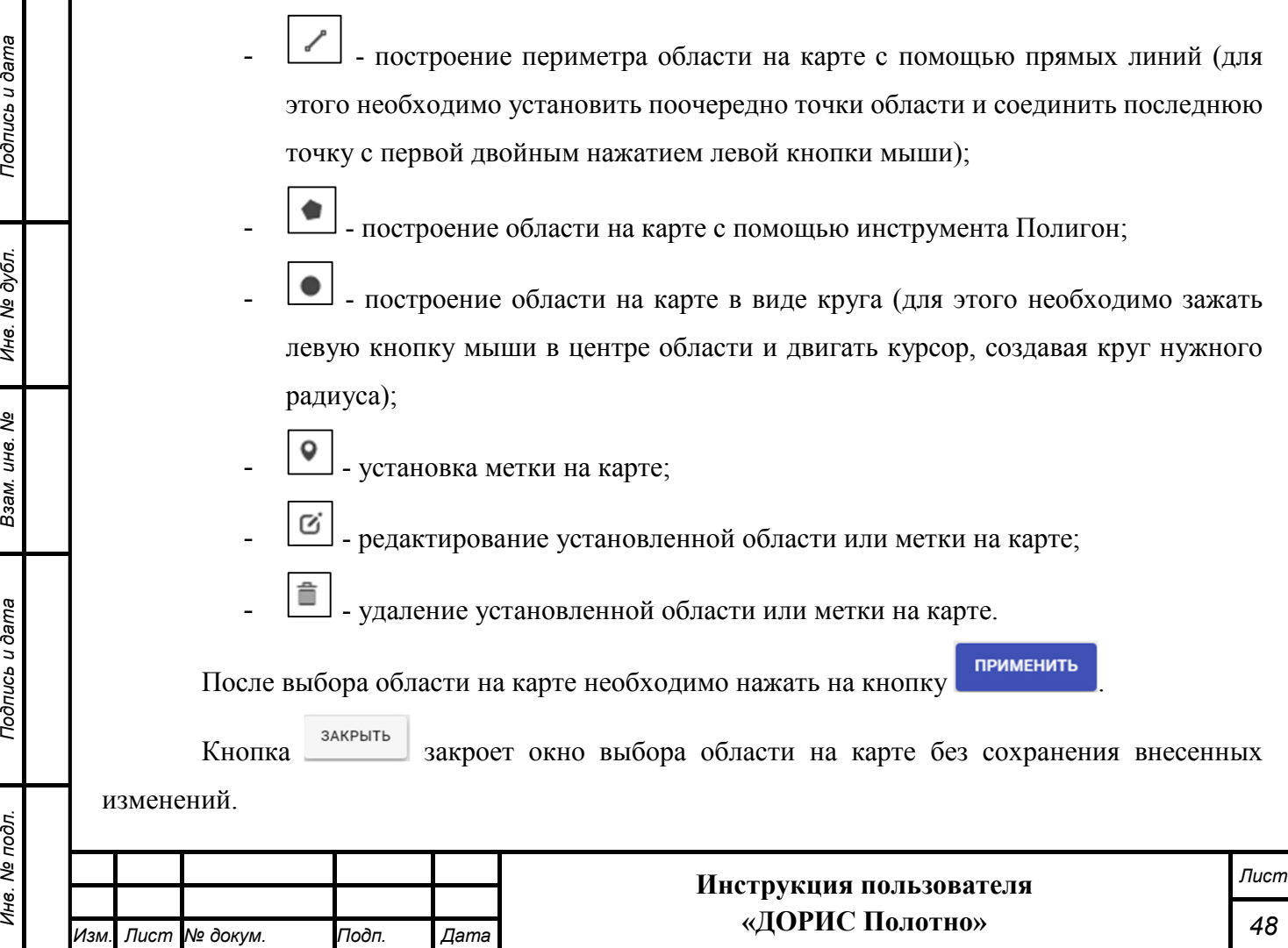

# **4.8 Модуль «Типы объектов инфраструктуры»**

Данный справочник заполняется перед начало работы с модулем «ДОРИС Полотно».

Для входа в модуль «Типы объектов инфраструктуры» необходимо из перечня доступных авторизованному пользователю разделов кликнуть на «Дорожные работы». В открывшемся меню выбрать пункт «Модули», далее выбрать пункт меню «Инфраструктура», а затем «Типы объектов инфраструктуры» (Рисунок 61).

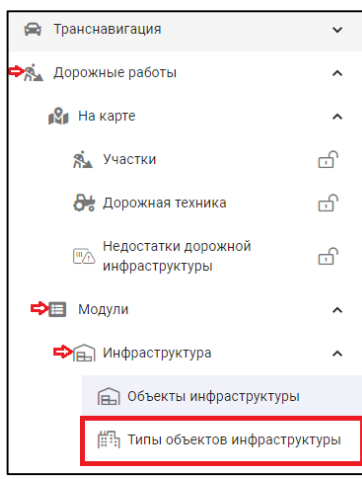

# **Рисунок 61 Вызов справочника «Типы объектов инфраструктуры» из модуля «Инфраструктура» в разделе «Дорожные работы»**

В результате откроется список всех созданных типов объектов инфраструктуры (Рисунок 62).

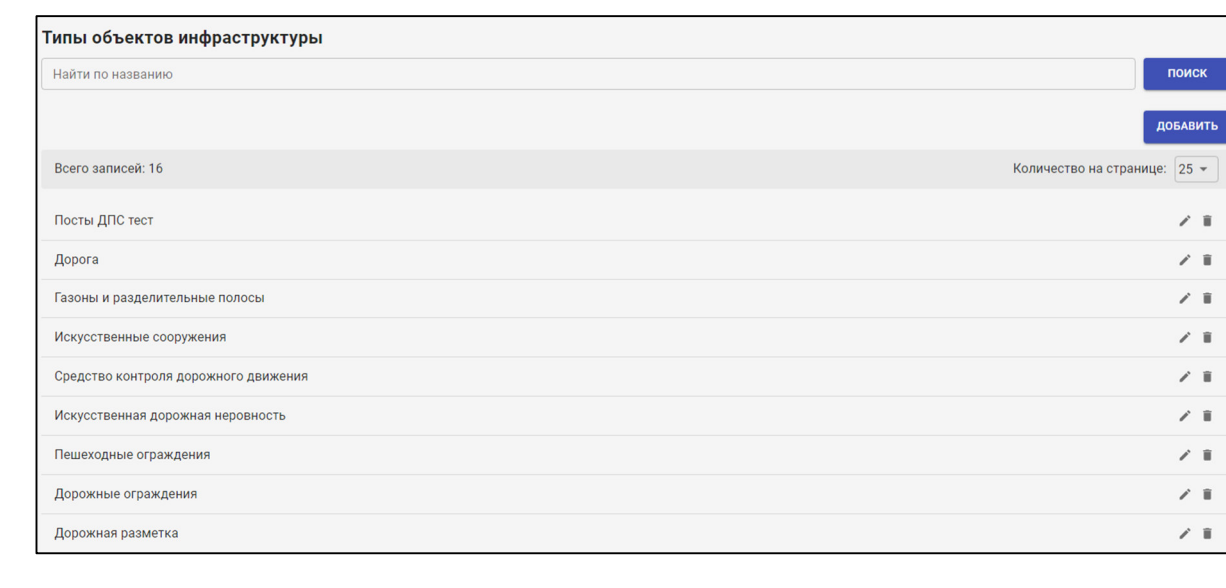

#### **Рисунок 62 Список всех созданных шаблонов для сообщений**

Для быстрого поиска типа объекта необходимо ввести его название в поле «Найти по

названию», расположенное в верхней части окна, а затем нажать на кнопку **....** Поиск

*Подпись и дата Взам. инв. № Инв. № дубл.*

Взам. инв. Ме

Подпись и дата

Инв. № подл.

Подпись и дата

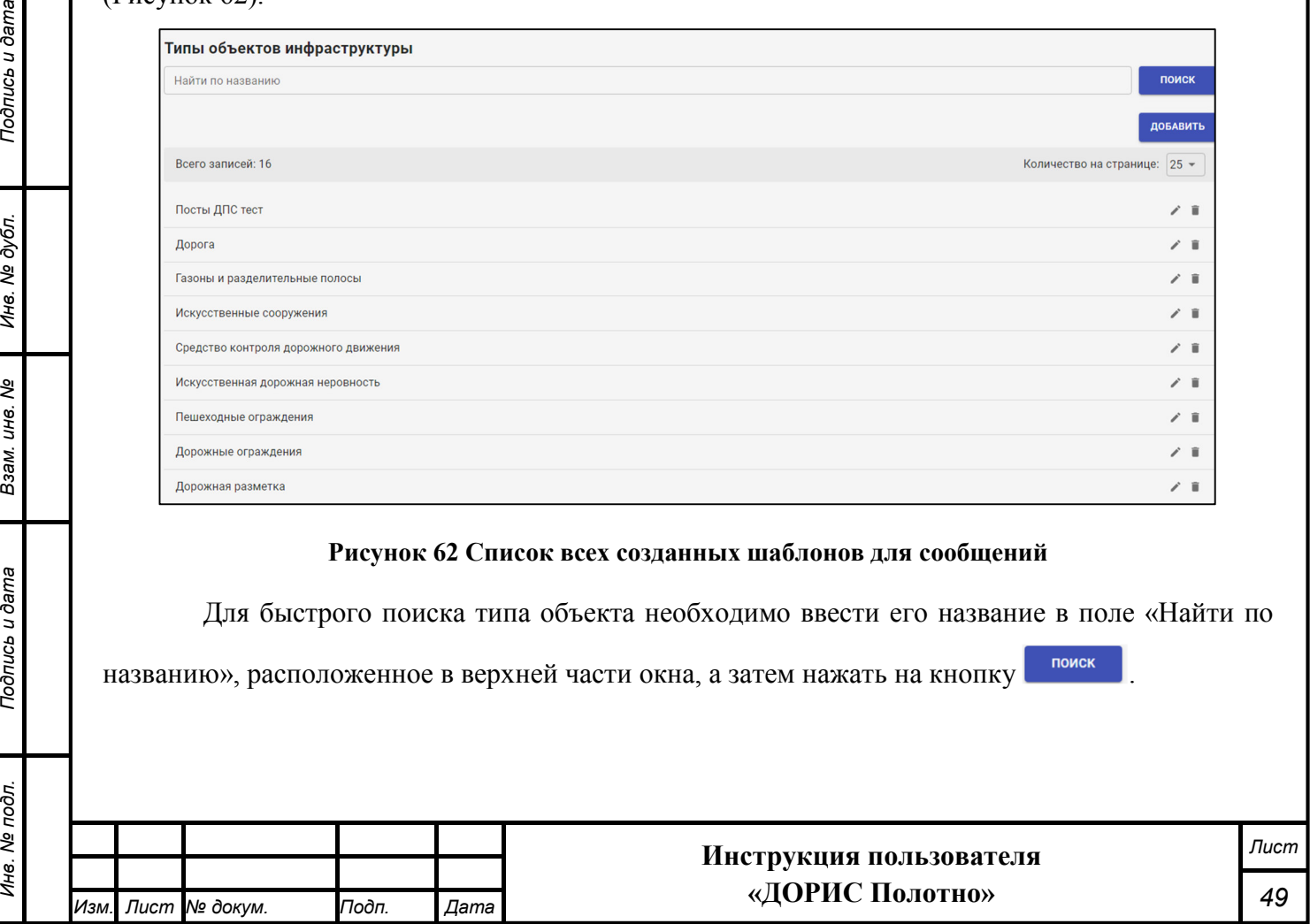

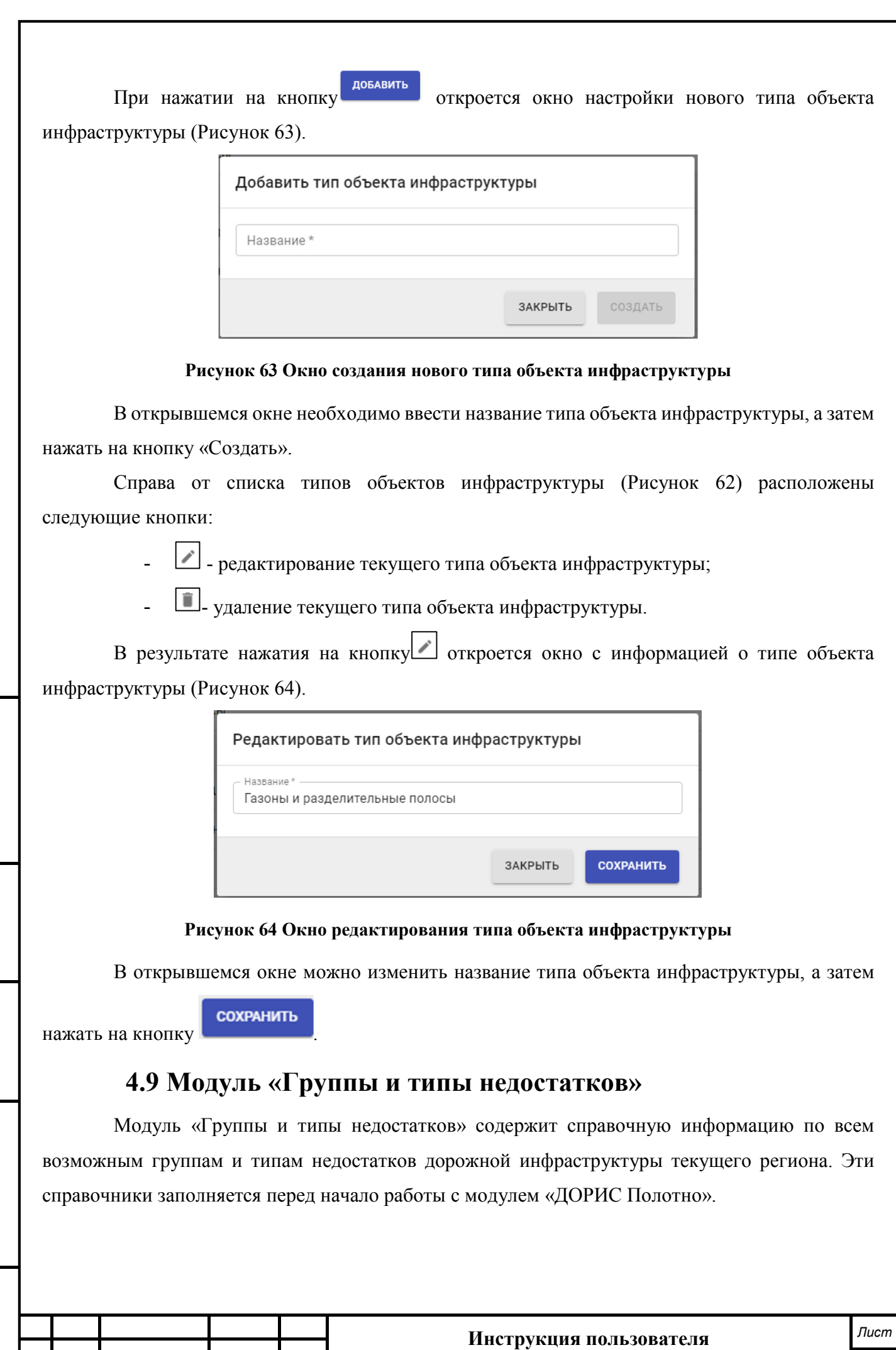

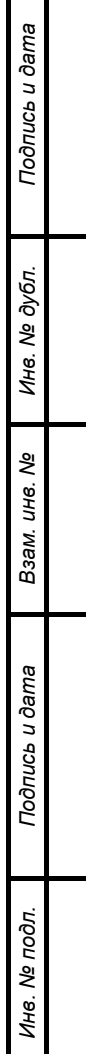

*Изм. Лист № докум. Подп. Дата*

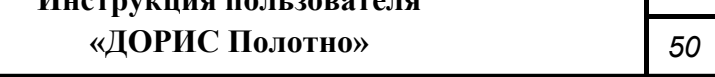

Для входа в модуль «Группы и типы недостатков» необходимо из перечня доступных авторизованному пользователю разделов кликнуть на «Дорожные работы». В открывшемся меню выбрать пункт «Модули» и далее выбрать «Группы и типы недостатков» (Рисунок 65).

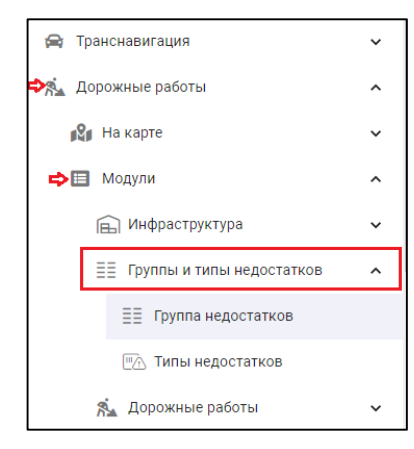

#### **Рисунок 65 Вызов модуля «Группы и типы недостатков» в разделе «Дорожные работы»**

В данном меню есть возможность открыть два справочника:

- группа недостатков;
- типы недостатков.

*Подпись и дата Взам. инв. № Инв. № дубл.*

Взам. инв.

Подпись и дата

Подпись и дата

Инв. № дубл.

శ్రీ

# **4.10 Модуль «Группа недостатков»**

Для входа в модуль «Группа недостатков» необходимо из перечня доступных авторизованному пользователю разделов кликнуть на «Дорожные работы». В открывшемся меню выбрать пункт «Модули», далее выбрать пункт меню «Группы и типы недостатков», а затем «Группа недостатков» (Рисунок 66).

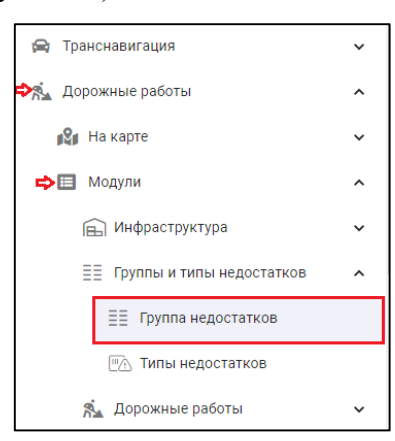

**Рисунок 66 Вызов справочника «Группа недостатков» из модуля «Группы и типы недостатков» в разделе «Дорожные работы»** 

В результате откроется список всех созданных групп недостатков дорожной инфраструктуры в текущем регионе (Рисунок 67).

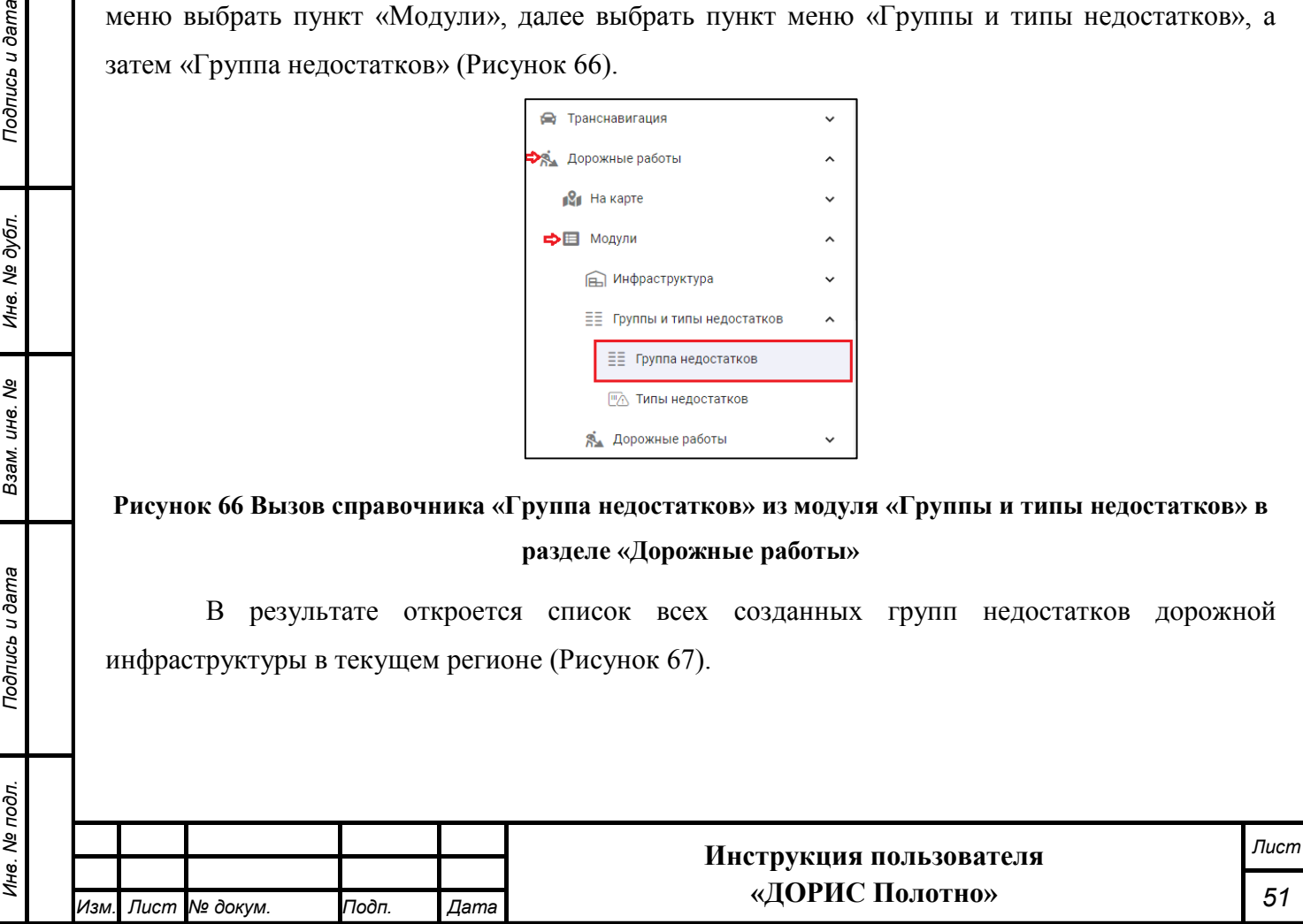

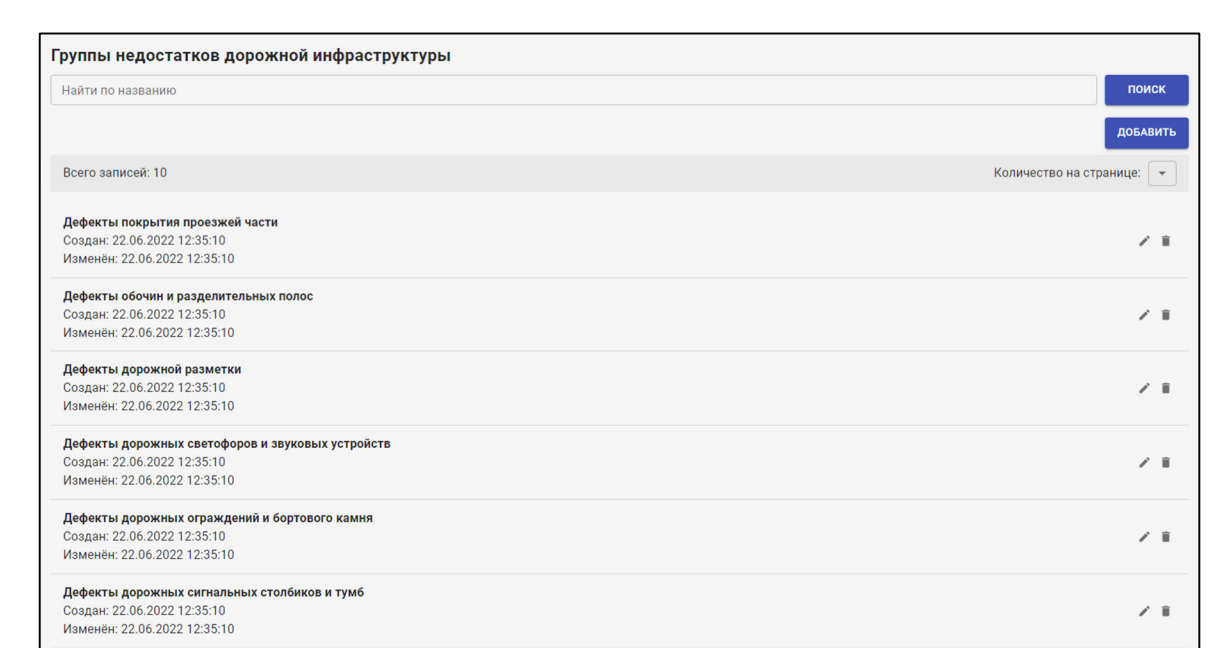

## **Рисунок 67 Список всех созданных групп недостатков дорожной инфраструктуры**

Для быстрого поиска группы недостатков необходимо ввести ее название в поле «Найти

по названию», расположенное в верхней части окна, а затем нажать на кнопку .

При нажатии на кнопку добавить откроется окно настройки новой групп недостатков

дорожной инфраструктуры (Рисунок 68).

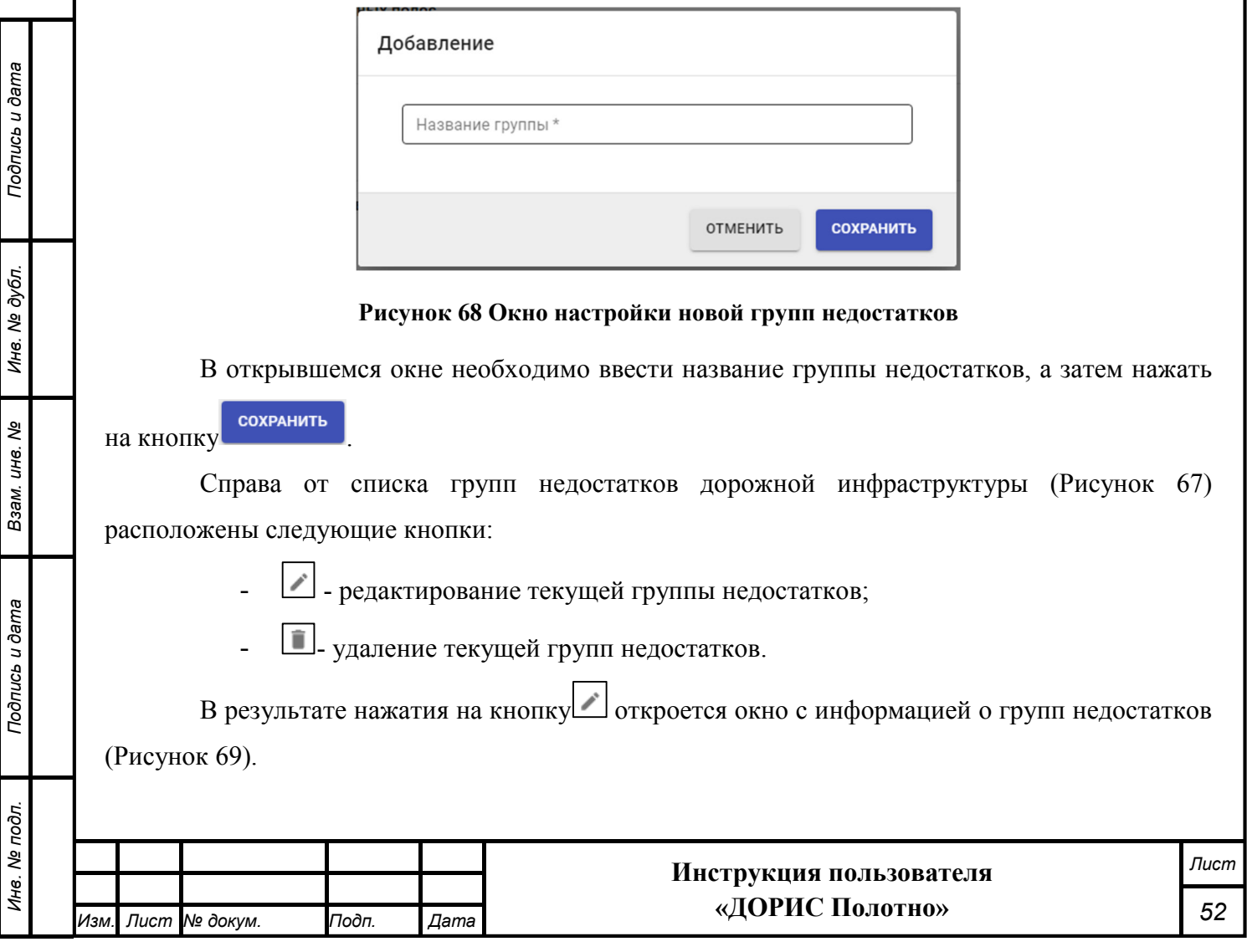

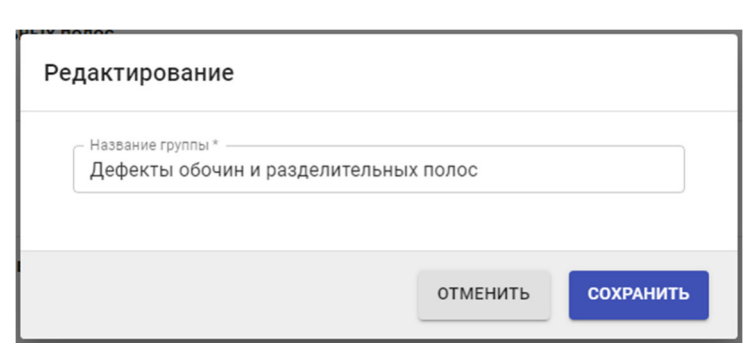

#### **Рисунок 69 Окно редактирования группы недостатков**

В открывшемся окне можно изменить название группы недостатков дорожной инфраструктуры, а затем нажать на кнопку .

# **4.11 Модуль «Типы недостатков»**

*Подпись и дата Взам. инв. № Инв. № дубл.*

Взам. инв. Ме

Подпись и дата

ăб.

Подпись и дата

Инв. № дубл.

Для входа в модуль «Типы недостатков» необходимо из перечня доступных авторизованному пользователю разделов кликнуть на «Дорожные работы». В открывшемся меню выбрать пункт «Модули», далее выбрать пункт меню «Группы и типы недостатков», а затем «Типы недостатков» (Рисунок 70).

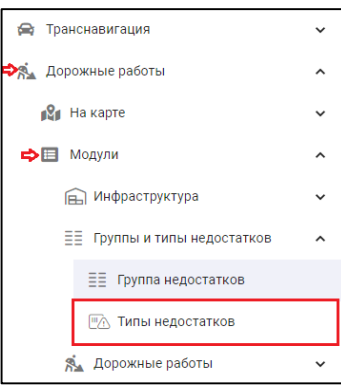

**Рисунок 70 Вызов справочника «Типы недостатков» из модуля «Группы и типы недостатков» в разделе «Дорожные работы»** 

В результате откроется список всех созданных типов недостатков дорожной инфраструктуры в текущем регионе (Рисунок 71).

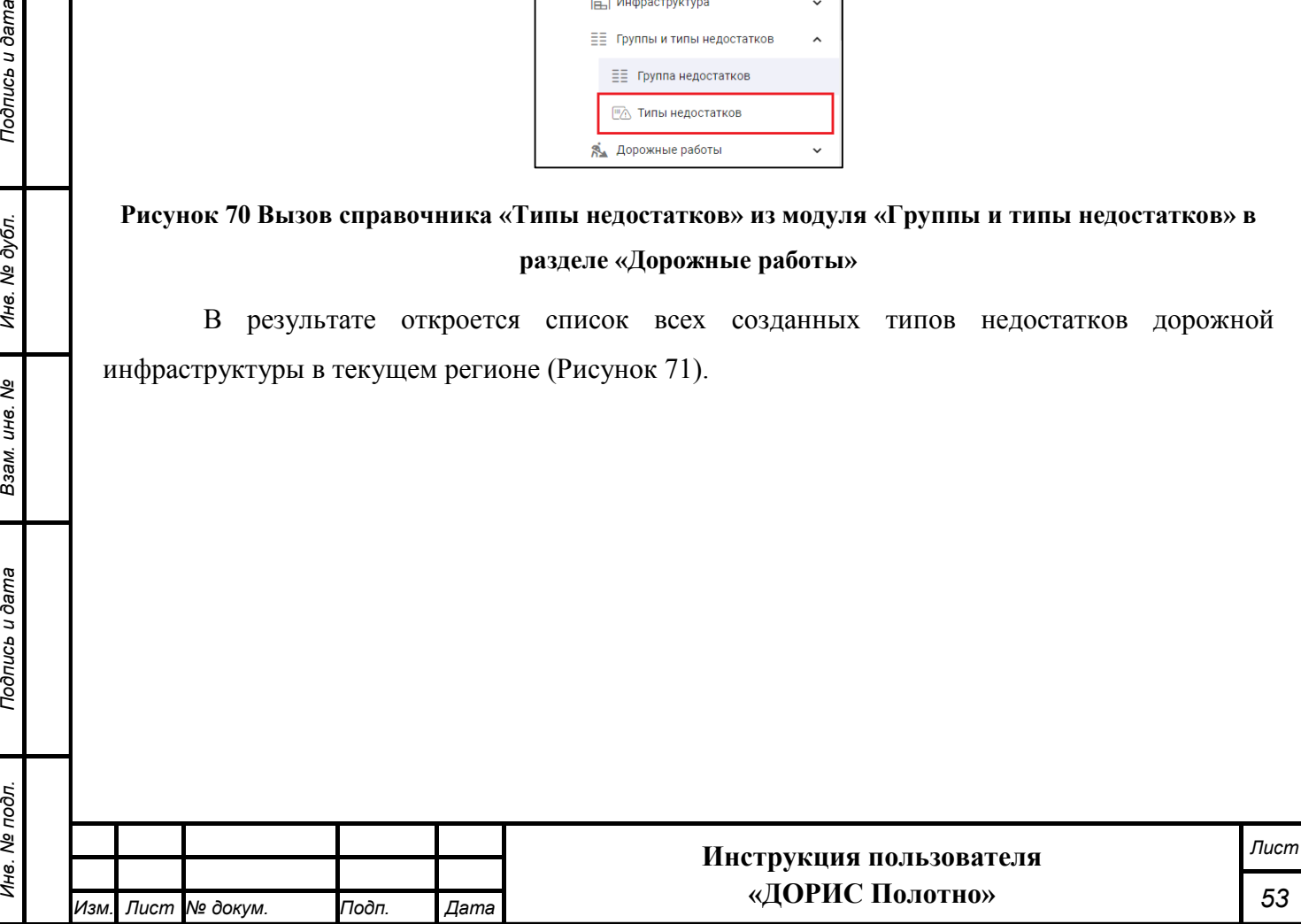

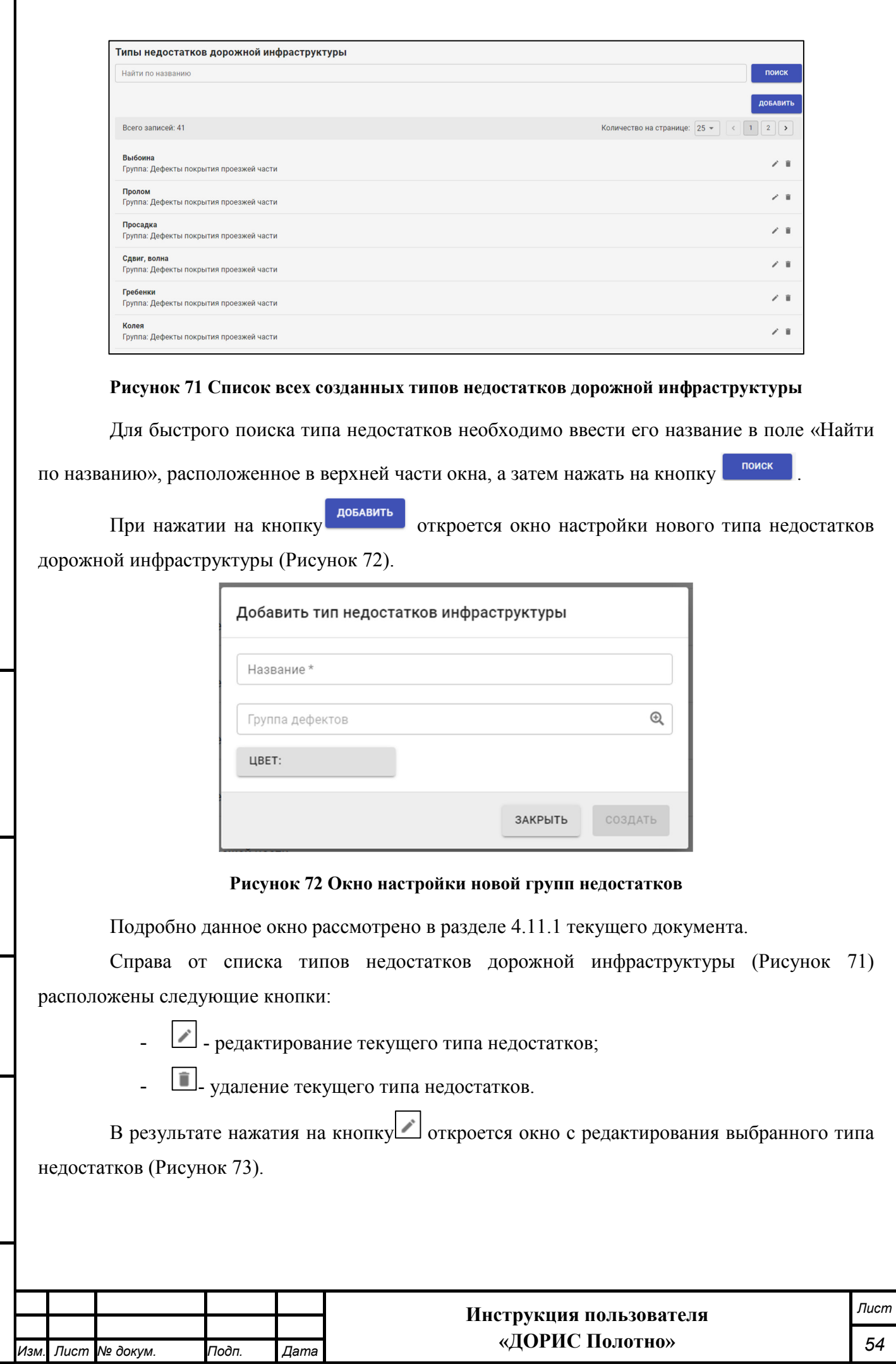

*Подпись и дата Взам. инв. № Инв. № дубл. Инв. № подл. Подпись и дата*

Взам. инв. Ме

Подпись и дата

Инв. № подл.

Подпись и дата

Инв. № дубл.

Ï

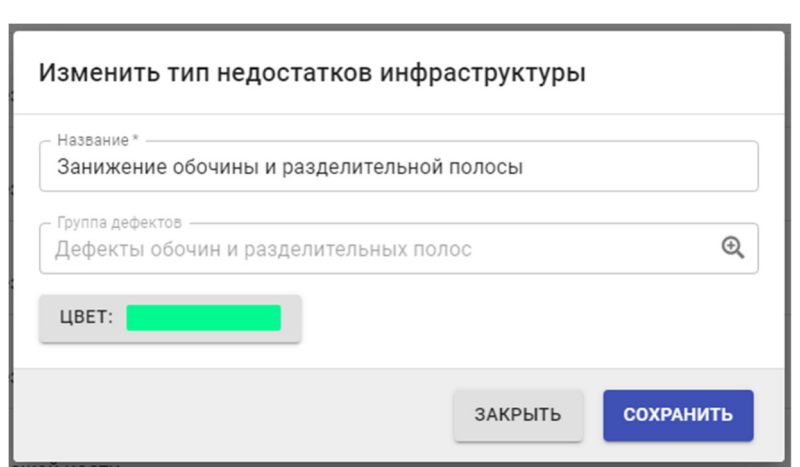

#### **Рисунок 73 Окно редактирования типа недостатков**

Подробно данное окно рассмотрено в разделе 4.11.1 текущего документа.

# **Добавление/редактирование типа недостатков**

Окна создания нового и редактирования созданного раннее типа недостатков дорожной инфраструктуры имеют общие параметры (Рисунок 74 и Рисунок 75).

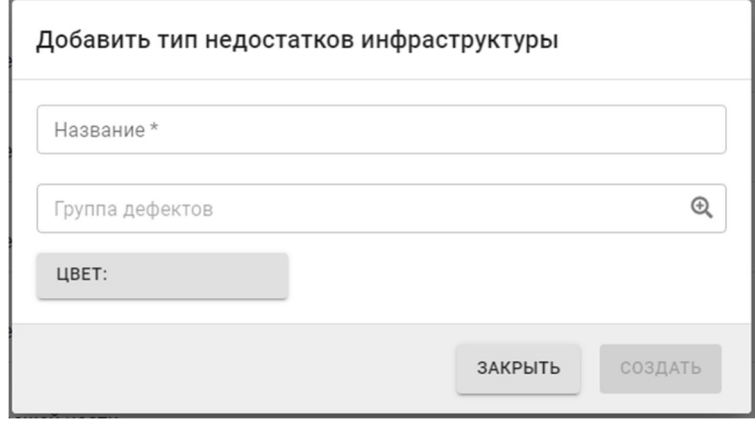

**Рисунок 74 Окно настройки нового типа недостатков дорожной инфраструктуры** 

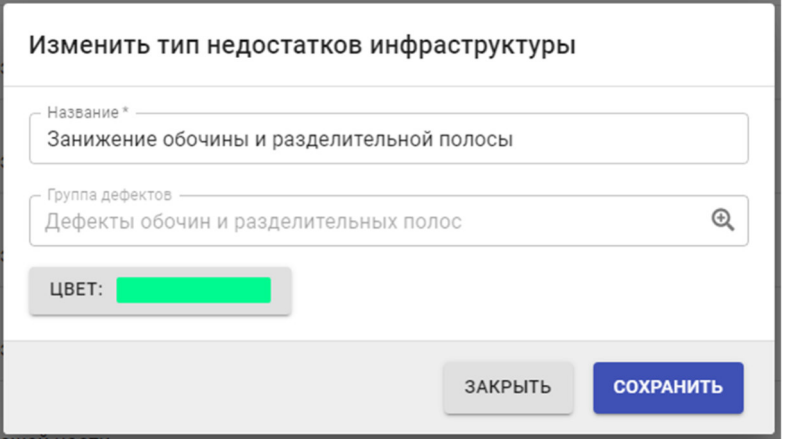

**Рисунок 75 Окно редактирования типа недостатков дорожной инфраструктуры** 

Поля, отмеченные знаком \* и/или цветом, обязательны для заполнения.

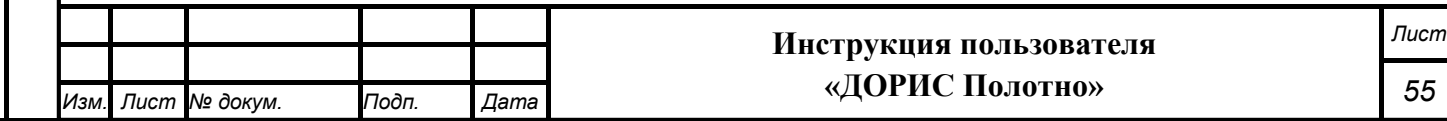

В открывшемся окне необходимо ввести следующие параметры:

- название типа недостатков дорожной инфраструктуры;
- группа дефектов (выбирается из справочника);
- цвет.

При нажатии на кнопку честь откроется окно выбора цвета типа недостатков дорожной инфраструктуры (Рисунок 76).

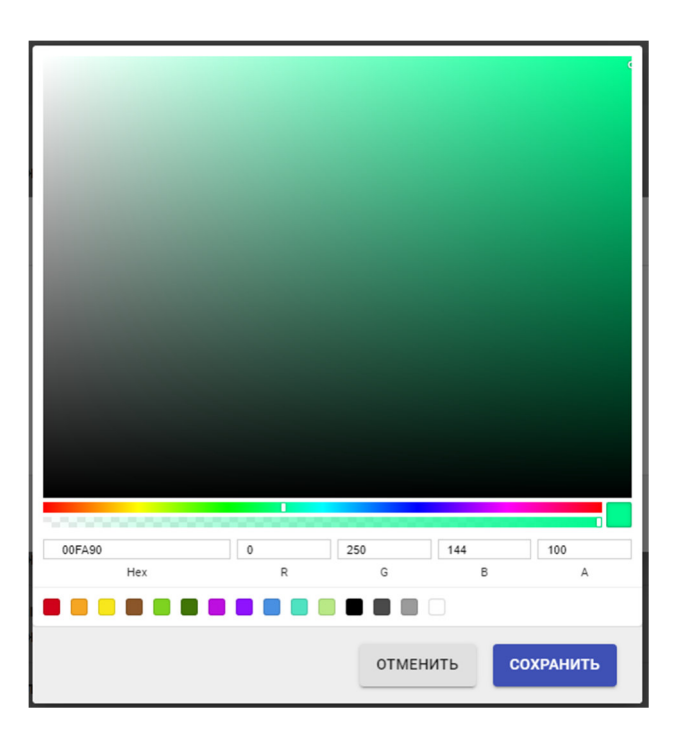

**Рисунок 76 Окно выбора цвета для типа недостатков** 

В данном окне необходимо выбрать нужный цвет и нажать на кнопку <sup>сохранить</sup>

Для создания нового типа недостатков дорожной инфраструктуры, а также сохранения внесенных изменений, после заполнения параметров (Рисунок 74 и Рисунок 75). необходимо

нажать на кнопку .

*Подпись и дата Взам. инв. № Инв. № дубл. Инв. № подл. Подпись и дата*

Взам. инв.

Подпись и дата

⁄інв. № подл.

Подпись и дата

Инв. № дубл.

శ్రీ

При нажатии на кнопку <sup>закрыть</sup> окно закроется без сохранения внесенных изменений.

# **4.12 Модуль «Дорожные работы»**

Модуль «Дорожные работы» содержит справочную информацию по всем возможным группам и видам дорожным работ. Эти справочники заполняется перед начало работы с модулем «ДОРИС Полотно».

Для входа в модуль «Дорожные работы» необходимо из перечня доступных авторизованному пользователю разделов кликнуть на «Дорожные работы». В открывшемся меню выбрать пункт «Модули» и далее выбрать «Дорожные работы» (Рисунок 77).

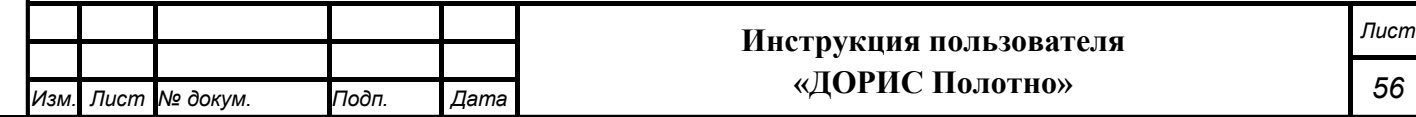

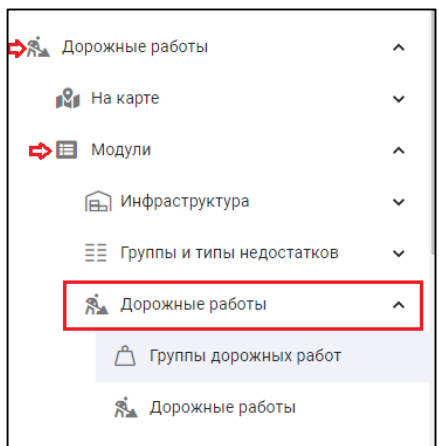

# **Рисунок 77 Вызов модуля «Дорожные работы»**

В данном меню есть возможность открыть два справочника:

- группы дорожных работ;
- дорожные работы.

*Подпись и дата Взам. инв. № Инв. № дубл.*

Взам. инв. Ме

Подпись и дата

Подпись и дата

Инв. № дубл.

# **4.13 Модуль «Группы дорожных работ»**

Для входа в модуль «Группы дорожных работ» необходимо из перечня доступных авторизованному пользователю разделов кликнуть на «Дорожные работы». В открывшемся меню выбрать пункт «Модули», далее выбрать пункт меню «Дорожные работы», а затем «Группы дорожных работ» (Рисунок 78).

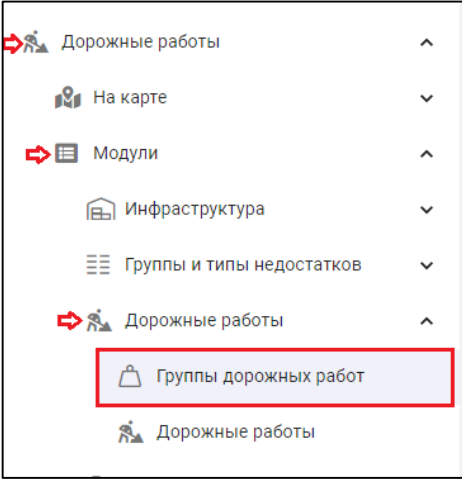

# **Рисунок 78 Вызов справочника «Группы дорожных работ»**

В результате откроется список всех созданных групп дорожных работ (Рисунок 79).

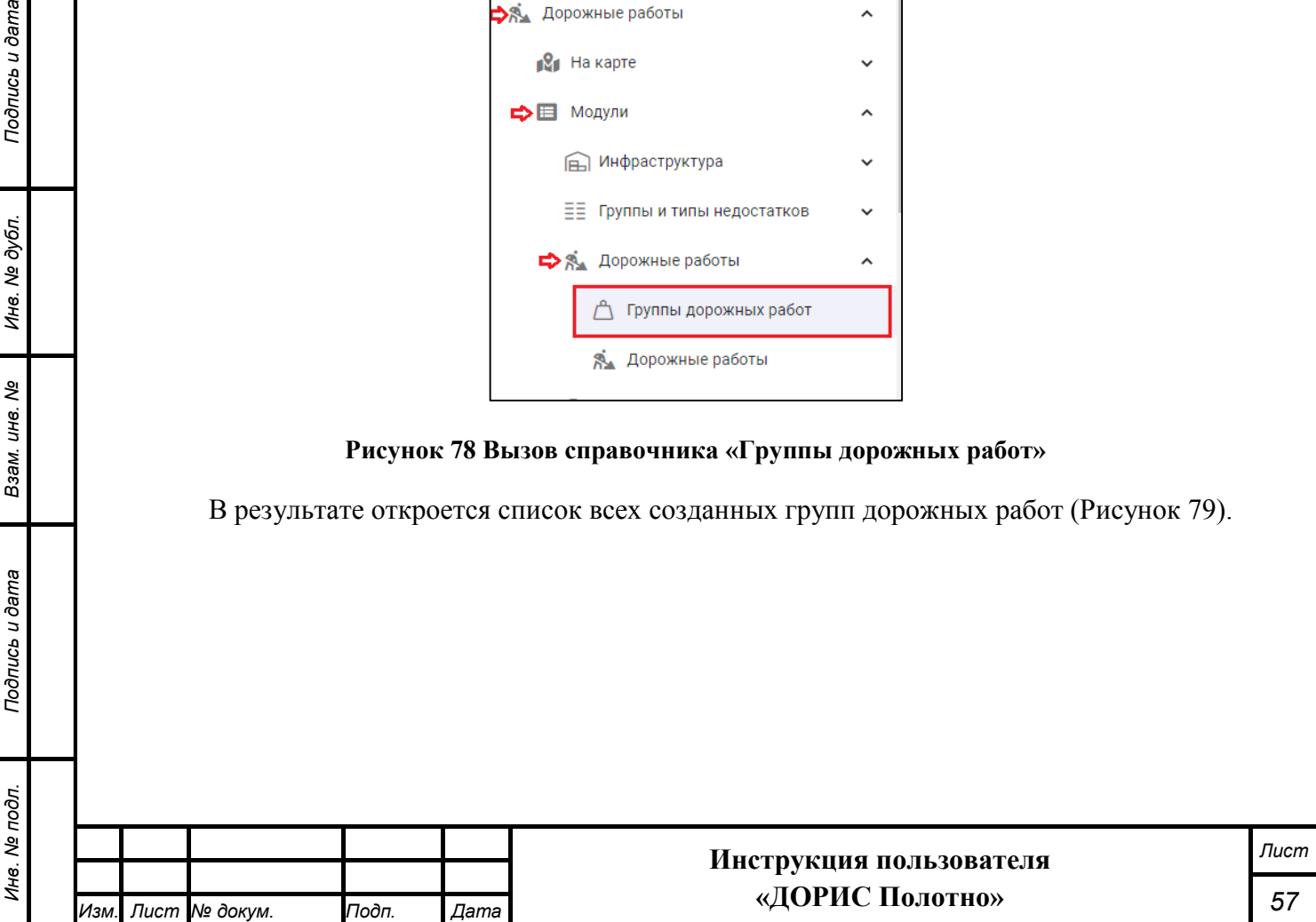

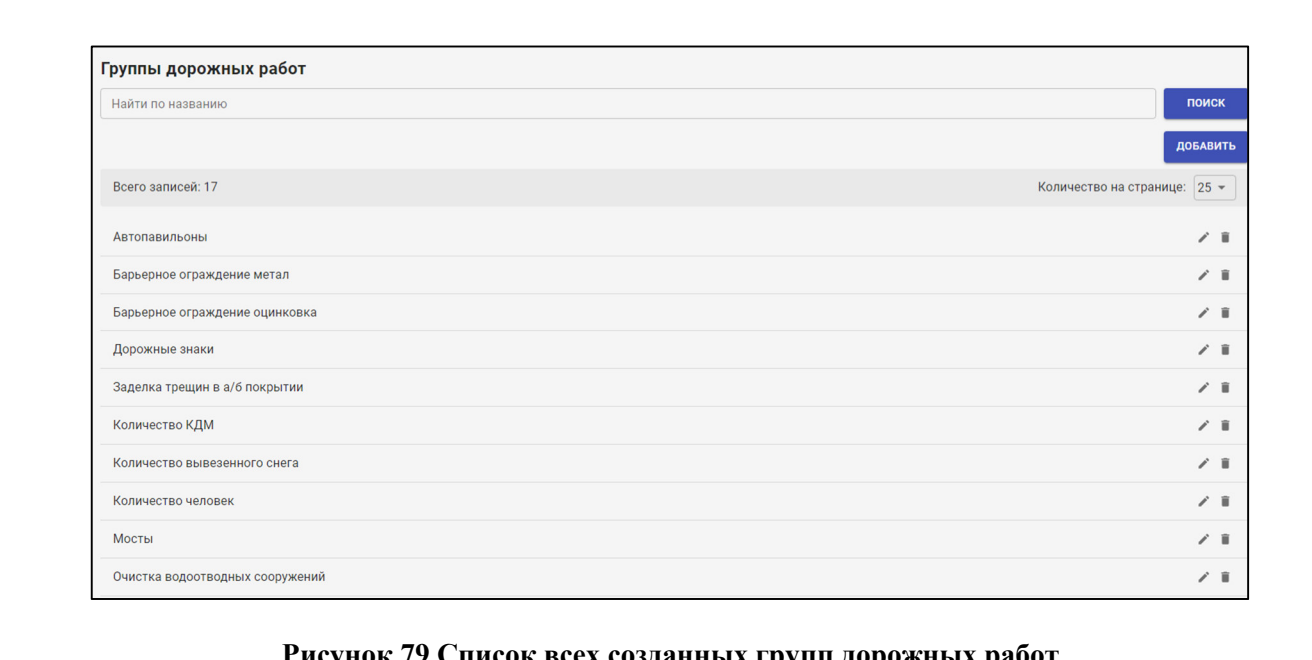

# **Рисунок 79 Список всех созданных групп дорожных работ**

Для быстрого поиска группы дорожных работ необходимо ввести ее название в поле поиск «Найти по названию», расположенное в верхней части окна, а затем нажать на кнопку

При нажатии на кнопку добавить откроется окно настройки новой группы дорожных работ (Рисунок 80).

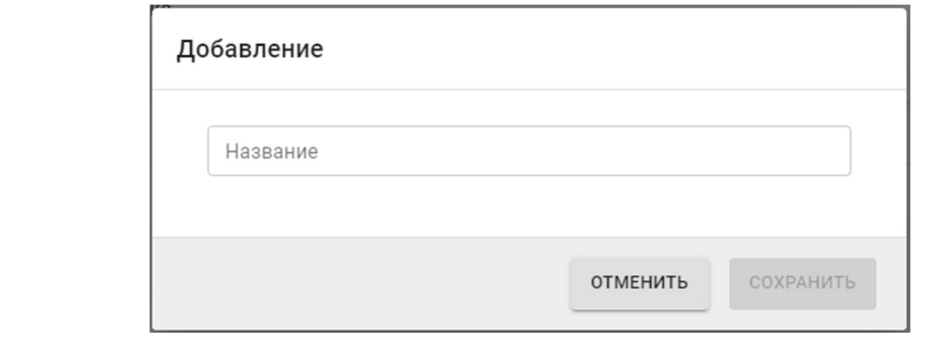

## **Рисунок 80 Окно настройки новой группы дорожных работ**

В открывшемся окне необходимо ввести название группы дорожных работ, а затем

нажать на кнопку .

*Подпись и дата Взам. инв. № Инв. № дубл.*

Взам. инв. Ме

Подпись и дата

Подпись и дата

Инв. № дубл.

Справа от списка групп дорожных работ (Рисунок 79) расположены следующие кнопки:

 $\angle$  - редактирование текущей группы дорожных работ;

1. удаление текущей групп дорожных работ.

В результате нажатия на кнопку откроется окно с информацией о группе дорожных работ (Рисунок 81).

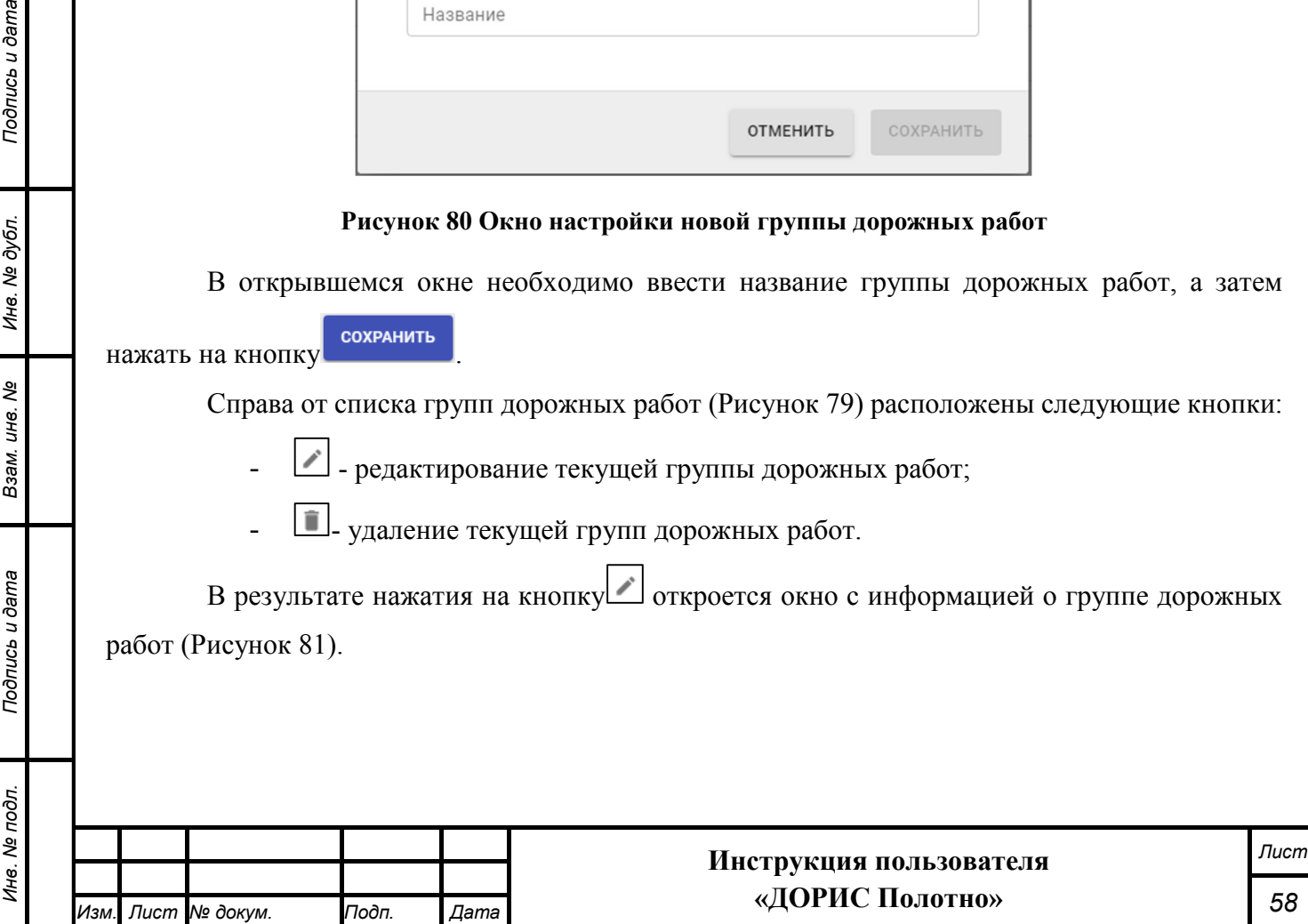

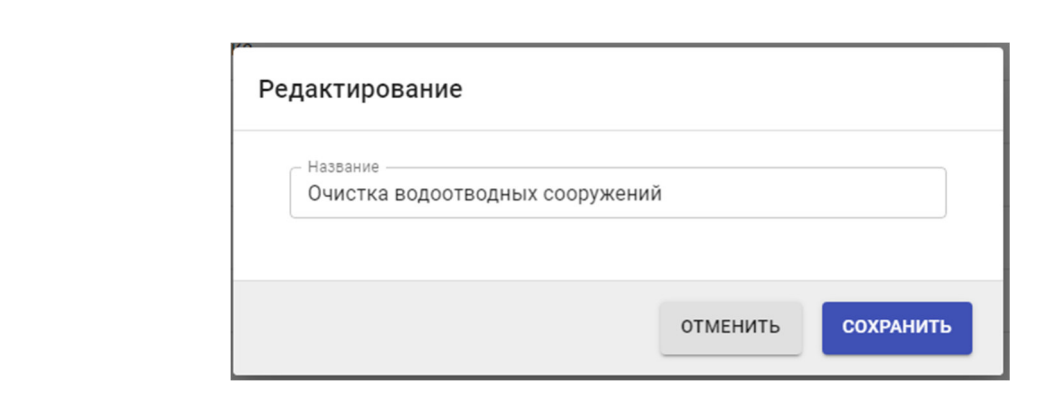

#### **Рисунок 81 Окно редактирования группы дорожных работ**

В открывшемся окне можно изменить название группы дорожных работ, а затем нажать

на кнопку .

*Подпись и дата Взам. инв. № Инв. № дубл.*

Взам. инв. Ме

Подпись и дата

ăб.

Подпись и дата

Инв. № дубл.

# **4.14 Модуль «Дорожные работы»**

Для входа в модуль «Дорожные работы» необходимо из перечня доступных авторизованному пользователю разделов кликнуть на «Дорожные работы». В открывшемся меню выбрать пункт «Модули», далее выбрать пункт меню «Дорожные работы», а затем «Дорожные работы» (Рисунок 82).

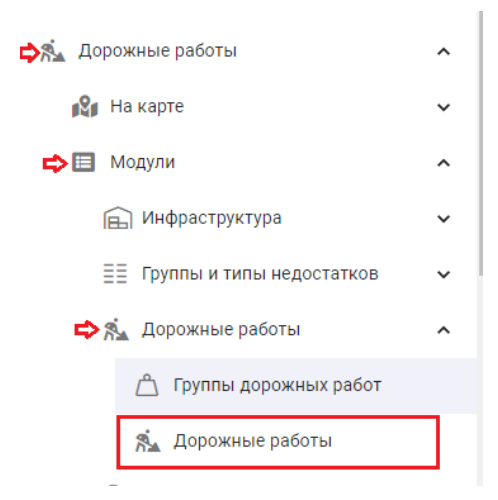

#### **Рисунок 82 Вызов справочника «Дорожные работы»**

В результате откроется список всех созданных дорожных работ (Рисунок 83).

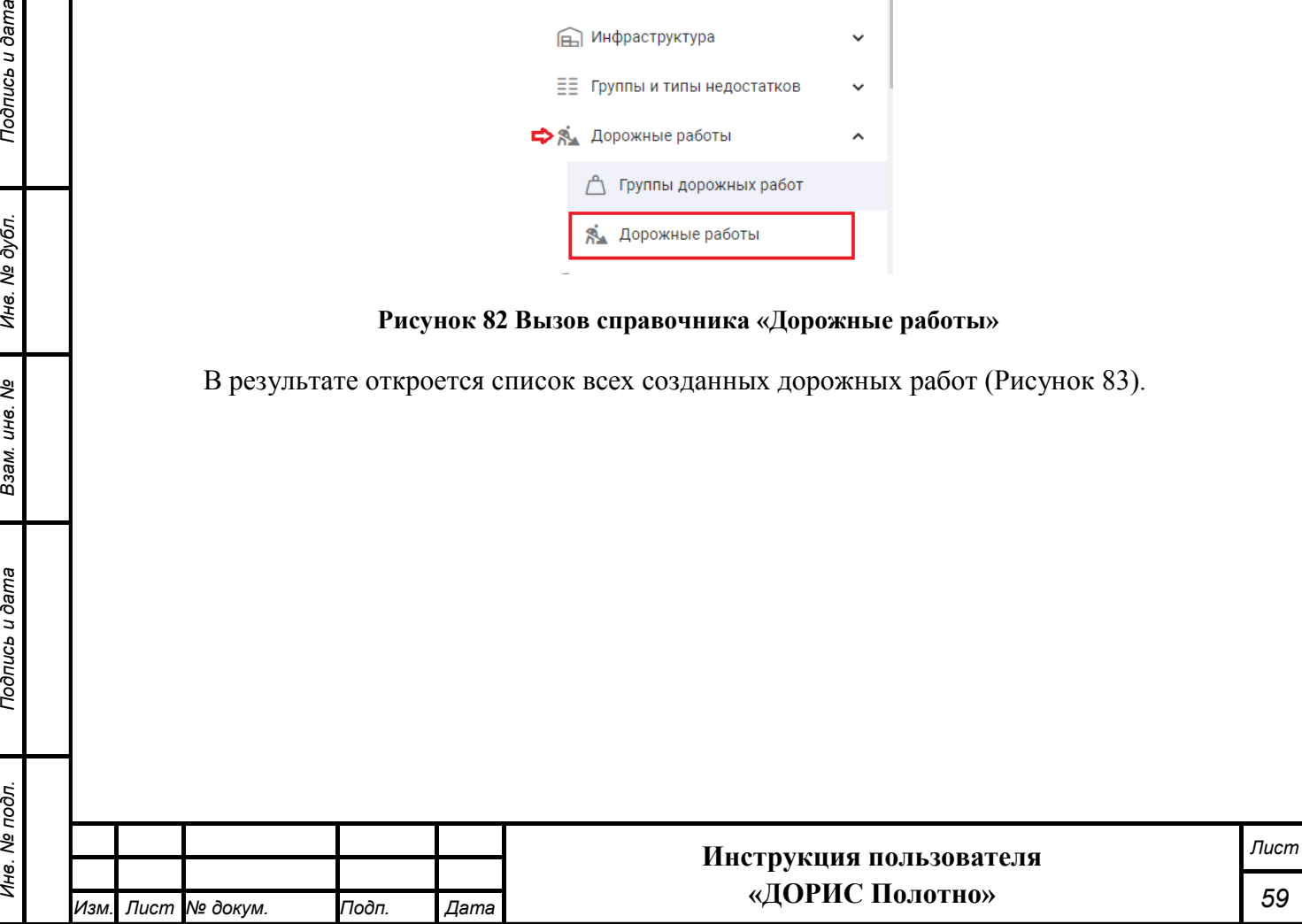

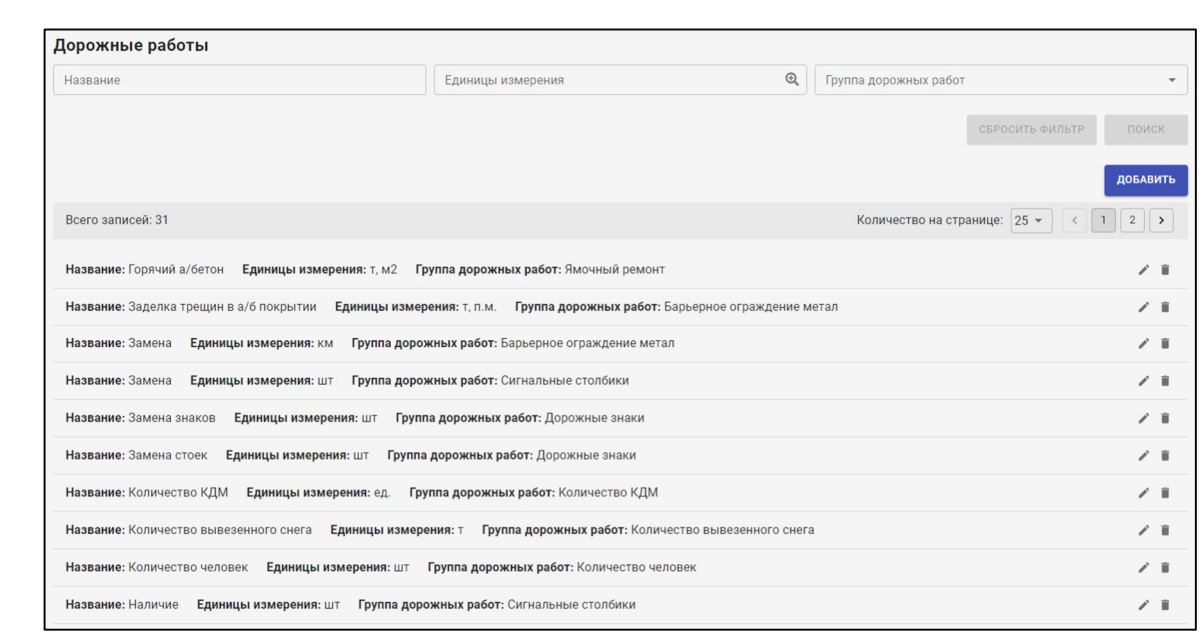

#### **Рисунок 83 Список всех созданных дорожных работ**

Для поиска дорожных работ можно воспользоваться фильтром, расположенным в верхней части экрана. Работа с фильтрами рассмотрена в разделе 4.7.1 текущего документа.

При нажатии на кнопку добавить откроется окно настройки новой дорожной работы (Рисунок 84).

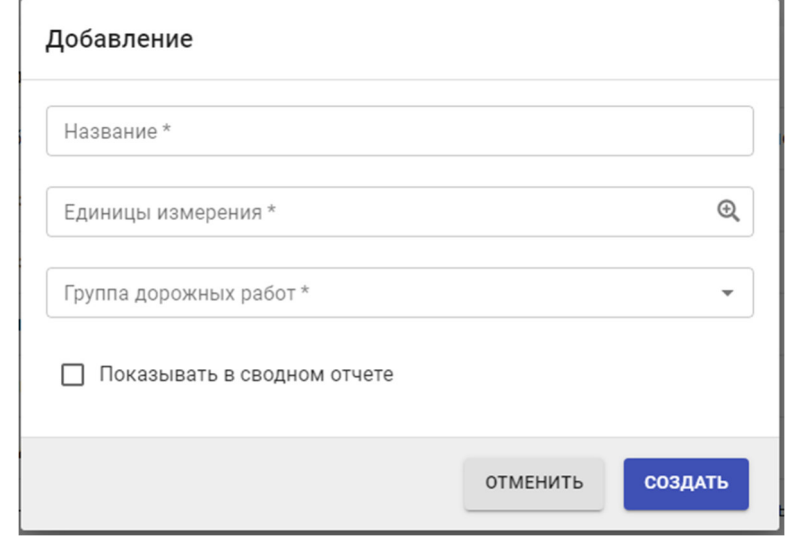

## **Рисунок 84 Окно настройки новой дорожной работы**

Подробно данное окно рассмотрено в разделе 4.14.1 текущего документа.

Справа от списка типов недостатков дорожной инфраструктуры (Рисунок 83) расположены следующие кнопки:

- - редактирование текущей дорожной работы;

-  $\Box$ - удаление выбранной дорожной работы.

*Подпись и дата Взам. инв. № Инв. № дубл.*

Взам. инв. Ме

Подпись и дата

Подпись и дата

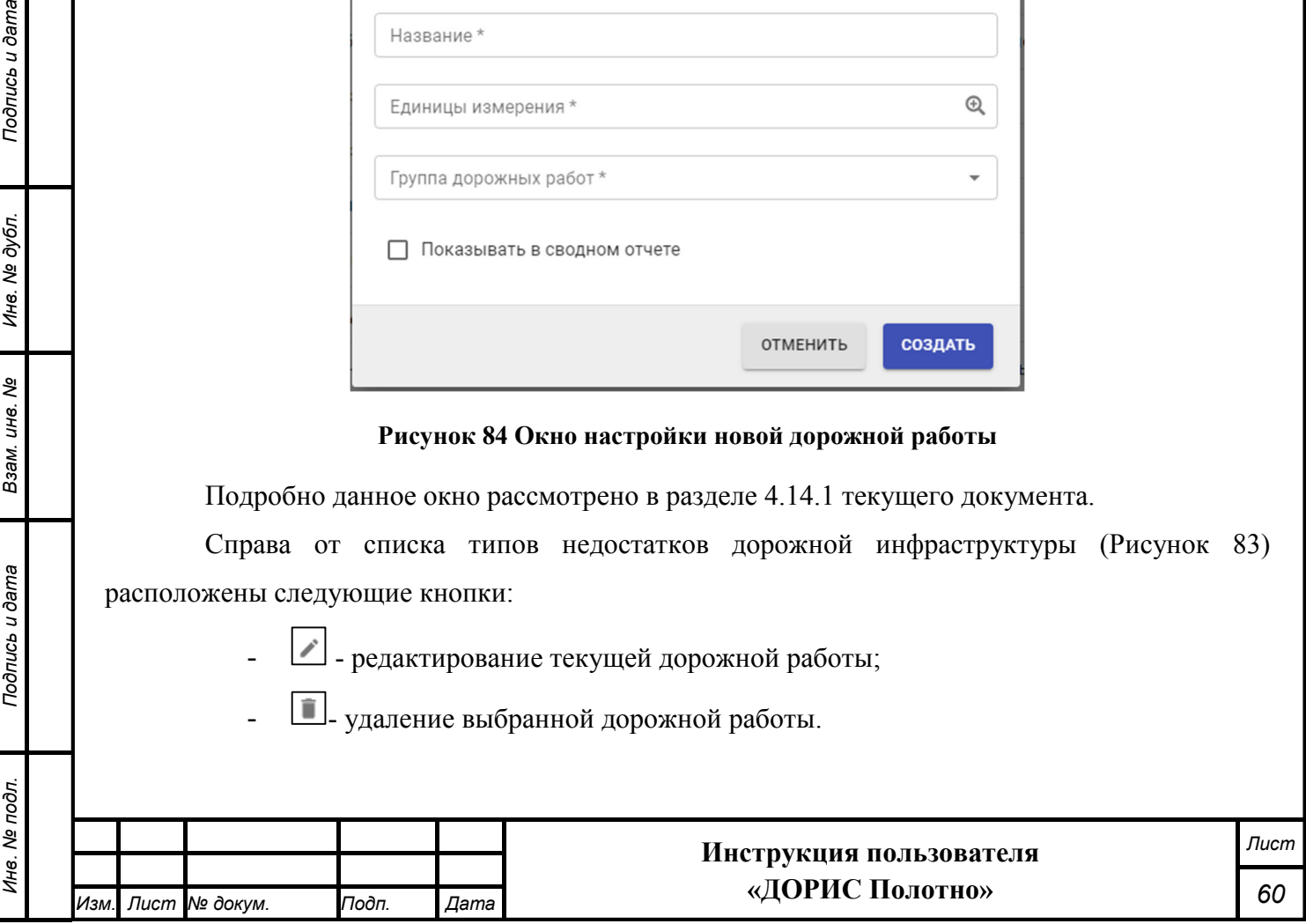

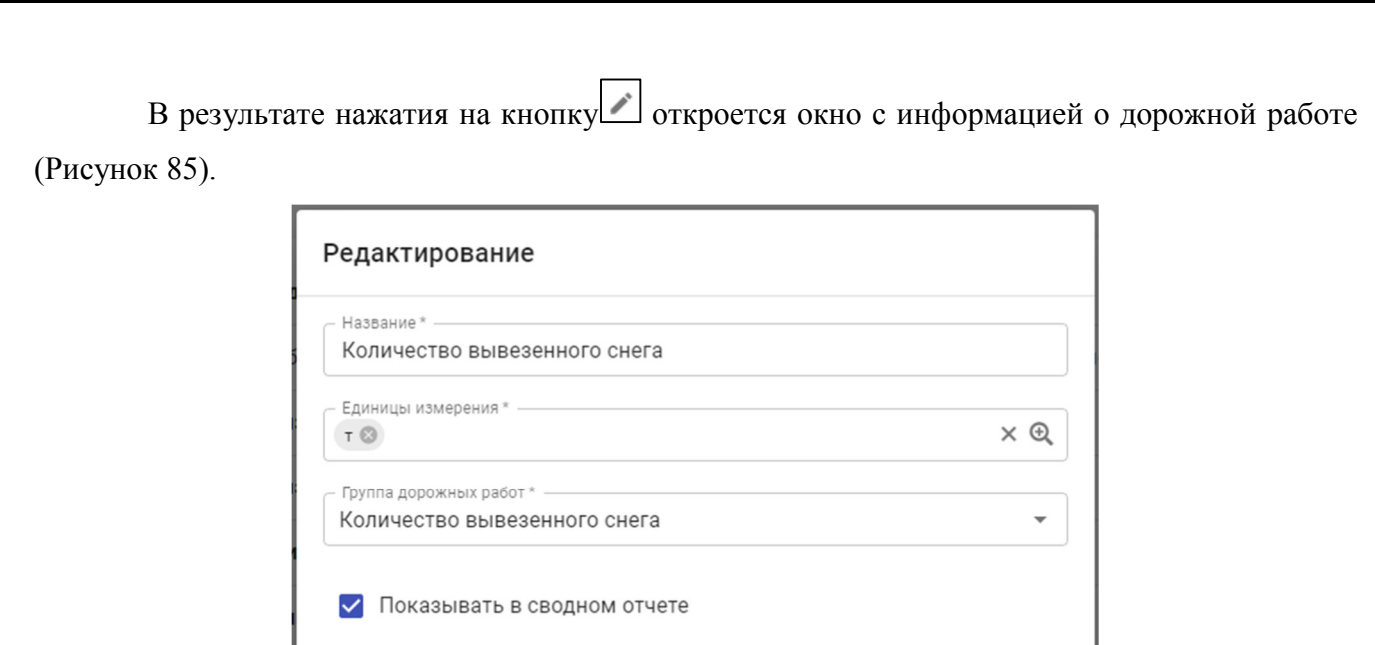

**Рисунок 85 Окно редактирования дорожной работы** 

ОТМЕНИТЬ

**СОХРАНИТЬ** 

Подробно данное окно рассмотрено в разделе 4.14.1 текущего документа.

# **Добавление/редактирование дорожной работы**

Окна создания новой и редактирования созданной раннее дорожной работы имеют общие параметры (Рисунок 86, Рисунок 87).

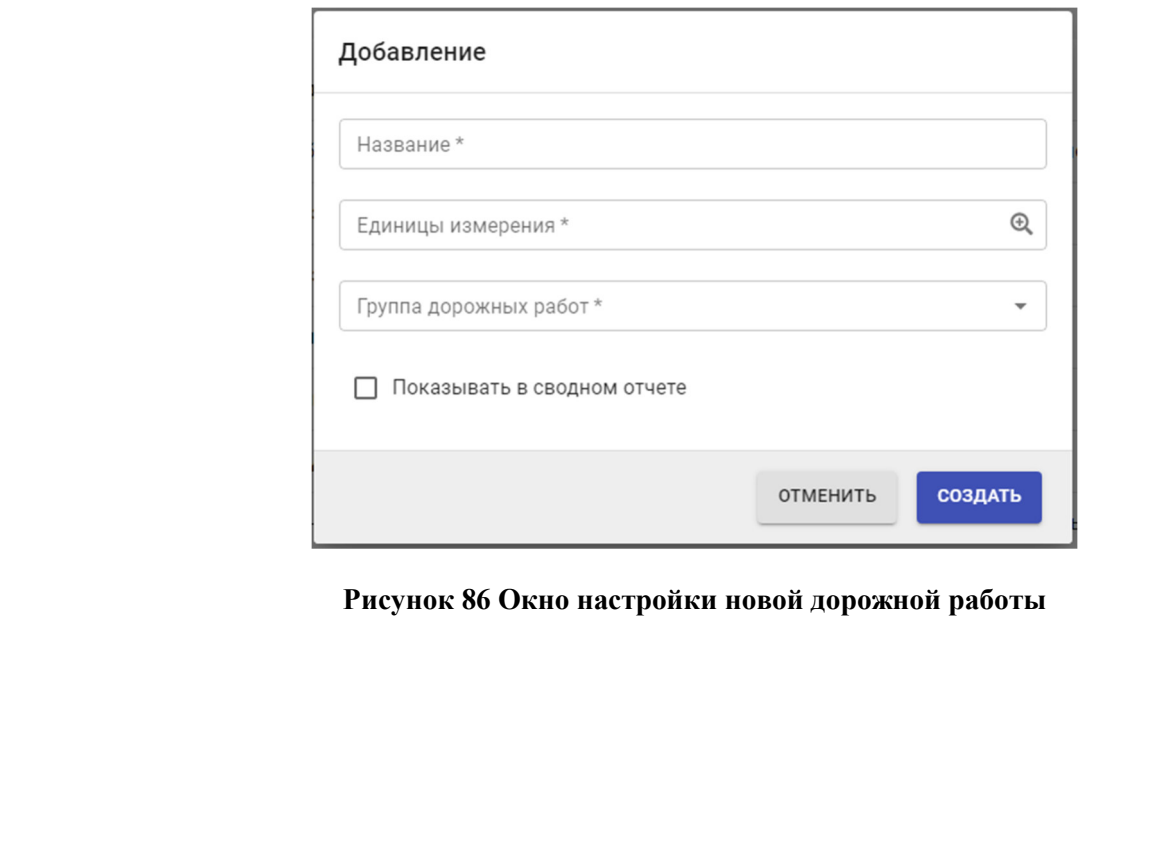

*Подпись и дата Взам. инв. № Инв. № дубл.*

Взам. инв. Ме

Подпись и дата

Подпись и дата

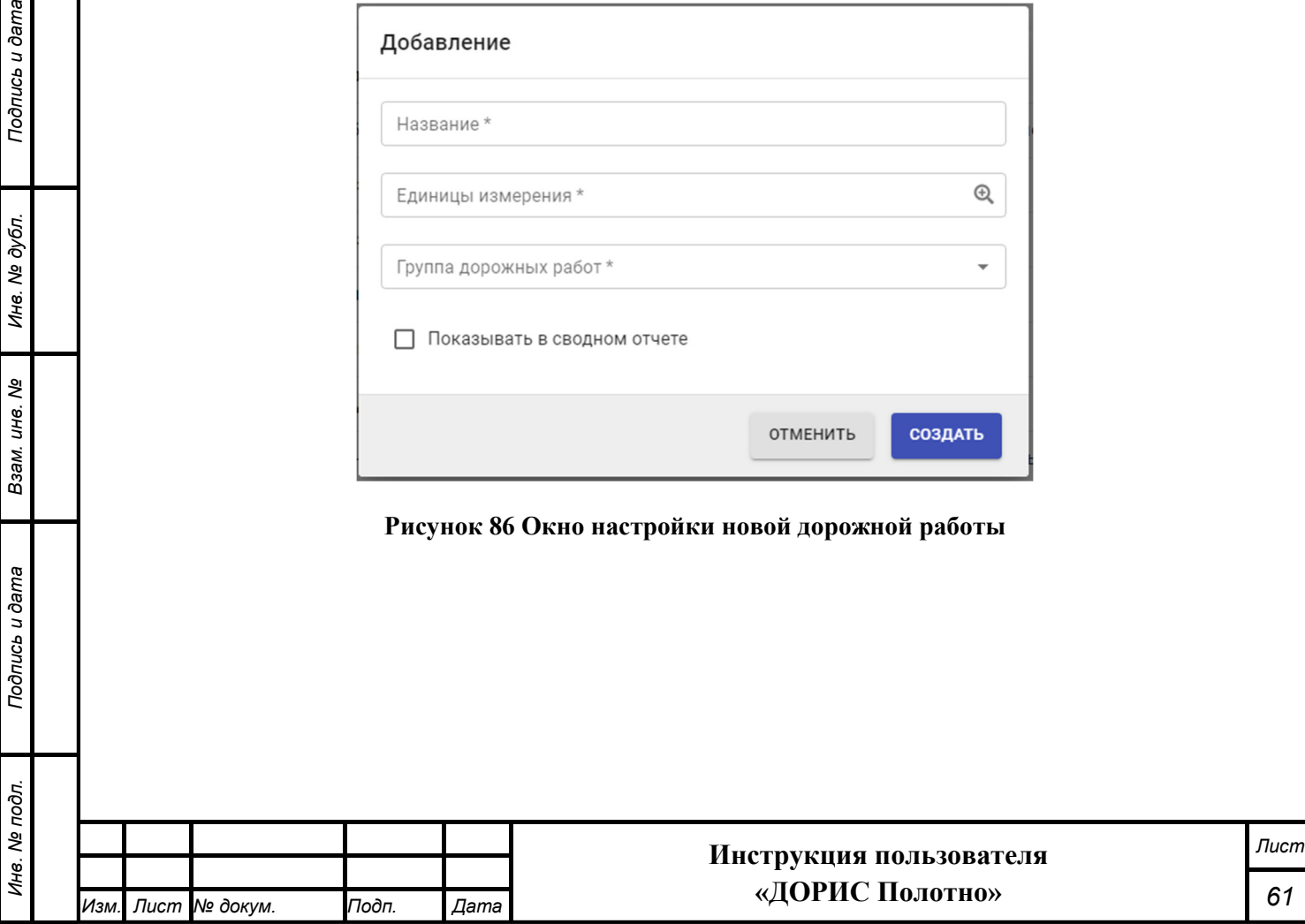

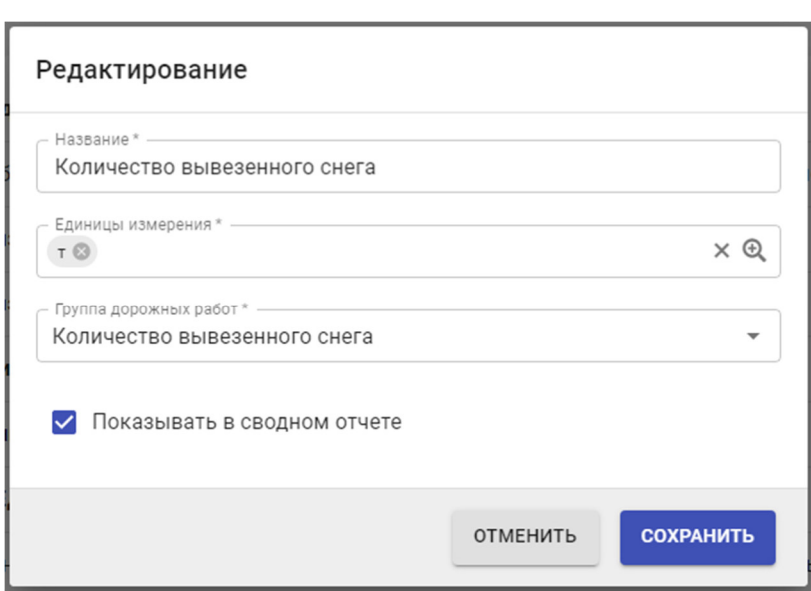

**Рисунок 87 Окно редактирования дорожной работы** 

Поля, отмеченные знаком \* и/или цветом, обязательны для заполнения.

В открывшемся окне необходимо ввести следующие параметры:

- название дорожной работы;
- единицы измерения (выбирается из справочника);
- группа дорожных работ (выбирается из справочника).

При необходимости показывать данную дорожную работу в свободном отчете, установить соответствующую галочку **.** Показывать в сводном отчете

Для создания новой дорожной работы, а также сохранения внесенных изменений, после

заполнения параметров необходимо нажать на кнопку созранить

При нажатии на кнопку окно закроется без сохранения внесенных изменений.

# **4.15 Модуль «Заявки»**

Модуль «Заявки» содержит оперативно обновляемую информацию по заявкам на выполнение дорожных работ с этапами работ и реальным ходом выполнения работ по заявкам.

Для входа в модуль «Заявки» необходимо из перечня доступных авторизованному пользователю разделов кликнуть на «Дорожные работы». В открывшемся меню выбрать пункт «Модули», далее выбрать пункт меню «Заявки» (Рисунок 88).

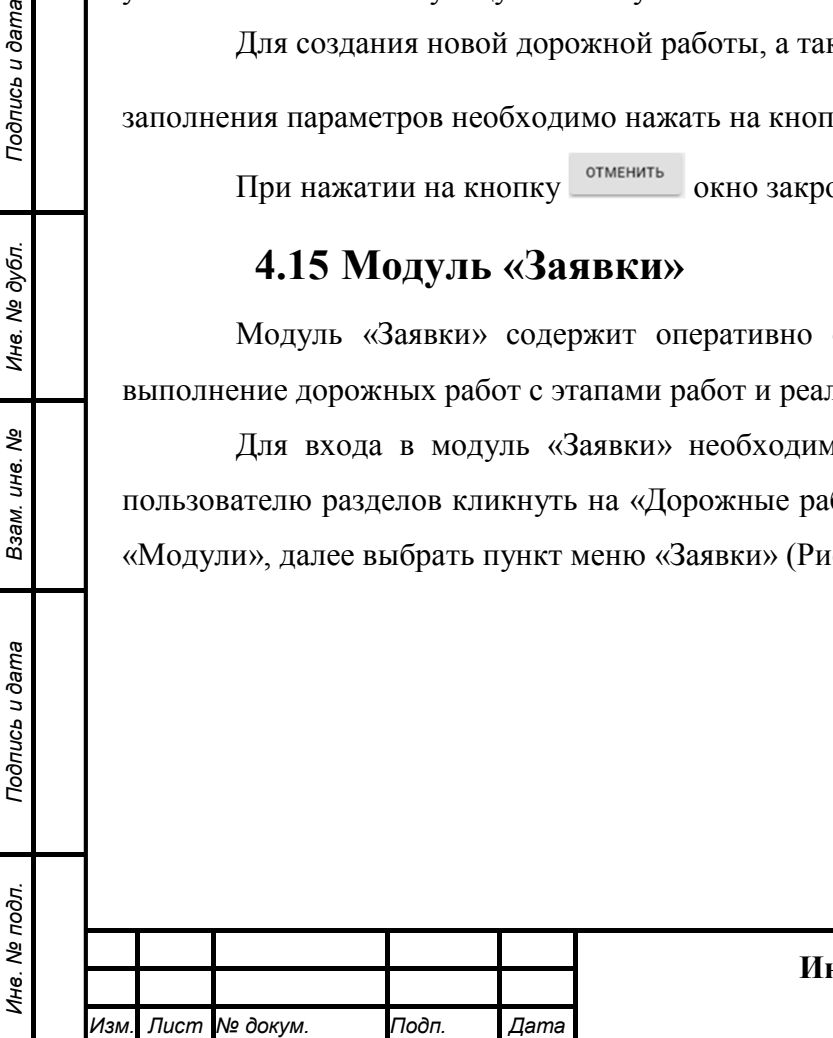

*Подпись и дата Взам. инв. № Инв. № дубл.*

Взам. инв.

Подпись и дата

ৼ

Подпись и дата

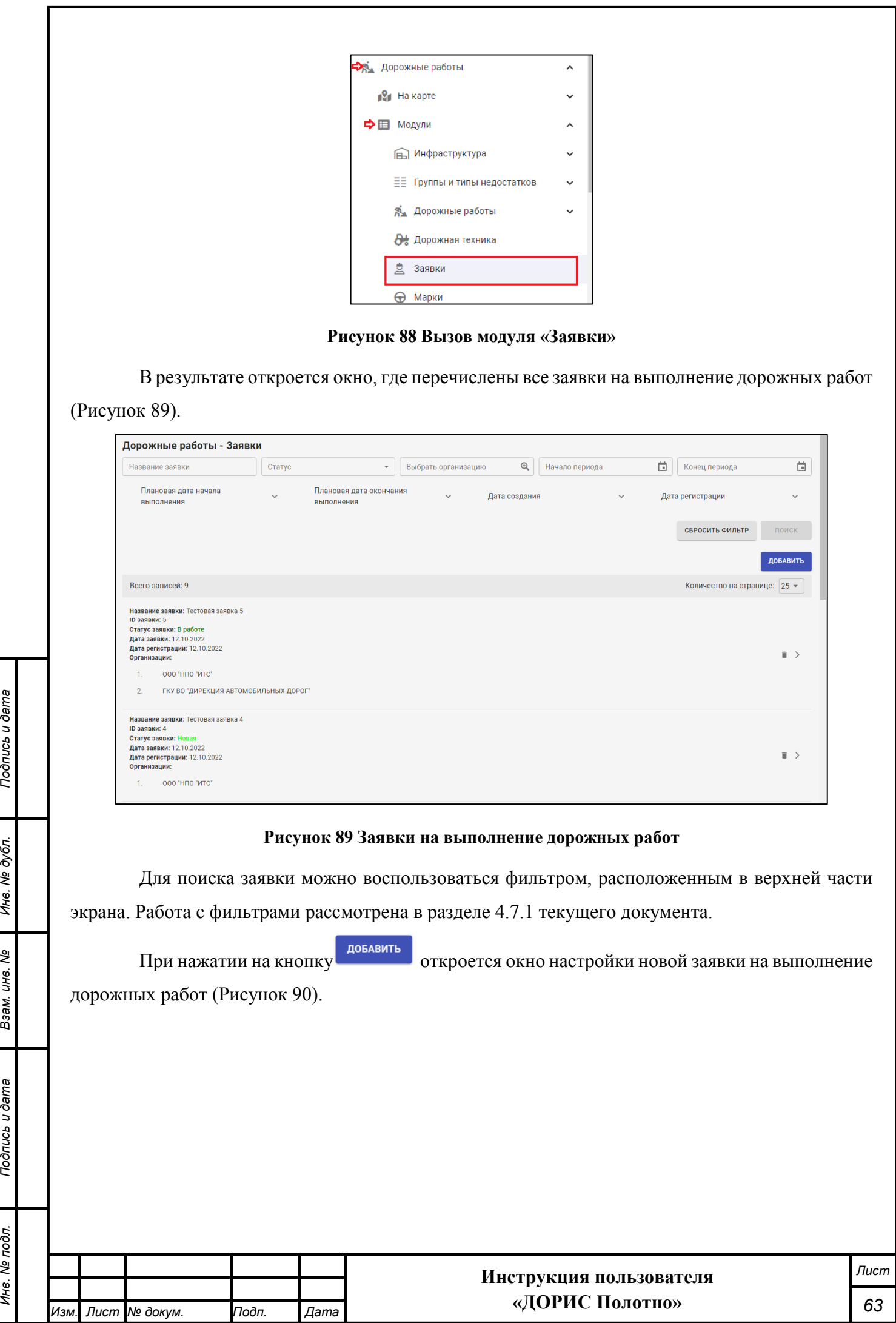

*Инв. № подл. Подпись и дата*

Взам. инв. Ме

Подпись и дата

Ине. Ме подл.

Инв. № дубл.

Подпись и дата

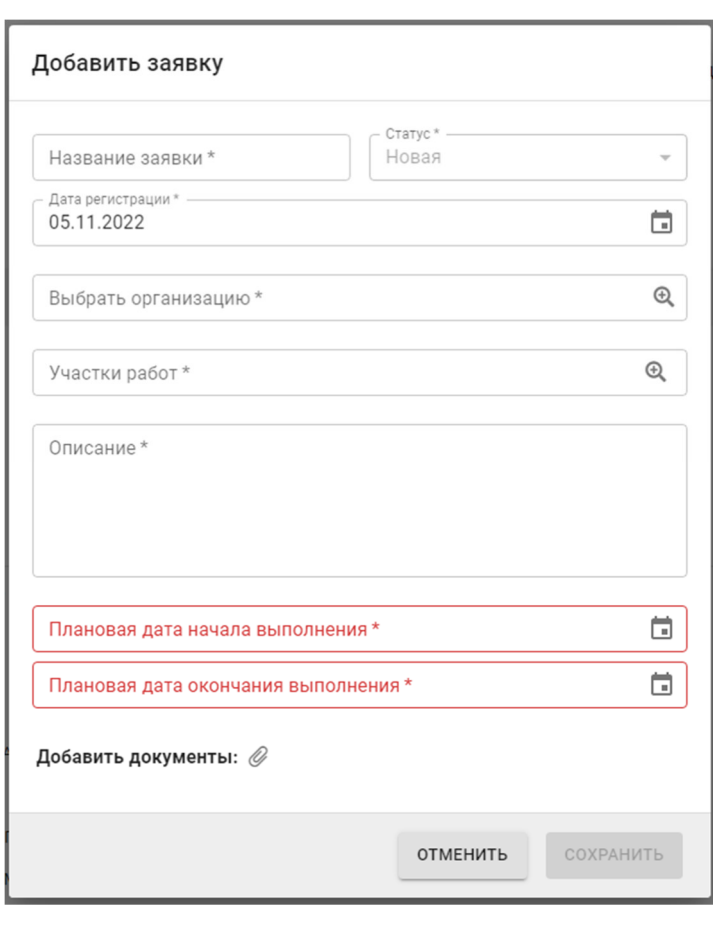

## **Рисунок 90 Окно настройки новой заявки**

Подробно данное окно рассмотрено в разделе 4.15.1 текущего документа. Справа от списка заявок (Рисунок 89) расположены следующие кнопки:

- **•** удаление выбранной заявки;

*Подпись и дата Взам. инв. № Инв. № дубл.*

Взам. инв. Ме

Подпись и дата

Подпись и дата

Инв. № дубл.

- **• • показать информацию о заявке.** 

В результате нажатия на кнопку или на строку с заявкой в списке (Рисунок 89) откроется информация о выбранной заявке (Рисунок 91).

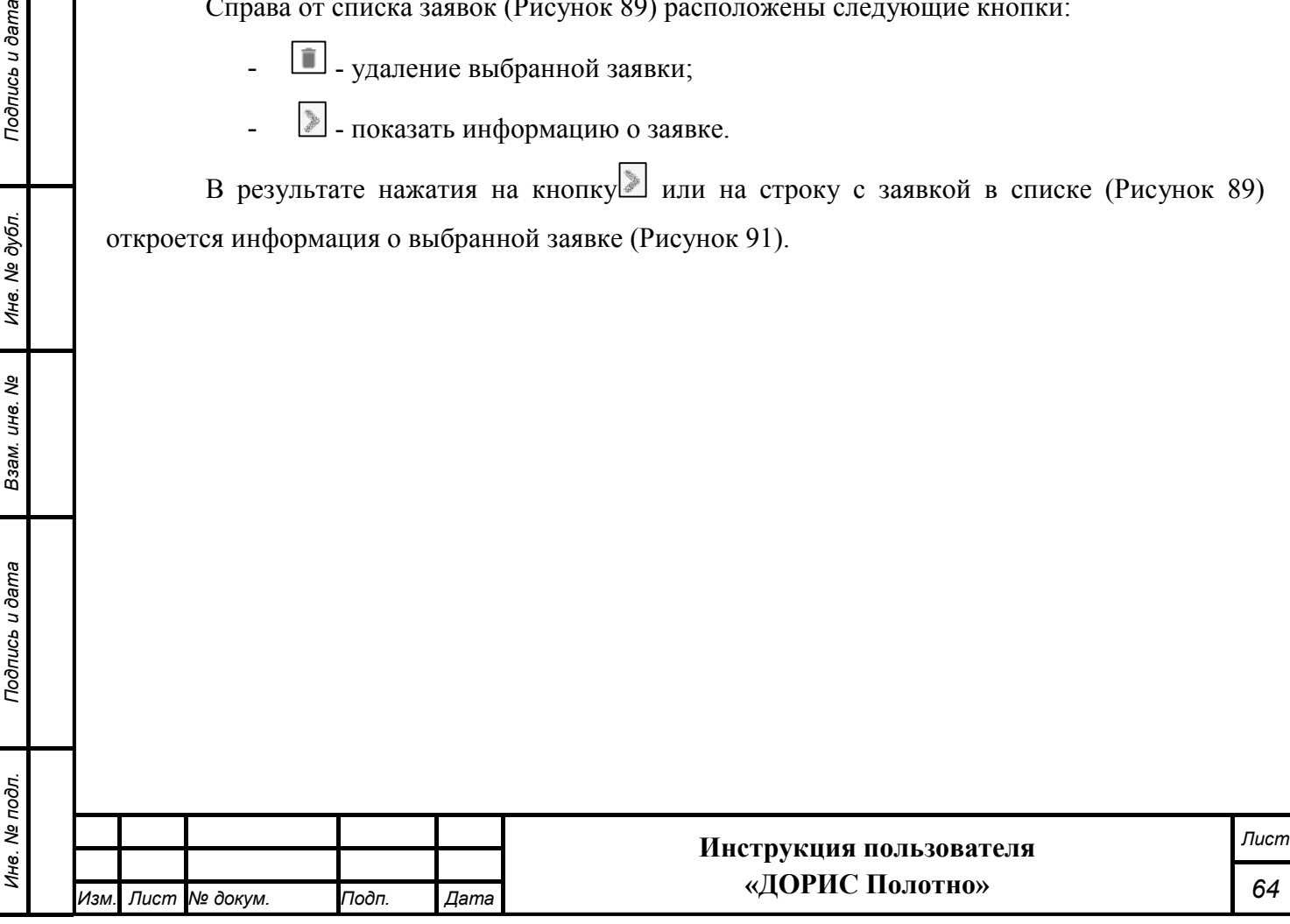

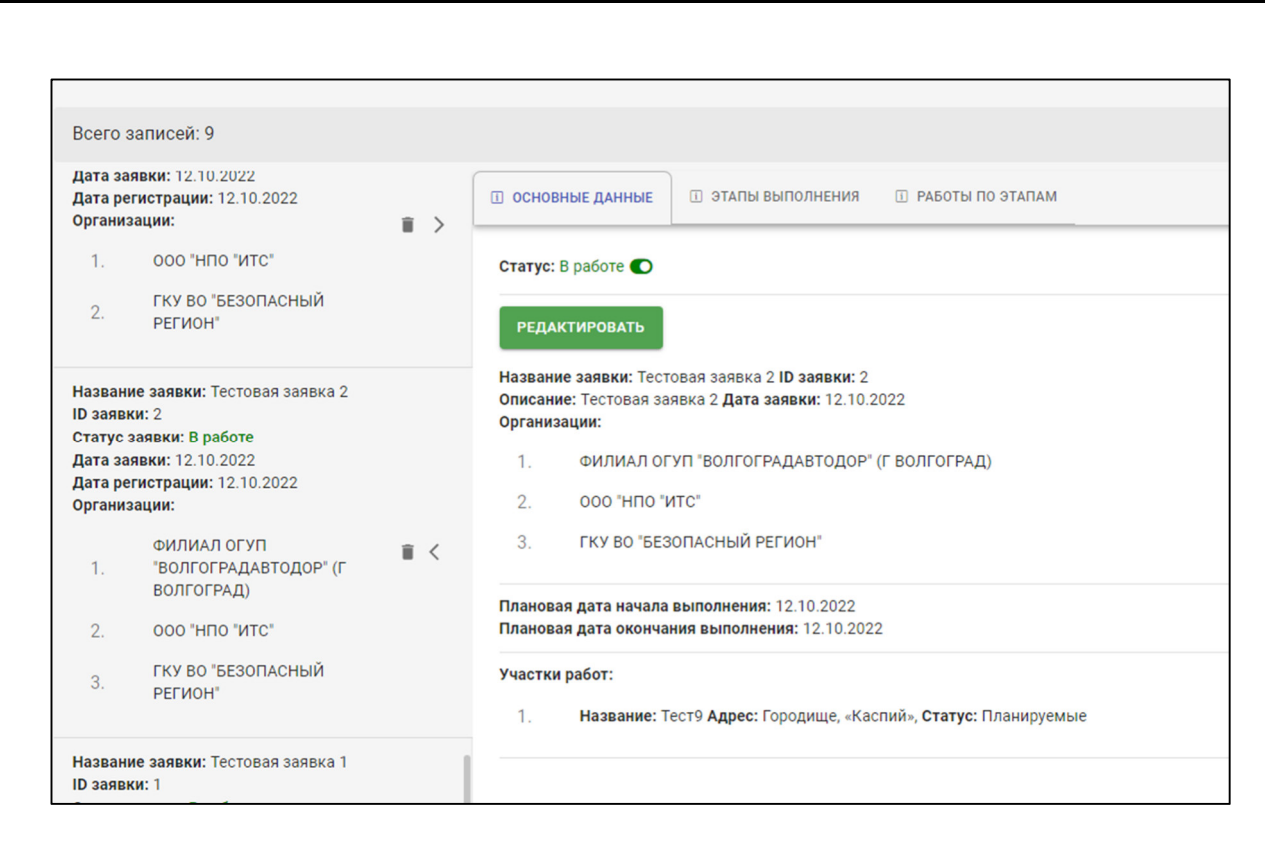

## **Рисунок 91 Информация о заявке**

Данное окно рассмотрено в разделе 4.15.2 текущего документа.

Повторное нажатие на кнопку или на строку с дорожной техникой в списке скроет эту информацию.

# **Добавление/редактирование заявки**

Подпись и дата

Инв. № дубл.

Окна создания новой и редактирования созданной раннее заявки на выполнение дорожных работ имеют общие параметры (Рисунок 92, Рисунок 93).

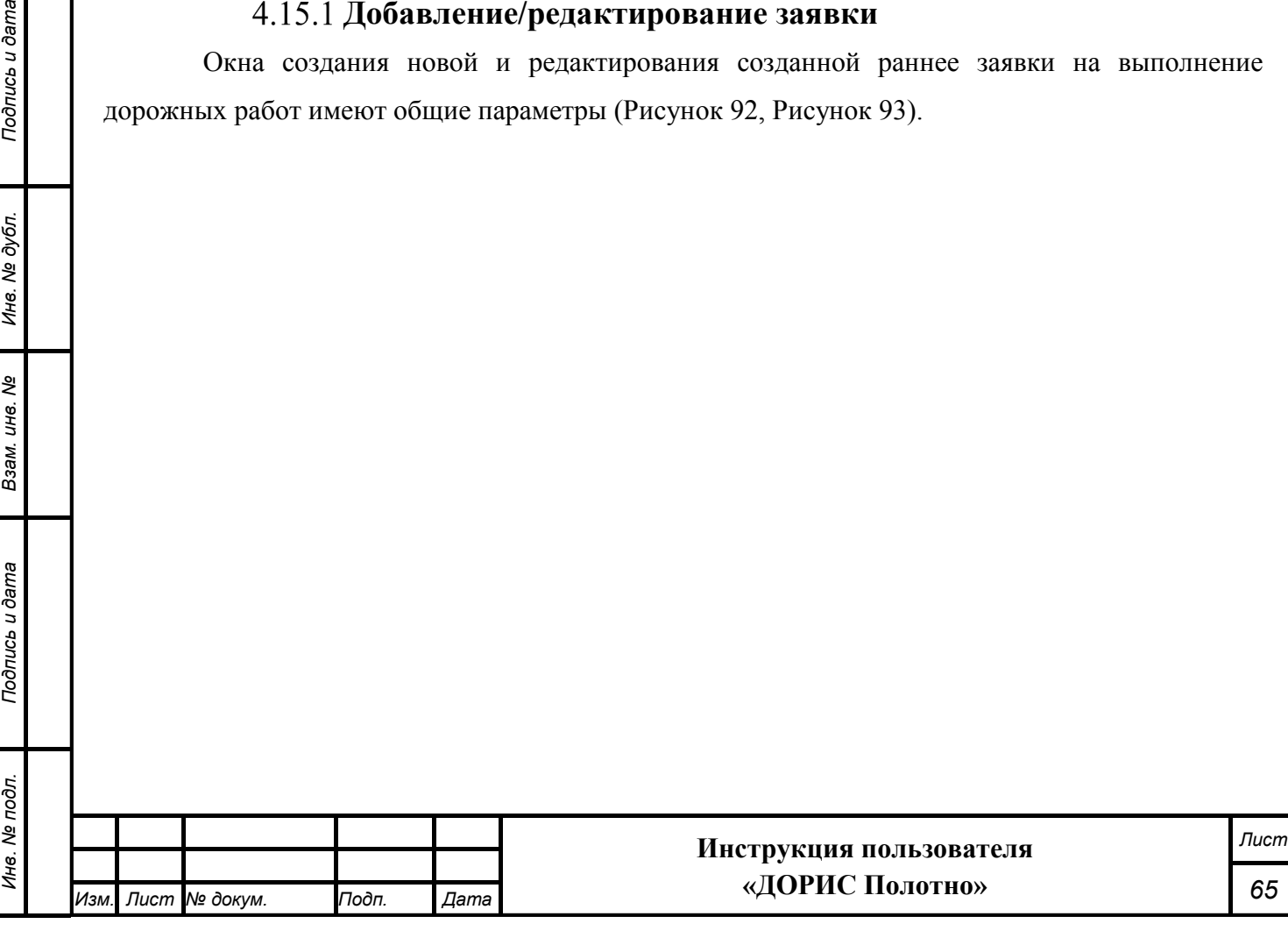

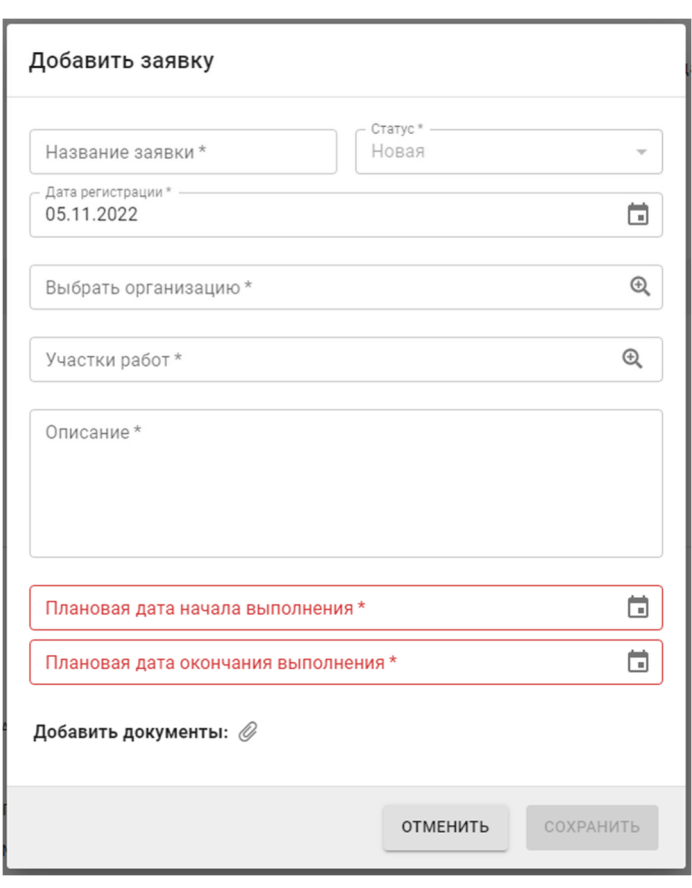

**Рисунок 92 Окно настройки новой заявки** 

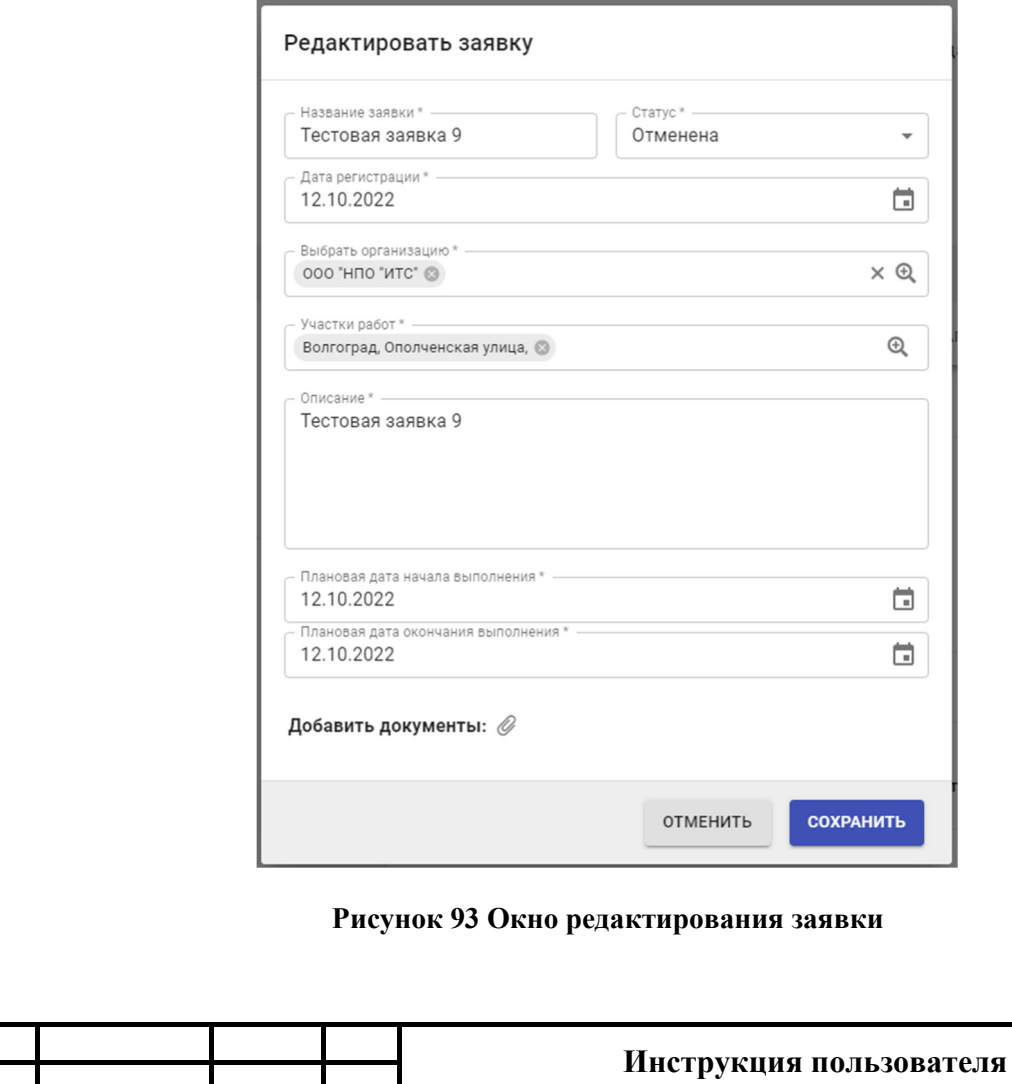

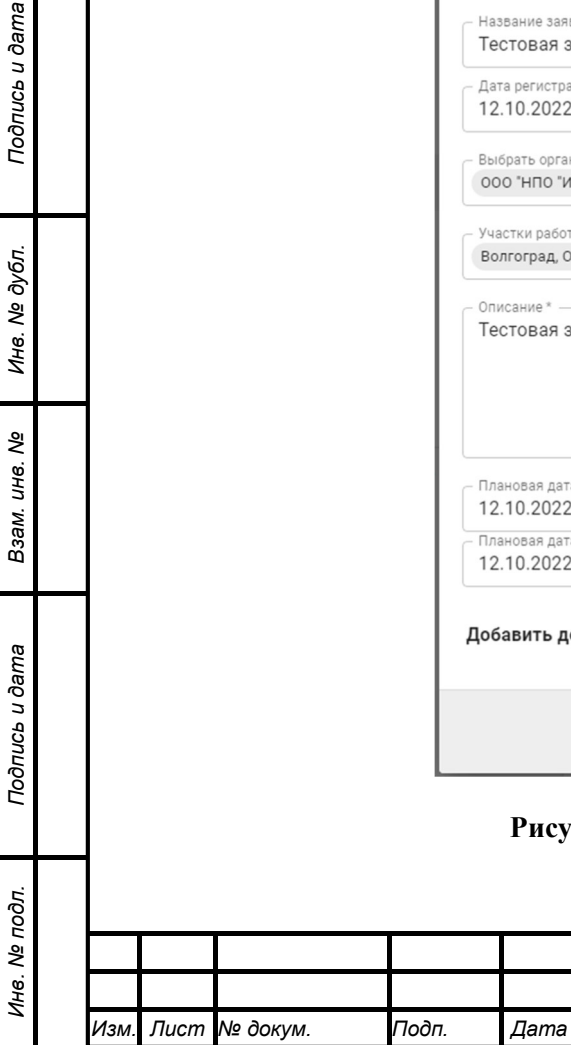

**«ДОРИС Полотно»**

*Лист*

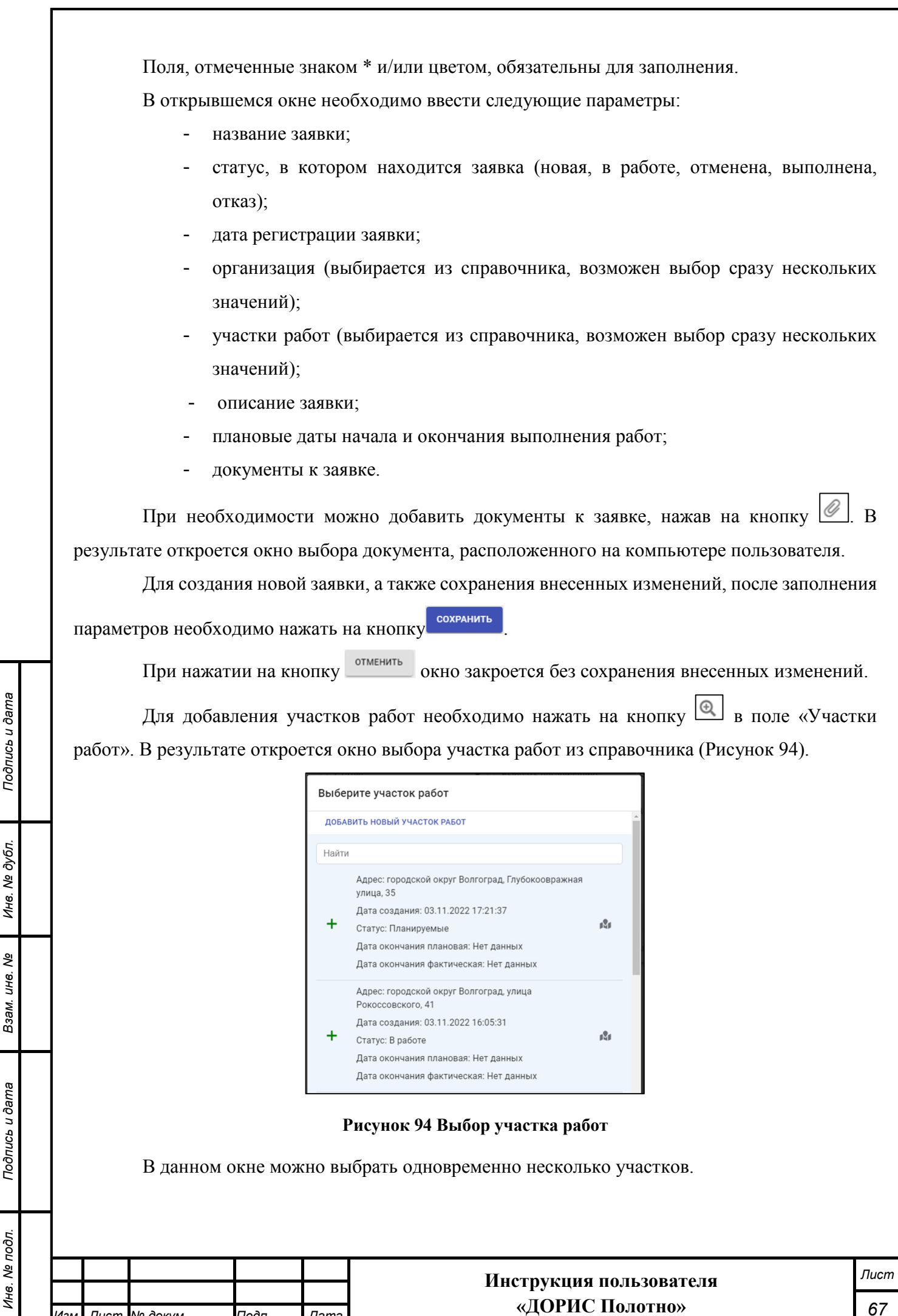

*Изм. Лист № докум. Подп. Дата*

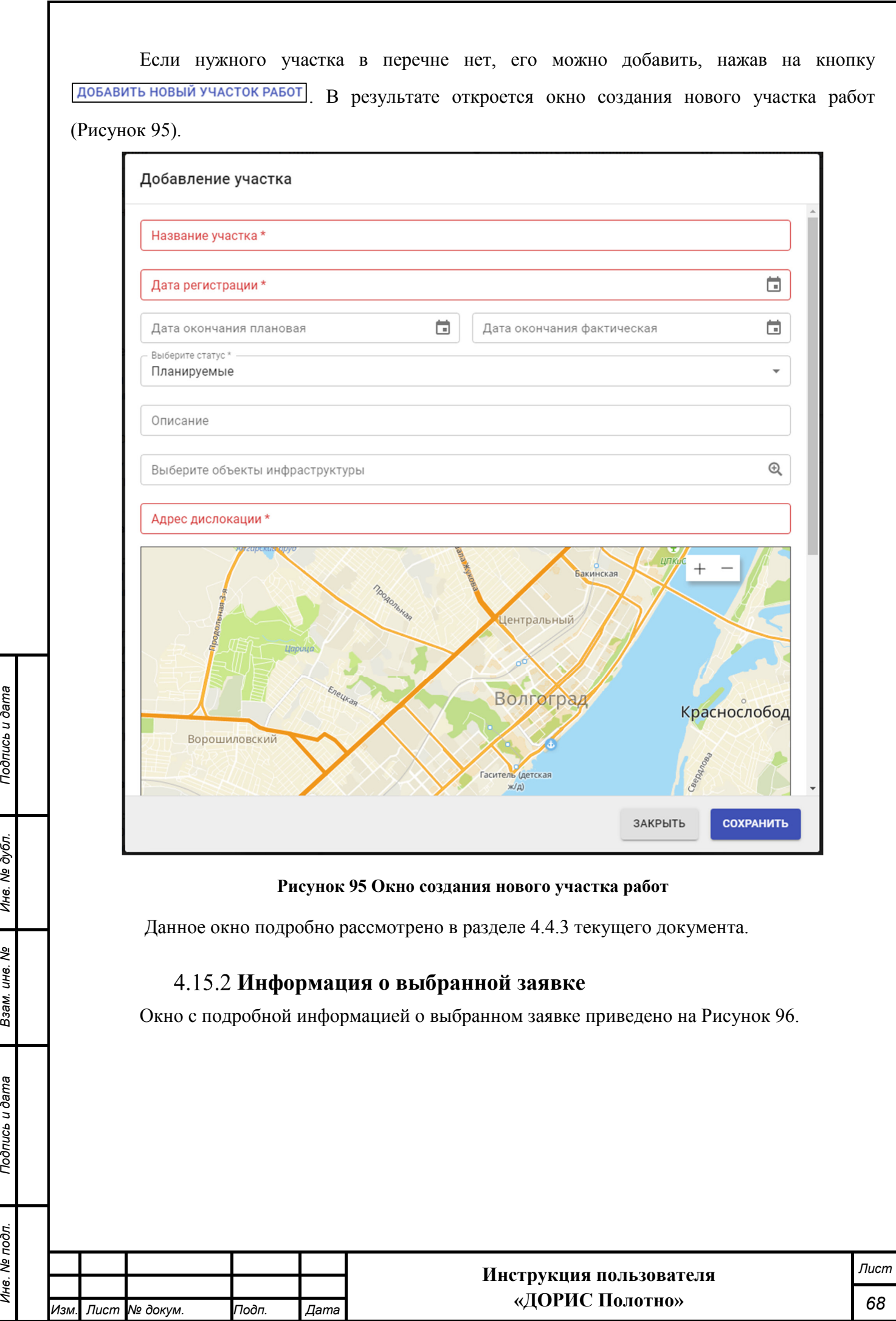

*Инв. № подл. Подпись и дата*

Взам. инв. Ме

Подпись и дата

Инв. № подл.

Подпись и дата

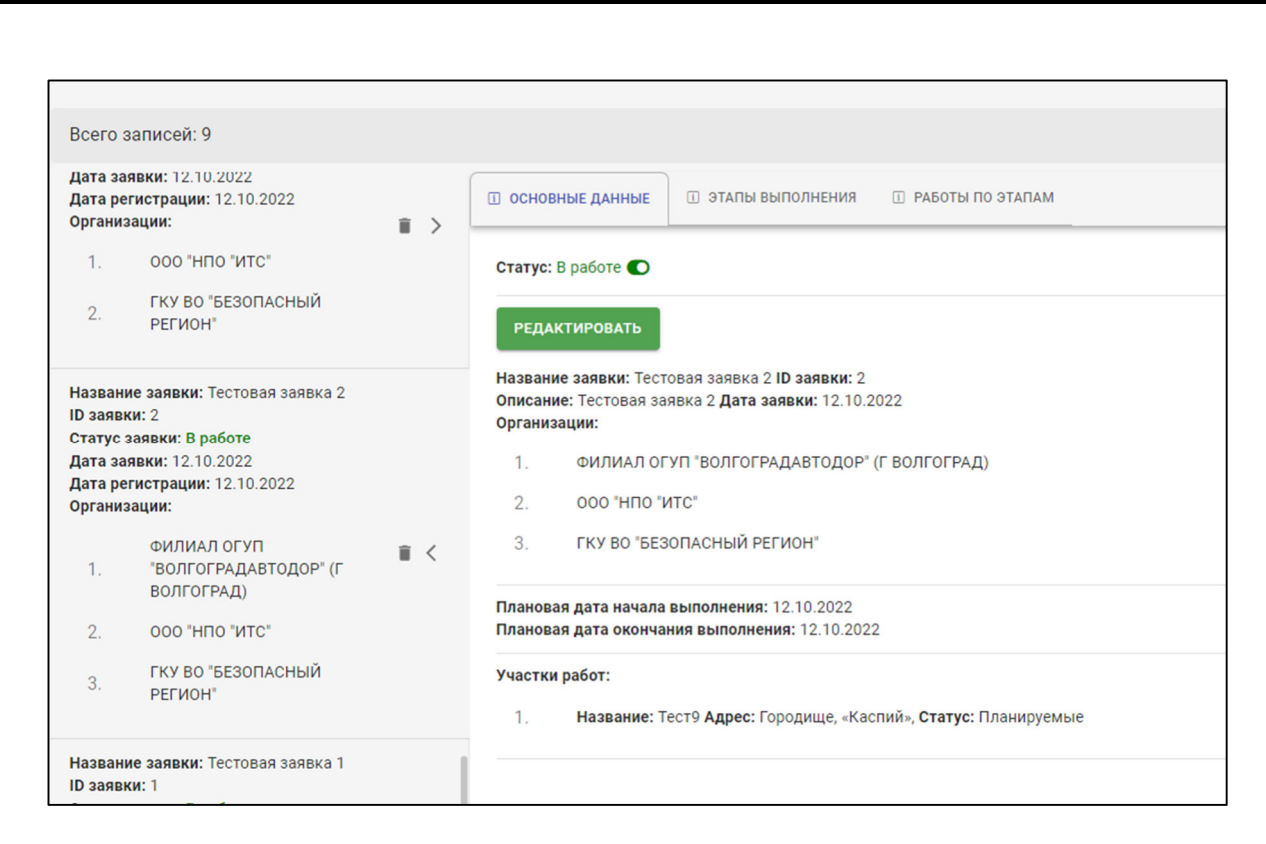

#### **Рисунок 96 Подробная информация о заявке**

В данном окне имеются 3 вкладки:

- Основные данные;
- Этапы выполнения;
- Работы по этапам.

*Изм. Лист № докум. Подп. Дата*

**Вкладка «Основные данные»** предназначена для просмотра и редактирования основной информации о выбранной заявке на выполнение дорожных работ (Рисунок 97).

**«ДОРИС Полотно»**

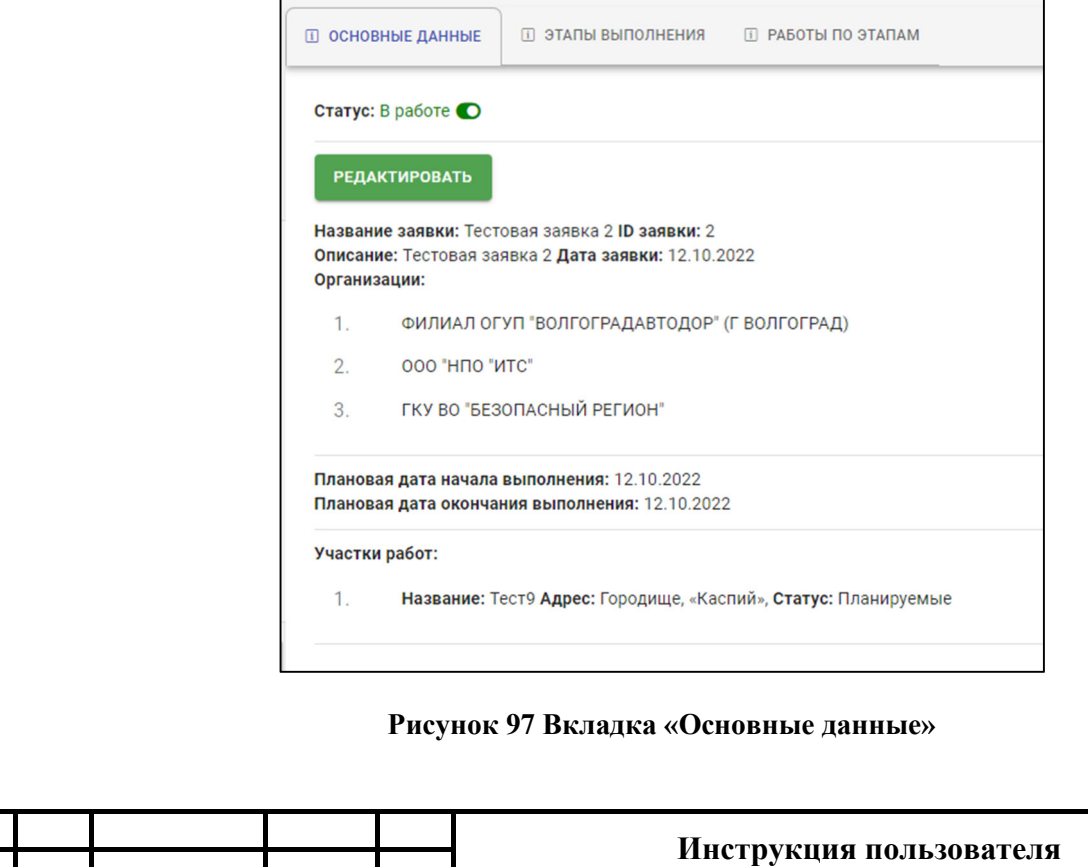

*Лист*

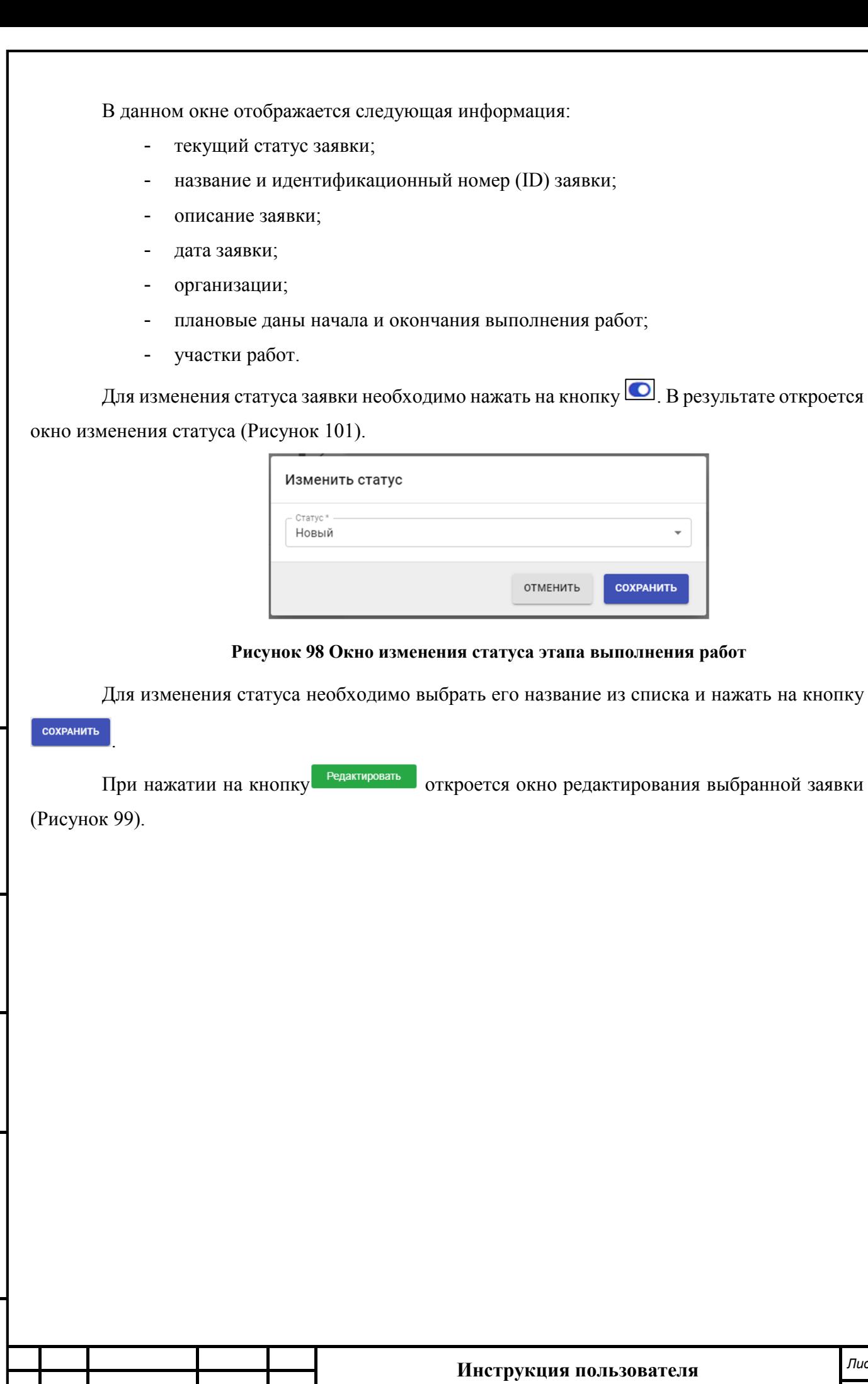

*Изм. Лист № докум. Подп. Дата*

*Подпись и дата Взам. инв. № Инв. № дубл. Инв. № подл. Подпись и дата*

Взам. инв. №

Подпись и дата

Инв. № подл.

Подпись и дата

Инв. № дубл.

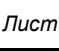

**«ДОРИС Полотно»**

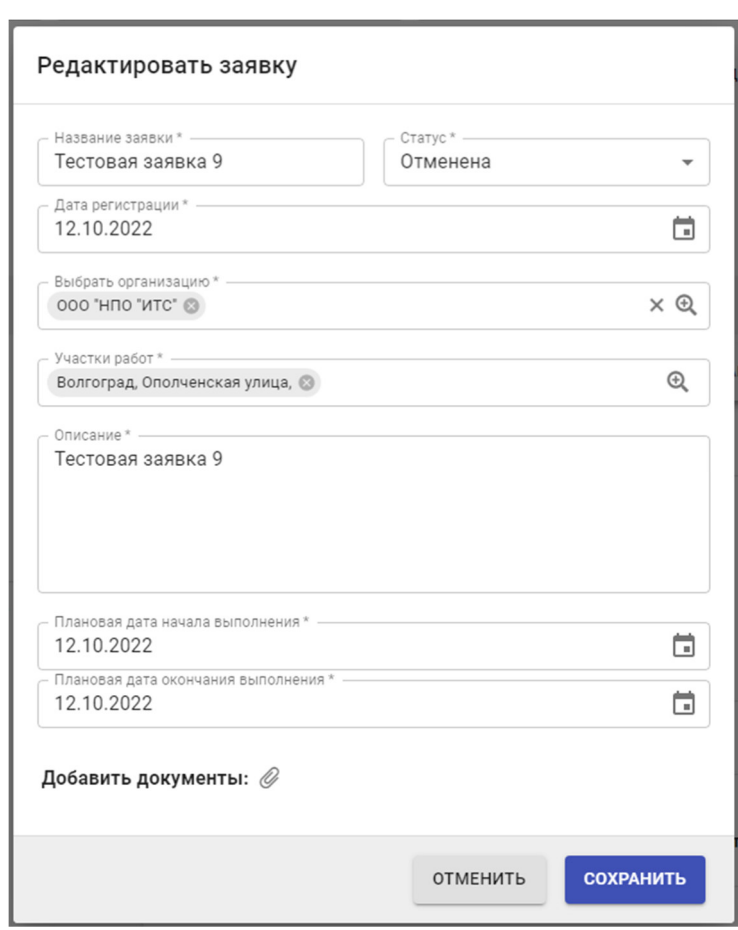

## **Рисунок 99 Окно редактирования заявки**

Подробно текущее окно рассмотрено в разделе 4.15.1 данного документа.

**Вкладка «Этапы выполнения»** (Рисунок 100) предназначена для просмотра подробной информации об этапах выполнения работ по текущей заявке, а также для добавления новых этапов работ.

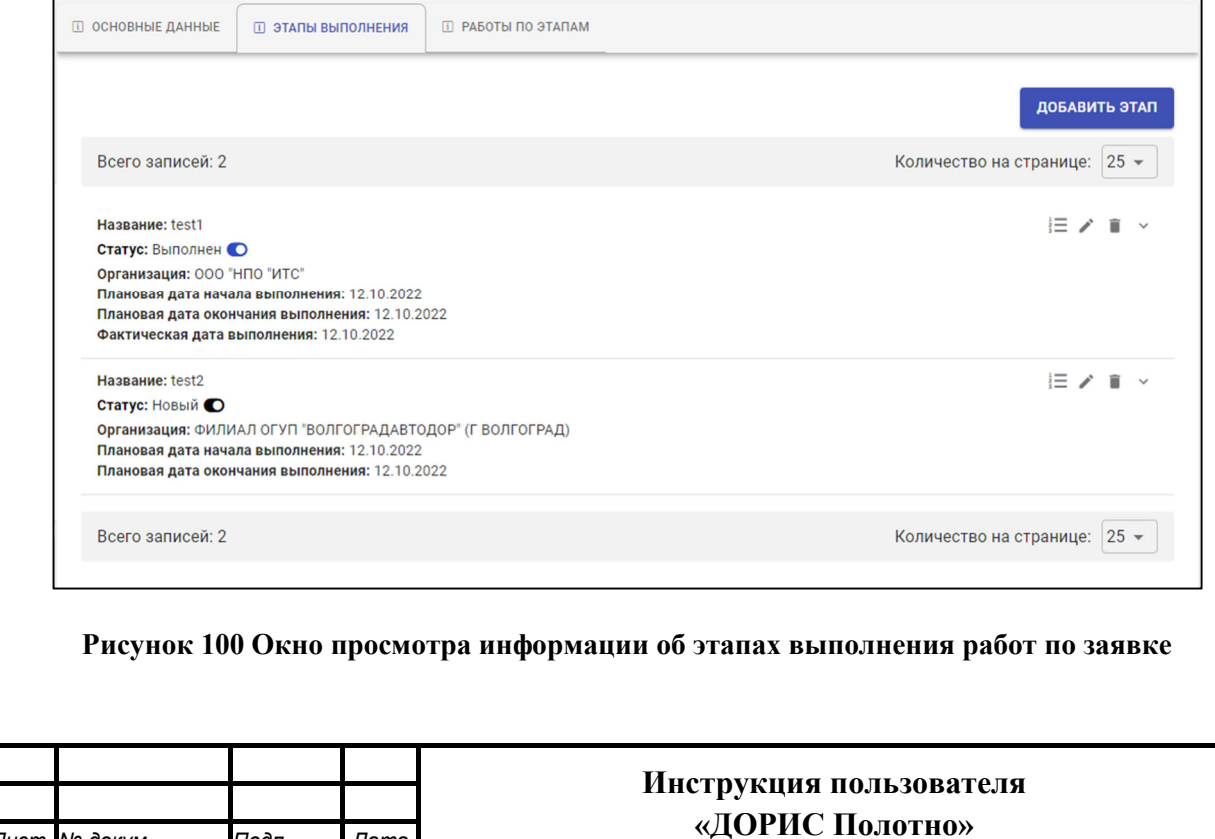

*Изм. Лист № докум. Подп. Дата*

*Лист*

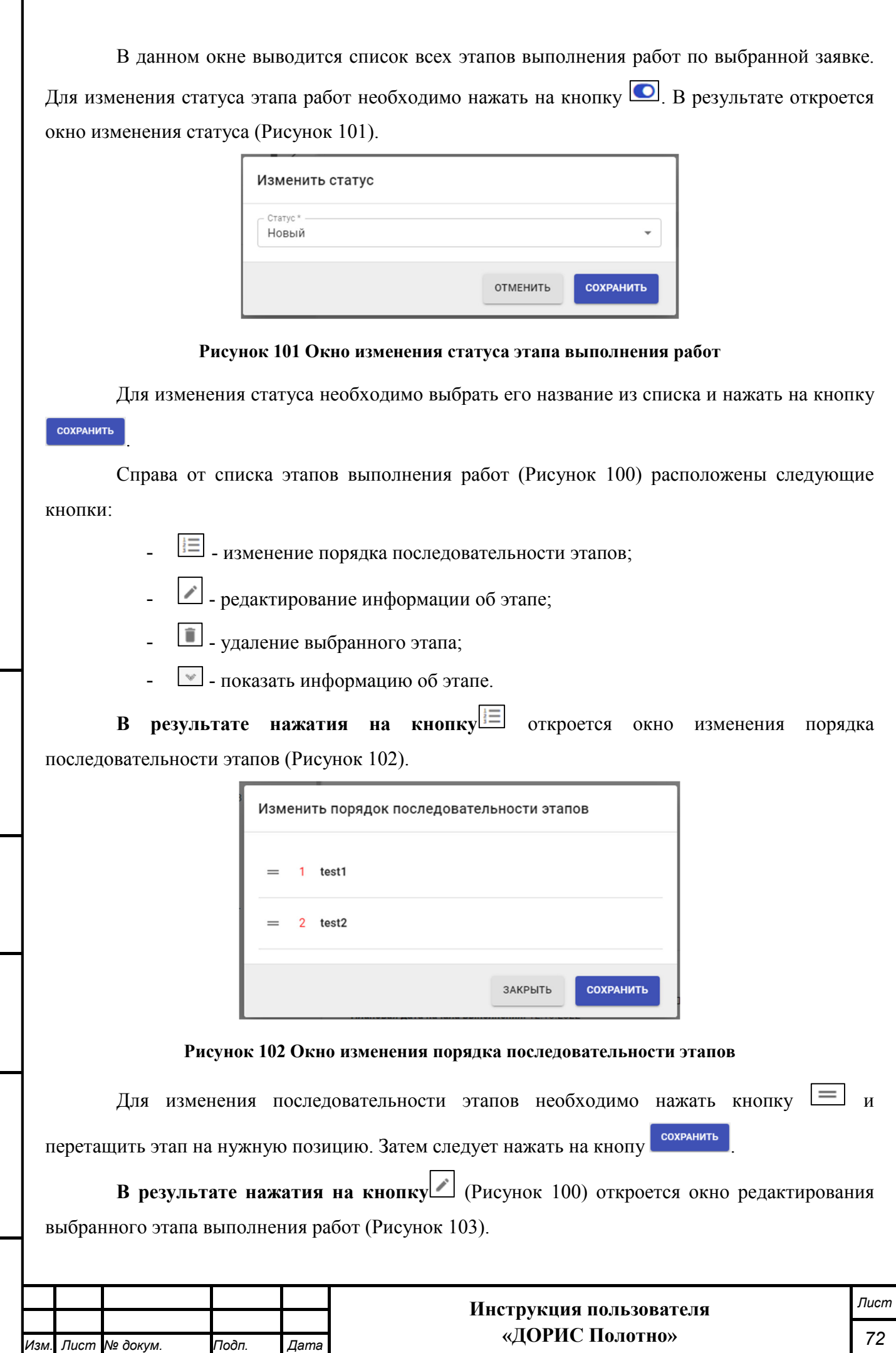

*Подпись и дата Взам. инв. № Инв. № дубл. Инв. № подл. Подпись и дата*

Взам. инв. Ме

Подпись и дата

Инв. Ме подл.

Подпись и дата
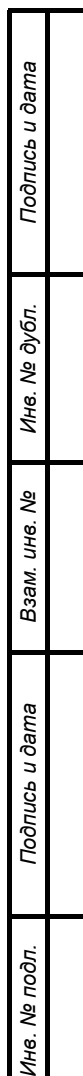

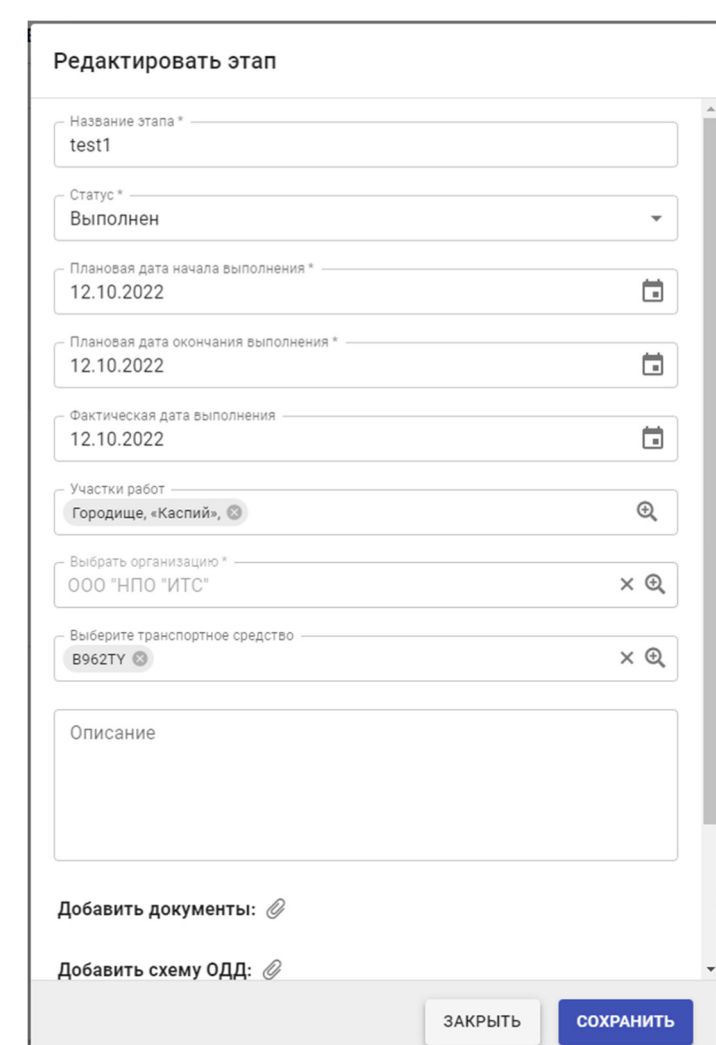

### **Рисунок 103 Окно редактирования выбранного этапа выполнения работ**

Данное окно рассмотрено в разделе 4.15.3 текущего документа.

**Для удаления выбранного этапа** необходимо нажать на кнопку (Рисунок 100). В результате откроется диалоговое окно подтверждения удаления. В нем необходимо нажать на кнопку «Да» для удаления этапа.

**В результате нажатия на кнопку** [У] (Рисунок 100) откроется подробная информация о выбранном этапе выполнения работ (Рисунок 104).

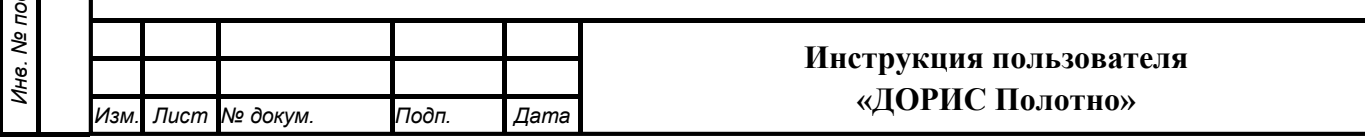

*Лист*

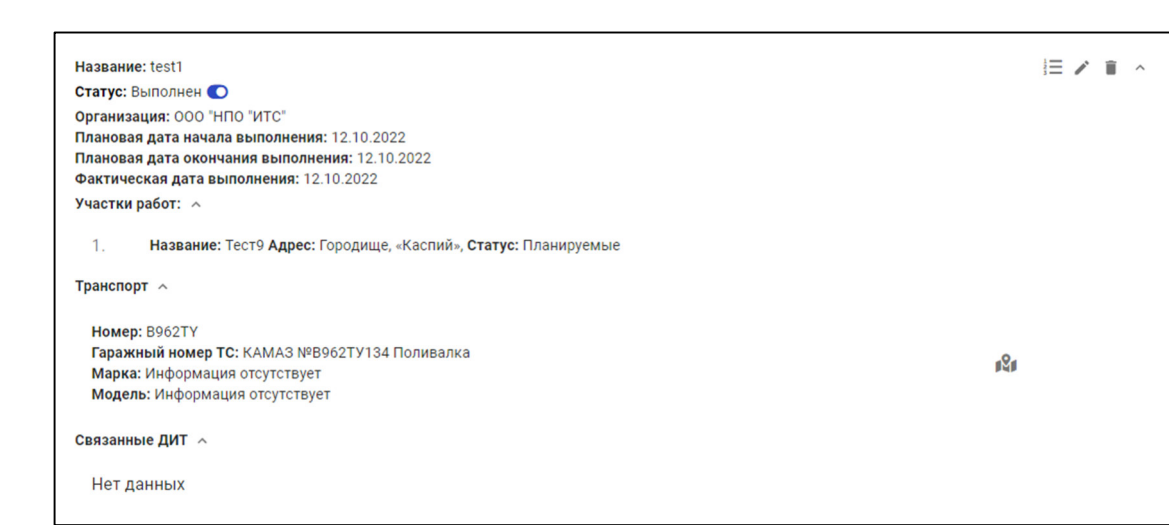

### **Рисунок 104 Информация о выбранном этапе выполнения работ**

В раскрывшемся блоке можно просмотреть следующую информацию:

- участки работ по выбранному этапу;
- транспорт;

*Подпись и дата Взам. инв. № Инв. № дубл.*

Взам. инв. Ме

Подпись и дата

Инв. № подл.

Подпись и дата

Инв. № дубл.

- связанные с этапом работ динамические информационные табло (ДИТ)

Данные поля раскрываются для подробного просмотра нажатием на иконку напротив соответствующего поля.

При нажатии на кнопку **191**, расположенную справа от наименования транспорта, откроется окно с местоположением транспорта на карте (Рисунок 105).

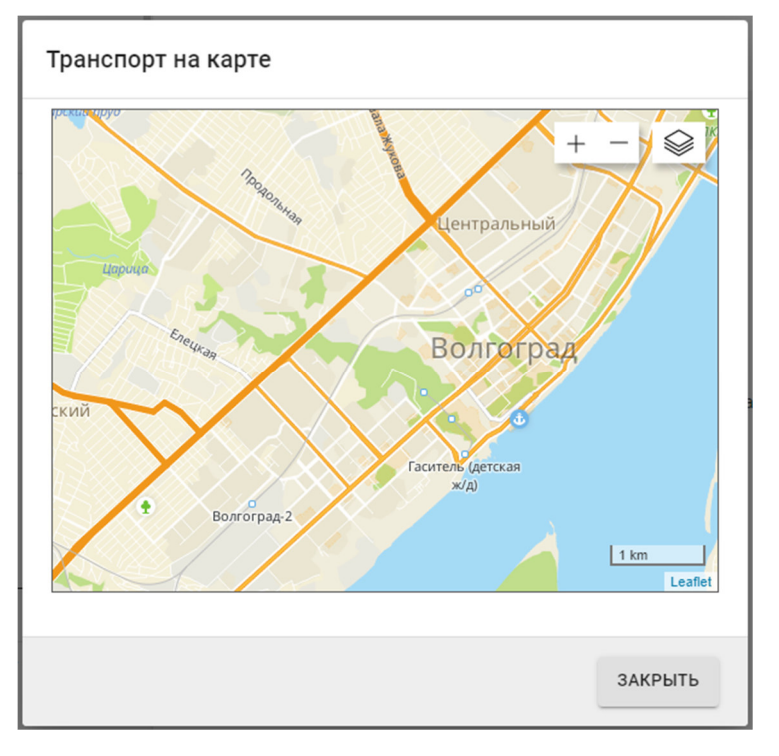

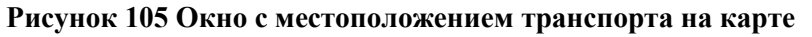

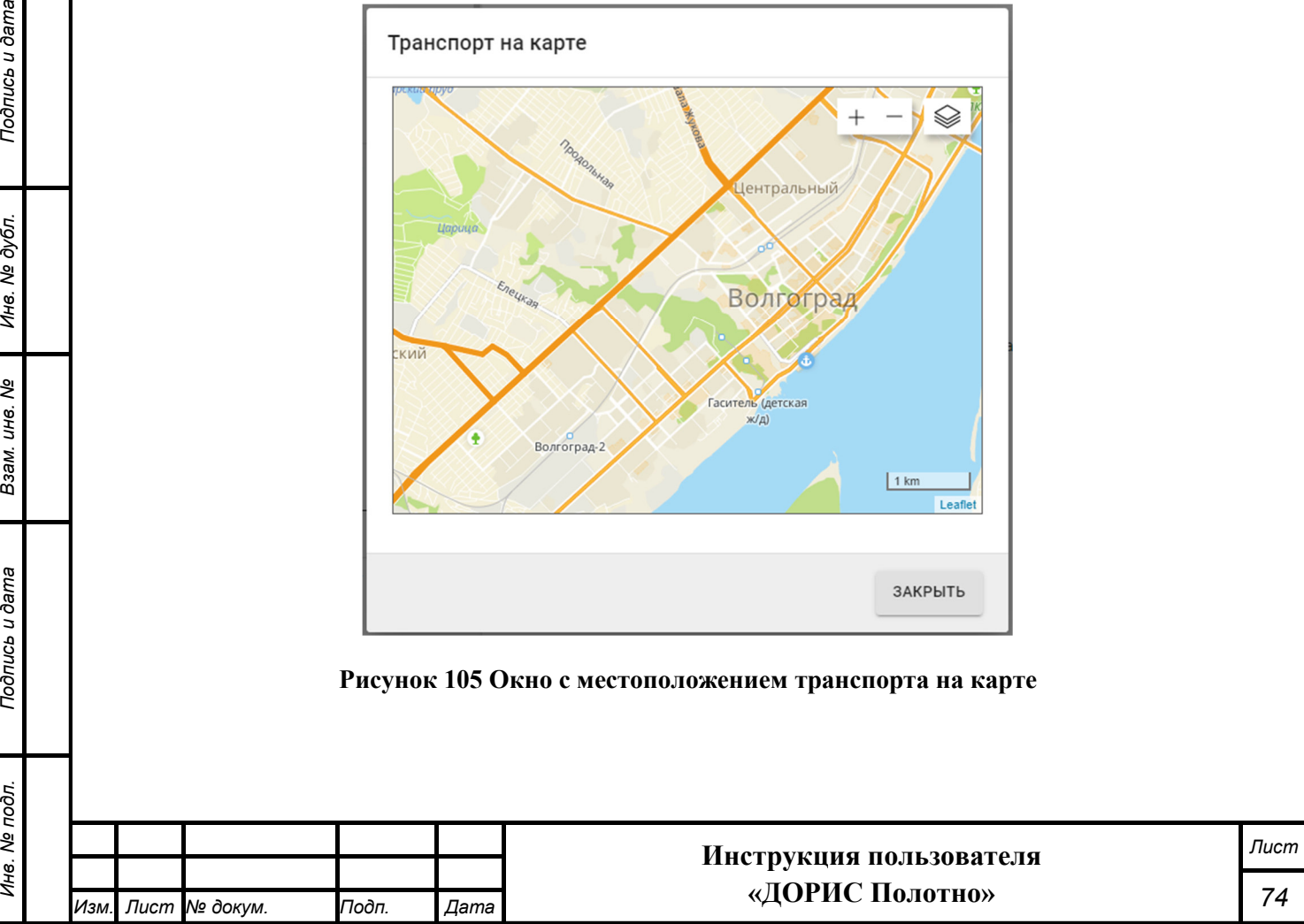

Возможность изменения масштаба карты подробно рассмотрена в разделе 4.4.1 настоящего документа.

**Вкладка «Работы по этапам»** (Рисунок 106) предназначена для просмотра и редактирования работ по этапам выполнения заявки.

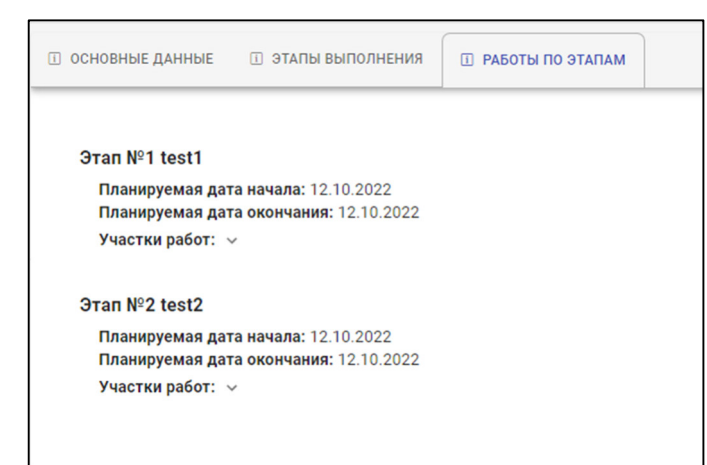

### **Рисунок 106 Вкладка «Работы по этапам»**

В результате нажатия на кнопку [16], стоящую после слов «Участки работ» откроется подробная информация об участках работ выбранного этапа (Рисунок 107).

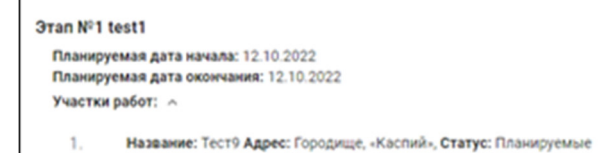

*Подпись и дата Взам. инв. № Инв. № дубл.*

Взам. инв.

Подпись и дата

ৼ

Подпись и дата

Инв. № дубл.

### **Рисунок 107 Информация об участках работ**

В результате нажатия на кнопку , расположенную справа от названия участка работ (обозначено цифрой 1) откроется подробная информация о выбранном участке работ (Рисунок 108).

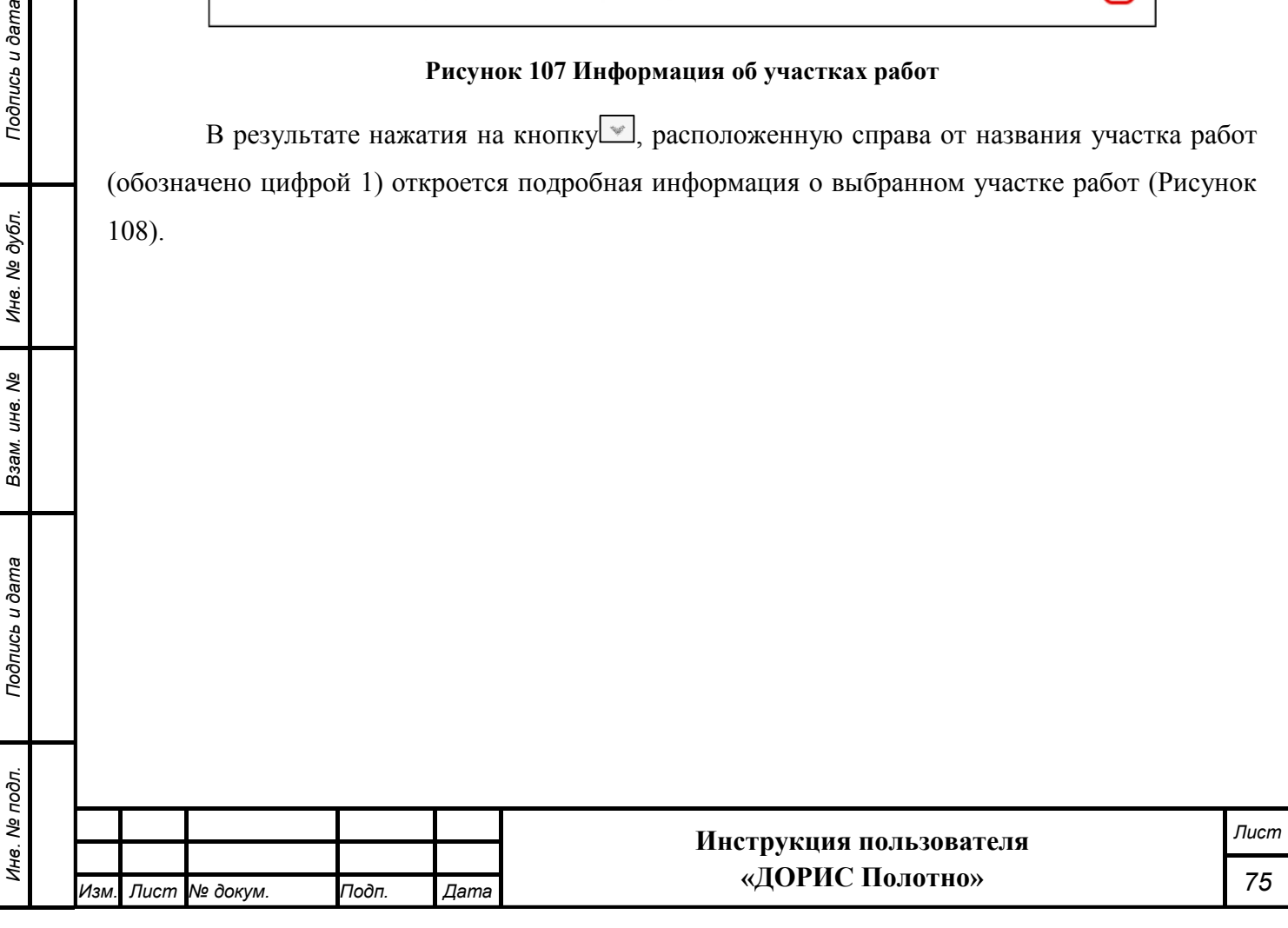

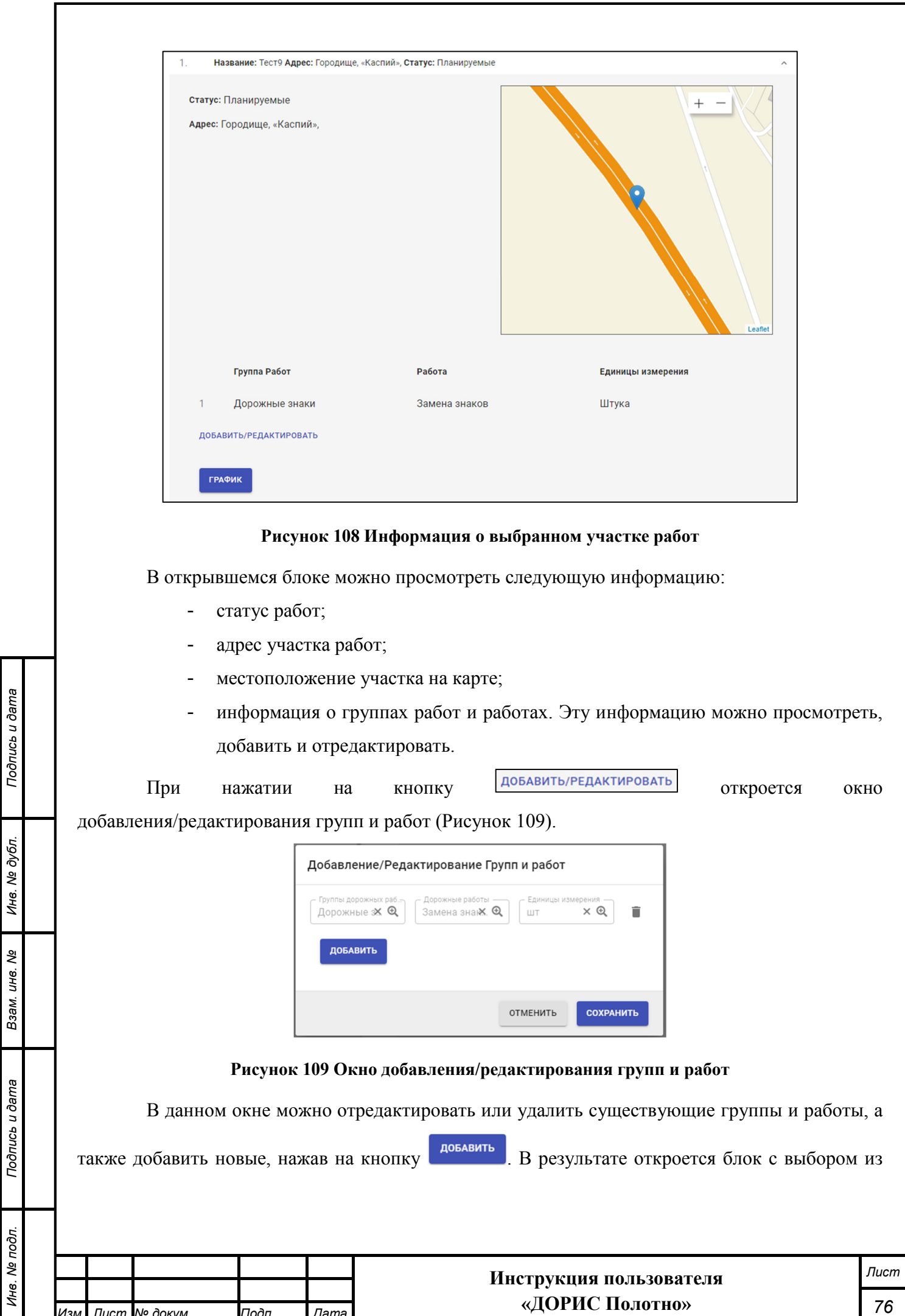

*Изм. Лист № докум. Подп. Дата*

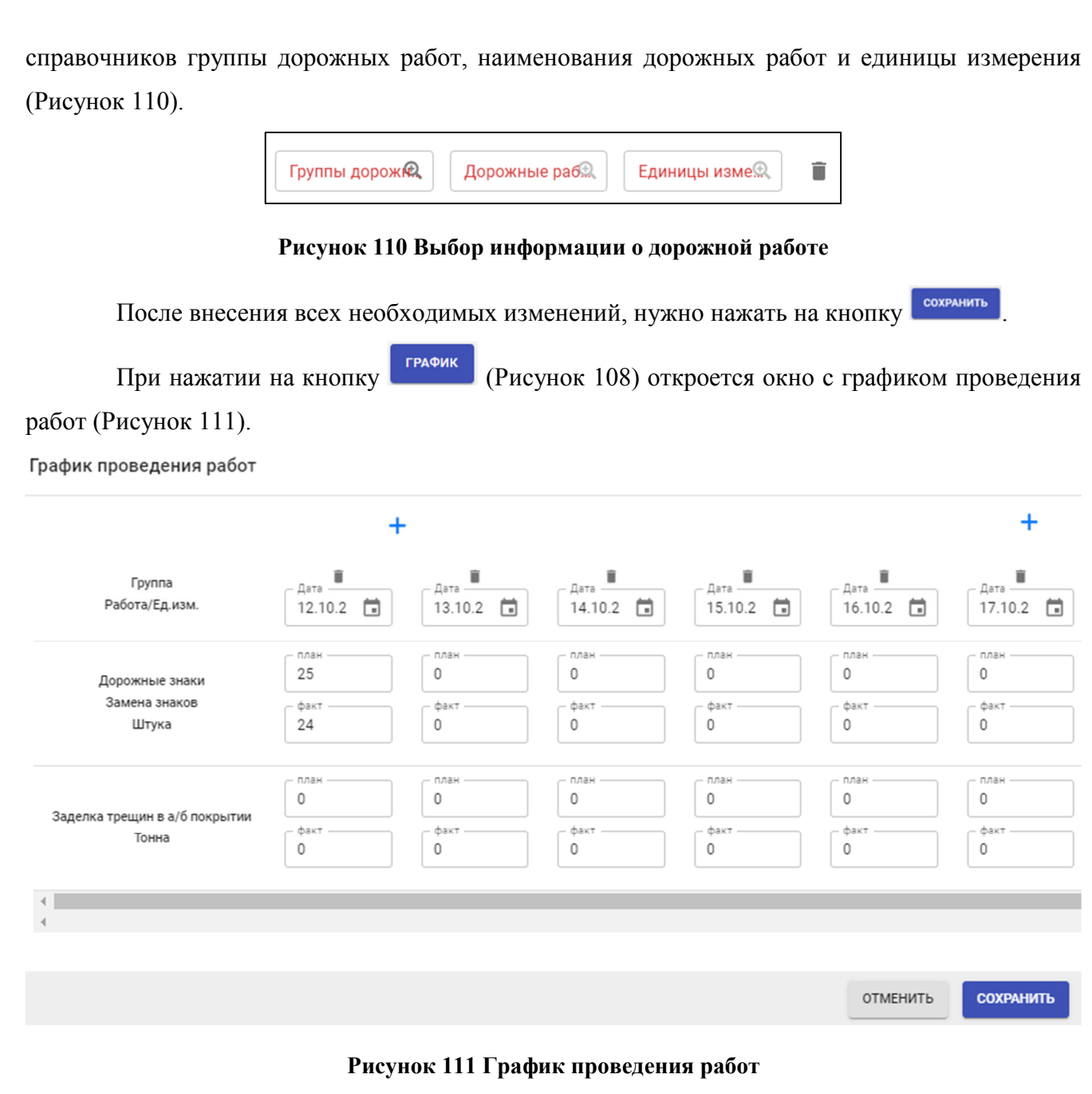

В первой строке данной формы указаны даты проведения работ. Эти даты можно отредактировать методом выбора значений из выпадающего календаря. Удаление выбранной даты осуществляется нажатием на иконку в столбце с ней.

Ниже идут строки с работами по выбранному этапу. В верхней строке выводятся плановые показатели работ, а в нижней – фактические. Редактирование показателей возможно осуществить в этой же форме.

*Подпись и дата Взам. инв. № Инв. № дубл. Инв. № подл. Подпись и дата*

Взам. инв. Ме

Подпись и дата

Инв. № подл.

Подпись и дата

Инв. № дубл.

Для добавления новой даты (нового столбца) в начало периода необходимо воспользоваться кнопкой  $\Box$ , стоящей в левой части формы, а для добавления в конец периода – стоящей справа.

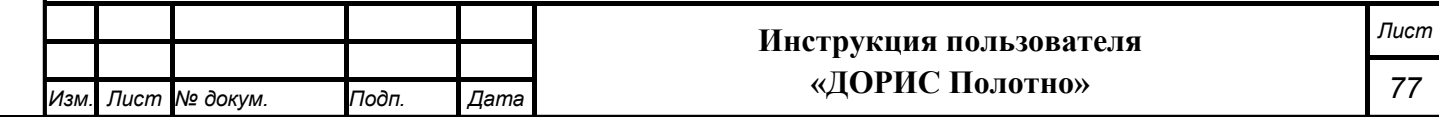

После окончания редактирования показателей в данной форме необходимо нажать на

кнопку **сохранить** для сохранения изменений. При нажатии на кнопку отменить форма закрывается без сохранения результата.

### **Добавление/редактирование этапа выполнения работ**

Окна создания нового и редактирования созданного раннее этапа выполнение работ имеют общие параметры (Рисунок 112 и Рисунок 113).

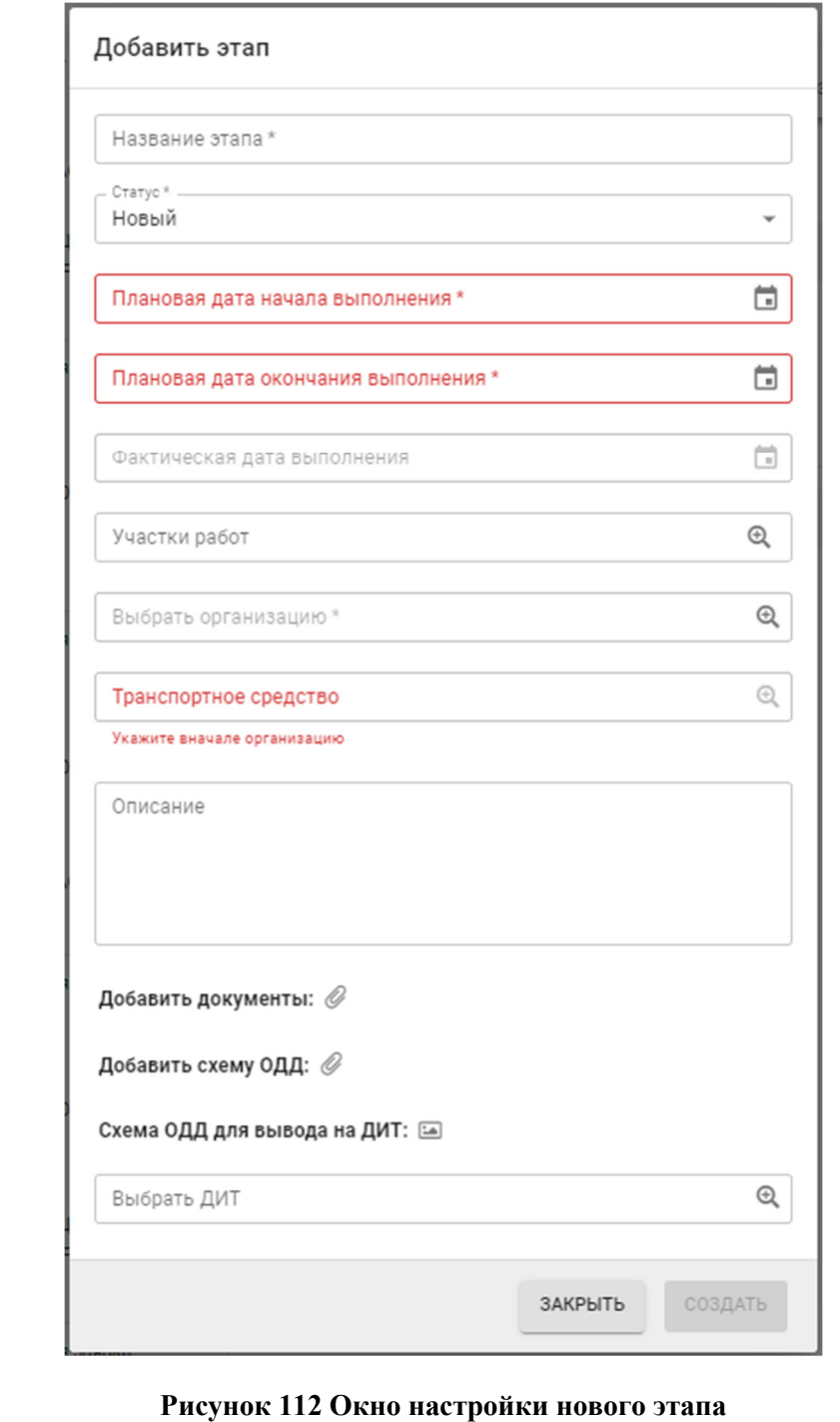

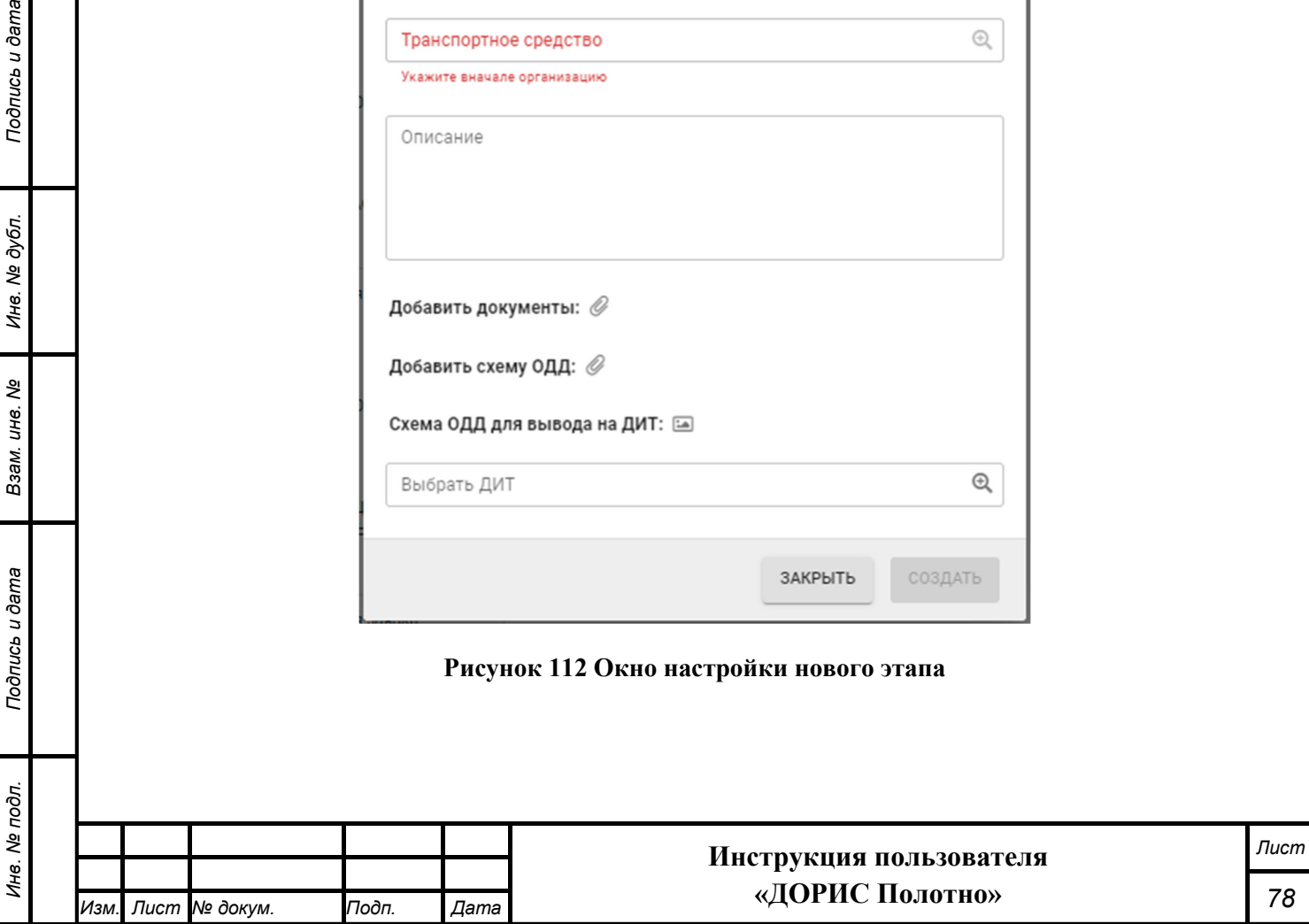

*Подпись и дата Взам. инв. № Инв. № дубл.*

Взам. инв. Ме

Подпись и дата

Подпись и дата

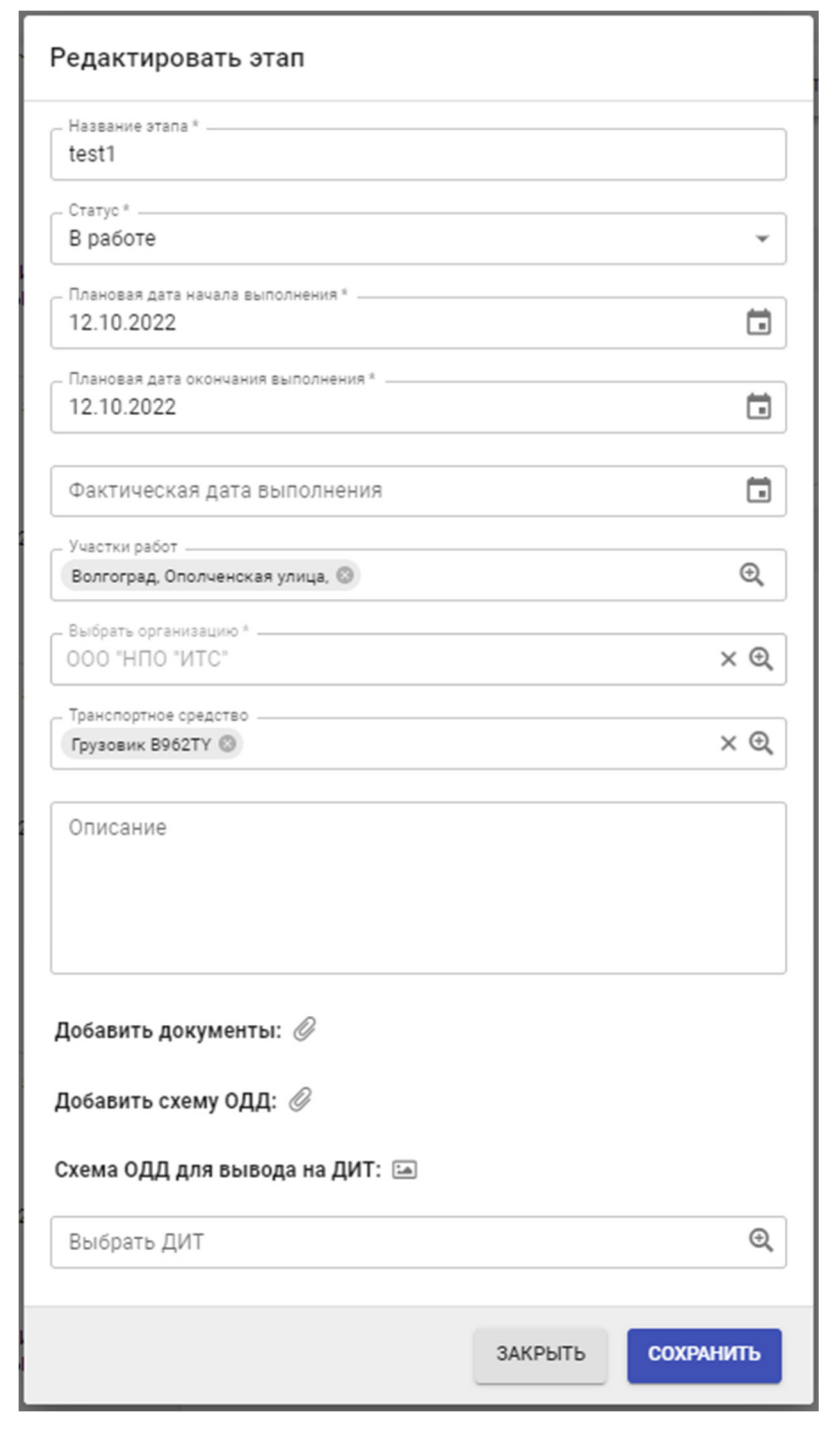

**Рисунок 113 Окно редактирования этапа выполнения работ**

Поля, отмеченные знаком \* и/или цветом, обязательны для заполнения. В открывшемся окне необходимо ввести следующие параметры:

- название этапа;

*Подпись и дата Взам. инв. № Инв. № дубл.*

Взам. инв. Ме

Подпись и дата

Подпись и дата

- статус (новый, выполнен, в работе, отменен, отказ);
- плановая дата начала выполнения этапа работ;
- плановая дата окончания этапа;
- фактическая дата выполнения этапа работ;

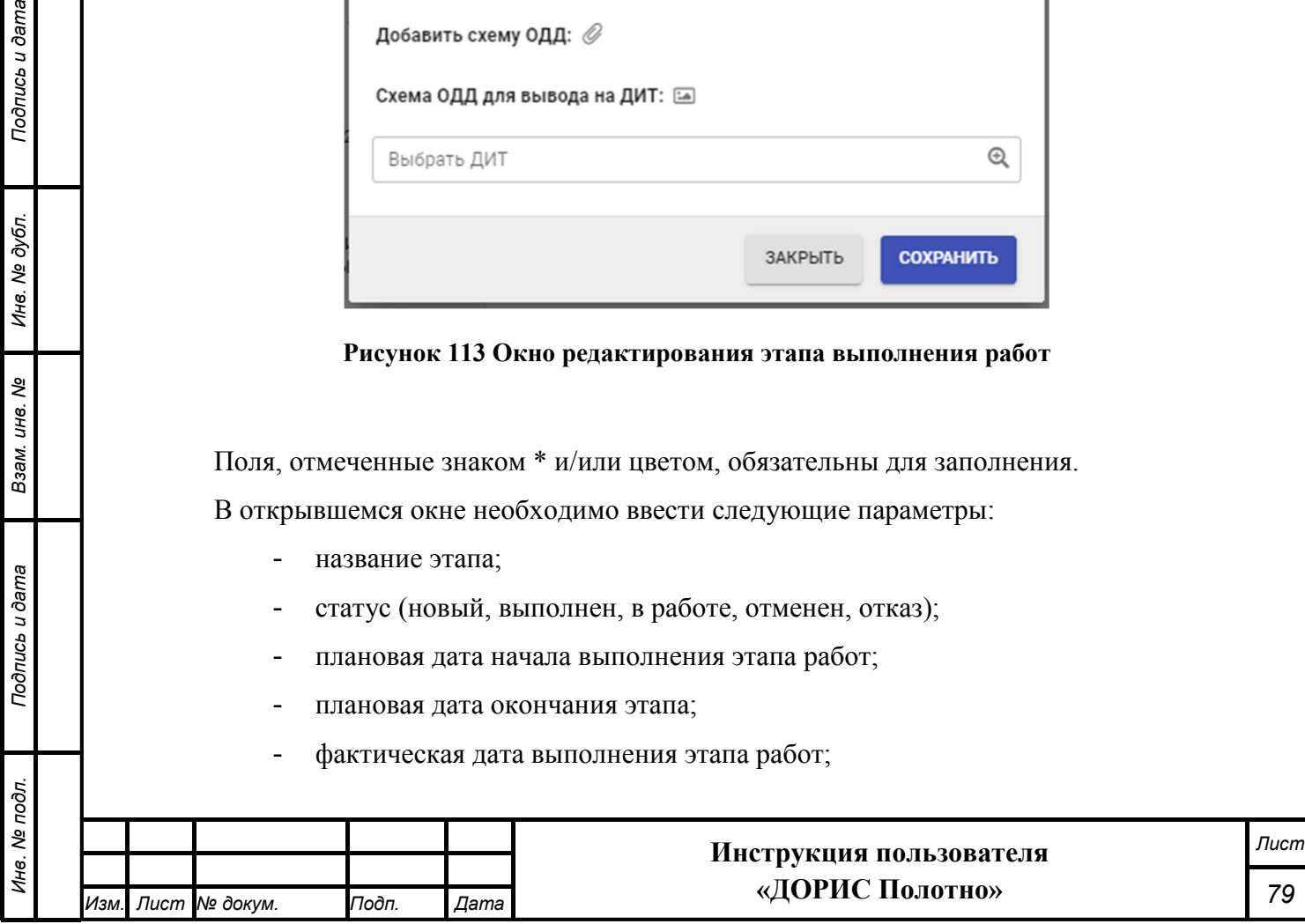

- участки работ (выбирается из справочника, возможен выбор сразу нескольких значений);
- организация (выбирается из справочника, возможен выбор сразу нескольких значений);
- транспортное средство (выбирается из справочника, возможен выбор сразу нескольких значений) поле активируется после выбора организации;
- описание этапа;
- добавить документы;
- добавить схему ОДД (организации дорожного движения);
- схема ОДД для вывода на ДИТ (динамическое информационное табло);
- Выбрать ДИТ (выбирается из справочника, возможен выбор сразу нескольких значений).

При необходимости можно добавить документы и схему организации дорожного движения (ОДД) к заявке, нажав на кнопку  $\mathscr{D}$  справа от соответствующего поля. В результате откроется окно выбора документа, расположенного на компьютере пользователя.

Для создания нового этапа, а также сохранения внесенных изменений, после заполнения параметров необходимо нажать на кнопку .

При нажатии на кнопку <sup>закрыть</sup> окно закроется без сохранения внесенных изменений.

# **4.16 Модуль «Участки»**

*Подпись и дата Взам. инв. № Инв. № дубл.*

Взам. инв. Ме

Подпись и дата

Подпись и дата

Инв. № дубл.

Модуль «Участки» содержит список участков дорог, на которых ведутся работы.

Также информацию об участках выполнения работ можно посмотреть на карте в разделе «На карте» -«Участки» п. 4.4.

Для входа в модуль «Участки» необходимо из перечня доступных авторизованному пользователю разделов кликнуть на «Дорожные работы». В открывшемся меню выбрать пункт «Модули», далее выбрать пункт меню «Участки» (Рисунок 114).

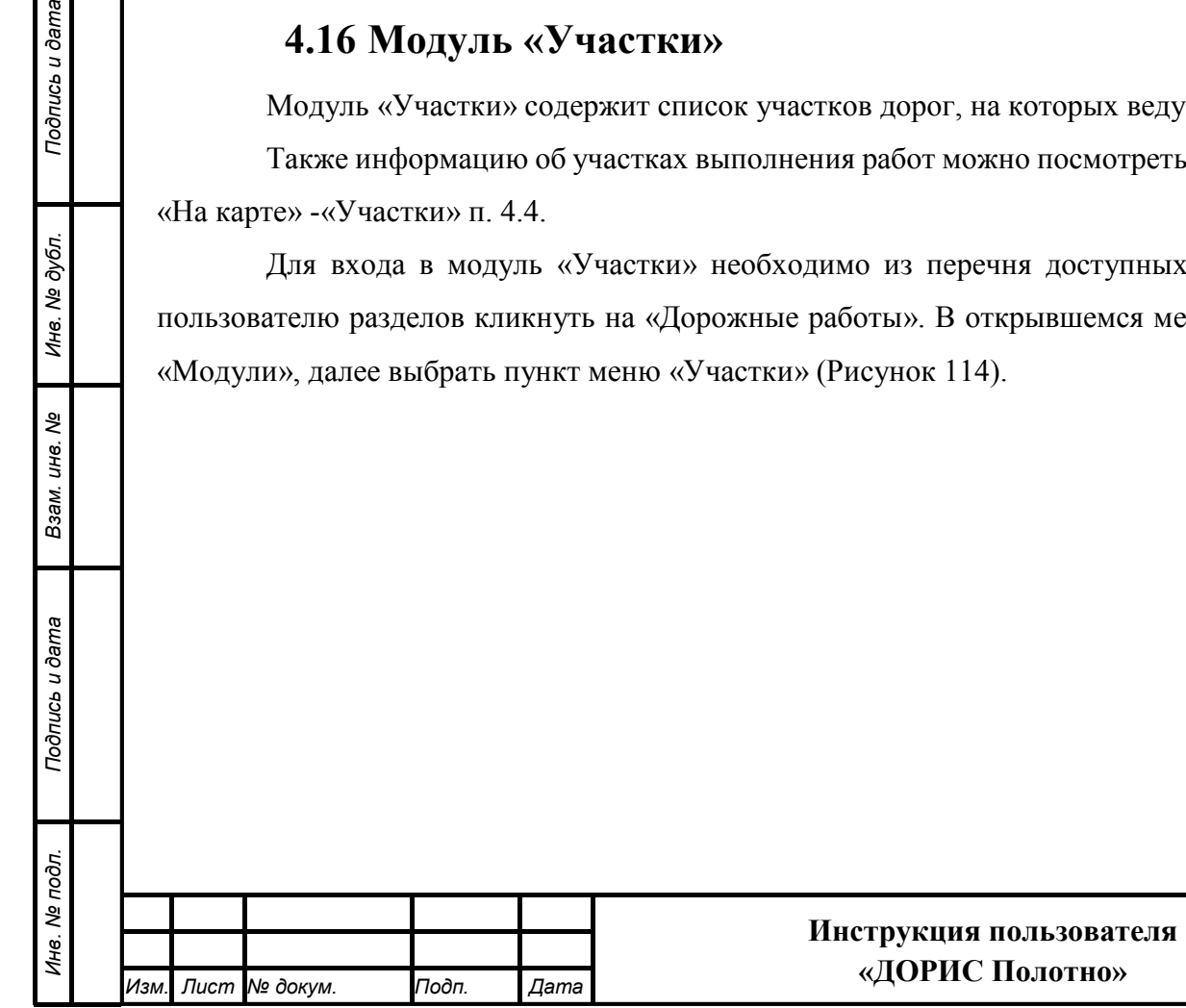

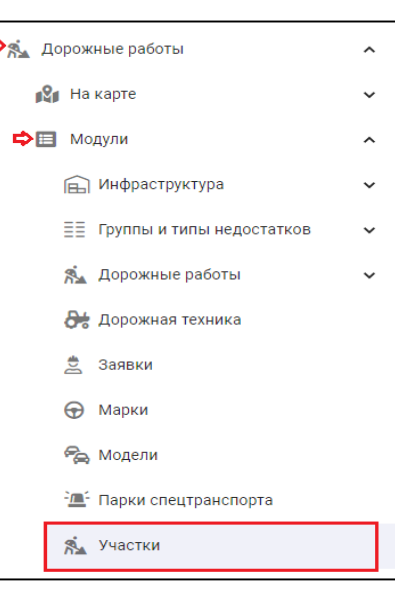

**Рисунок 114 Вызов модуля «Участки»** 

В результате откроется окно, где перечислены все участки дорог, на которых ведутся работы (Рисунок 115).

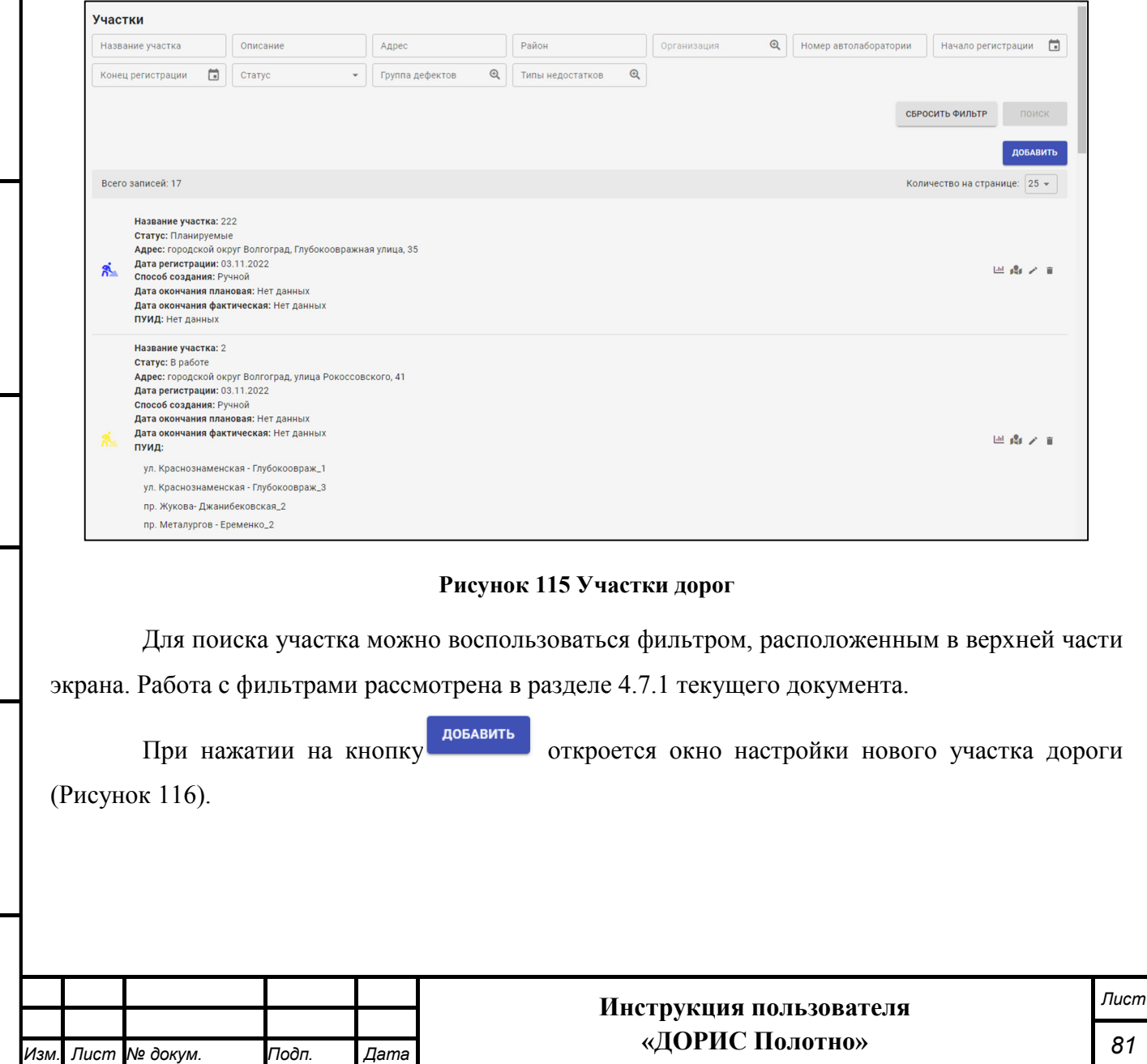

*Подпись и дата Взам. инв. № Инв. № дубл. Инв. № подл. Подпись и дата*

Взам. инв. Ме

Подпись и дата

Инв. № подл.

Подпись и дата

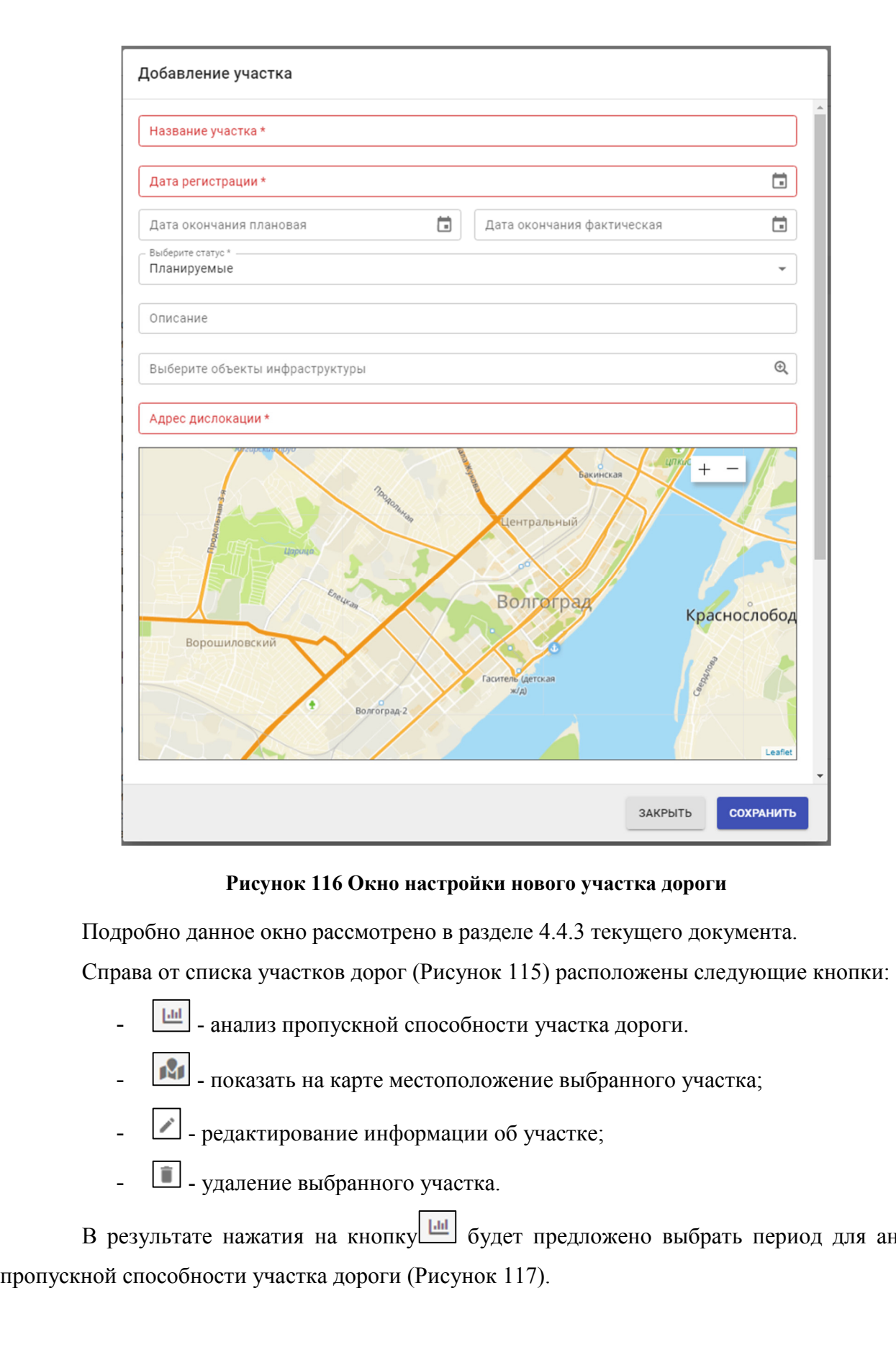

для анализа

*Подпись и дата Взам. инв. № Инв. № дубл. Инв. № подл. Подпись и дата*

Взам. инв. Ме

Подпись и дата

Инв. № подл.

Подпись и дата

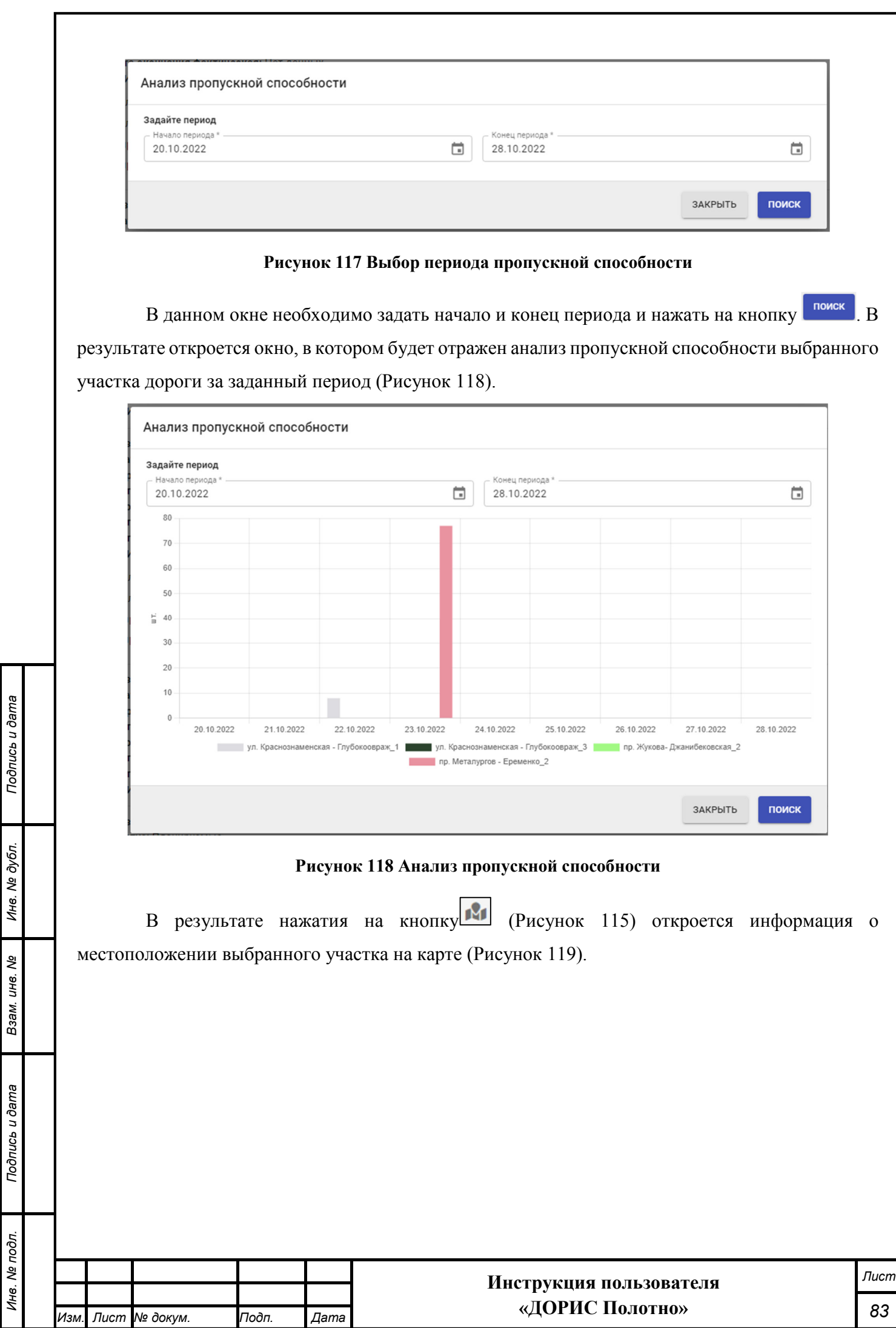

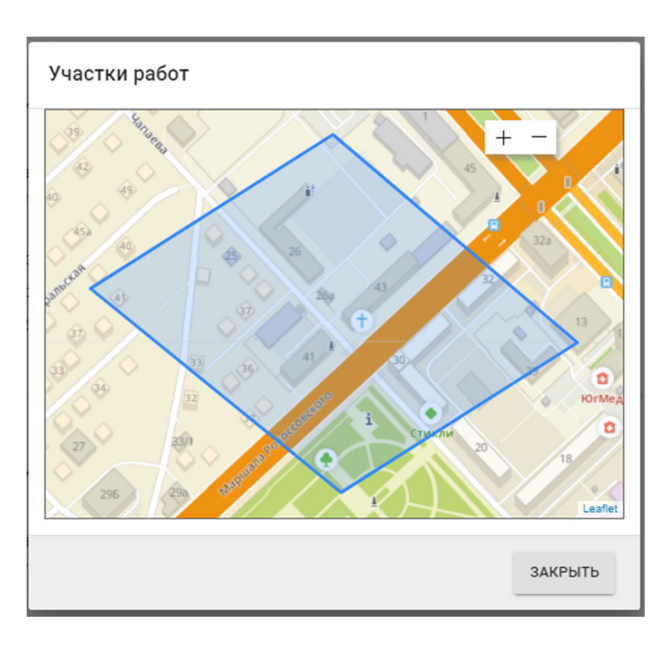

### **Рисунок 119 Информация о местоположении выбранного участка на карте**

Данное окно подробно рассмотрено в разделе 4.7.3 текущего документа.

В результате нажатия на кнопку (Рисунок 115) откроется окно редактирования информации об участке (Рисунок 120).

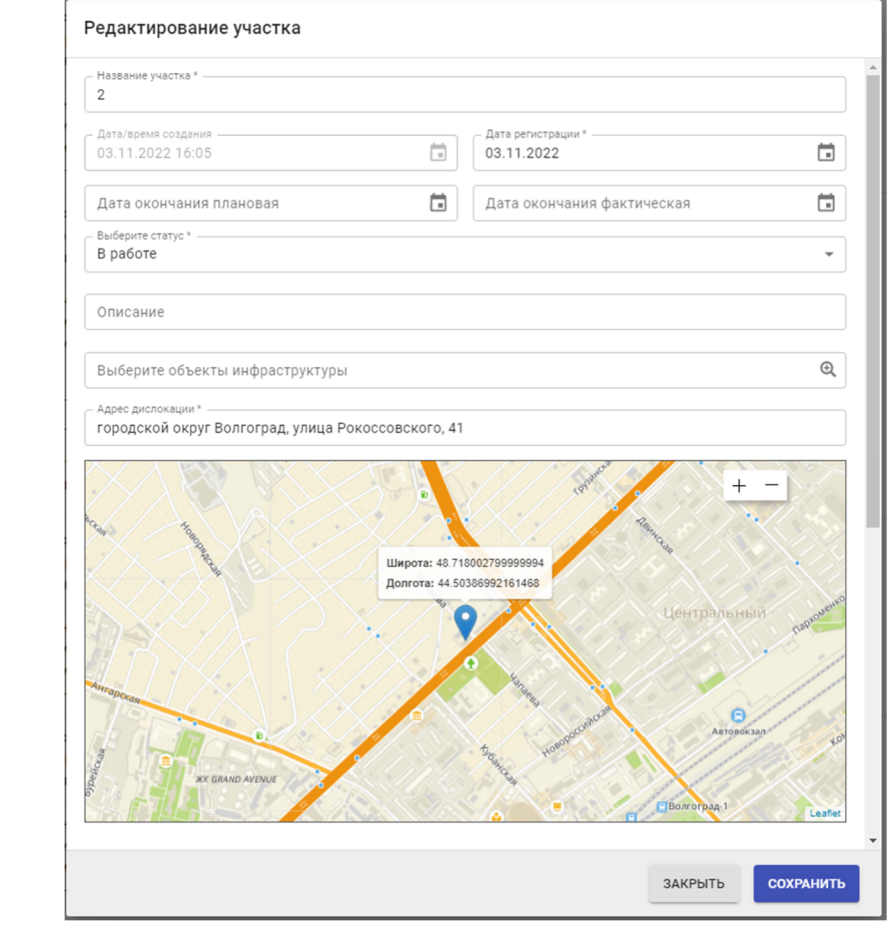

*Подпись и дата Взам. инв. № Инв. № дубл.*

Взам. инв. Ме

Подпись и дата

Подпись и дата

Инв. № дубл.

### **Рисунок 120 Окно редактирования информации об участке**

Подробно данное окно рассмотрено в разделе 4.4.3 текущего документа.

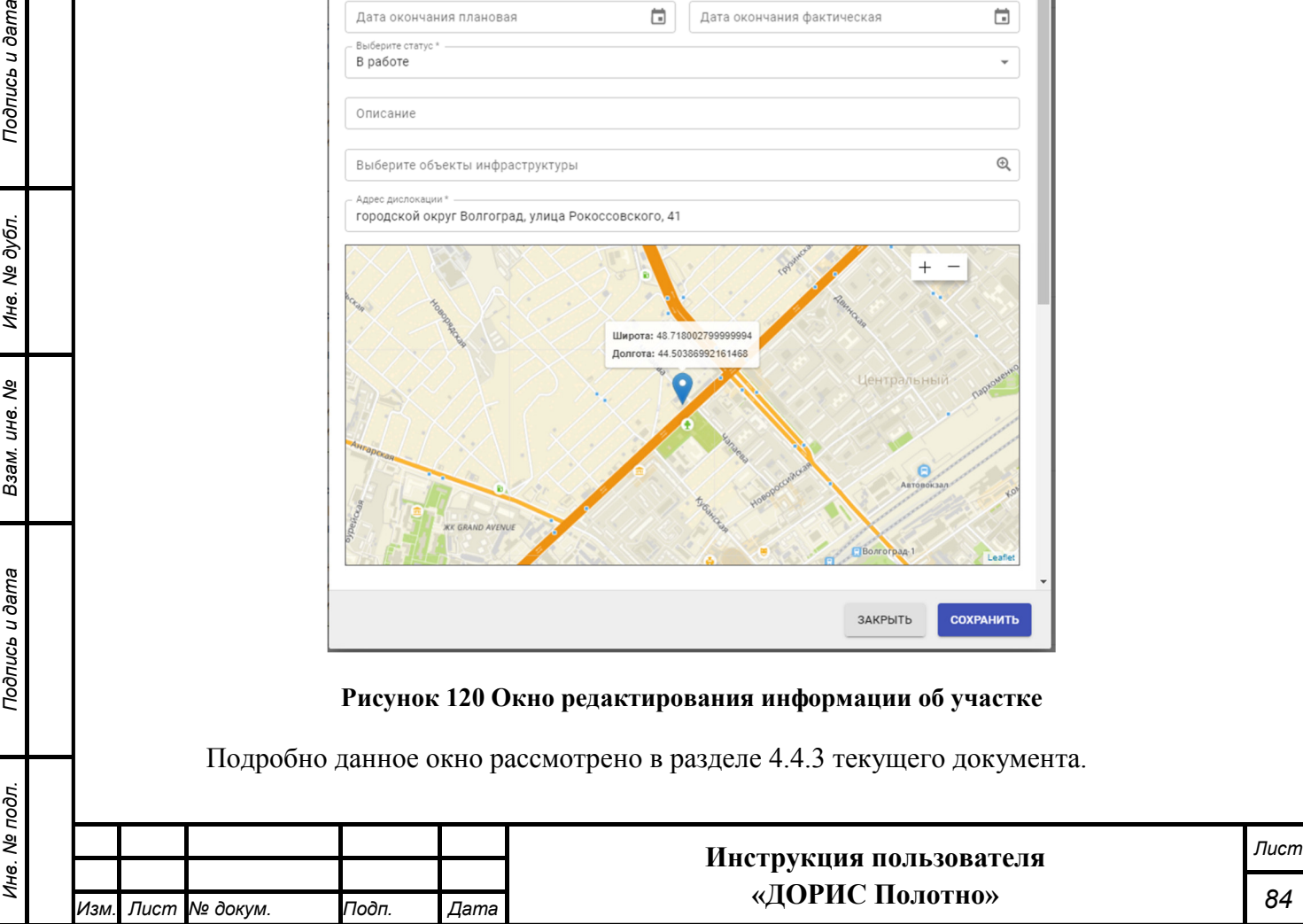

## **4.17 Модуль «Недостатки дорожной инфраструктуры»**

Модуль «Недостатки дорожной инфраструктуры» содержит список выявленных дефектов светофоров, ограждений, покрытий проезжей части и прочих недостатков дорожной инфраструктуры.

Также информацию о недостатках дорожной инфраструктуры можно посмотреть на карте в разделе «На карте» -«Недостатки дорожной инфраструктуры» п. 4.5.

Для входа в модуль «Недостатки дорожной инфраструктуры» необходимо из перечня доступных авторизованному пользователю разделов кликнуть на «Дорожные работы». В открывшемся меню выбрать пункт «Модули», далее выбрать пункт меню «Недостатки дорожной инфраструктуры» (Рисунок 121).

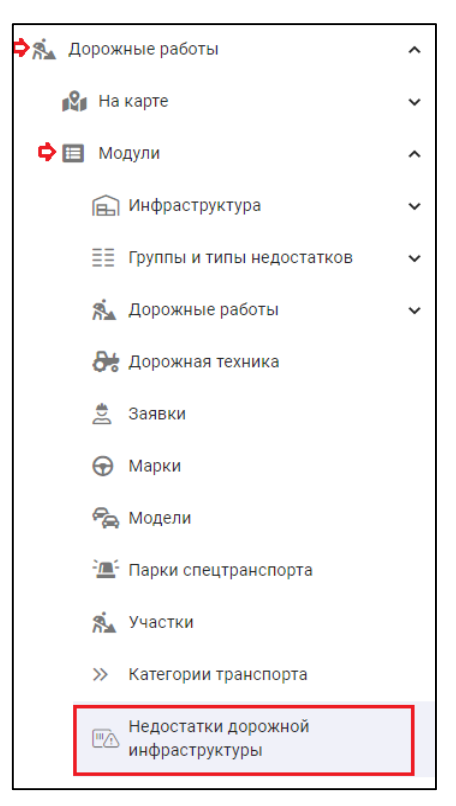

### **Рисунок 121 Вызов модуля «Недостатки дорожной инфраструктуры»**

В результате откроется окно, где перечислены все недостатки дорожной инфраструктуры (Рисунок 122).

*Подпись и дата Взам. инв. № Инв. № дубл.*

Подпись и дата

ৼ  $L =$ Взам.

Подпись и дата

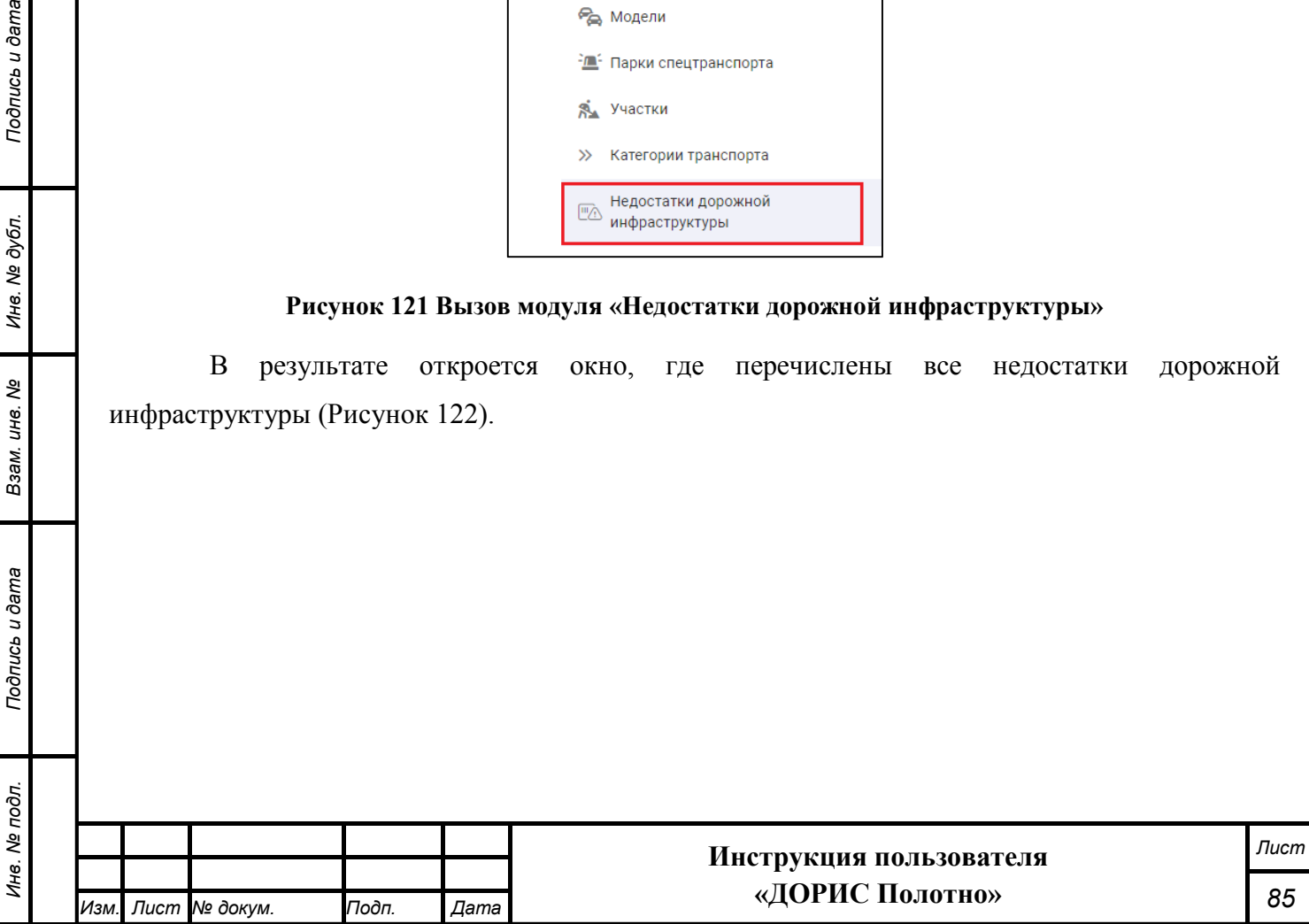

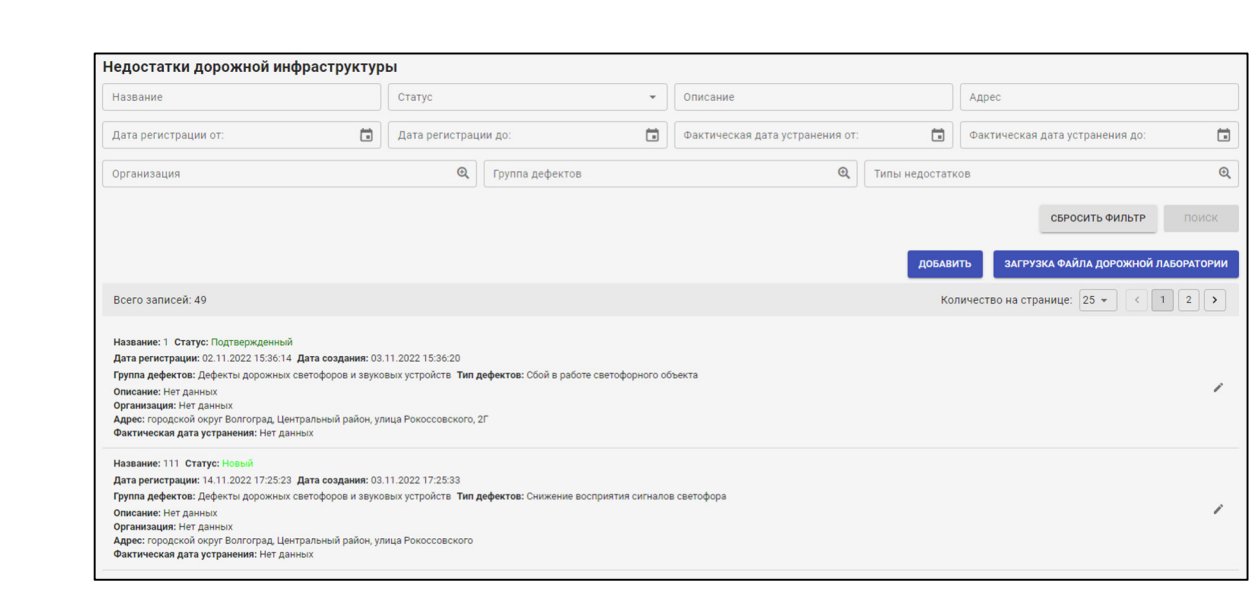

#### **Рисунок 122 Недостатки дорожной инфраструктуры**

Для поиска недостатка можно воспользоваться фильтром, расположенным в верхней части экрана. Работа с фильтрами рассмотрена в разделе 4.7.1 текущего документа.

При нажатии на кнопку добавить откроется окно настройки нового недостатка дорожной инфраструктуры (Рисунок 123).

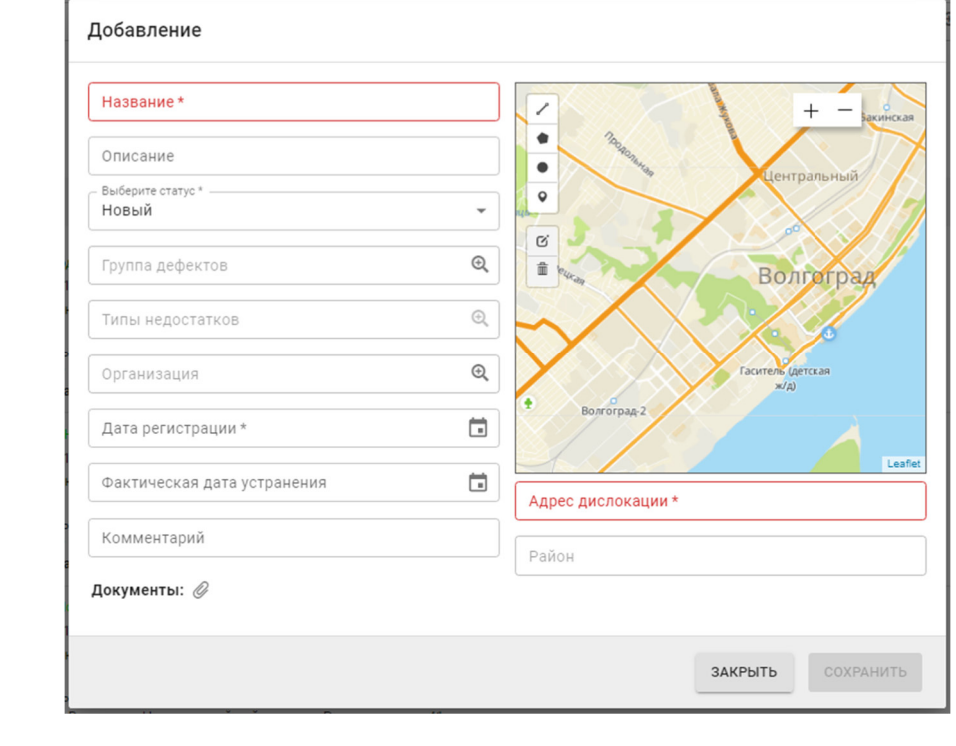

### **Рисунок 123 Окно настройки нового недостатка дорожной инфраструктуры**

Подробно данное окно рассмотрено в разделе 4.5.1 текущего документа.

*Подпись и дата Взам. инв. № Инв. № дубл. Инв. № подл. Подпись и дата*

Взам. инв. Ме

Подпись и дата

Инв. № подл.

Подпись и дата

Инв. № дубл.

При нажатии на кнопку **ЗАГРУЗКА ФАЙЛА ДОРОЖНОЙ ЛАБОРАТОРИИ** открывается диалоговое

окно для выбора файла в соответствующем формате для загрузки с локального компьютера пользователя в систему. В данном окне необходимо выбрать файл и нажать на кнопку «Открыть».

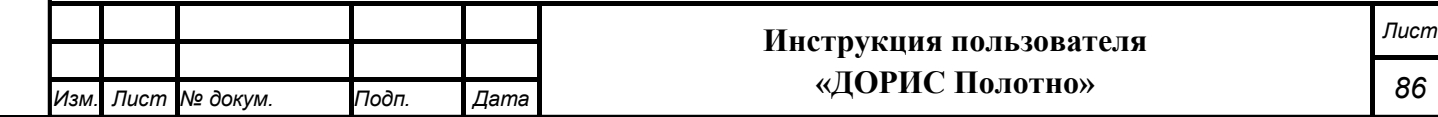

В результате файл из дорожной лаборатории будет загружен в систему. Если формат файла не соответствует принятому, то будет выведено сообщение об ошибке.

Справа от списка недостатков дорожной инфраструктуры (Рисунок 122) расположена кнопка редактирования информации о недостатке дорожной инфраструктуры . В результате нажатия на нее откроется окно редактирования (Рисунок 124).

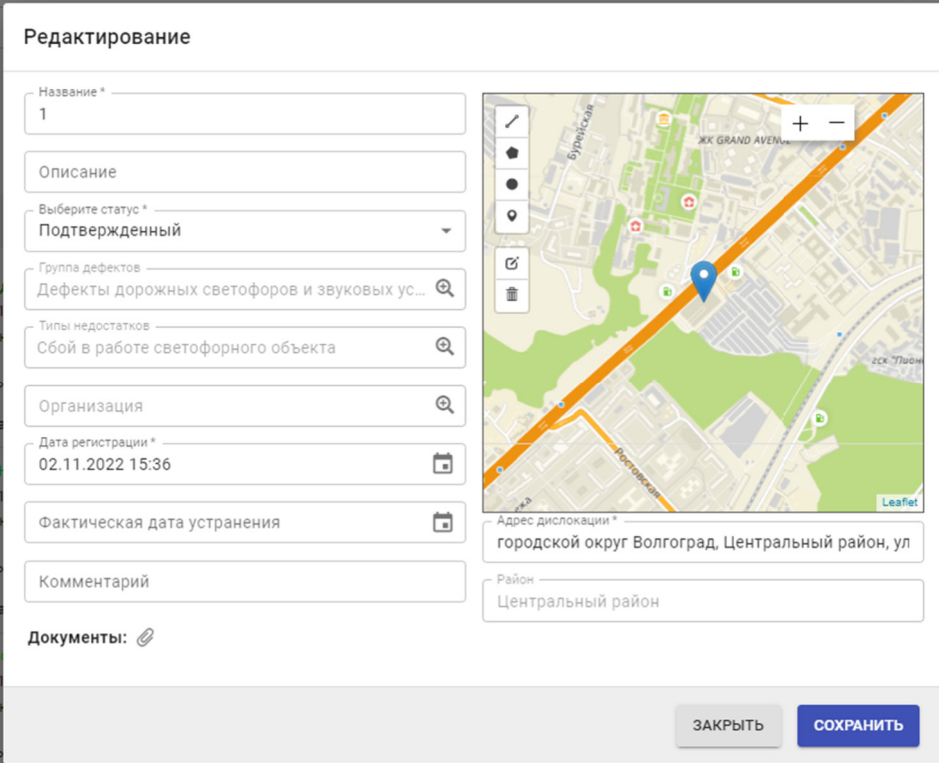

**Рисунок 124 Окно редактирования информации о недостатке дорожной инфраструктуры** 

Подробно данное окно рассмотрено в разделе 4.5.1 текущего документа.

### **4.18 Модуль «Сотрудники»**

*Подпись и дата Взам. инв. № Инв. № дубл.*

Взам. инв. Ме

Подпись и дата

Подпись и дата

Инв. № дубл.

Модуль представляет собой справочник со списком сотрудников с их должностями и организациями, в которых они работают.

Данный справочник заполняется перед начало работы с модулем «ДОРИС Полотно».

Для входа в модуль «Сотрудники» необходимо из перечня доступных авторизованному пользователю разделов кликнуть на «Дорожные работы». В открывшемся меню выбрать пункт «Модули», далее выбрать пункт меню «Сотрудники» (Рисунок 125).

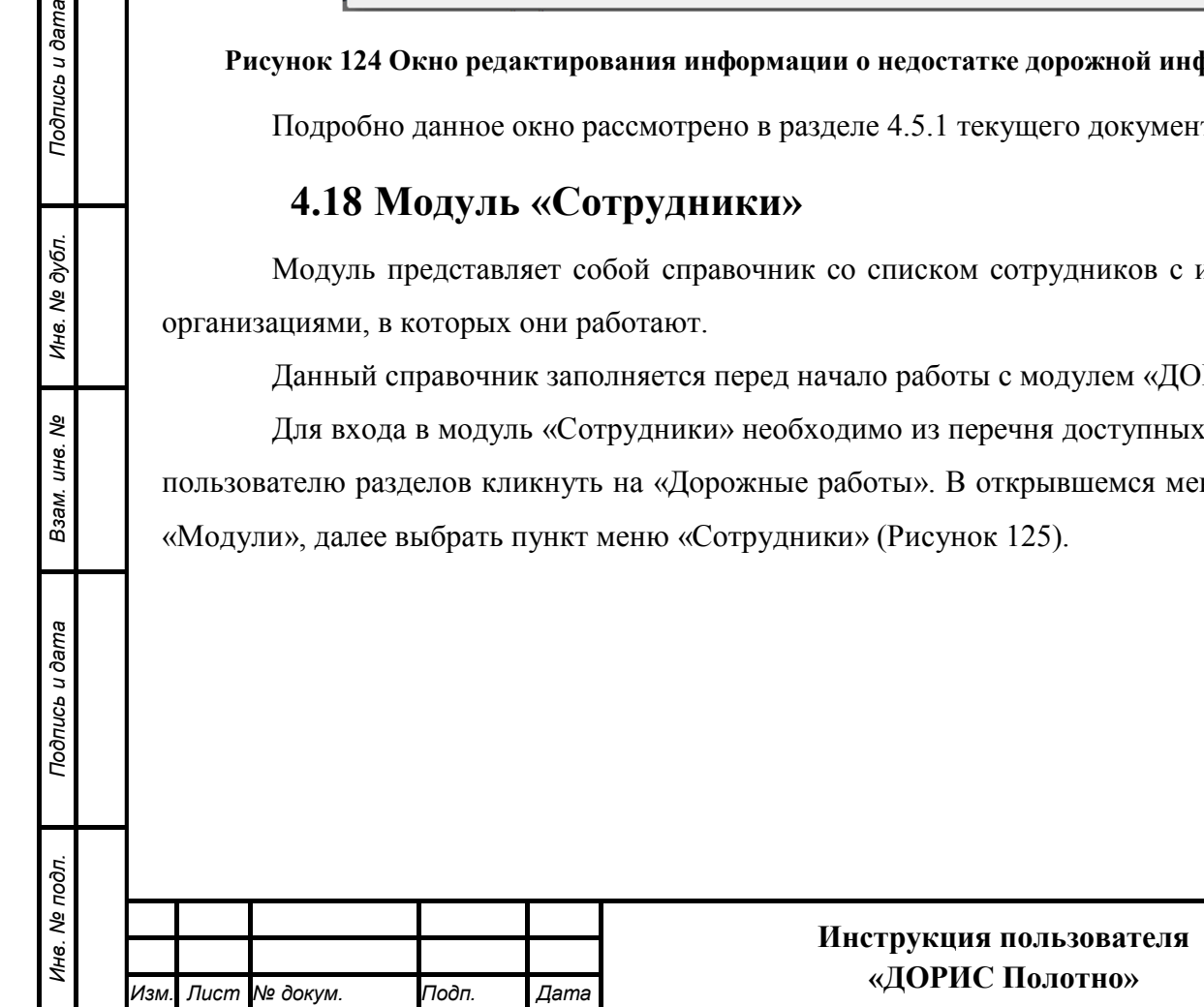

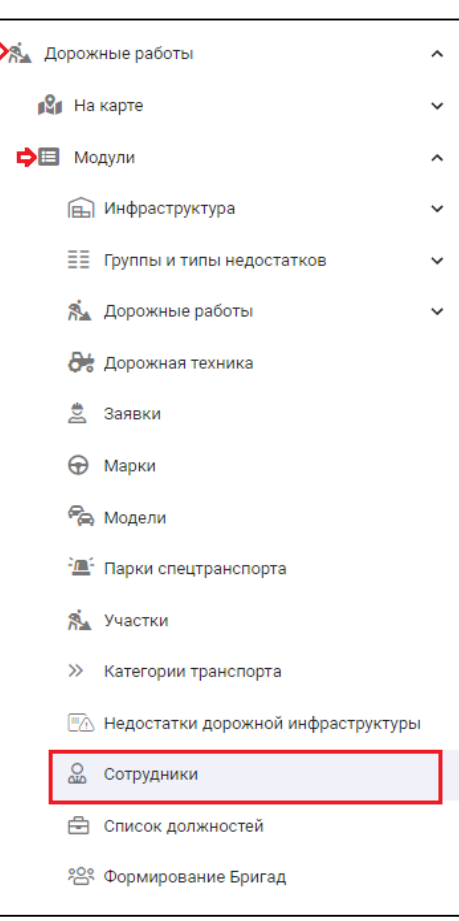

### **Рисунок 125 Вызов модуля «Сотрудники»**

В результате откроется окно, где перечислены все сотрудники организаций (Рисунок

126).

*Инв. № подл. Подпись и дата*

Взам. инв. Ме

Подпись и дата

Инв. № подл.

Подпись и дата

Инв. № дубл.

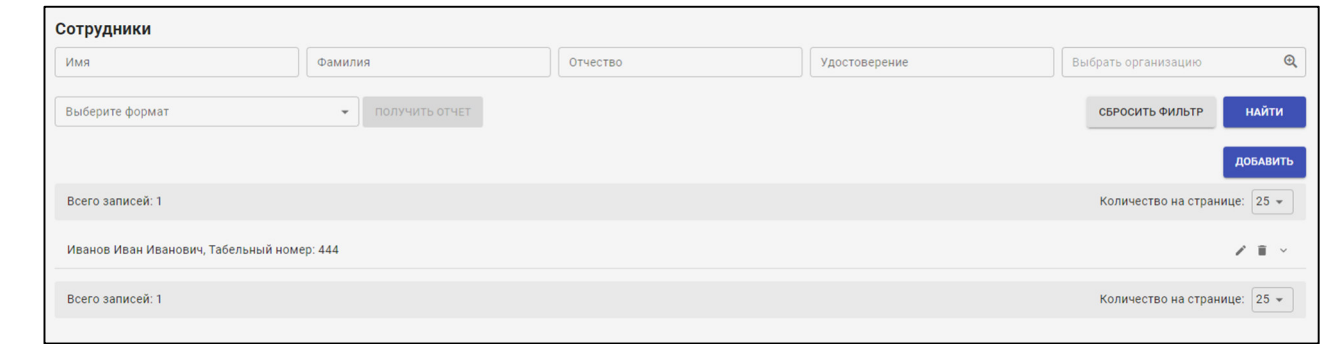

### **Рисунок 126 Сотрудники**

Для поиска сотрудника можно воспользоваться фильтром, расположенным в верхней части экрана. Работа с фильтрами рассмотрена в разделе 4.7.1 текущего документа. Дополнительно под фильтром расположена форма для получения отчета по выбранным в форме поиска сотрудникам (Рисунок 127):

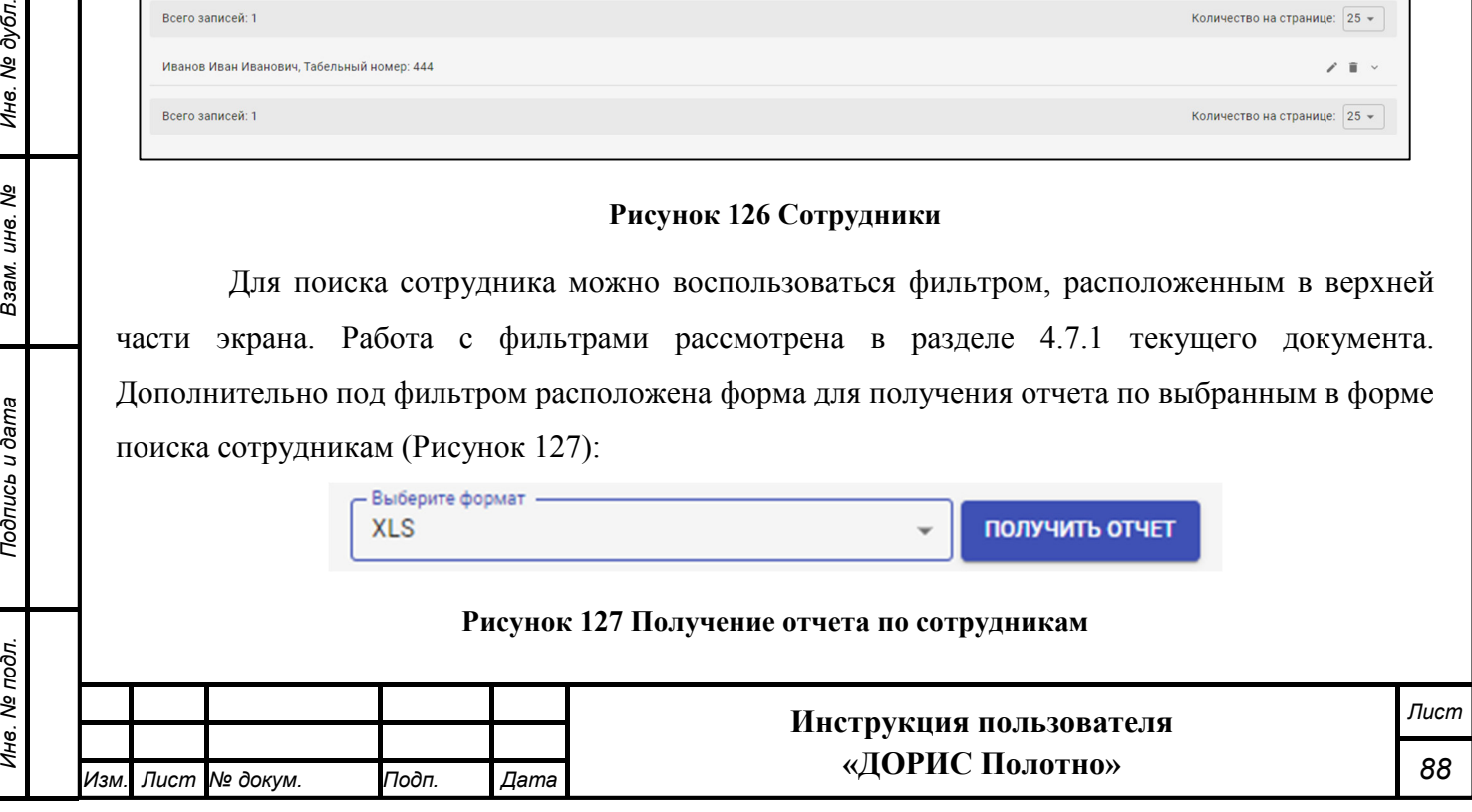

Для получения отчета необходимо выбрать формат и нажать на кнопку «Получить отчет». Сформированный отчет сохраниться на локальный компьютер пользователя.

При нажатии на кнопку добавить откроется окно добавления информации по новому сотруднику (Рисунок 128).

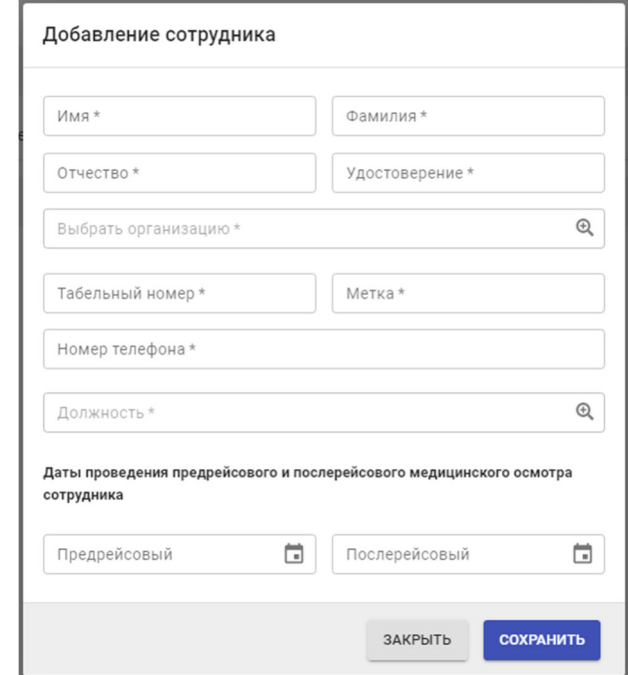

#### **Рисунок 128 Окно добавления нового сотрудника**

Подробно данное окно рассмотрено в разделе 4.18.1 текущего документа.

Справа от списка сотрудников (Рисунок 126) расположены следующие кнопки:

 $\Box$  - редактирование информации о сотруднике;

- - удаление выбранного сотрудника;

*Подпись и дата Взам. инв. № Инв. № дубл.*

Взам. инв. Ме

Подпись и дата

Подпись и дата

Инв. № дубл.

- - показать подробную информацию о сотруднике.

В результате нажатия на кнопку откроется блок с подробной информацией о сотруднике (Рисунок 129).

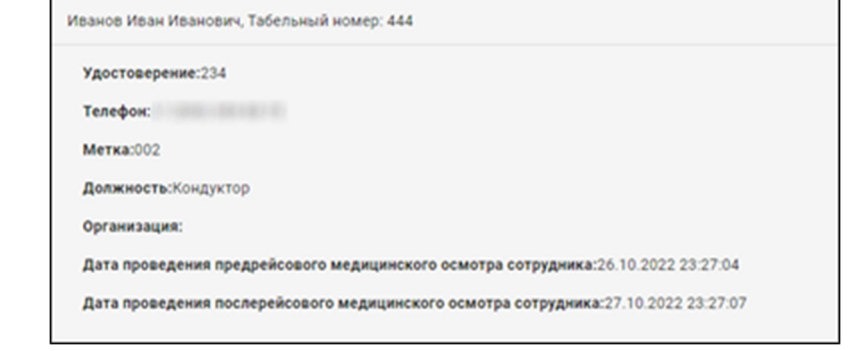

#### **Рисунок 129 Подробная информация о сотруднике**

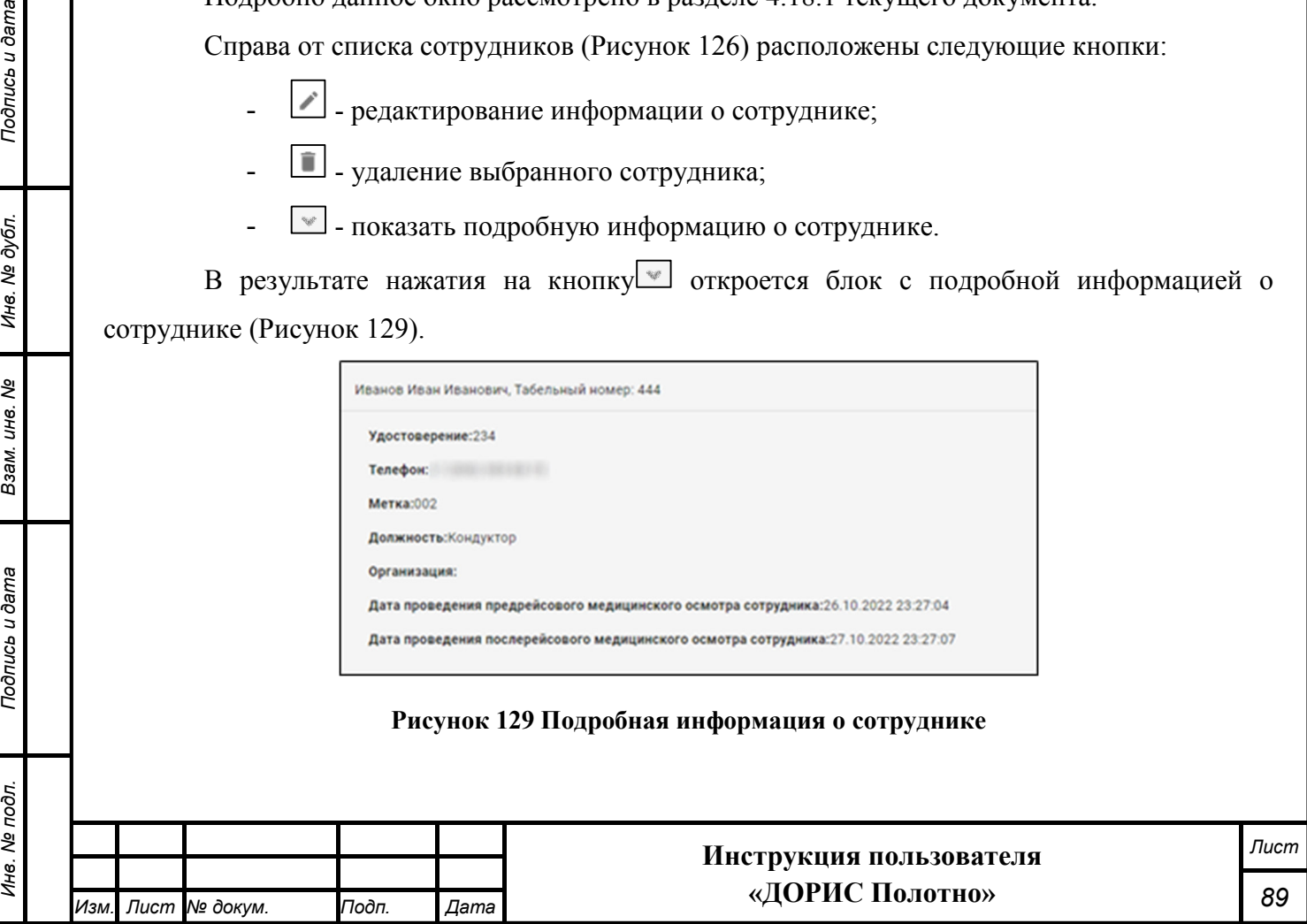

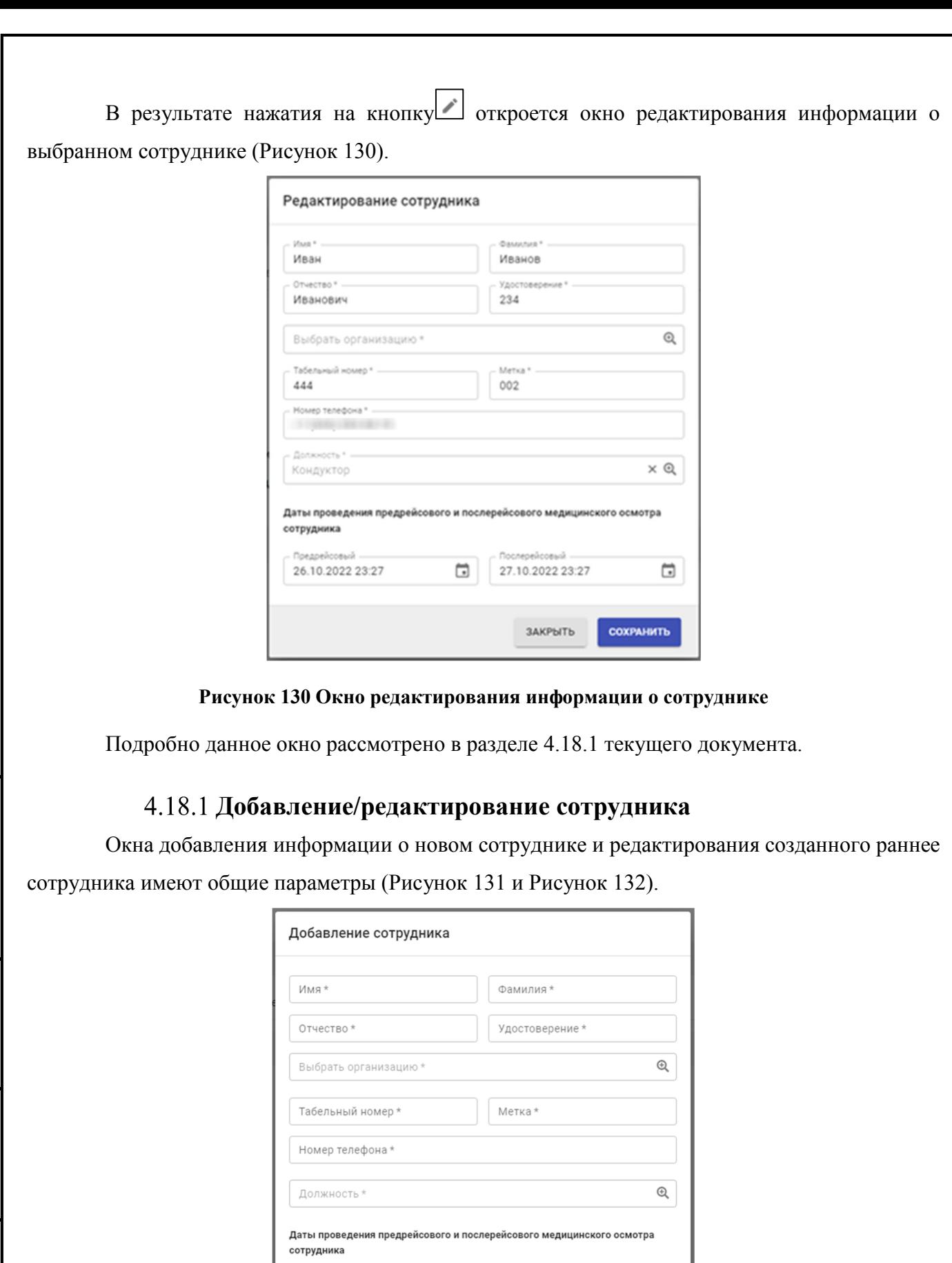

 $\Box$ 

Послерейсовый

**ЗАКРЫТЬ** 

Предрейсовый

 $\Box$ 

**COXPAHITH** 

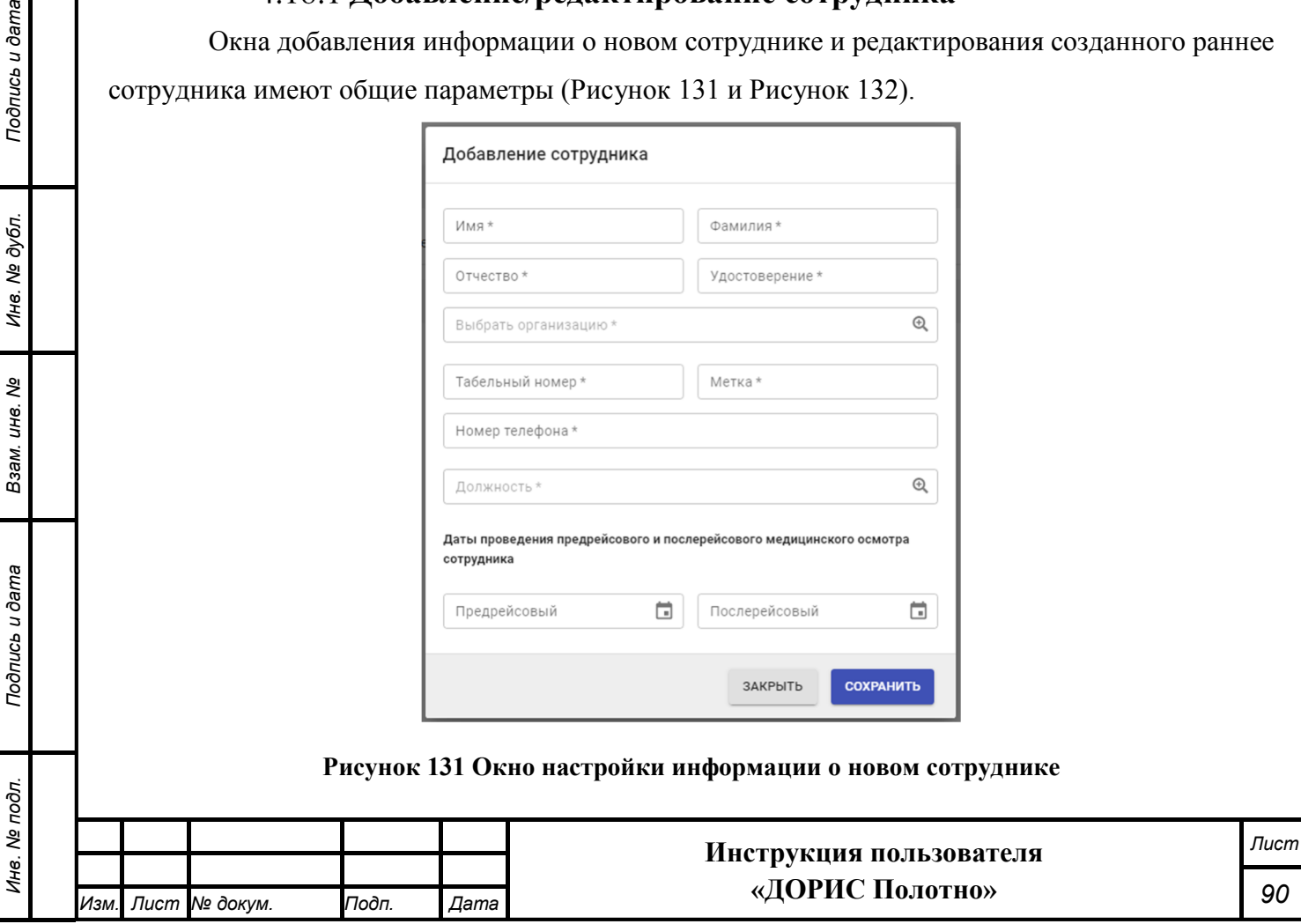

*Подпись и дата Взам. инв. № Инв. № дубл.*

Взам. инв. Ме

Подпись и дата

Подпись и дата

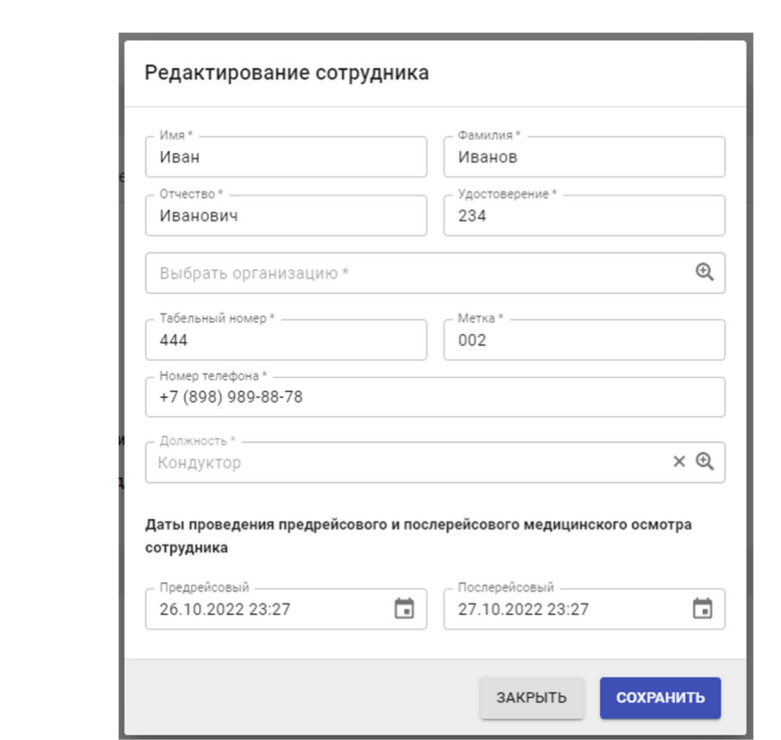

#### **Рисунок 132 Окно редактирования информации о сотруднике**

Поля, отмеченные знаком \* и/или цветом, обязательны для заполнения.

В открывшемся окне можно ввести или изменить следующие параметры:

- фамилия, имя и отчество сотрудника;
- номер удостоверения сотрудника;
- организация, к которой относится сотрудник (выбор из справочника организаций);
- табельный номер сотрудника;
- метка сотрудника;

*Подпись и дата Взам. инв. № Инв. № дубл. Инв. № подл. Подпись и дата*

Взам. инв. Ме

Подпись и дата

⁄інв. № подл.

Подпись и дата

Инв. № дубл.

- номер телефона сотрудника;
- должность сотрудника (выбирается из справочника должностей);
- даты проведения предрейсового и послерейсового медицинского осмотра сотрудника.

Для добавления информации о новом сотруднике, а также сохранения внесенных

изменений, после заполнения параметров необходимо нажать на кнопку .

### **4.19 Модуль «Список должностей»**

Модуль представляет собой справочник со списком должностей.

Данный справочник заполняется перед начало работы с модулем «ДОРИС Полотно».

Для входа в модуль «Список должностей» необходимо из перечня доступных авторизованному пользователю разделов кликнуть на «Дорожные работы». В открывшемся

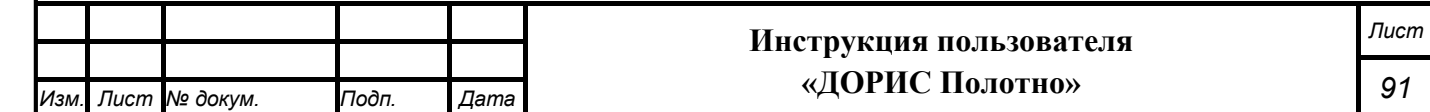

меню выбрать пункт «Модули», далее выбрать пункт меню «Список должностей»» (Рисунок 133).

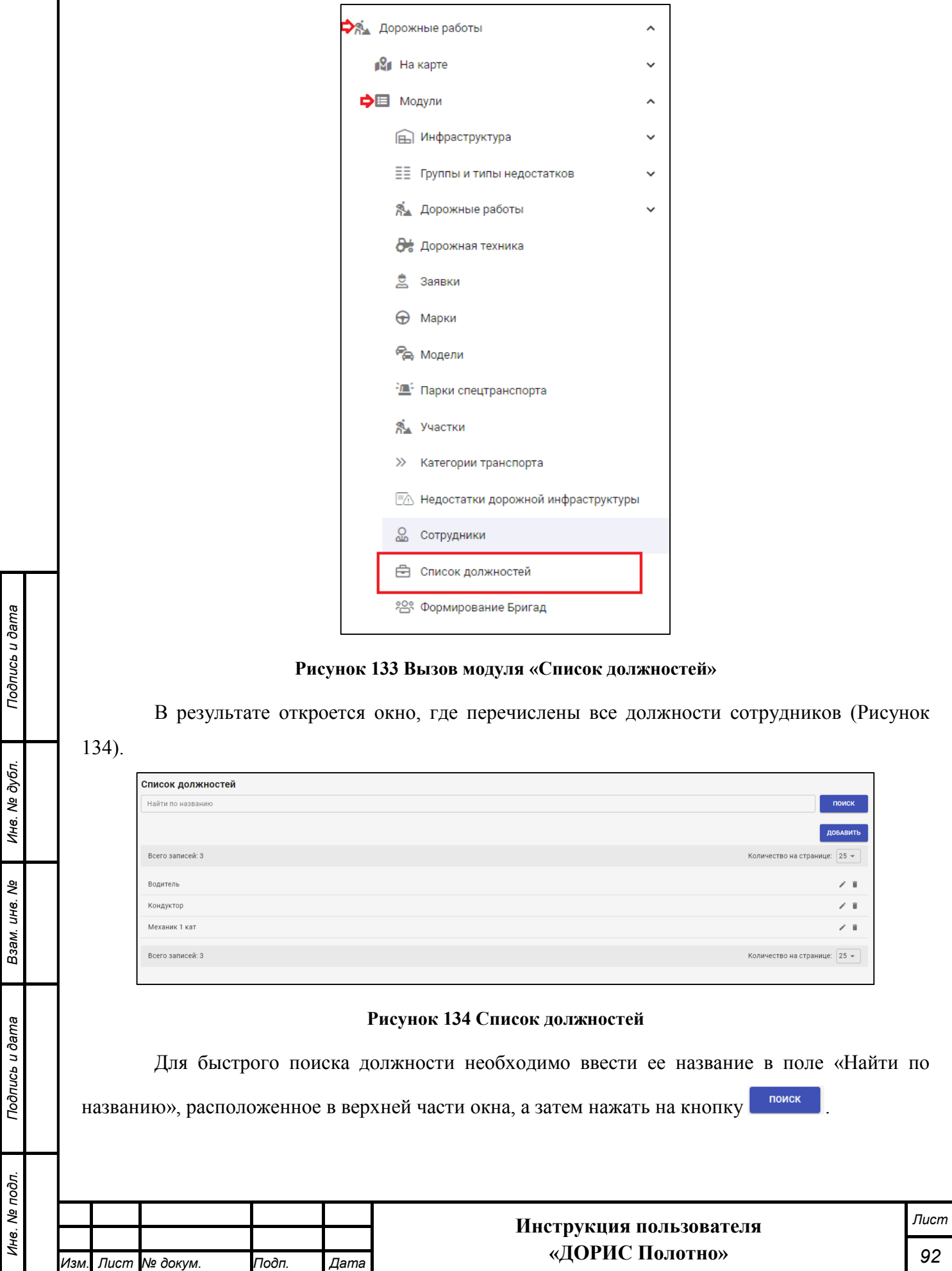

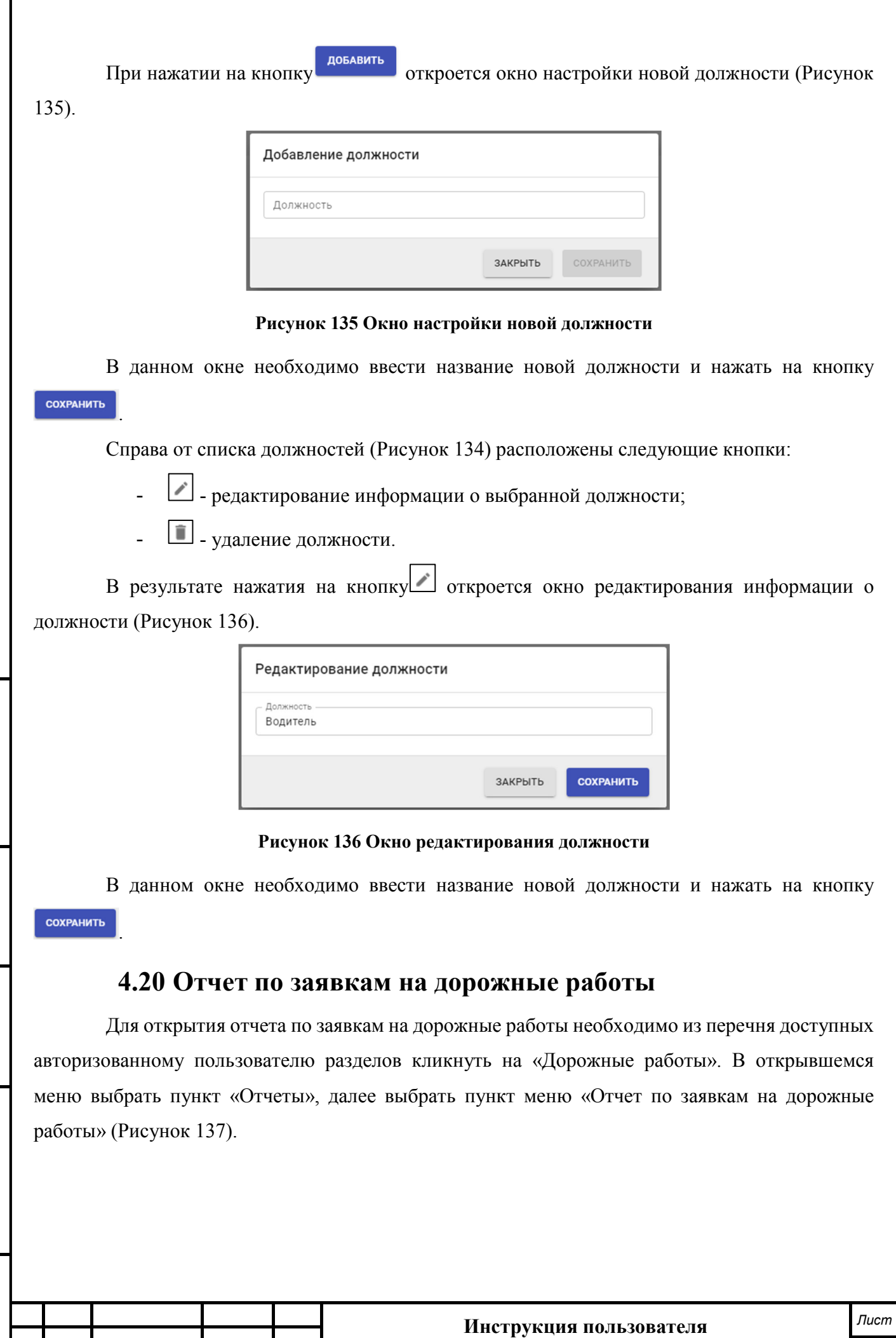

*Изм. Лист № докум. Подп. Дата*

*Подпись и дата Взам. инв. № Инв. № дубл. Инв. № подл. Подпись и дата*

Взам. инв. Ме

Подпись и дата

Инв. № подл.

Подпись и дата

Инв. № дубл.

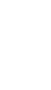

**«ДОРИС Полотно»**

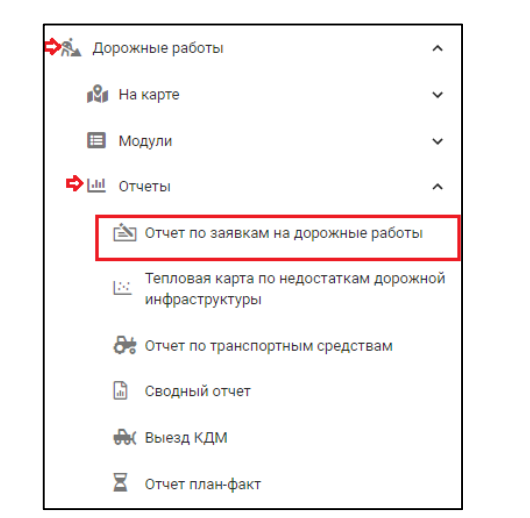

#### **Рисунок 137 Вызов отчета по заявкам на дорожные работы**

В результате откроется окно создания отчета (Рисунок 138).

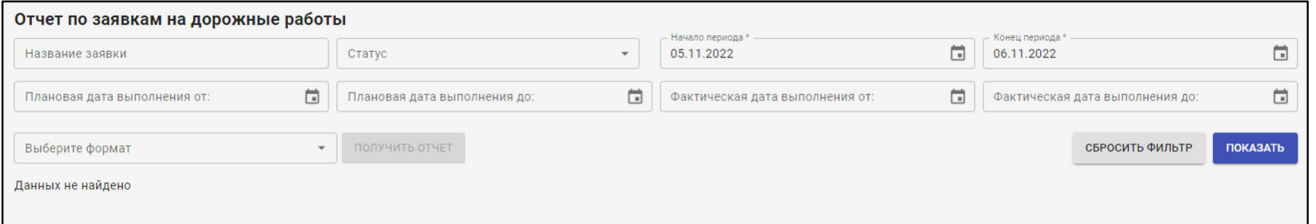

#### **Рисунок 138 Создание отчета по заявкам на дорожные работы**

В данном окне необходимо ввести один или несколько следующих параметров, по которым требуется построить отчет:

- название заявки;
- статус заявки;
- начало и конец периода;
- плановые даты выполнения работ по заявке;
- фактические даты выполнения работ по заявке;
- формат отчета

Поля, отмеченные знаком \*, обязательны для заполнения.

После заполнения нужных параметров необходимо нажать на кнопку показать. В

результате в окне отобразятся все заявки, найденные по внесенным параметрам (Рисунок 139).

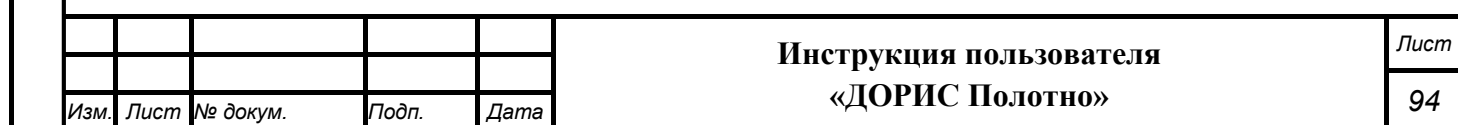

Подпись и дата *Инв. № подл. Подпись и дата* Инв. № дубл. *Подпись и дата Взам. инв. № Инв. № дубл.* Взам. инв. Ме Подпись и дата Инв. № подл.

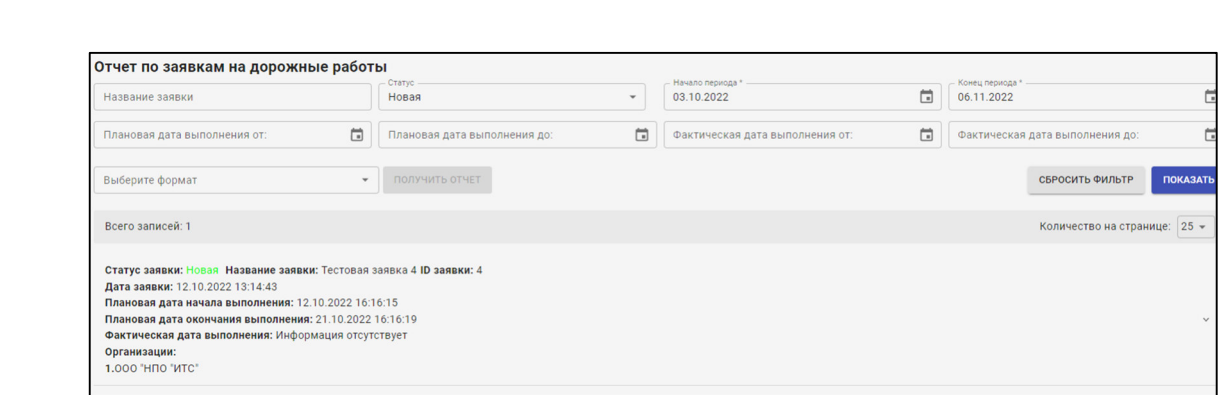

#### **Рисунок 139 Отчет по заявкам на дорожные работы**

Кнопка удаляет все данные, внесенные в фильтр поиска.

Для того, чтобы сохранить отчет на компьютере пользователя, необходимо выбрать формат отчета и нажать на кнопку «Показать».

## **4.21 Отчет «Тепловая карта по недостаткам дорожной инфраструктуры»**

Для открытия отчета «Тепловая карта по недостаткам дорожной инфраструктуры» необходимо из перечня доступных авторизованному пользователю разделов кликнуть на «Дорожные работы». В открывшемся меню выбрать пункт «Отчеты», далее выбрать пункт меню «Тепловая карта по недостаткам дорожной инфраструктуры» (Рисунок 140).

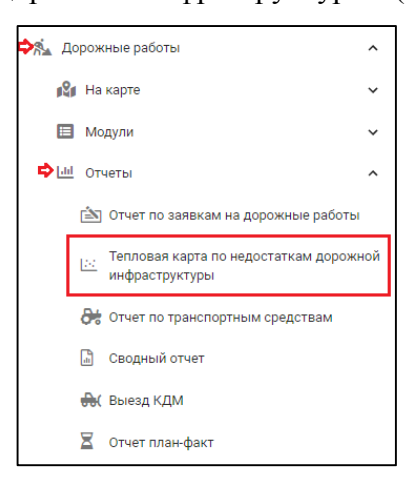

**Рисунок 140 Вызов отчета «Тепловая карта по недостаткам дорожной инфраструктуры»** 

В результате откроется окно создания отчета (Рисунок 141).

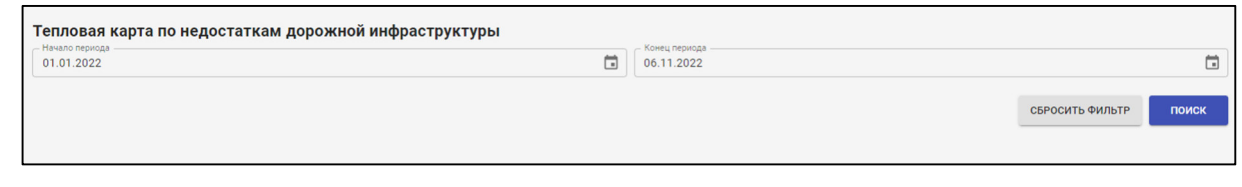

**Рисунок 141 Создание отчета «Тепловая карта по недостаткам дорожной инфраструктуры»** 

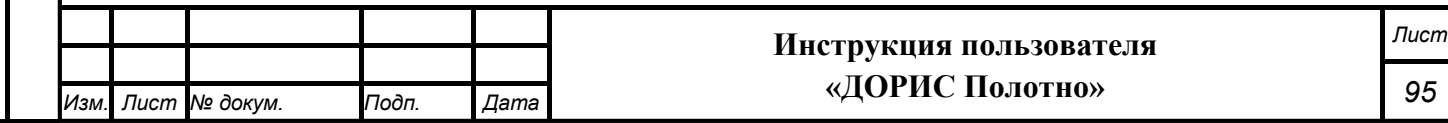

В данном окне необходимо ввести начало и конец периода, по которому строится отчет. После чего нужно нажать на кнопку . В результате в окне на карте отобразится тепловая карта по недостаткам дорожной инфраструктуры (Рисунок 142).

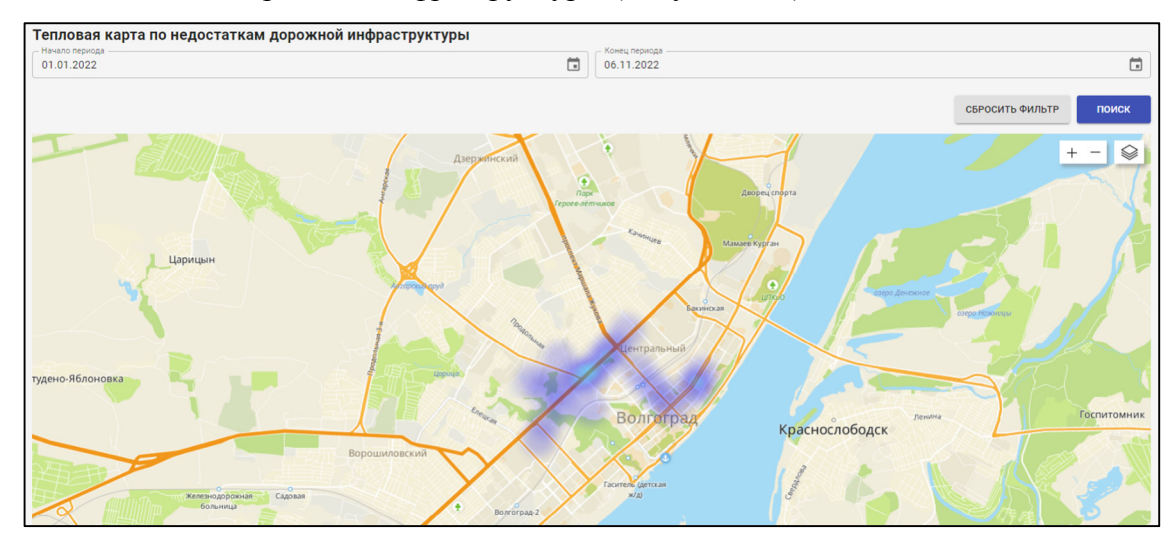

**Рисунок 142 Тепловая карта по недостаткам дорожной инфраструктуры** 

Возможность изменения масштаба карты подробно рассмотрена в разделе 4.4.1 настоящего документа.

Кнопка удаляет все внесенные данные.

## **4.22 Сводный отчет**

*Подпись и дата Взам. инв. № Инв. № дубл.*

Взам.

Подпись и дата

Тодпись и дата

ме дубл.

Ине.

ৼ инв.

Для открытия сводного отчета по дорожным работам необходимо из перечня доступных авторизованному пользователю разделов кликнуть на «Дорожные работы». В открывшемся меню выбрать пункт «Отчеты», далее выбрать пункт меню «Сводный отчет» (Рисунок 143).

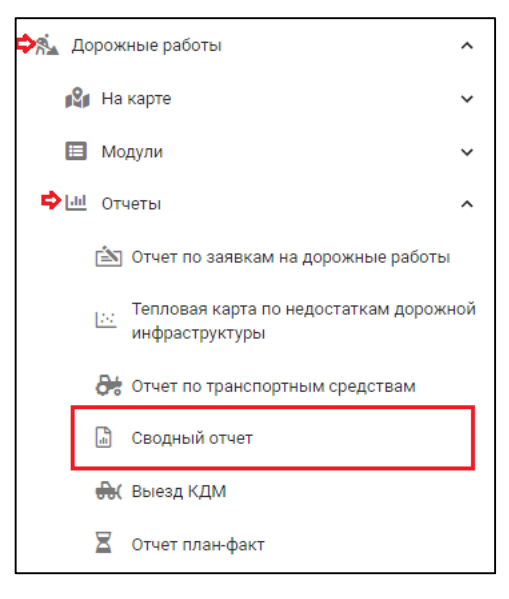

**Рисунок 143 Вызов сводного отчета** 

В результате откроется окно создания отчета (Рисунок 144).

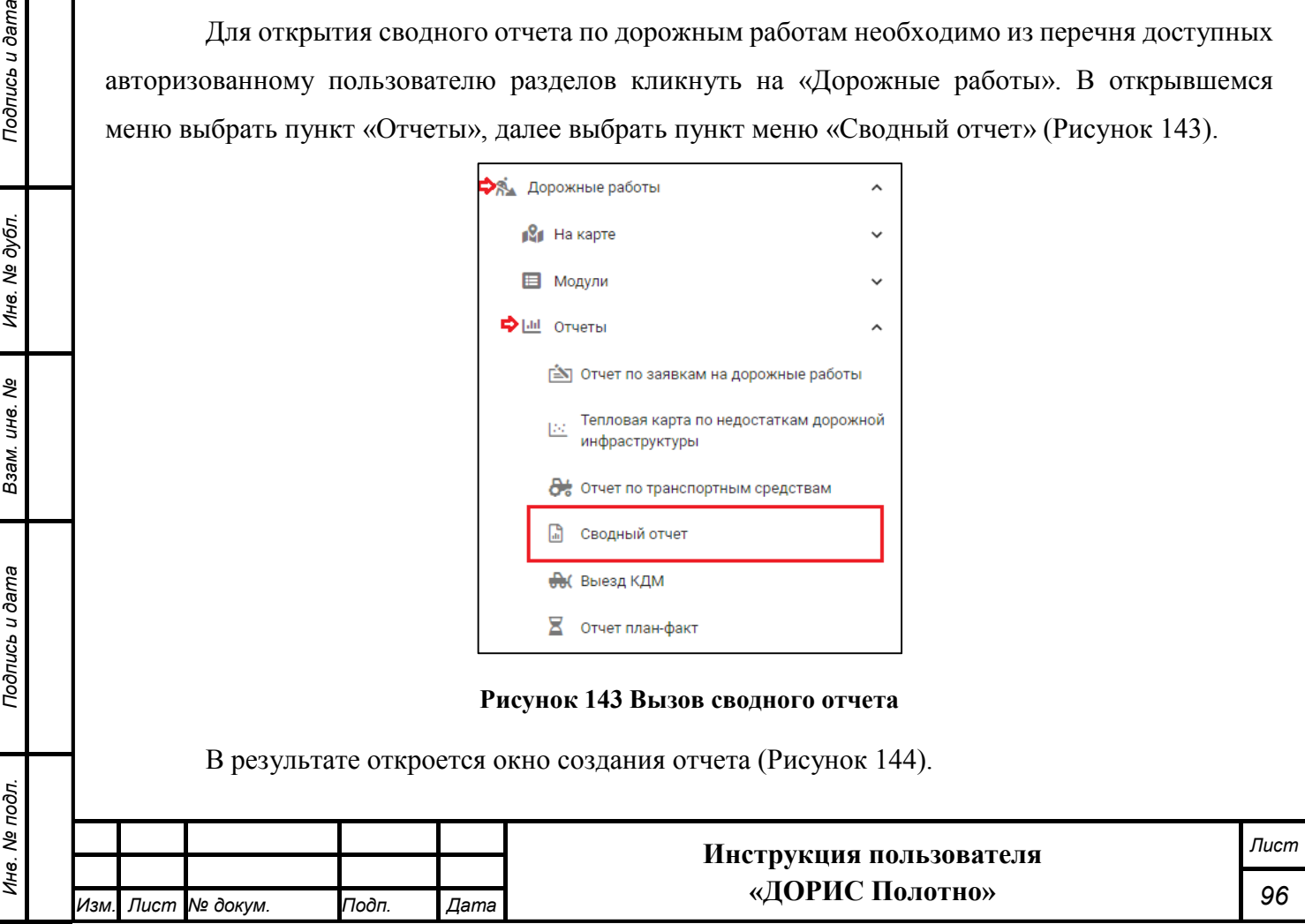

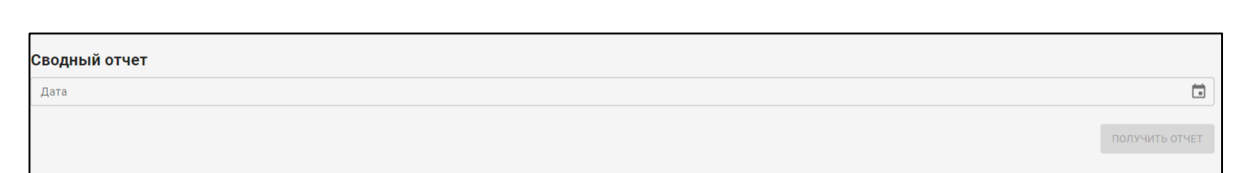

#### **Рисунок 144 Создание сводного отчета**

В данном окне необходимо ввести дату, на которую строится отчет и нажать на кнопку ПОЛУЧИТЬ ОТЧЕТ .

В результате будет создан файл в формате XLSX, содержащий сводный отчет по дорожным работам на выбранную дату.

### **4.23 Отчет план-факт**

Для открытия отчета план-факт необходимо из перечня доступных авторизованному пользователю разделов кликнуть на «Дорожные работы». В открывшемся меню выбрать пункт «Отчеты», далее выбрать пункт меню «Отчет план-факт» (Рисунок 145).

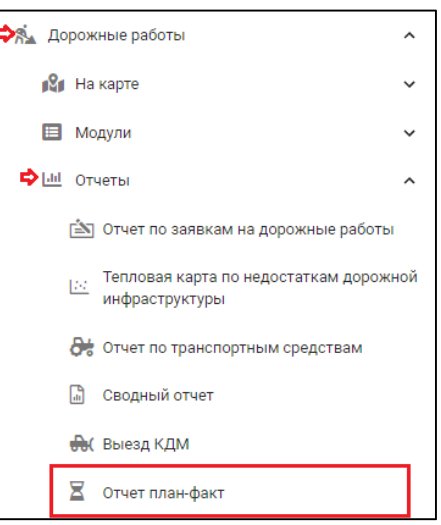

### **Рисунок 145 Вызов отчета план-факт**

В результате откроется окно создания отчета (Рисунок 146).

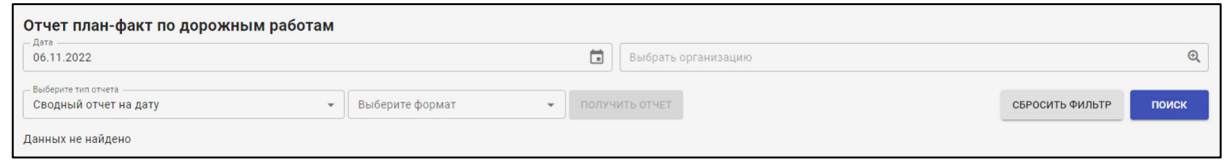

### **Рисунок 146 Отчет план-факт**

В данном окне необходимо ввести один или несколько следующих параметров, по которым требуется построить отчет:

дата отчета;

*Подпись и дата Взам. инв. № Инв. № дубл.*

Взам. инв. Ме

Подпись и дата

Инв. № подл.

Подпись и дата

Инв. № дубл.

- выбрать организацию из справочника;

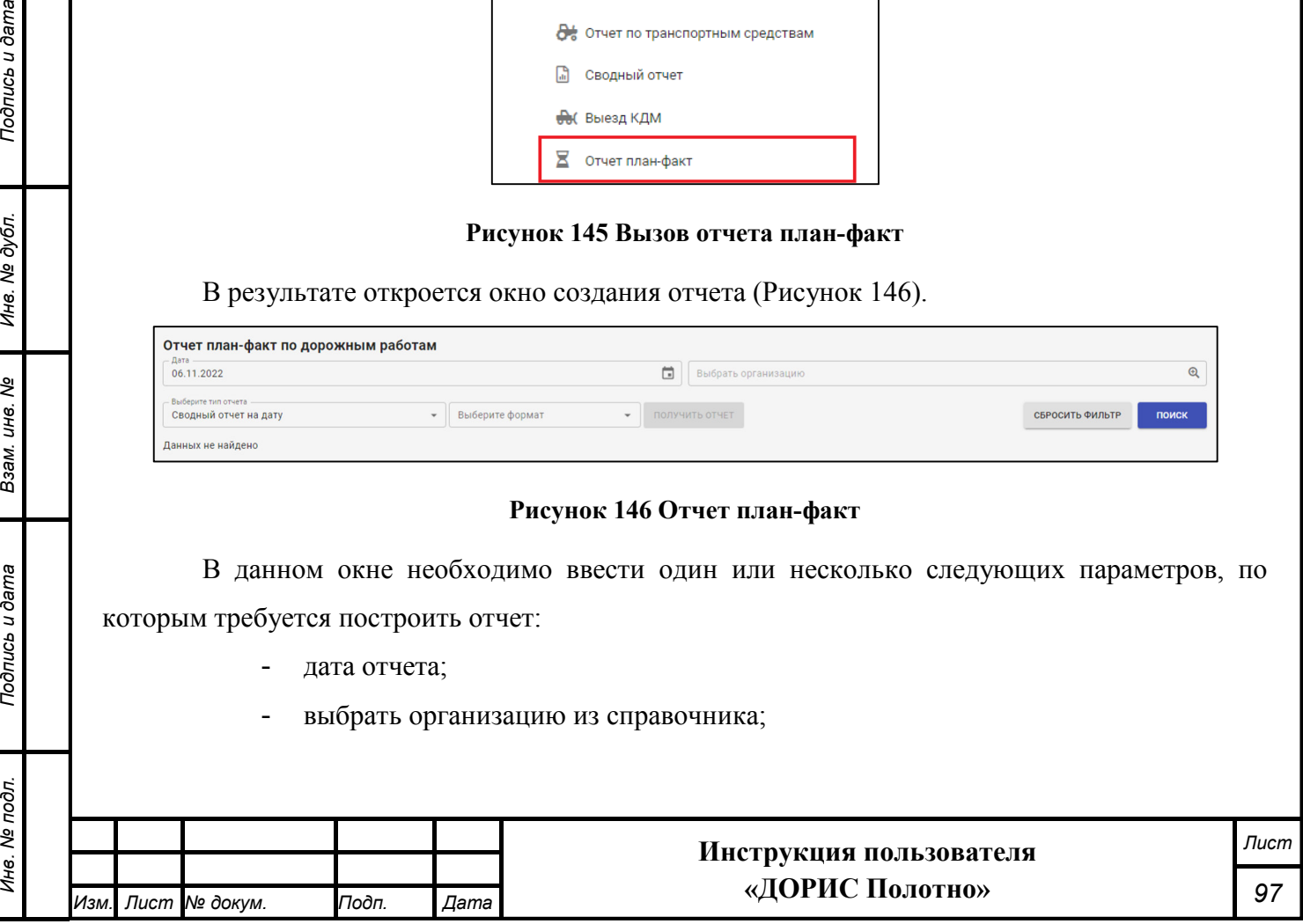

- тип отчета (план работ на дату, отчет о выполненных работах на дату, сводный отчет на дату);
- выбрать формат отчета.

*Подпись и дата Взам. инв. № Инв. № дубл.*

Взам. инв. Ме

Подпись и дата

Подпись и дата

Инв. № дубл.

После заполнения нужных параметров необходимо нажать на кнопку . В результате пользователь увидит сформированный отчет под формой поиска.

Если после заполнения нужных параметров нажать на кнопку **получить отчет**. То в результате отчет будет сохранен на компьютере пользователя в выбранном формате.

Кнопка удаляет все внесенные данные.

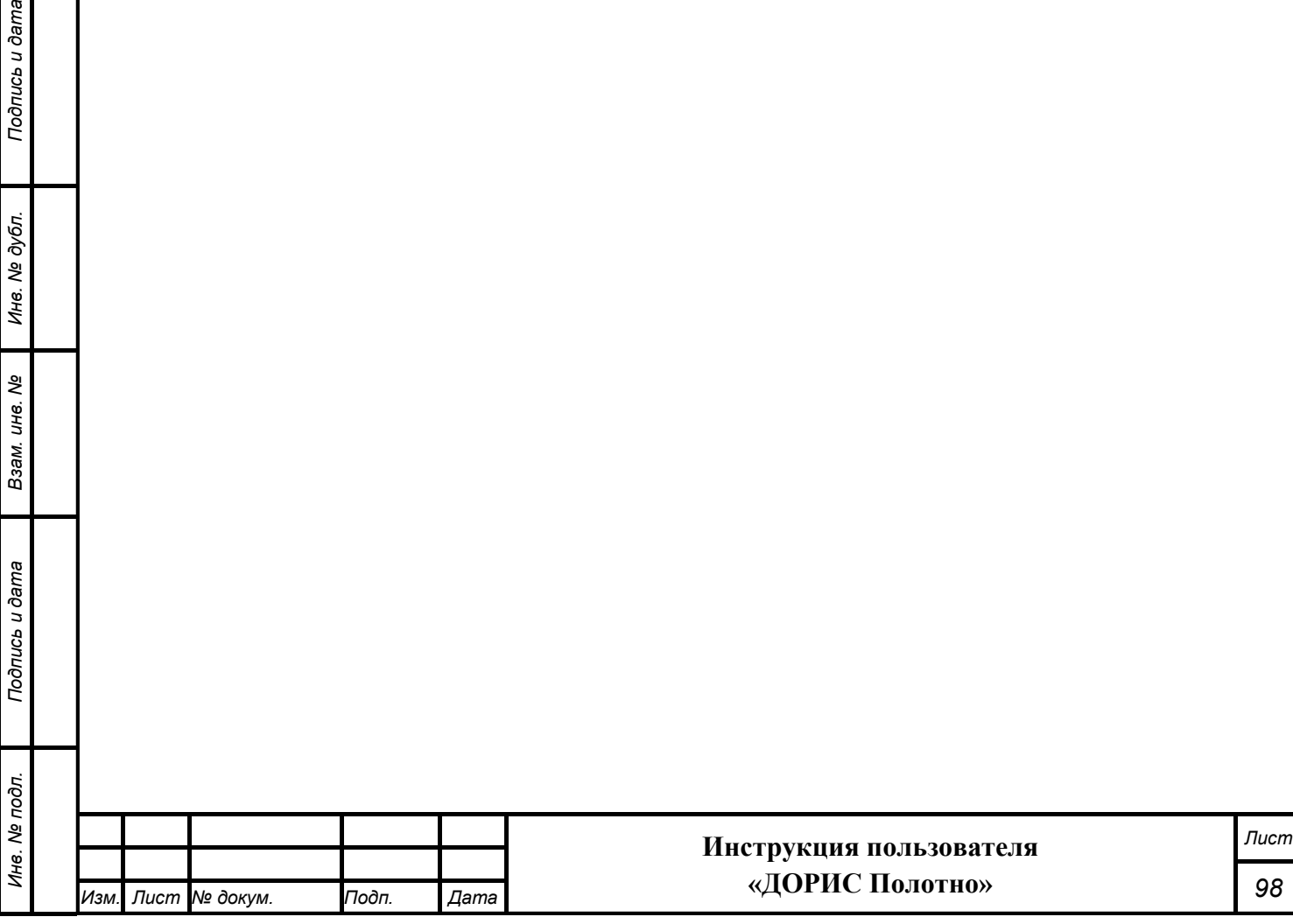

# **5. Аварийные ситуации**

В следующих случаях пользователь Дорис Модуля управления дорожными работами должен обратиться к Администратору системы:

несоблюдения условий выполнения технологического процесса, в том числе при длительных отказах технических средств;

- при обнаружении ошибок в данных;

*Подпись и дата Взам. инв. № Инв. № дубл.*

Взам. инв. Ме

Подпись и дата

Подпись и дата

Инв. № дубл.

- при обнаружении несанкционированного вмешательства в данные;
- при обнаружении других аварийных ситуаций.

Модуль обеспечивает восстановление своих функций при возникновении следующих нештатных ситуаций:

- при сбоях в системе электроснабжения аппаратной части, приводящих к перезагрузке ОС;
- при ошибках в работе аппаратных средств (кроме устройств хранения данных и программных ошибок), восстановление функции Подсистем возлагается на ОС;
- при ошибках, связанных с программным обеспечением (ОС и драйверы устройств), восстановление работоспособности возлагается на ОС.

При отсутствии доступа в веб-браузере, необходимо проверить работоспособность интернета, а также правильность введенных логина и пароля. Если проблема сохраняется, то необходимо обратиться к Администратору системы.

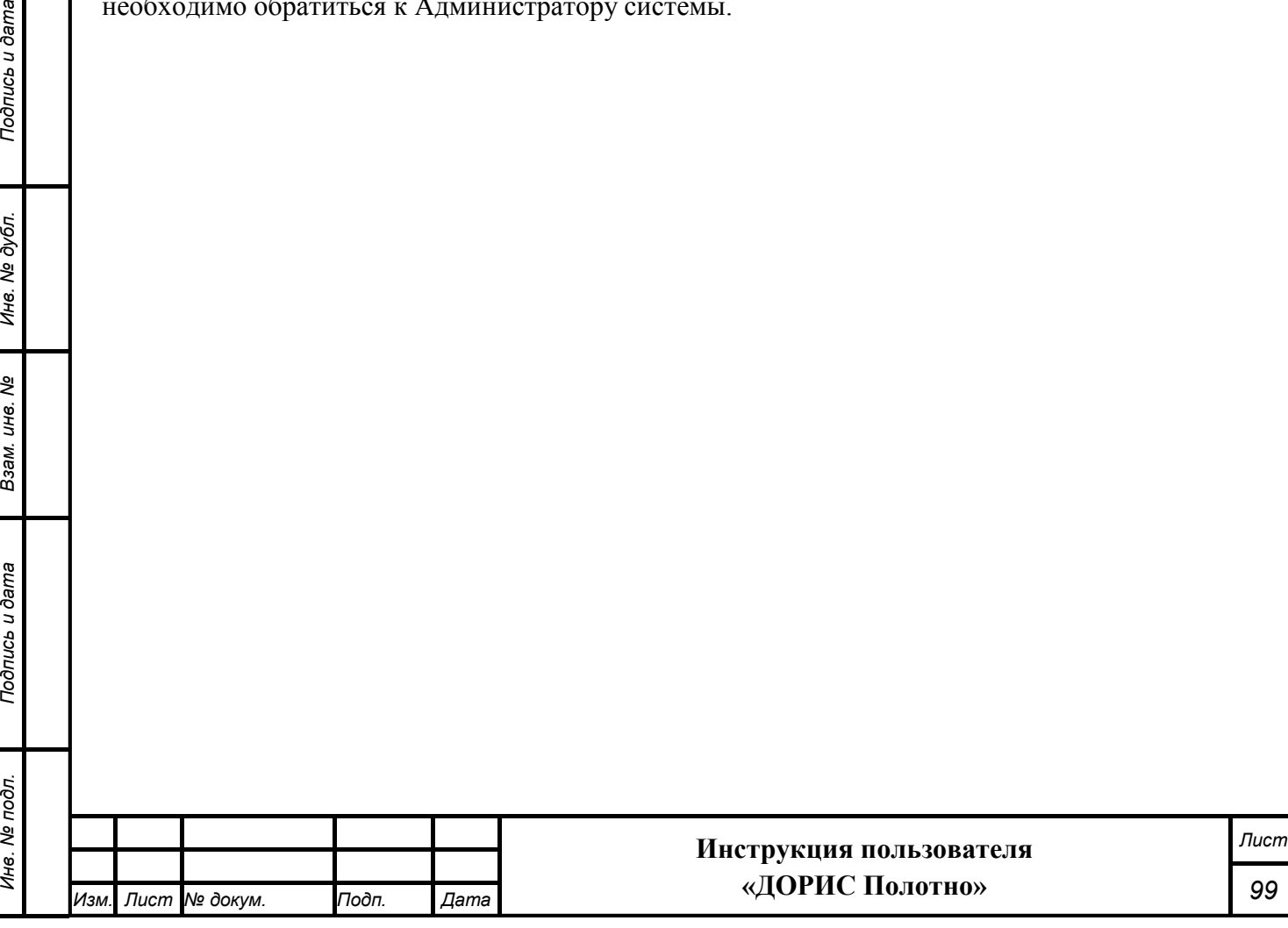

# **6. Рекомендации к освоению**

Для успешного освоения способов работы в Дорис Модуле управления дорожными работами необходимо изучить эксплуатационную документацию, указанную в пункте 1.4 настоящего документа.

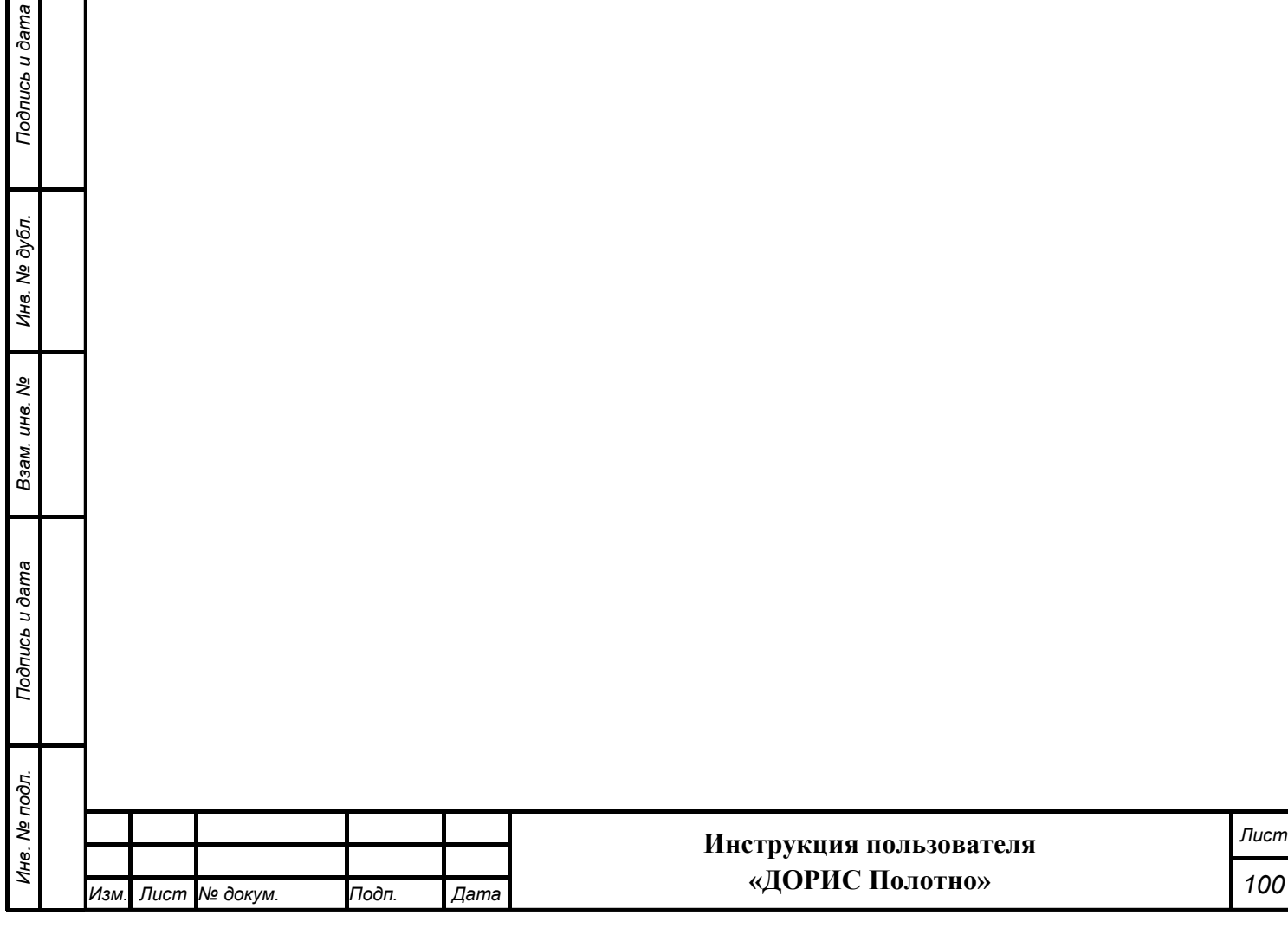

# **7. Перечень принятых сокращений**

БНСО - бортовое навигационно-связное оборудование.

ДИТ - динамические информационные табло.

ДОРИС Полотно – модуль «ДОРИС Полотно» - подсистема координации дорожных работ.

ДОРИС Техника – модуль ДОРИС Техника - модуль контроля транспорта содержания дорог

ДТП – дорожно-транспортное происшествие.

ИТС - интеллектуальная транспортная система.

ОДД - организации дорожного движения.

ПО – программное обеспечение.

ПУИД - Пункт учета интенсивности движения.

ТС – транспортное средство.

ЧС – чрезвычайные ситуации.

*Подпись и дата Взам. инв. № Инв. № дубл. Инв. № подл. Подпись и дата*

Взам. инв. Ме

Подпись и дата

Инв. № подл.

Подпись и дата

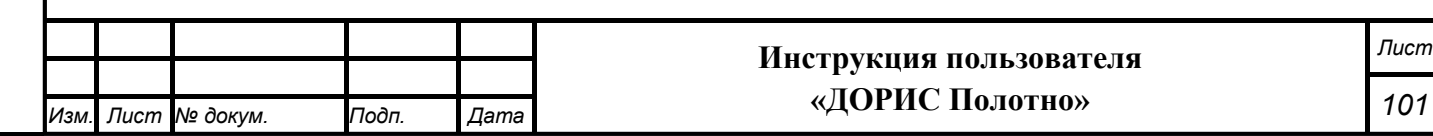

### **СОСТАВИЛИ**

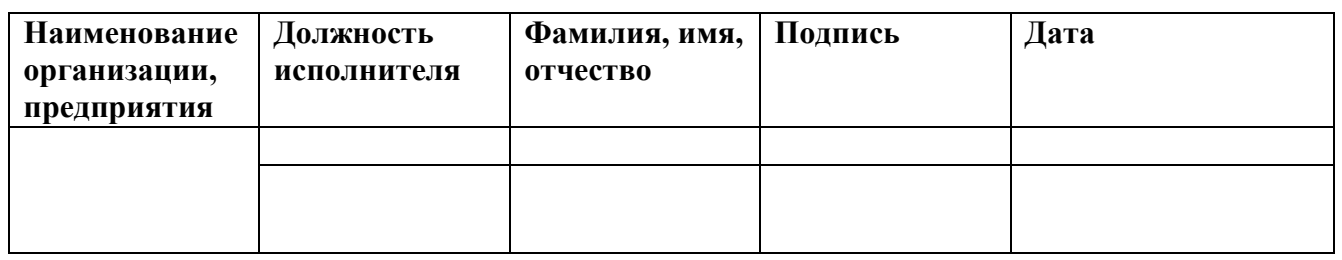

### **СОГЛАСОВАНО**

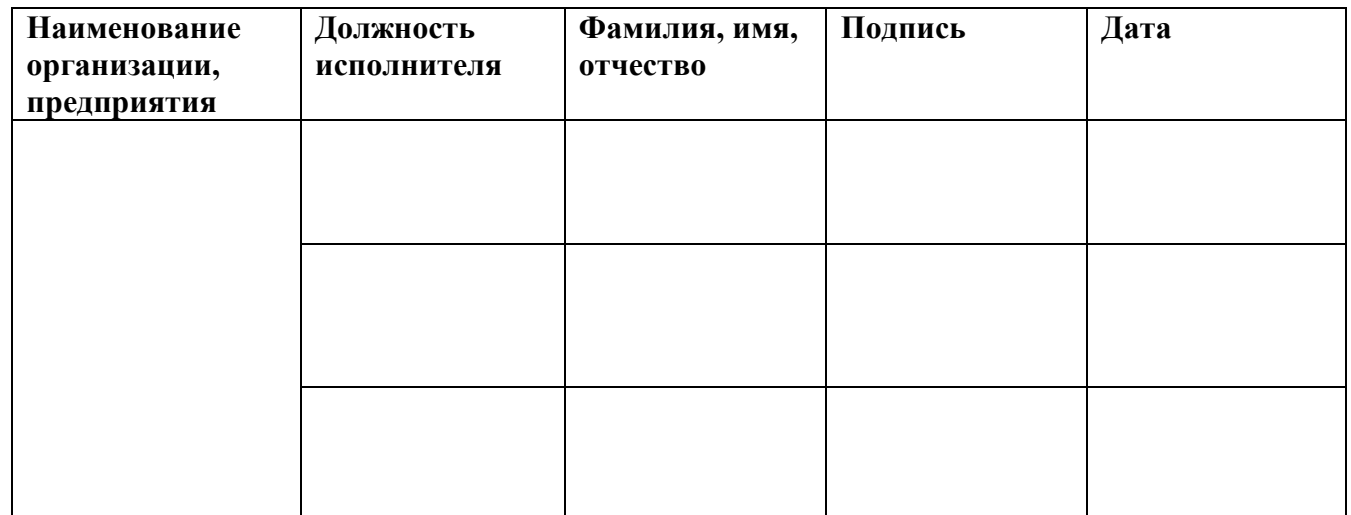

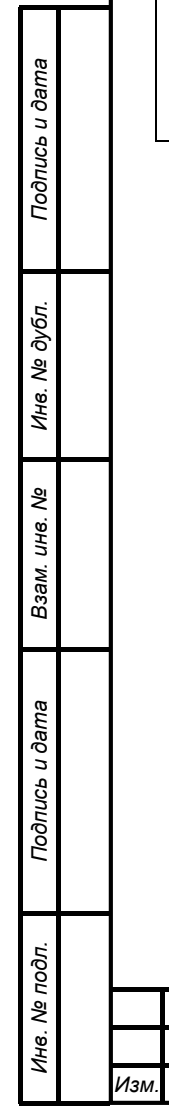

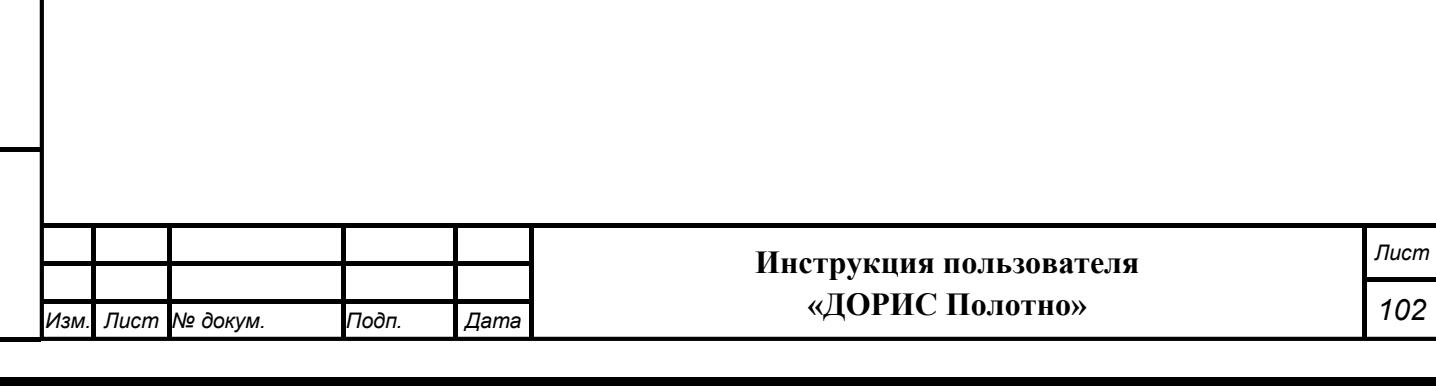

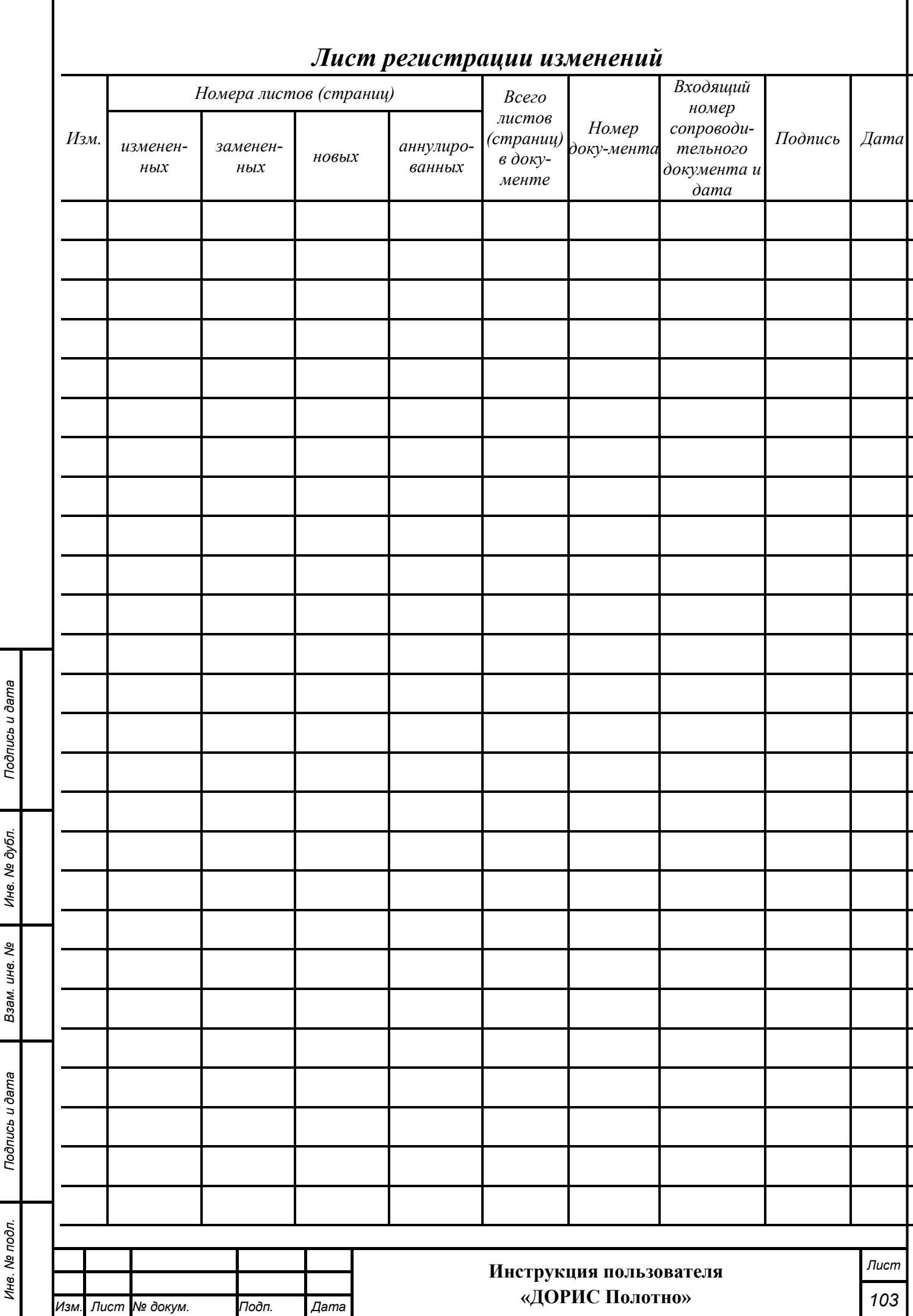